# **iPad Guide de l'utilisateur**

Pour le logiciel iOS 10

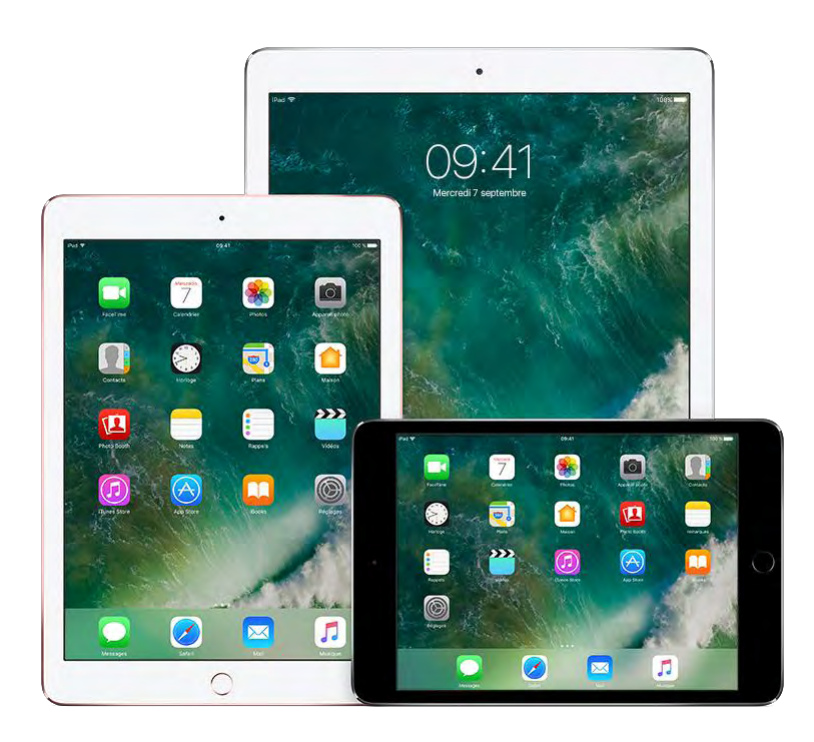

c v

#### **Table des matières**

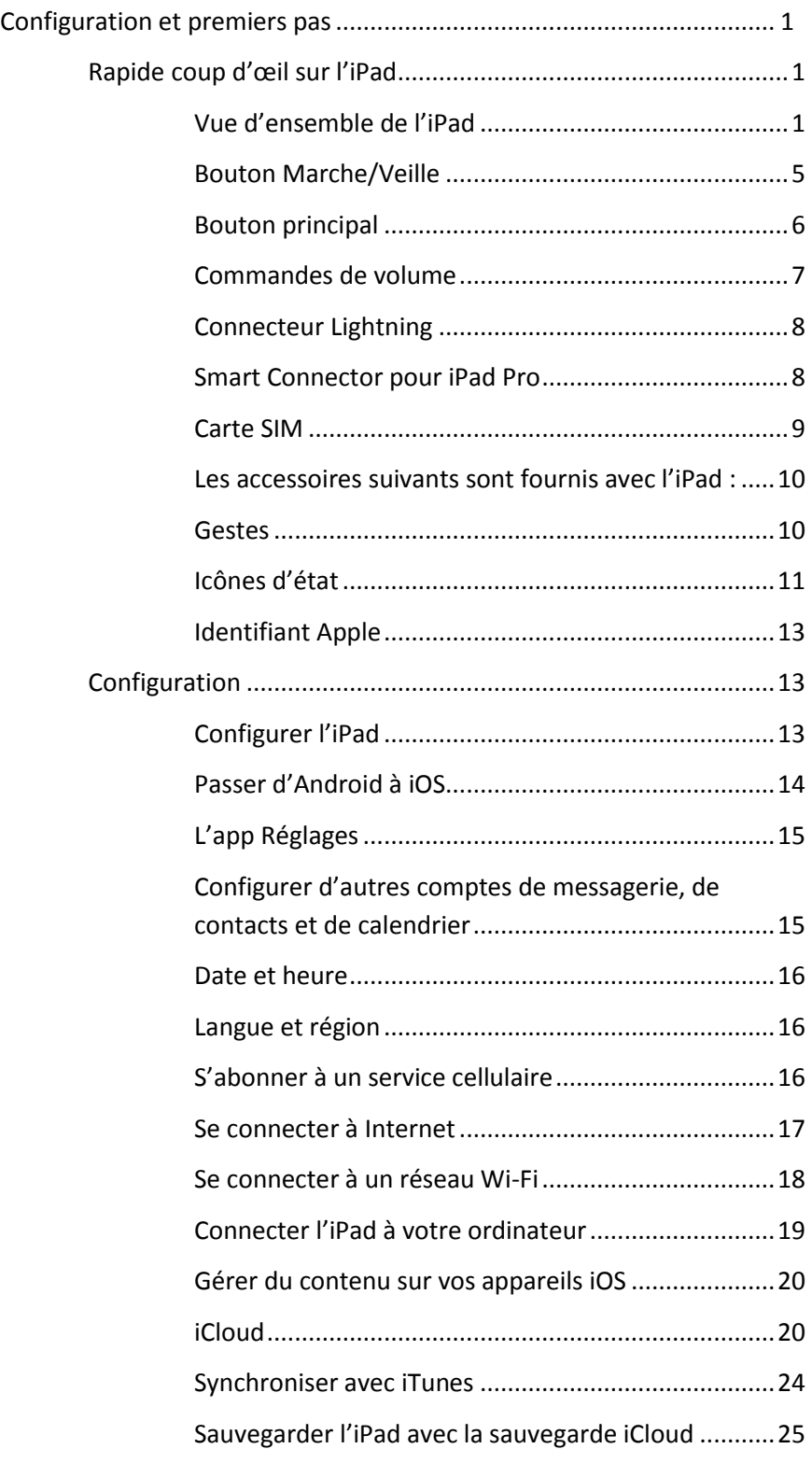

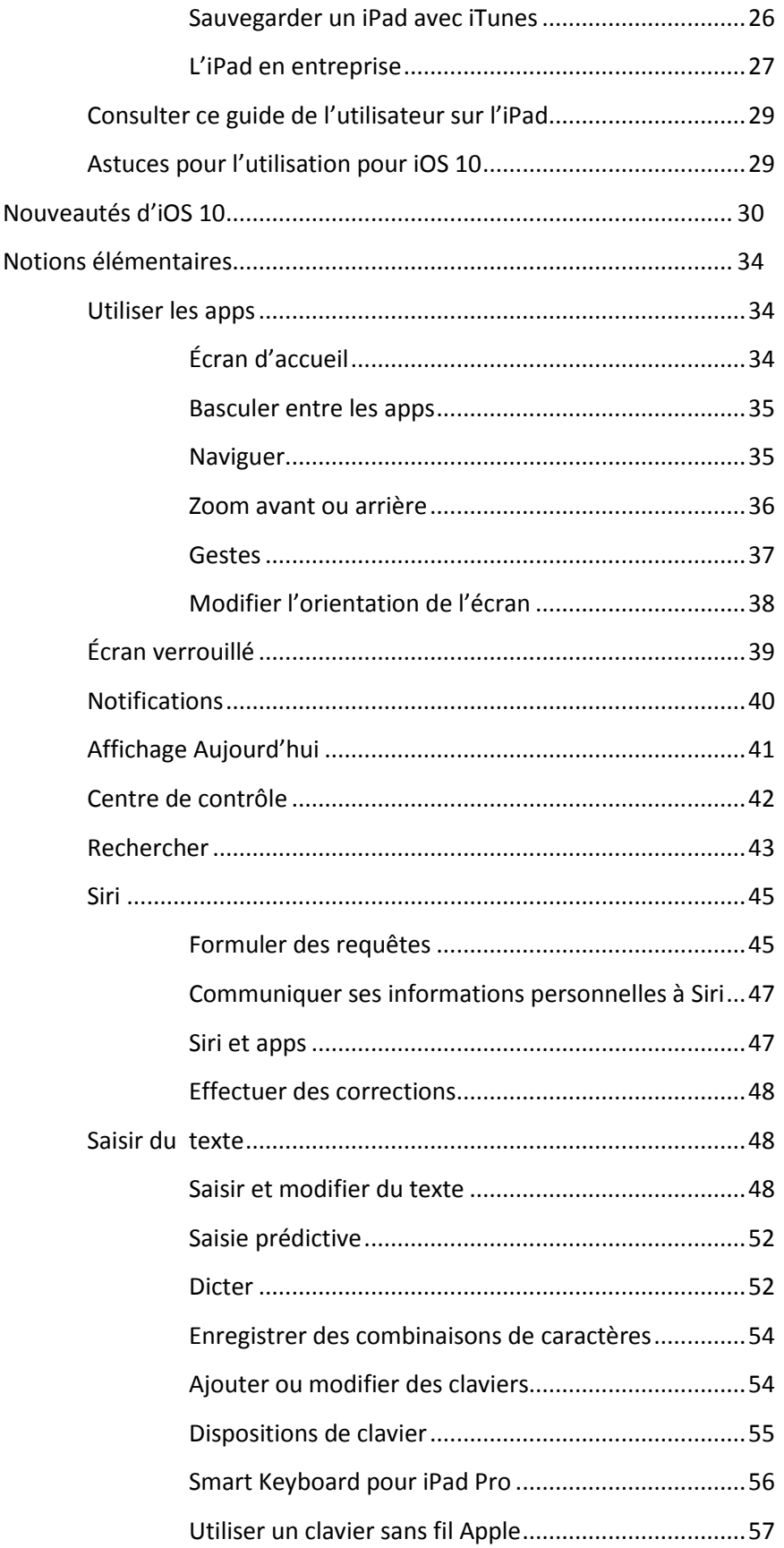

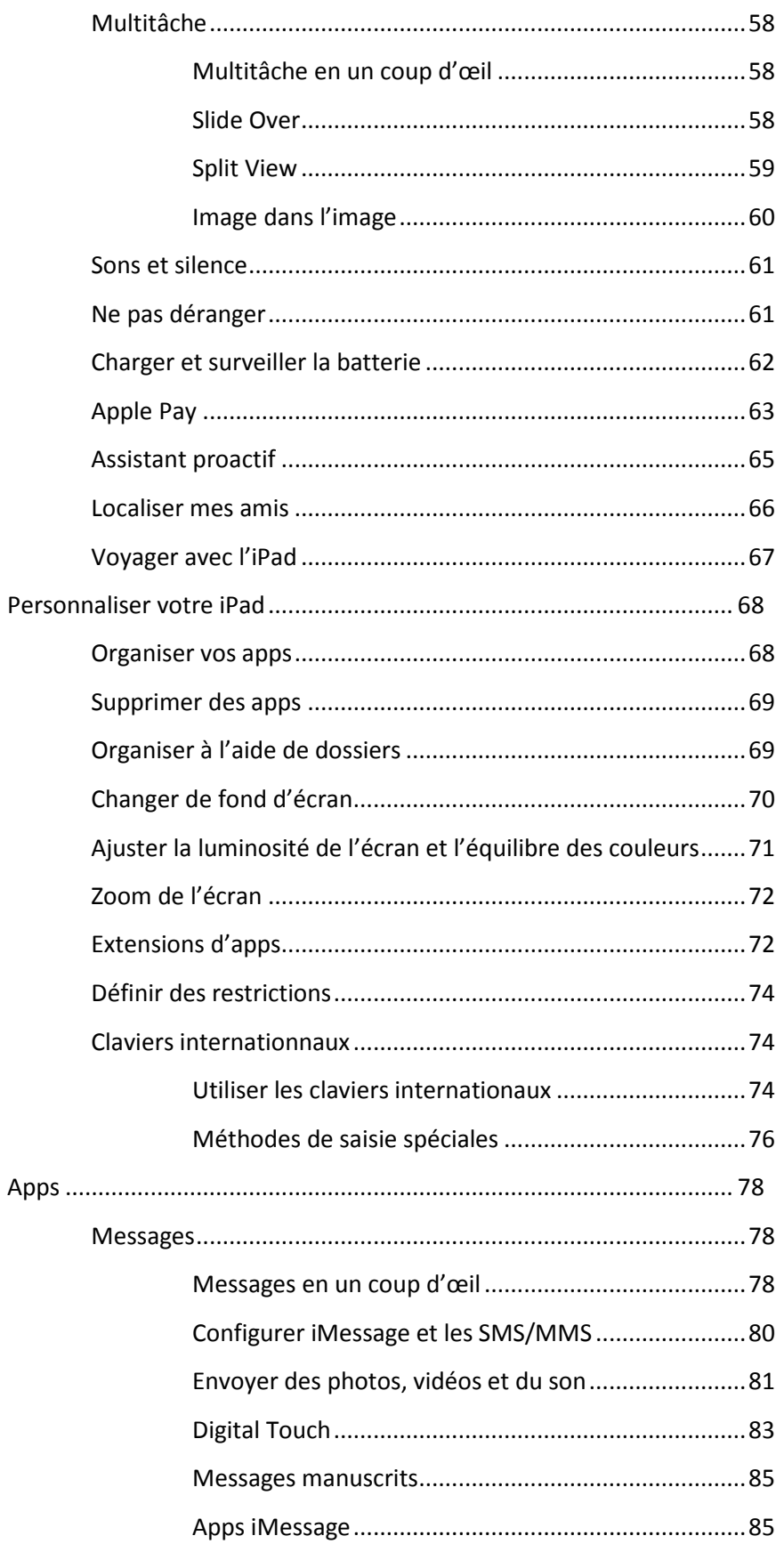

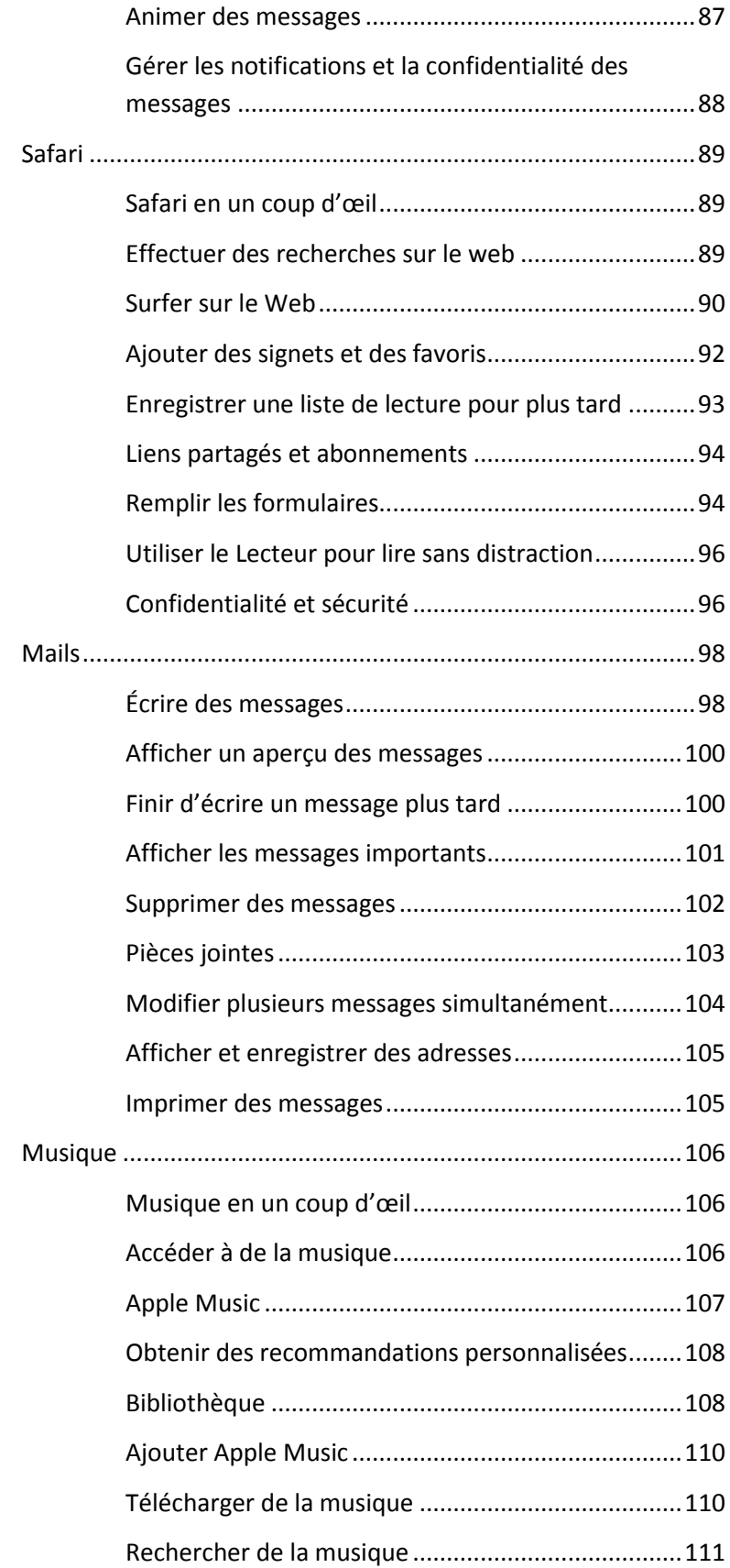

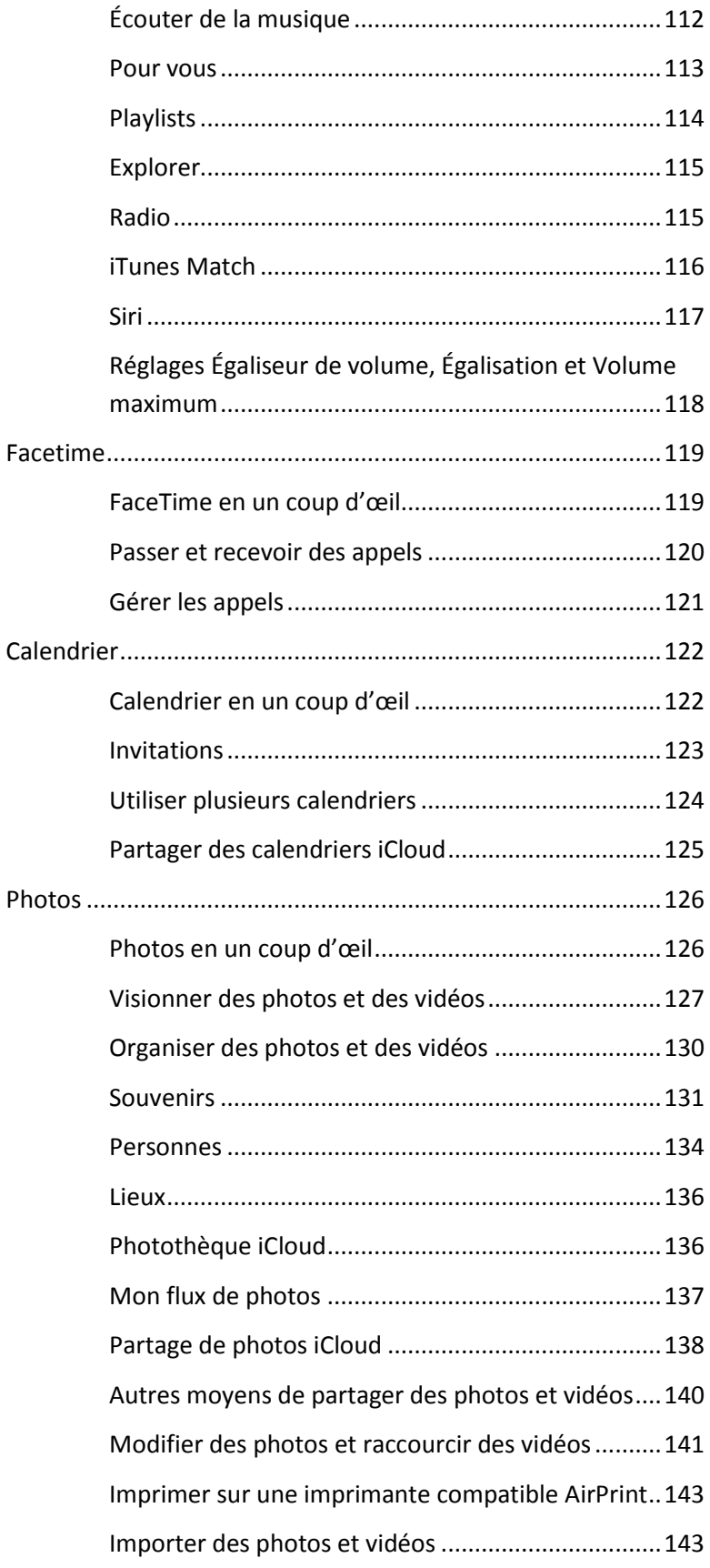

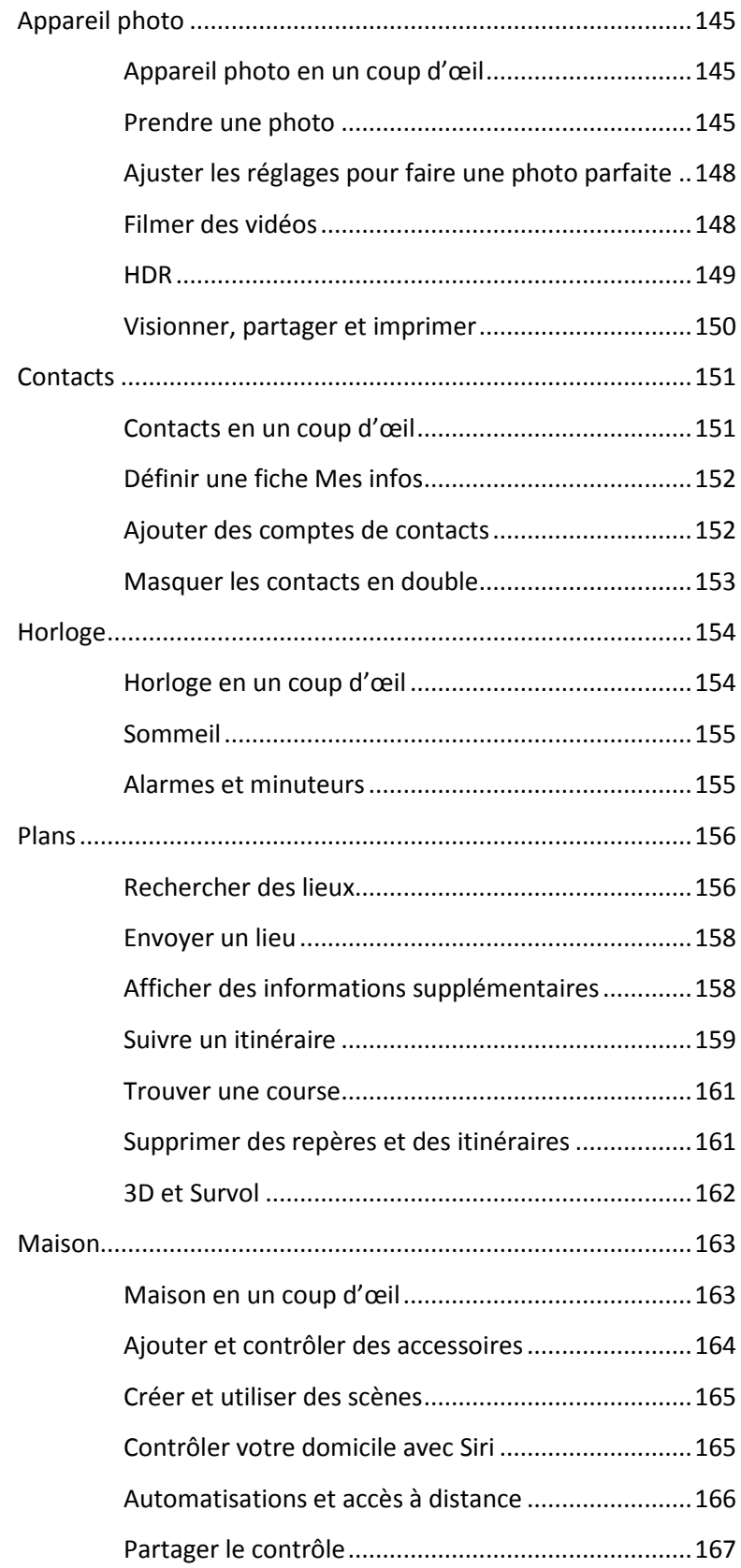

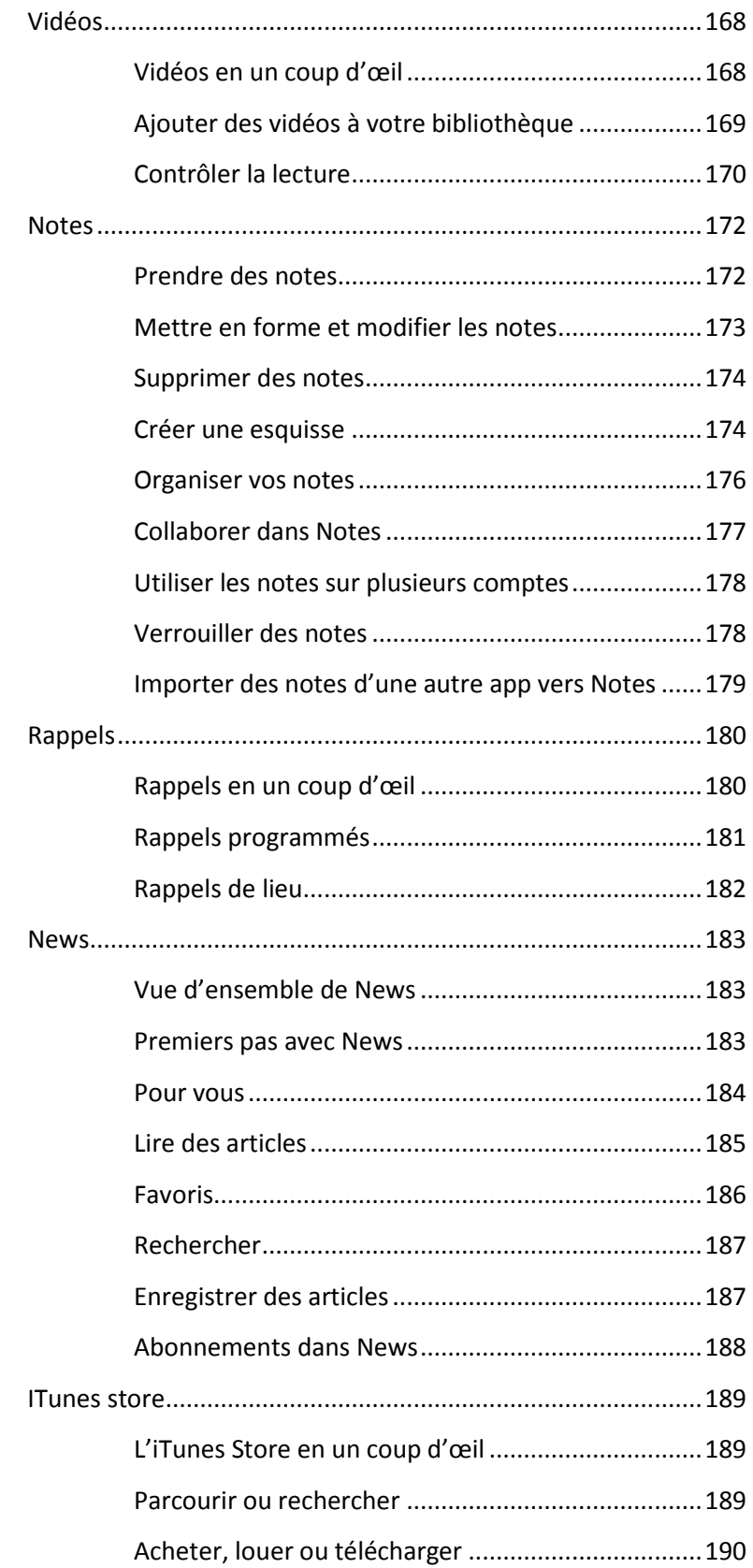

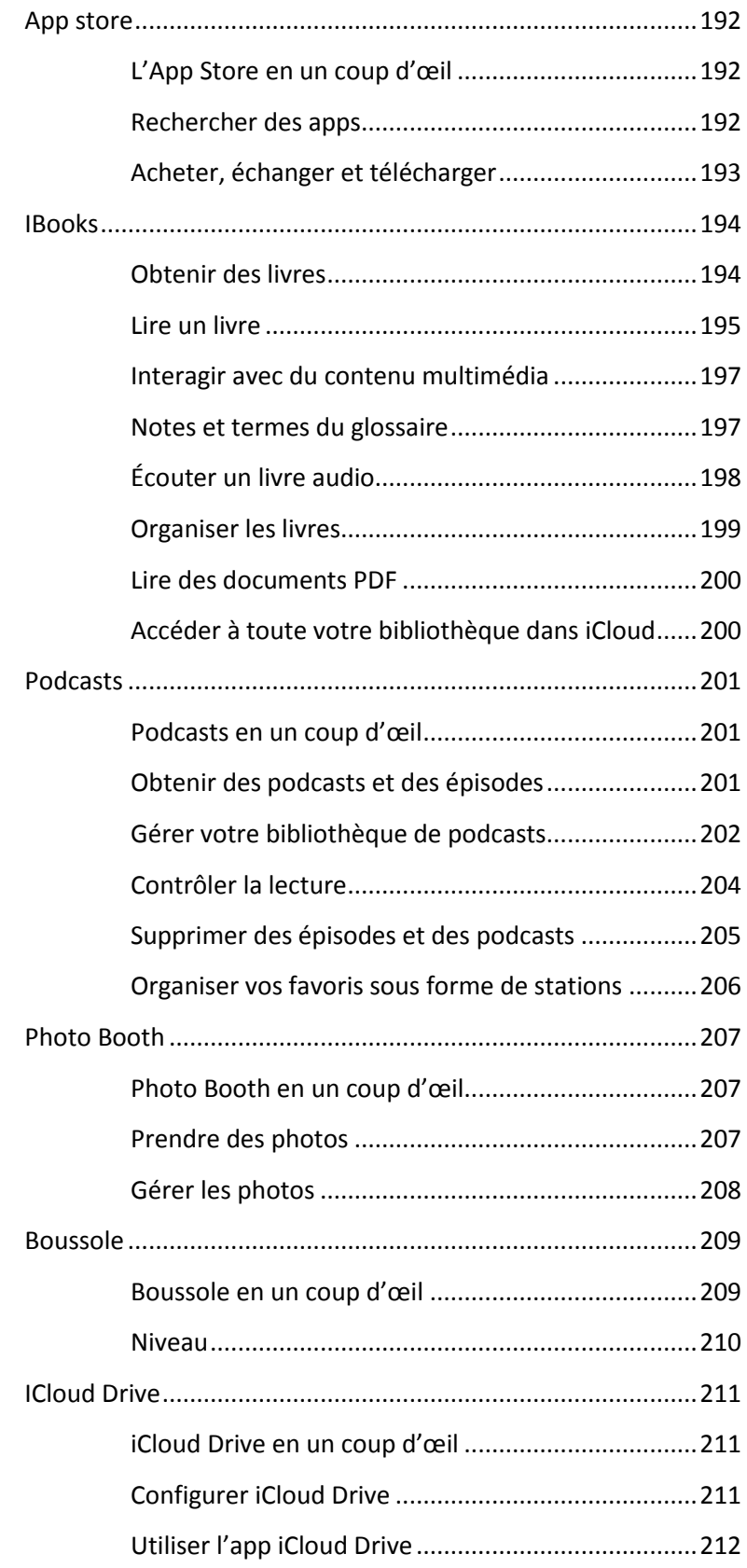

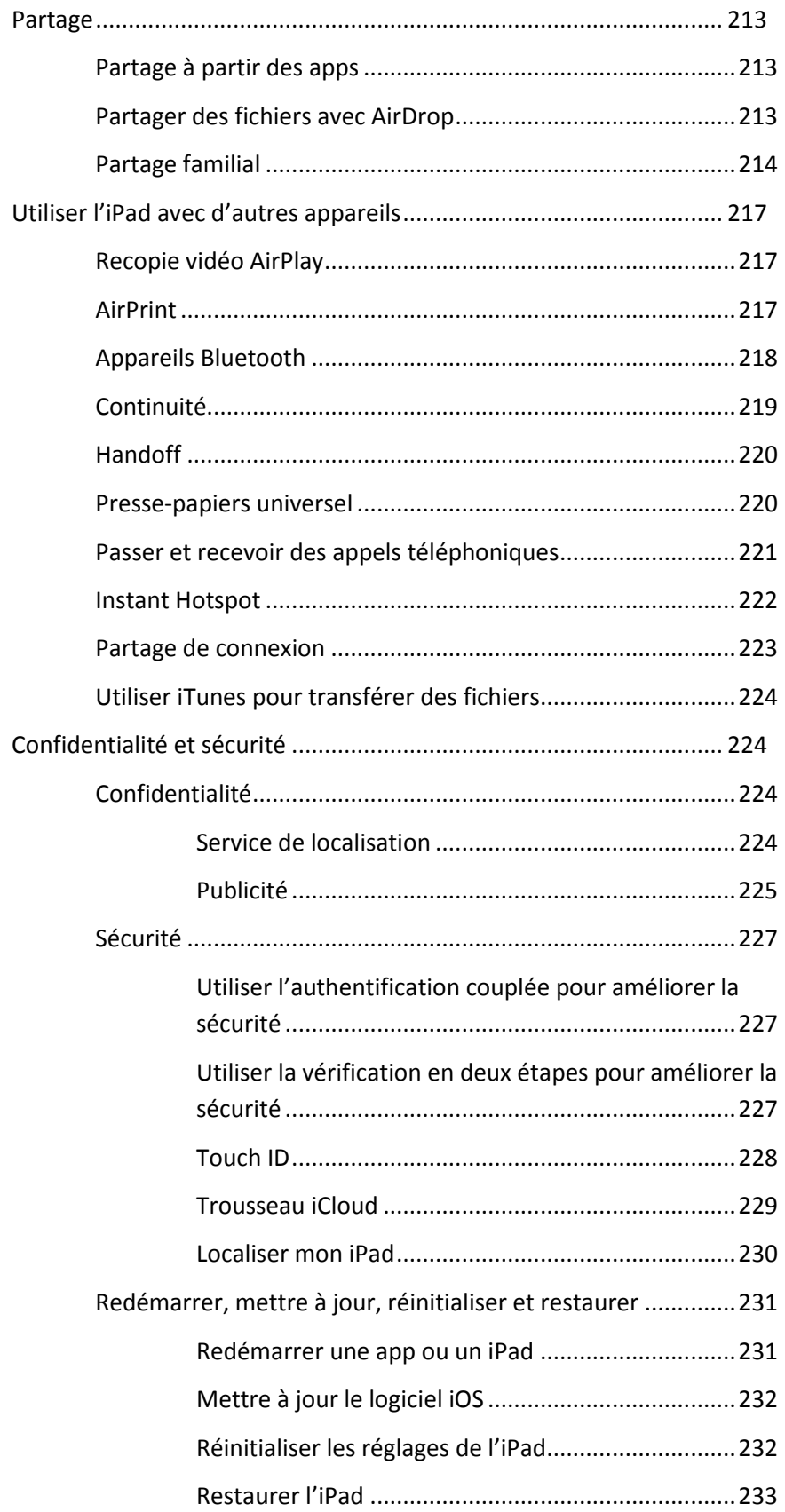

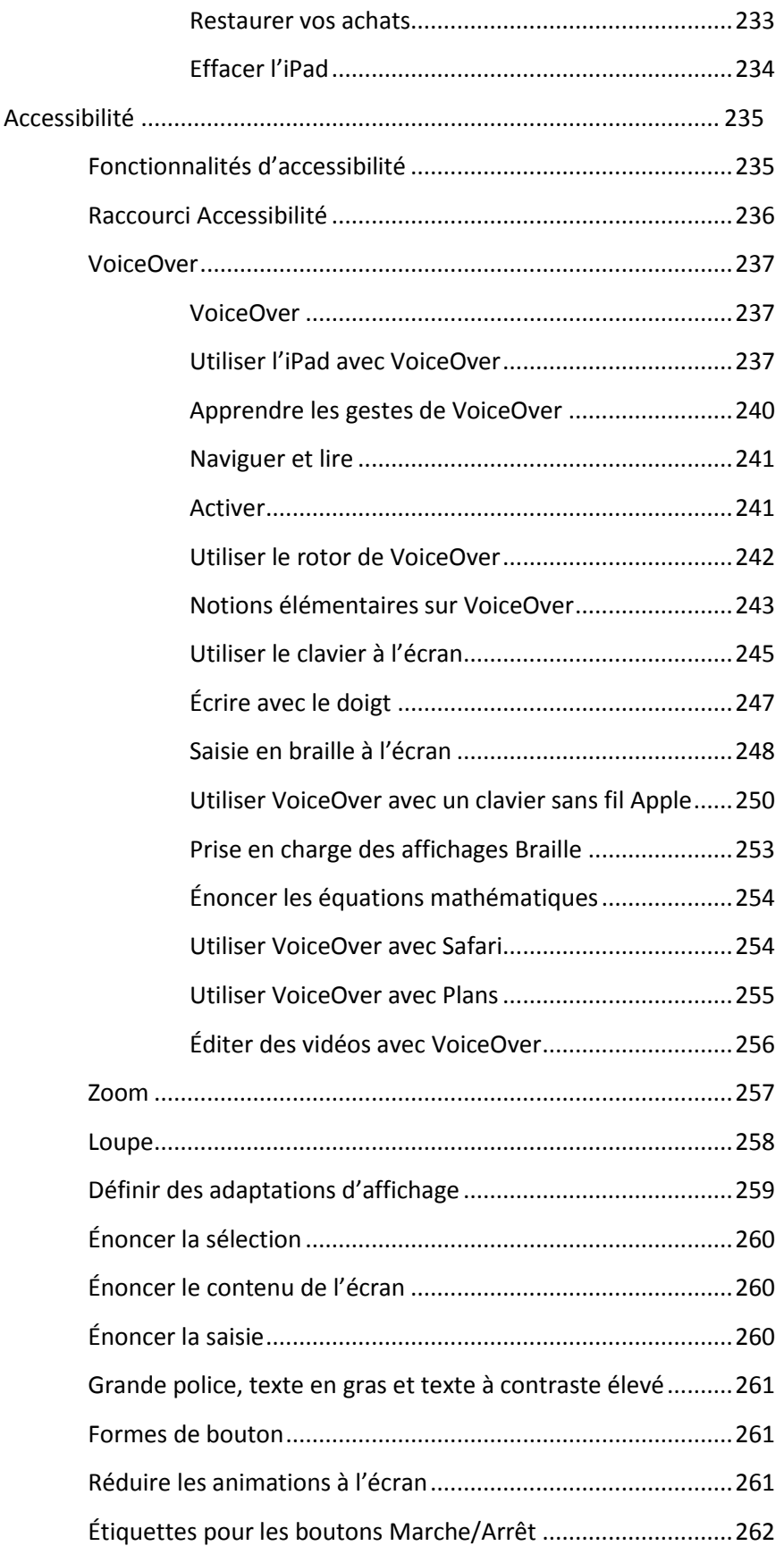

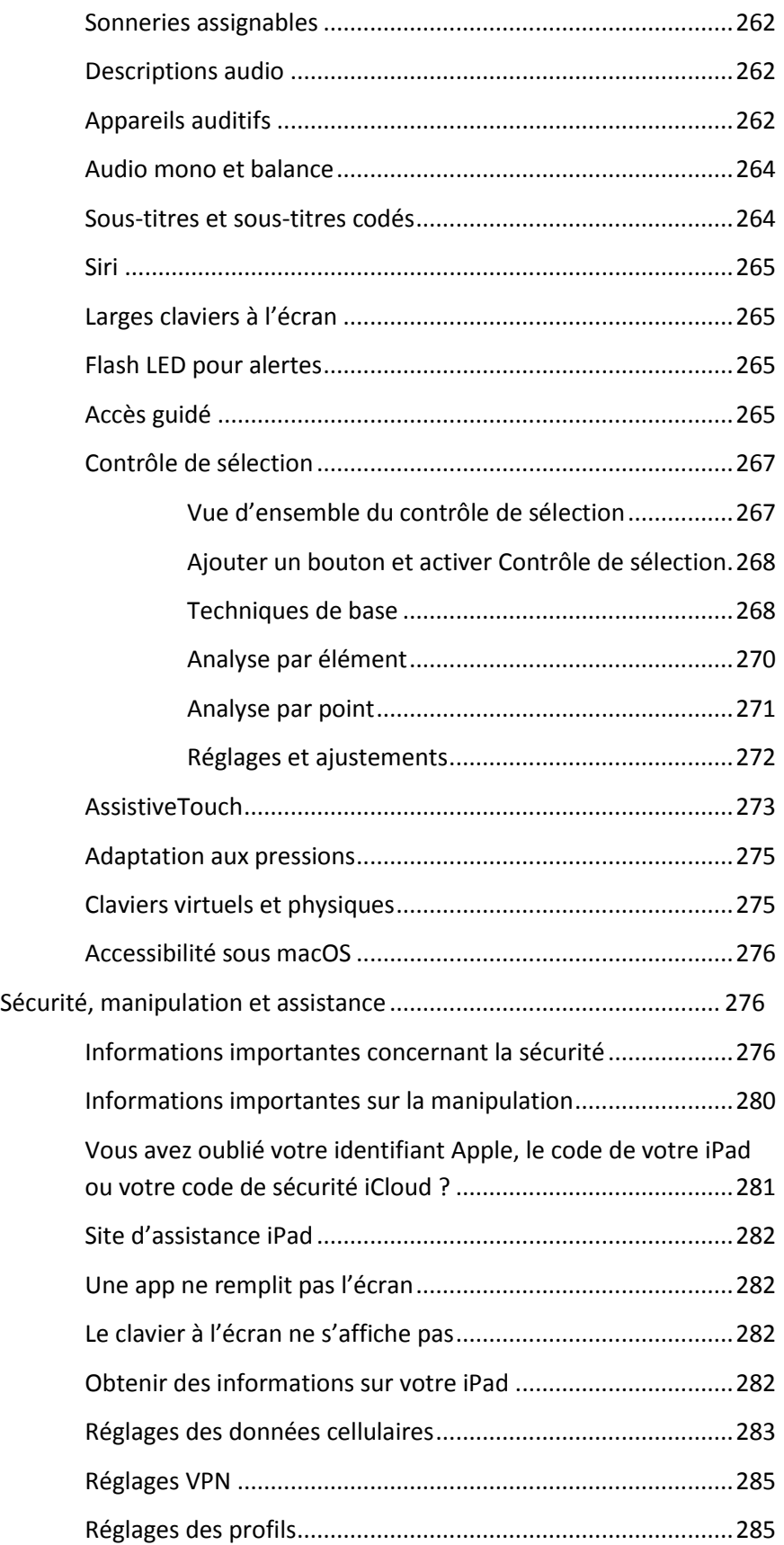

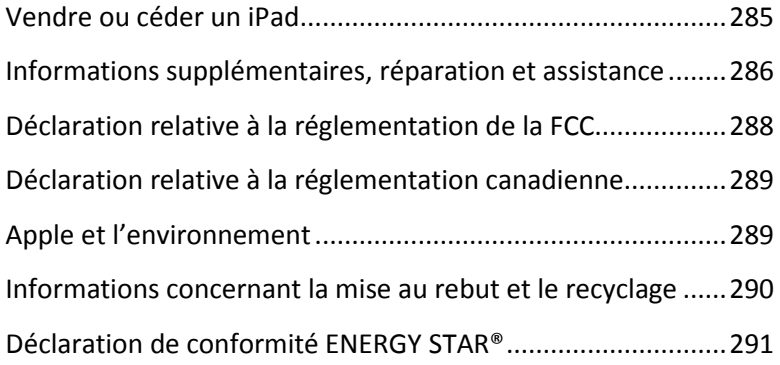

# <span id="page-14-1"></span><span id="page-14-0"></span>Configuration et premiers pas *Rapide coup d'œil sur l'iPad*

### <span id="page-14-2"></span>Vue d'ensemble de l'iPad

Ce guide décrit iOS 10 pour les appareils suivants :

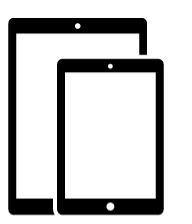

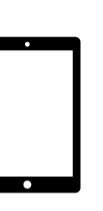

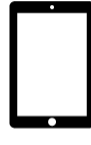

iPad Pro (9,7 pouces) iPad Pro (12,9 pouces)

iPad Air 2 iPad Air iPad (4e génération)

iPad mini 4 iPad mini 3 iPad mini 2

### *iPad Pro (9,7 pouces)*

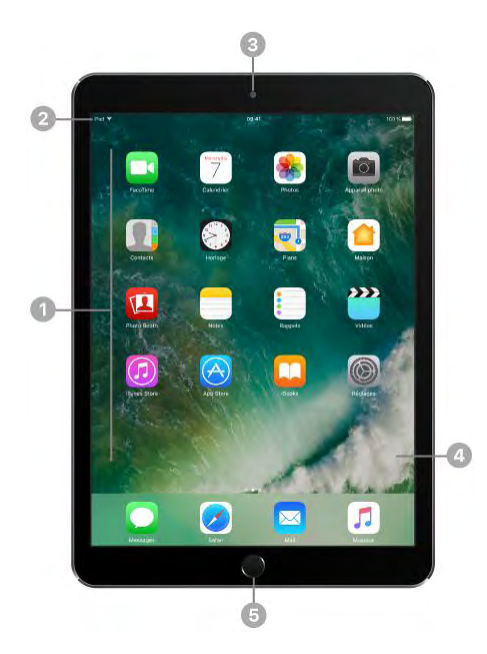

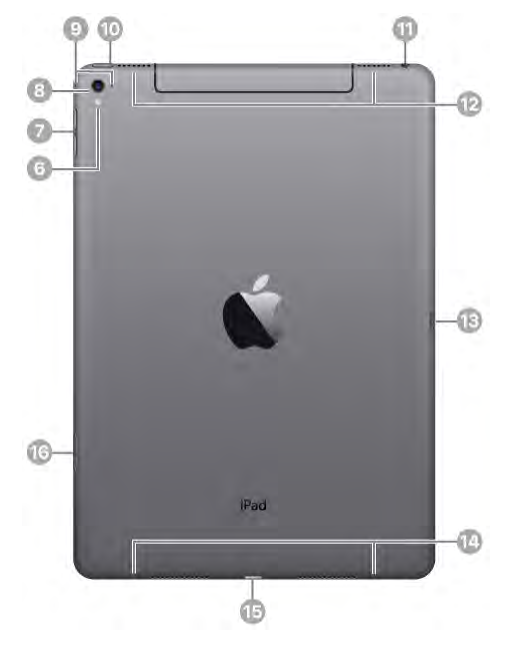

- Icônes des apps Barre d'état Caméra FaceTime HD 4 Écran Multi-Touch Bouton principal/capteur 6 Touch ID **6** Flash True Tone Boutons de volume Caméra iSight <sup>9</sup> Micros **Bouton Marche/Veille** Prise écouteurs <sup>12</sup> Haut-parleurs Smart Connector <sup>14</sup> Haut-parleurs Connecteur Lightning
	- Support pour carte nano-SIM (modèles Wi-Fi + Cellular)

### *iPad Pro (12,9 pouces)*

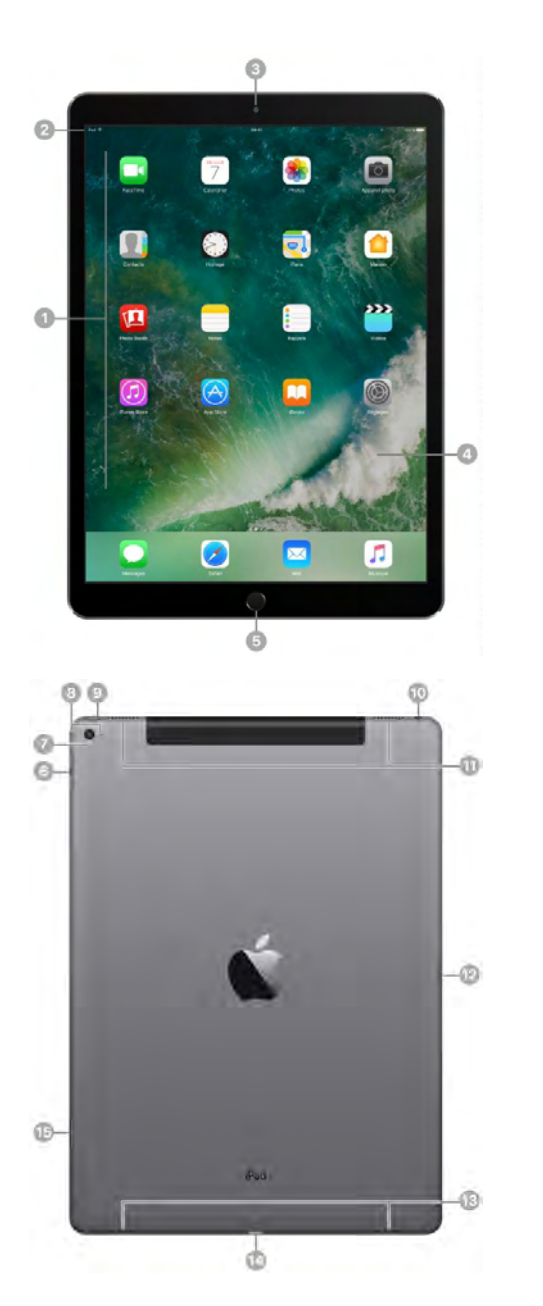

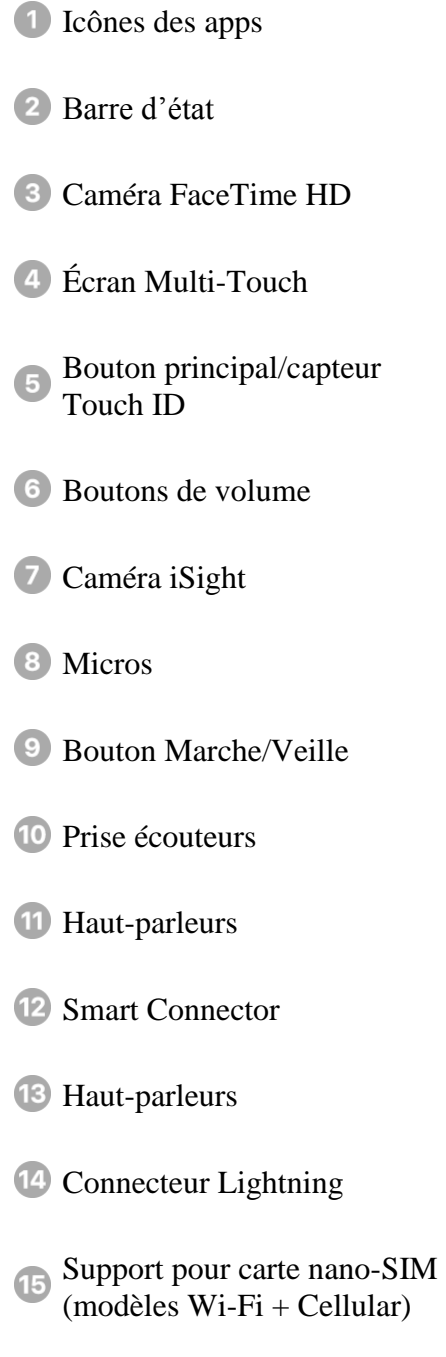

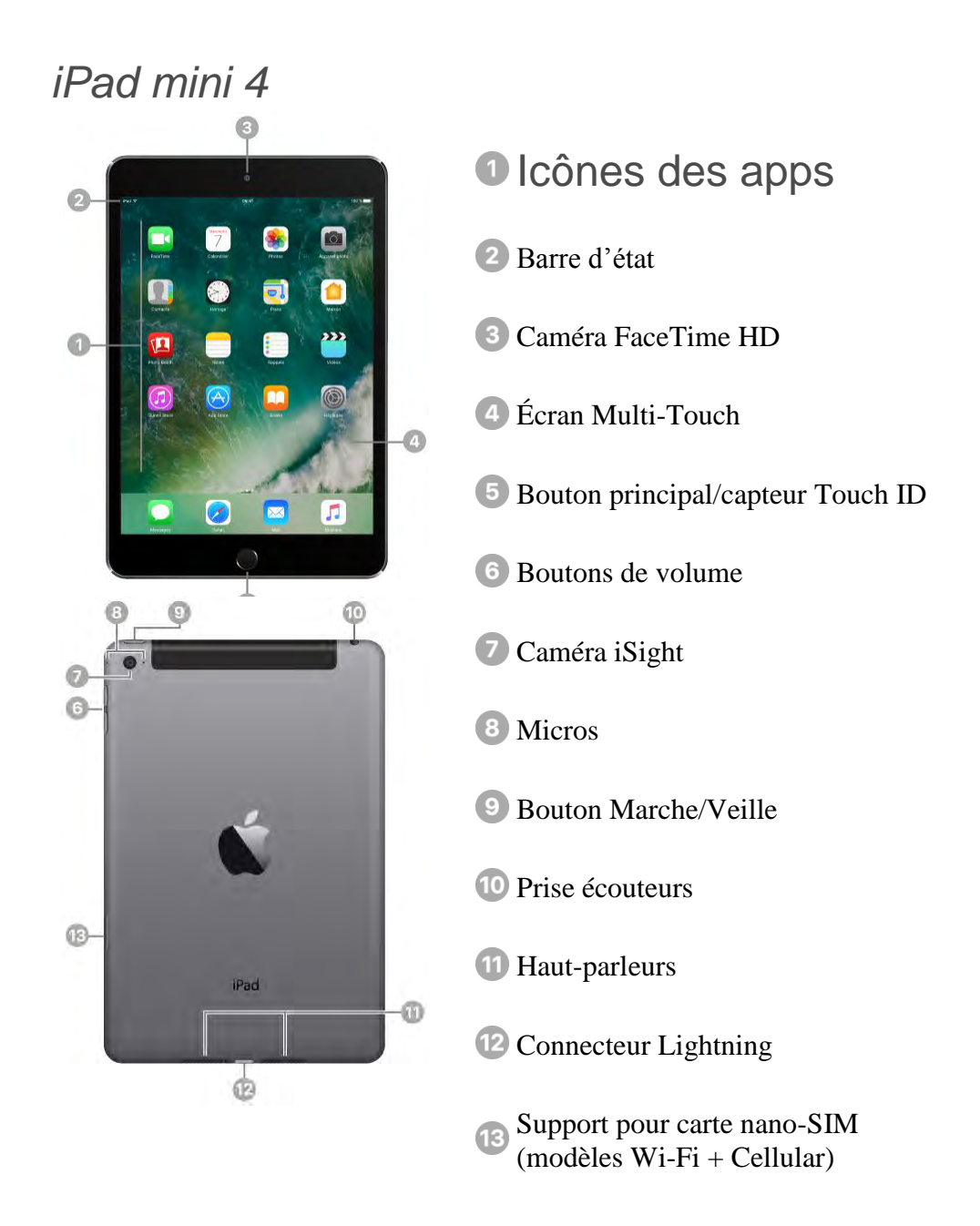

Vos fonctionnalités et apps peuvent varier selon le modèle d'iPad dont vous disposez, la région, la langue et l'opérateur. Pour découvrir quelles fonctionnalités sont disponibles sur votre iPad, consultez le [site web de](https://www.apple.com/fr/ipad/compare)  [comparaison des modèles d'iPad](https://www.apple.com/fr/ipad/compare)

**Remarque :** Les apps et services qui envoient ou reçoivent des données sur un réseau cellulaire peuvent induire des frais supplémentaires. Contactez votre opérateur pour obtenir des informations sur votre plan de service et vos frais iPad.

### <span id="page-18-0"></span>Bouton Marche/Veille

Utilisez le bouton Marche/Veille pour allumer l'iPad ou le sortir de veille, le verrouiller ou l'éteindre. Le verrouillage de l'iPad met le moniteur en veille, économisant ainsi la batterie et évitant toute opération si vous touchez l'écran. Vous pouvez toujours écouter de la musique et régler le volume en utilisant les boutons situés sur le côté de l'iPad et vous pouvez recevoir des appels FaceTime, des messages texte, des alarmes, des notifications et d'autres mises à jour.

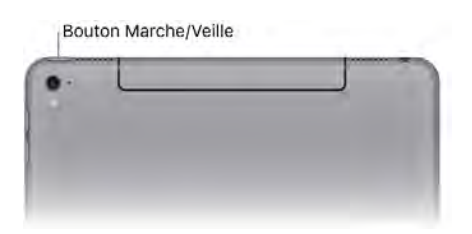

L'iPad se verrouille automatiquement si vous ne touchez pas l'écran pendant environ une minute. Pour ajuster la durée, accédez à Réglages > Luminosité et affichage > Verrouillage autom.

**Pour allumer l'iPad :** Maintenez le bouton Marche/Veille enfoncé jusqu'à ce que le logo Apple apparaisse.

**Pour éteindre l'iPad :** Maintenez le bouton Marche/Veille enfoncé jusqu'à ce que le curseur apparaisse, puis faites glisser ce curseur.

**Pour sortir l'iPad de veille :** Appuyez sur le bouton Marche/Veille. À partir de l'écran verrouillé, vous pouvez consulter les notifications et l'activité récente des apps, prendre des photos et plus encore. Pour en savoir plus, consultez la section [Écran verrouillé.](https://help.apple.com/ipad/10/?lang=fr#/iPadce941aa4)

**Pour déverrouiller l'iPad :** Appuyez sur le bouton principal ou sur le bouton Marche/Veille, puis faites glisser le curseur qui s'affiche.

Vous pouvez utiliser la Smart Cover pour iPad, vendue séparément, pour verrouiller ou déverrouiller l'iPad. Vous pouvez utiliser la Smart Case pour iPad, vendue séparément, pour verrouiller ou déverrouiller l'iPad. Vous pouvez utiliser le Smart Keyboard pour iPad Pro ou la Smart Cover pour iPad, vendus séparément, pour verrouiller ou déverrouiller l'iPad Pro.

**Pour définir un code :** Pour plus de sécurité, vous pouvez exiger la saisie d'un code pour déverrouiller l'iPad. Si vous n'avez pas créé de code pendant la configuration, accédez à Réglages > Touch ID et code (iPad Pro, iPad Air 2, iPad mini 3 et modèles ultérieurs) ou Réglages > Code (autres modèles). Consultez [Utiliser un code avec protection de données.](https://help.apple.com/ipad/10/?lang=fr#/iPad997daf9f)

### <span id="page-19-0"></span>Bouton principal

Le bouton principal vous permet d'accéder à l'écran d'accueil, où vous pouvez toucher une app pour l'ouvrir. Le bouton principal fournit également d'autres raccourcis pratiques.

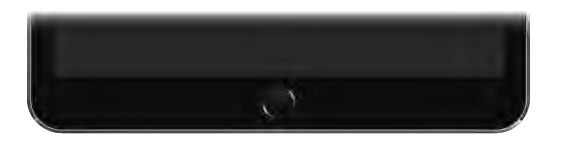

**Pour atteindre l'écran d'accueil :** Appuyez sur le bouton principal.

**Pour voir les apps ouvertes : Cliquez deux fois sur le bouton principal** lorsque l'iPad est déverrouillé pour afficher le sélecteur d'app, puis balayez vers la gauche ou la droite. Consultez [Basculer entre les apps.](https://help.apple.com/ipad/10/?lang=fr#/iPad619935ea)

**Pour utiliser Siri :** Maintenez le bouton principal enfoncé. Consultez [Formuler des requêtes.](https://help.apple.com/ipad/10/?lang=fr#/iPad4bce70ef)

Sur l'iPad Pro, l'iPad Air 2, l'iPad mini 3 et modèles ultérieurs, vous pouvez utiliser le capteur du bouton principal pour déverrouiller l'iPad ou pour effectuer des achats dans l'iTunes Store, l'App Store ou l'iBooks Store (au lieu d'utiliser le code ou le mot de passe de votre identifiant Apple). Consultez [Touch ID.](https://help.apple.com/ipad/10/?lang=fr#/iPadcb11e17d) Vous pouvez également utiliser le capteur Touch ID avec Apple Pay (dans les pays prenant en charge Apple Pay) pour effectuer des achats. Consultez [Apple Pay.](https://help.apple.com/ipad/10/?lang=fr#/iPadc79cdbfa)

Vous pouvez également utiliser le bouton principal pour activer ou désactiver les fonctionnalités d'accessibilité. Consultez [Raccourci](https://help.apple.com/ipad/10/?lang=fr#/iPad9a245f9e)  [Accessibilité.](https://help.apple.com/ipad/10/?lang=fr#/iPad9a245f9e)

### <span id="page-20-0"></span>Commandes de volume

Utilisez les boutons de volume sur le côté de l'iPad pour ajuster le volume audio des morceaux et autres contenus multimédias, ainsi que des alertes et des effets sonores. Vous pouvez également utiliser Siri pour augmenter ou baisser le volume. Il vous suffit de dire "Augmente le volume" ou "Baisse le volume". Utilisez le Centre de contrôle (ou sur certaines modèles d'iPad, le bouton latéral) pour couper le son des alertes et notifications audio.

**AVERTISSEMENT :** Pour obtenir des informations importantes sur la perte d'audition, consultez la section [Informations importantes concernant](https://help.apple.com/ipad/10/?lang=fr#/iPad27098ef5)  [la sécurité.](https://help.apple.com/ipad/10/?lang=fr#/iPad27098ef5)

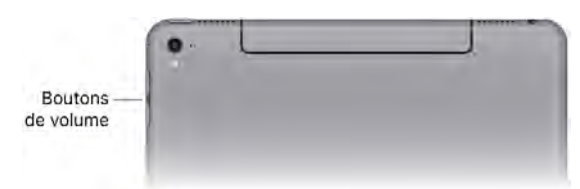

**Pour verrouiller le volume de la sonnerie et des alertes :** Accédez à Réglages > Sons, puis désactivez l'option Utiliser les boutons.

**Remarque :** Pour limiter le volume maximal des écouteurs, accédez à Réglages > Musique > Volume maximum. Pour empêcher la modification du volume maximum, accédez à Réglages > Général > Restrictions > Volume maximum.

**Pour utiliser le Centre de contrôle afin d'ajuster le volume :** Lorsque l'iPad est verrouillé ou lorsque vous utilisez une autre app, balayez vers le haut à partir du bas de l'écran pour ouvrir le Centre de contrôle, balayez vers la gauche, puis réglez le volume.

Pour couper le son : Maintenez enfoncé le bouton de réduction du volume.

Vous pouvez également utiliser n'importe quel bouton du volume [pour](https://help.apple.com/ipad/10/?lang=fr#/iPad62489e90)  [prendre une photo ou enregistrer une vidéo.](https://help.apple.com/ipad/10/?lang=fr#/iPad62489e90)

**Pour ne pas être dérangé :** Vous pouvez ignorer les alertes et les notifications à l'aide de la fonction [Ne pas déranger.](https://help.apple.com/ipad/10/?lang=fr#/iPadeb91a1c3) Balayez l'écran verticalement depuis le bord inférieur pour afficher le Centre de contrôle,

puis touchez .

Le bouton latéral et le bouton Ne pas déranger ne coupent pas le son de la musique, des podcasts, des films et des séries TV.

### <span id="page-21-0"></span>Connecteur Lightning

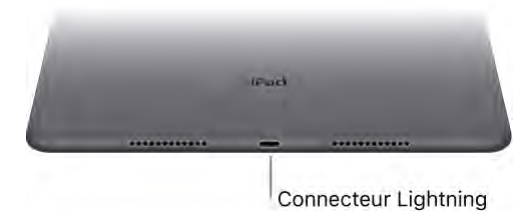

Connectez votre câble Lightning vers USB au connecteur Lightning pour recharger ou synchroniser votre iPad. Pour plus d'informations sur la recharge, consultez la rubrique [Charger et surveiller la batterie.](https://help.apple.com/ipad/10/?lang=fr#/iPad997da965) Pour plus d'informations sur la synchronisation, consultez la rubrique [Synchroniser](https://help.apple.com/ipad/10/?lang=fr#/iPad995bb363)  [avec iTunes.](https://help.apple.com/ipad/10/?lang=fr#/iPad995bb363)

Si vous avez un Apple Pencil, branchez-le au connecteur Lightning de l'iPad Pro pour le jumeler ou le recharger. Pour en savoir plus sur l'Apple Pencil, consultez l'article de l'assistance Apple [Utilisation de](https://support.apple.com/fr-fr/HT205236)  l'Apple [Pencil avec l'iPad Pro.](https://support.apple.com/fr-fr/HT205236)

### <span id="page-21-1"></span>Smart Connector pour iPad Pro

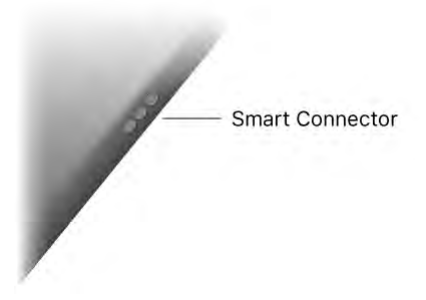

Aimantez un accessoire, par exemple un Smart Keyboard pour iPad Pro, à un iPad Pro à l'aide du Smart Connector. Pour en savoir plus sur le Smart Keyboard pour iPad Pro, consultez l'article de l'assistance Apple [Utilisation de votre Smart Keyboard avec un iPad Pro.](https://support.apple.com/fr-fr/HT205237)

### <span id="page-22-0"></span>Carte SIM

Une carte SIM Apple ou une carte SIM Apple intégrée est utilisée pour la connexion aux réseaux cellulaires. Tous les modèles d'iPad Wi-Fi + Cellular incluent un support pour carte SIM. L'iPad Pro (9,7 pouces) Wi-Fi + Cellular contient également une carte SIM Apple intégrée (sauf en Chine). Si vous changez d'opérateur ou si aucune carte SIM n'est installée, vous devrez peut-être remplacer la carte SIM ou en installer une.

**Important :** Une carte SIM ou une carte SIM Apple est requise pour utiliser les services cellulaires lors des connexions aux réseaux GSM et à certains réseaux CDMA. Votre iPad est soumis aux politiques de votre fournisseur de service sans fil, qui peuvent inclure des restrictions quant au basculement entre fournisseurs de service et à l'itinérance, même après la conclusion de tout contrat de service minimum requis. Contactez votre fournisseur de service sans fil pour en savoir plus. La disponibilité des capacités cellulaires dépend du réseau sans fil.

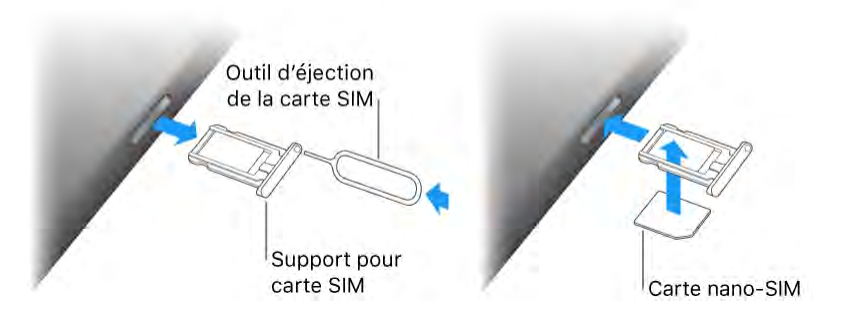

Pour éjecter le support pour carte SIM : Insérez un trombone ou l'outil d'éjection de la carte SIM (vendu séparément) dans le petit trou du support pour carte SIM situé sur le côté droit de l'iPad, puis appuyez fort pour éjecter et retirer le plateau. Placez la carte SIM dans le support (le coin coupé indique le sens correct), puis réinsérez le plateau de la carte SIM dans l'iPad.

Pour en savoir plus, consultez la section [Réglages des données cellulaires.](https://help.apple.com/ipad/10/?lang=fr#/iPadbfe780eb)

### <span id="page-23-0"></span>Les accessoires suivants sont fournis avec l'iPad :

**Adaptateur secteur USB :** Utilisez-le avec le câble Lightning vers USB ou le câble 30 broches vers USB pour recharger la batterie de l'iPad. La taille de votre adaptateur dépend du modèle d'iPad et de votre région.

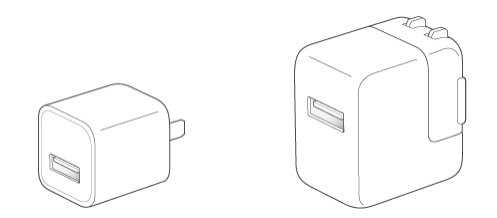

**Câble Lightning vers USB :** Utilisez ce câble pour connecter l'iPad à l'adaptateur secteur USB ou à votre ordinateur. Les iPad 2 et iPad (3e génération) utilisent un câble 30 broches vers USB.

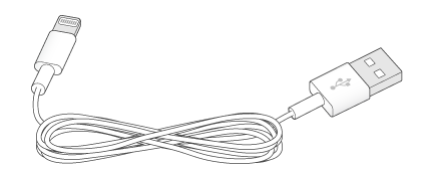

### <span id="page-23-1"></span>**Gestes**

Il suffit de quelques gestes simples (toucher, faire glisser, balayer et pincer) pour pouvoir utiliser l'iPad et ses apps.

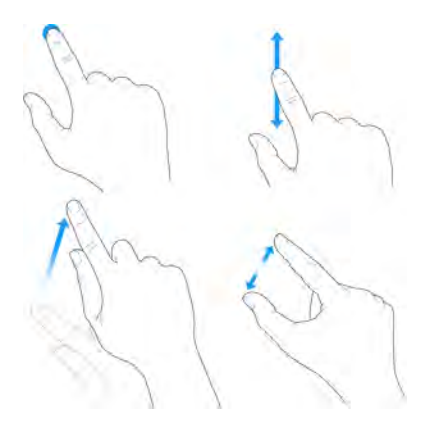

Vous pouvez également utiliser d'autres gestes lorsque vous modifiez du texte ou que vous naviguez entre les apps et l'écran d'accueil. Consultez [Saisir et modifier du texte](https://help.apple.com/ipad/10/?lang=fr#/iPad997da459) et [Gestes.](https://help.apple.com/ipad/10/?lang=fr#/iPad997da123)

### <span id="page-24-0"></span>Icônes d'état

Les icônes de la barre d'état située en haut de l'écran proposent des informations concernant l'iPad :

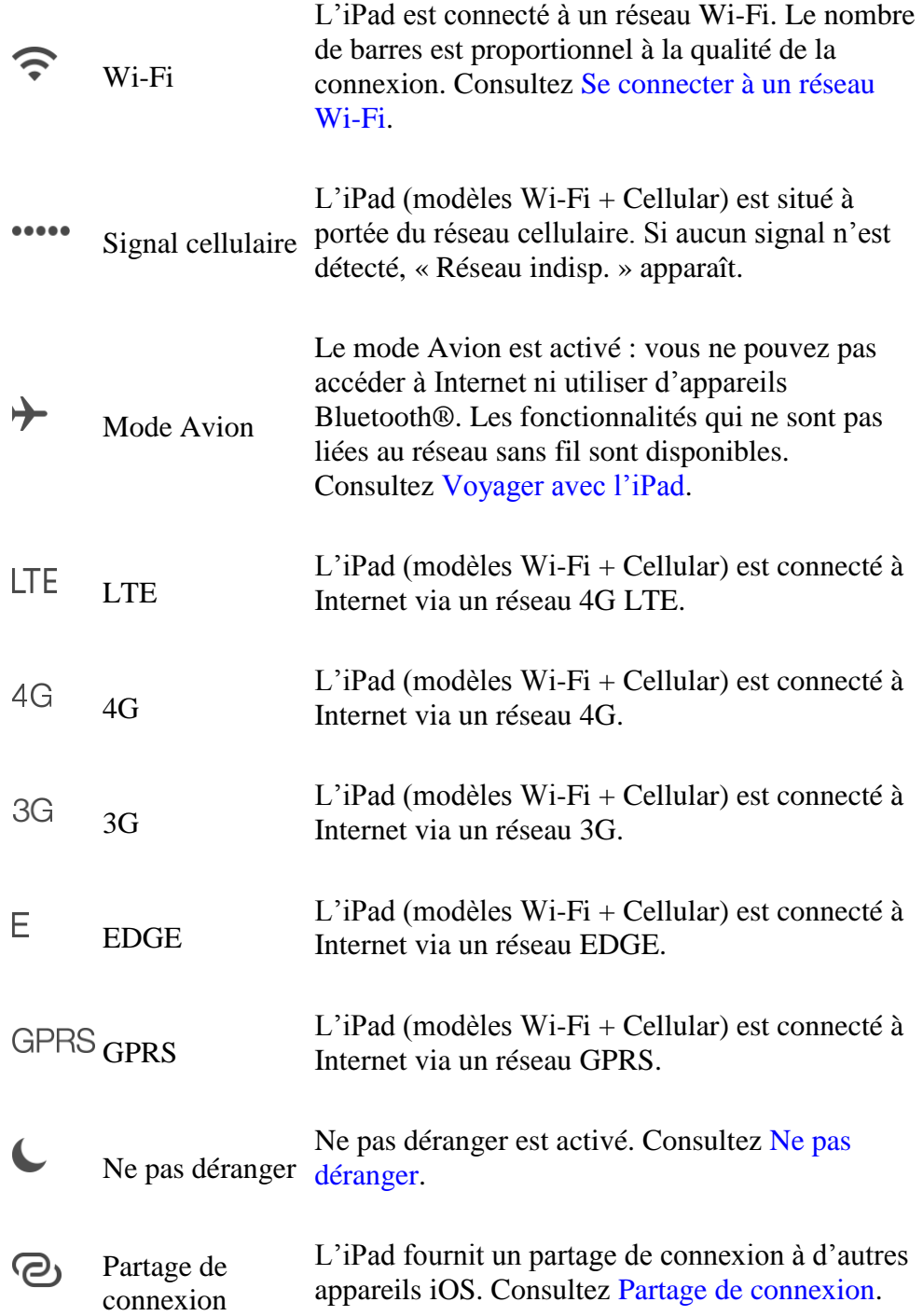

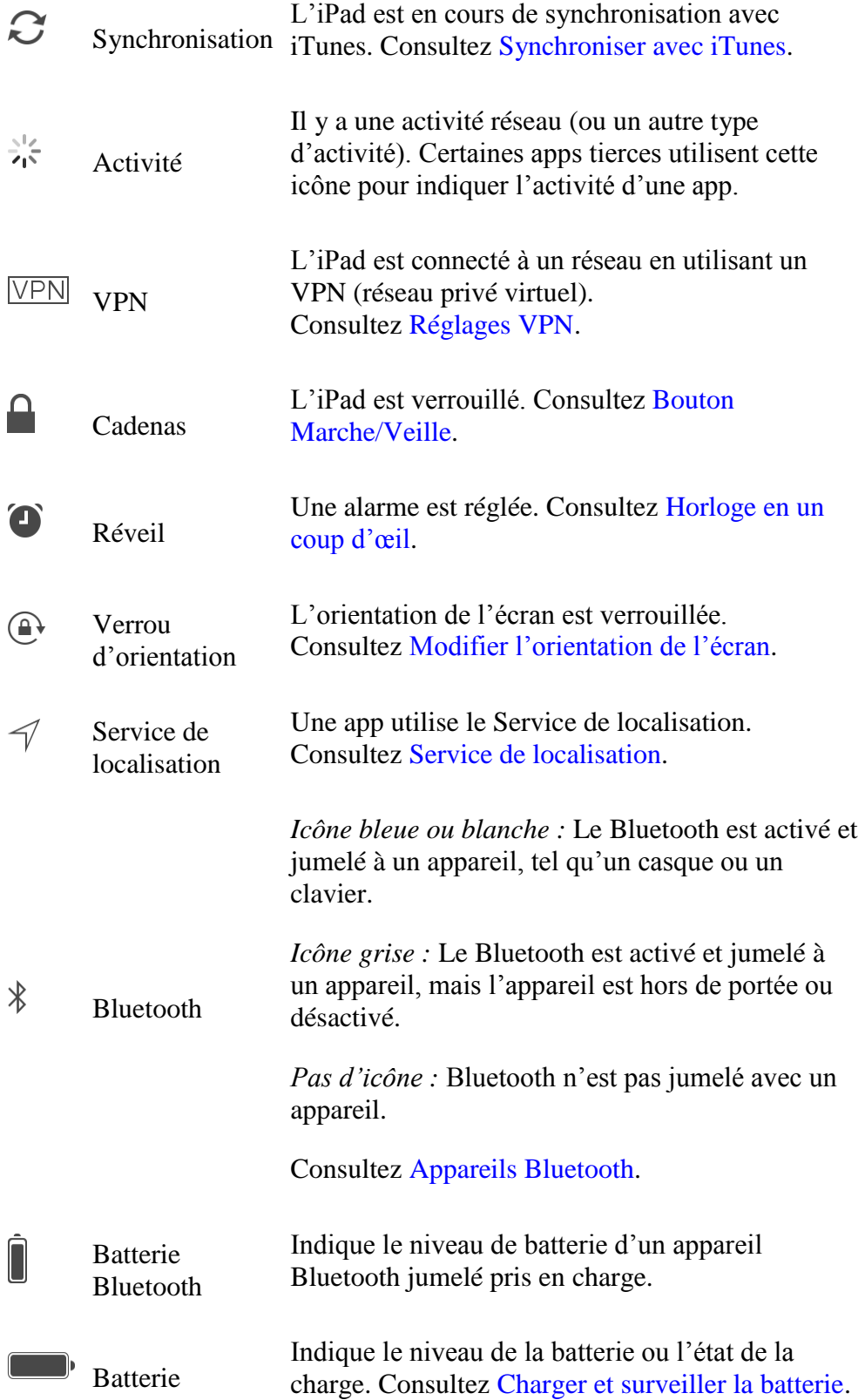

### <span id="page-26-0"></span>Identifiant Apple

Votre identifiant Apple correspond au compte dont vous vous servez pour pratiquement toutes vos opérations avec Apple, notamment l'utilisation d'iCloud pour stocker votre contenu, le téléchargement d'applications à partir de l'App Store, la diffusion de contenu Apple Music, l'achat de musique, de films et de séries TV dans l'iTunes Store, et l'achat de livres dans l'iBooks Store.

Si vous possédez déjà un identifiant Apple, utilisez-le lors de la configuration initiale de l'iPad, puis chaque fois que vous devez vous connecter pour utiliser un service Apple. Si vous n'avez pas d'identifiant Apple, vous pouvez en créer un à n'importe quel endroit où vous êtes invité à vous connecter. Par exemple, dans l'iTunes Store, l'App Store et l'iBooks Store. Il est recommandé de n'avoir qu'un seul identifiant Apple.

# <span id="page-26-1"></span>*Configuration*

# <span id="page-26-2"></span>Configurer l'iPad

**AVERTISSEMENT :** Pour éviter les blessures, consultez la section [Informations importantes concernant la sécurité](https://help.apple.com/ipad/10/?lang=fr#/iPad27098ef5) avant d'utiliser l'iPad.

Vous pouvez facilement configurer un iPad à l'aide d'une connexion Wi-Fi. Vous pouvez également configurer votre iPad [en le connectant à votre](https://help.apple.com/ipad/10/?lang=fr#/iPad995bb279)  [ordinateur](https://help.apple.com/ipad/10/?lang=fr#/iPad995bb279) et en utilisant iTunes.

**Remarque :** Si vous utilisez votre iPad dans une entreprise ou toute autre organisation, consultez la rubrique [L'iPad en entreprise.](https://help.apple.com/ipad/10/?lang=fr#/iPad022279d6) Si l'iPad que vous utilisez est géré par votre établissement, consultez votre professeur ou administrateur pour obtenir des instructions de configuration. Votre école peut vous donner un code (pour allumer ou réactiver l'iPad) et un identifiant Apple géré (pour accéder à des fonctionnalités telles qu'iCloud Drive). Certaines apps et fonctionnalités standard de l'iPad ne sont pas disponibles pour les comptes à identifiant Apple géré. Pour en savoir plus, consultez l'article [Que sont les comptes dotés d'un identifiant Apple géré ?](https://help.apple.com/schoolmanager/#/tes78b477c81) de l'assistance Apple.

**Pour configurer l'iPad :** Allumez l'iPad et suivez l'Assistant réglages.

Pour que la configuration se passe au mieux, gardez les renseignements suivants sous la main :

- Le nom et le mot de passe (le cas échéant) de votre [réseau Wi-Fi](https://help.apple.com/ipad/10/?lang=fr#/iPad93753bb2)
- L'adresse e-mail et le mot de passe de votre [Identifiant Apple](https://help.apple.com/ipad/10/?lang=fr#/iPada5546449)

#### Configuration

Si vous n'avez pas d'identifiant Apple, vous pouvez en créer un pendant la configuration.

 Les informations de votre carte bancaire, si vous voulez ajouter une carte à Apple Pay pendant la configuration

Apple Pay est compatible avec les iPad Pro, iPad Air 2, iPad mini 3, et modèles ultérieurs.

 Une sauvegarde de vos données si vous effectuez une mise à niveau à partir d'un autre appareil (voir [Sauvegarder l'iPad avec la sauvegarde](https://help.apple.com/ipad/10/?lang=fr#/iPad9a74df05)  [iCloud](https://help.apple.com/ipad/10/?lang=fr#/iPad9a74df05) et [Sauvegarder un iPad avec iTunes\)](https://help.apple.com/ipad/10/?lang=fr#/iPad05ca349e)

Lors de la configuration, vous pouvez également restaurer l'iPad à partir d'une sauvegarde iCloud ou iTunes ou [transférer des données](https://help.apple.com/ipad/10/?lang=fr#/iPad56b196d2)  [depuis un appareil Android.](https://help.apple.com/ipad/10/?lang=fr#/iPad56b196d2)

**Remarque :** La fonctionnalité Localiser mon iPad, qui sert à visualiser la position de l'iPad, est activée lorsque vous vous connectez avec votre identifiant Apple pendant la configuration. Consultez [Localiser mon iPad.](https://help.apple.com/ipad/10/?lang=fr#/iPad997d92fb) Localiser mon iPad comprend une fonctionnalité appelée Verrouillage d'activation, qui empêche toute personne autre que vous d'activer et d'utiliser votre iPad, même s'il est entièrement effacé. Avant de [vendre ou de céder](https://help.apple.com/ipad/10/?lang=fr#/iPada92a4d12)  [votre iPad,](https://help.apple.com/ipad/10/?lang=fr#/iPada92a4d12) nous vous conseillons de l'effacer et de le déverrouiller afin que son nouveau propriétaire puisse l'activer.

### <span id="page-27-0"></span>Passer d'Android à iOS

Pendant la configuration, vous pouvez transférer votre contenu automatiquement et de manière sécurisée à partir de votre téléphone Android.

**Pour télécharger l'application Migrer vers iOS :** Sur votre appareil exécutant Android 4.0 ou version ultérieure, consultez l'article [Passage d'un](https://support.apple.com/fr-fr/HT201196)  [appareil Android à un iPhone, iPad ou iPod touch](https://support.apple.com/fr-fr/HT201196) de l'assistance Apple et téléchargez l'application Migrer vers iOS.

**Pour transférer vos données à partir d'un appareil Android pendant la configuration :** Lorsque vous configurez l'iPad, sur l'écran Apps et données, sélectionnez Migrer des données depuis Android, activez le Wi-Fi sur l'appareil Android, ouvrez l'app Migrer vers iOS sur l'appareil Android, puis suivez les instructions.

**Remarque :** Vous ne pouvez utiliser l'app Migrer vers iOS que lors de la configuration initiale de l'iPad. Si vous avez terminé la configuration et que vous voulez utiliser Migrer vers iOS, vous devez réinitialiser l'appareil iOS et recommencer depuis le début ou transférer vos données manuellement.

## <span id="page-28-0"></span>L'app Réglages

L'app Réglages se trouve sur l'écran d'accueil. Elle sert à configurer de nombreux réglages de l'iPad. Par exemple, touchez Réglages, puis touchez Sons (Réglages > Sons) pour sélectionner le son émis lorsque vous recevez un e-mail. Entre autres choses, vous pouvez utiliser l'app Réglages pour :

- Modifier votre mot de passe
- Choisir un nouveau fond d'écran
- Configurer les options de confidentialité
- Consulter l'espace de stockage disponible sur l'iPad
- Activer des restrictions

**Pour rechercher un réglage :** Ouvrez Réglages, balayez la liste des réglages vers le bas pour afficher le champ de recherche, puis saisissez un terme (*alerte* ou *mot de passe*, par exemple).

### <span id="page-28-1"></span>Configurer d'autres comptes de messagerie, de contacts et de calendrier

L'iPad est compatible avec Microsoft Exchange et de nombreux services web de messagerie, de contacts et de calendriers.

Pour en savoir plus sur la configuration d'un compte Microsoft Exchange en entreprise, consultez l'article [Configuration d'un compte Exchange](https://support.apple.com/fr-fr/HT201729)  [ActiveSync sur un iPhone, iPad ou iPod touch](https://support.apple.com/fr-fr/HT201729) de l'assistance Apple.

**Pour configurer un compte :** Accédez à Réglages, choisissez un réglage (Mail, Contacts ou Calendrier), touchez Compte, puis touchez Ajouter un compte.

Vous pouvez ajouter des contacts via un compte LDAP ou CardDAV, si votre entreprise ou organisation le prend en charge. Consultez [Ajouter des comptes](https://help.apple.com/ipad/10/?lang=fr#/iPad99df07d1)  [de contacts.](https://help.apple.com/ipad/10/?lang=fr#/iPad99df07d1)

Vous pouvez ajouter des calendriers à l'aide d'un compte de calendrier CalDAV et vous abonner à des calendriers iCalendar (.ics) ou les importer à partir de Mail. Consultez [Utiliser plusieurs calendriers.](https://help.apple.com/ipad/10/?lang=fr#/iPad1b02bf5b)

### <span id="page-29-0"></span>Date et heure

La date et l'heure sont généralement définies en fonction de votre région : regardez l'écran verrouillé pour vérifier leur exactitude.

#### **Pour définir la mise à jour automatique de la date et de l'heure sur**

**l'iPad :** Accédez à Réglages > Général > Date et heure, puis activez ou désactivez Réglage automatique. Si l'iPad est réglé pour mettre automatiquement l'heure à jour, il recherche la bonne heure sur le réseau et la met à jour pour la faire correspondre au fuseau horaire dans lequel vous vous trouvez. Certains réseaux ne prenant pas en charge l'heure réseau, il se peut que l'iPad ne parvienne pas à déterminer automatiquement l'heure locale.

**Pour régler la date et l'heure manuellement :** Accédez à Réglages > Général > Date et heure, puis désactivez Réglage automatique.

**Pour définir le format 24 heures ou 12 heures pour l'iPad :** Accédez à Réglages > Général > Date et heure, puis activez ou désactivez Affichage 24 h (cette option peut ne pas être disponible dans toutes les régions).

### <span id="page-29-1"></span>Langue et région

Accédez à Réglages > Général > Langue et région pour définir les éléments suivants :

- La langue de l'iPad
- L'ordre de langue préféré pour les apps et les sites web
- Le format de région
- Le format du calendrier
- Les réglages avancés pour les dates, horaires et chiffres

Pour ajouter un clavier dans une autre langue, accédez à Réglages > Général > Clavier > Claviers. Pour en savoir plus, consultez la section [Utiliser les claviers internationaux.](https://help.apple.com/ipad/10/?lang=fr#/iPad434d1a77)

### <span id="page-29-2"></span>S'abonner à un service cellulaire

Si votre iPad a une carte SIM Apple intégrée (disponibles sur les iPad Pro 9,7 pouces Wi-Fi + Cellular) ou une carte SIM Apple (disponible sur les autres modèles d'iPad Wi-Fi + Cellular avec Touch ID), vous pouvez choisir un opérateur et vous inscrire à un service cellulaire directement sur l'iPad. Selon l'opérateur de votre pays d'origine et votre destination, vous pourrez peut-être voyager avec votre iPad et vous abonner à un service cellulaire

#### Configuration

auprès d'un opérateur du pays visité. Ceci n'est pas disponible dans toutes les régions et tous les opérateurs ne sont pas pris en charge. Contactez votre opérateur pour en savoir plus.

**Pour s'abonner à un service cellulaire :** Accédez à Réglages > Données cellulaires puis touchez Configurer les données cellulaires et suivez les instructions à l'écran.

**Configurer un réseau cellulaire à l'étranger :** Si vous voyagez à l'étranger, vous pouvez choisir de passer par un opérateur local plutôt que d'être en itinérance. Accédez à Réglages > Données cellulaires, touchez Choisir un forfait de données puis choisissez un forfait.

Des kits de carte SIM sont disponibles à l'achat dans des magasins Apple dans les pays des opérateurs participants. Sauf en Chine, l'iPad Pro (9,7 pouces) Wi-Fi + Cellular a une carte SIM intégrée, vous n'avez donc pas besoin d'acheter une carte SIM.

### <span id="page-30-0"></span>Se connecter à Internet

L'iPad se connecte à Internet lorsque c'est nécessaire, [à l'aide d'une](https://help.apple.com/ipad/10/?lang=fr#/iPad93753bb2)  [connexion Wi-Fi](https://help.apple.com/ipad/10/?lang=fr#/iPad93753bb2) (le cas échéant) ou du réseau cellulaire de votre opérateur.

Lorsqu'une app doit faire appel à Internet, l'iPad effectue les opérations suivantes, dans cet ordre :

- Se connecte au réseau Wi-Fi le plus récent
- Affiche une liste des réseaux Wi-Fi à portée et se connecte à celui que vous voulez
- Se connecte au réseau de données cellulaire, le cas échéant

**Remarque :** Si aucune connexion Wi-Fi à Internet n'est disponible, certaines apps et certains services peuvent transférer des données sur le réseau cellulaire de votre opérateur, ce qui peut entraîner des frais supplémentaires. Contactez votre opérateur pour obtenir des informations sur les tarifs de vos forfaits de données cellulaires. Pour gérer l'utilisation des données cellulaires, consultez la section [Réglages des données cellulaires.](https://help.apple.com/ipad/10/?lang=fr#/iPadbfe780eb)

# <span id="page-31-0"></span>Se connecter à un réseau Wi-Fi

Si apparaît en haut de l'écran, vous êtes connecté à un réseau Wi-Fi. L'iPad se reconnecte lorsque vous revenez au même endroit.

**Pour configurer le Wi-Fi :** Accédez à Réglages > Wi-Fi, puis activez ou désactivez Wi-Fi. (Vous pouvez également activer ou désactiver le Wi-

dans le Centre de contrôle.)

- *Pour choisir un réseau :* Touchez l'un des réseaux répertoriés, puis saisissez le mot de passe si nécessaire.
- *Pour confirmer l'accès :* Activez l'option « Confirmer l'accès » pour être averti lorsqu'un réseau Wi-Fi est disponible. Sinon, vous devez rejoindre manuellement un réseau lorsqu'aucun réseau déjà utilisé n'est disponible.
- *Pour rejoindre un réseau fermé :* Touchez Autre, puis saisissez le nom du réseau. Vous devez connaître le nom du réseau, le type de sécurité et le mot de passe.
- *Pour ajuster les réglages relatifs à un réseau Wi-Fi : Touchez* côté d'un réseau. Vous pouvez configurer un proxy HTTP, définir des réglages réseau, activer BootP ou renouveler les réglages fournis par un serveur DHCP.

**Remarque :** Certains réseaux peuvent offrir des informations différentes.

• *Pour oublier un réseau :* Touchez  $(i)$  à côté d'un réseau auquel vous vous êtes déjà connecté, puis touchez Oublier ce réseau.

**Configurer votre propre réseau Wi-Fi :** Si vous avez une borne d'accès AirPort non configurée activée et à portée, vous pouvez utiliser l'iPad pour la configurer. Accédez à Réglages > Wi-Fi, puis recherchez l'option Configurer une borne d'accès AirPort. Touchez votre borne d'accès. Assistant réglages se charge du reste.

**Pour gérer votre réseau AirPort :** Si l'iPad est connecté à une borne d'accès AirPort, accédez à Réglages > Wi-Fi, touchez  $(i)$  en regard du nom du réseau, puis touchez Gérer ce réseau. Si vous n'avez pas encore téléchargé Utilitaire AirPort, touchez OK pour ouvrir l'App Store, puis téléchargez-le (nécessite une connexion à Internet).

## <span id="page-32-0"></span>Connecter l'iPad à votre ordinateur

Connectez l'iPad à votre ordinateur pour [synchroniser le contenu de votre](https://help.apple.com/ipad/10/?lang=fr#/iPad995bb363)  [ordinateur à l'aide d'iTunes](https://help.apple.com/ipad/10/?lang=fr#/iPad995bb363) et [sauvegarder votre iPad à l'aide d'iTunes.](https://help.apple.com/ipad/10/?lang=fr#/iPad05ca349e) Vous pouvez également effectuer une synchronisation sans fil avec iTunes.

Pour utiliser l'iPad avec votre ordinateur, vous avez besoin des éléments suivants :

- Un Mac équipé d'un port USB 2.0 ou 3.0 ou un PC équipé d'un port USB 2.0 et de l'un des systèmes d'exploitation suivants :
	- o OS X 10.9 ou ultérieur avec iTunes 12.5 ou ultérieur
	- o Windows 7 ou ultérieur avec iTunes 12.5 ou ultérieur
- iTunes, disponible sur [le site Web de téléchargement d'iTunes](https://www.apple.com/fr/itunes/download)

**Pour connecter l'iPad à votre ordinateur :** Utilisez le câble Lightning vers USB fourni.

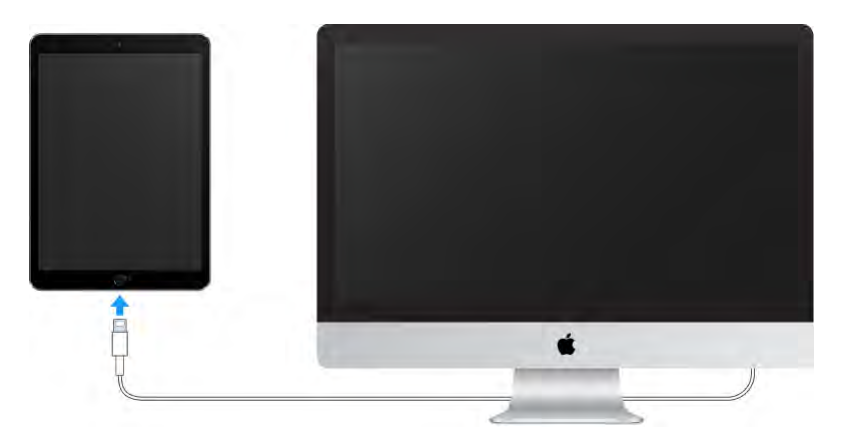

Sauf si l'iPad est en cours de synchronisation avec votre ordinateur, vous pouvez le déconnecter à tout moment. Regardez la partie supérieure de l'écran iTunes sur votre ordinateur ou sur l'iPad pour voir si une synchronisation est en cours. Si vous déconnectez l'iPad pendant qu'il se synchronise, certaines données ne seront peut-être synchronisées que lors de la prochaine connexion de l'iPad à l'ordinateur.

### <span id="page-33-0"></span>Gérer du contenu sur vos appareils iOS

Vous pouvez utiliser iCloud ou iTunes pour transférer des données et des fichiers entre votre iPad et vos autres appareils iOS et ordinateurs.

- *iCloud* stocke vos photos, vos vidéos, vos documents, votre musique, vos calendriers, vos contacts et bien plus encore. Tous ces éléments sont transférés et maintenus à jour sans fil sur vos autres appareils iOS et ordinateurs. Consultez [iCloud.](https://help.apple.com/ipad/10/?lang=fr#/iPad995bbafe)
- *iTunes* permet de synchroniser de la musique, des vidéos, des photos et plus encore entre votre ordinateur et votre iPad. Les modifications apportées à un appareil s'appliquent à l'autre appareil lors de la synchronisation. Vous pouvez aussi utiliser iTunes pour copier un fichier sur l'iPad et l'utiliser dans une app, ou pour copier sur votre ordinateur un document créé sur l'iPad. Consultez [Synchroniser avec](https://help.apple.com/ipad/10/?lang=fr#/iPad995bb363)  [iTunes.](https://help.apple.com/ipad/10/?lang=fr#/iPad995bb363)

Vous pouvez utiliser iCloud, iTunes ou les deux selon vos besoins. Par exemple, vous pouvez utiliser iCloud pour automatiquement maintenir à jour vos contacts et calendriers sur tous vos appareils, et utiliser iTunes pour synchroniser votre musique de votre ordinateur vers l'iPad.

Vous pouvez aussi gérer manuellement du contenu d'iTunes dans la sousfenêtre Résumé de l'iPad. Pour ajouter des morceaux et des vidéos, choisissez un morceau, une vidéo ou une playlist dans votre bibliothèque iTunes, puis faites-la glisser vers votre iPad dans la barre latérale d'iTunes. Ceci s'avère utile si votre bibliothèque iTunes contient plus d'éléments que l'iPad ne peut en contenir. Consultez l'article [Synchronisation des données de votre iPhone,](https://support.apple.com/fr-fr/HT201253)  [iPad et iPod touch avec iTunes sur votre ordinateur, à l'aide d'une connexion](https://support.apple.com/fr-fr/HT201253)  [USB](https://support.apple.com/fr-fr/HT201253) de l'assistance Apple.

**Remarque :** Si vous avez activé la bibliothèque musicale iCloud, vous ne pouvez gérer manuellement que les vidéos.

### <span id="page-33-1"></span>iCloud

Stockez en toute sécurité vos photos, vidéos, documents, musique, calendriers, contacts, favoris News et articles enregistrés, et bien plus encore dans iCloud pour que toutes vos données soient disponibles même si vous perdez votre iPad.

#### Configuration

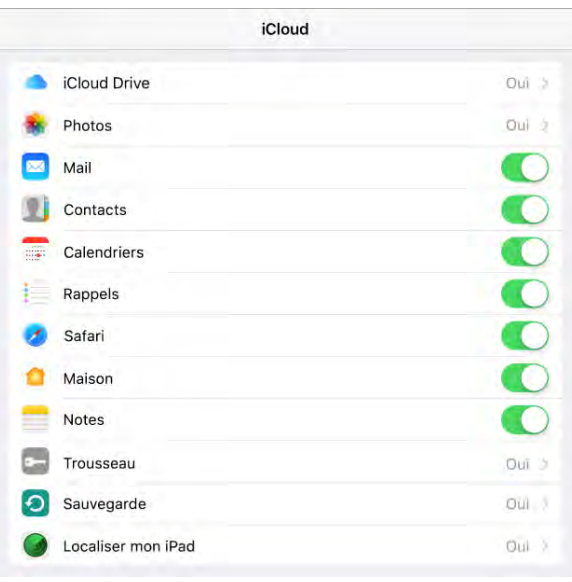

**Pour configurer iCloud :**  Accédez à Réglages > iCloud. Créez un [Identifiant Apple](https://help.apple.com/ipad/10/?lang=fr#/iPada5546449) si vous n'en avez pas, ou utilisez votre identifiant existant.

Le contenu stocké dans iCloud est transféré sans fil vers vos autres appareils connectés à iCloud avec le même identifiant Apple.

iCloud est disponible sur les appareils exécutant iOS 5 ou une version ultérieure, sur les Mac avec OS X 10.7.5 ou une version ultérieure, et sur les PC avec iCloud pour Windows 5 (Windows 7 ou version ultérieure est requis). Vous pouvez également vous connecter à [iCloud.com](https://www.icloud.com/) à partir de n'importe quel Mac ou PC pour accéder à vos informations et aux fonctionnalités iCloud, comme Photos, Localiser mon iPhone, Mail, Calendrier, Contacts, iWork pour iCloud et bien plus encore.

**Remarque :** iCloud n'est pas disponible dans toutes les régions, et ses fonctionnalités varient en fonction de l'endroit. Pour en savoir plus, accédez au [site Web iCloud.](https://www.apple.com/fr/icloud)

Avec iCloud, vous pouvez :

- *Accéder à vos achats :* Obtenez automatiquement vos achats iTunes sur tous vos appareils configurés avec iCloud, ou téléchargez gratuitement et à tout moment vos achats précédents sur l'iTunes Store, l'App Store et l'iBooks Store.
- *Accéder à votre musique :* Avec un abonnement à [Apple Music,](https://help.apple.com/ipad/10/?lang=fr#/iphcfadf0701) tous les morceaux que vous avez ajoutés à partir d'Apple Music sont accessibles depuis l'iPad. Avec un abonnement à iTunes Match, la musique de votre bibliothèque, y compris celle que vous avez importée à partir de CD ou achetée ailleurs que dans l'iTunes Store, peut être stockée dans iCloud et lue à la demande.
- *Stocker vos photos et vidéos :* Utilisez la [Photothèque iCloud](https://help.apple.com/ipad/10/?lang=fr#/iPad3d83fbbb) pour stocker toutes vos photos et vidéos sur iCloud. Vous pouvez y accéder à partir de tout appareil sous iOS 8.1 ou ultérieur, de tout Mac sous OS X 10.10.3 ou ultérieur, de tout PC sur lequel iCloud pour

Windows 5 est installé, et d['iCloud.com](https://www.icloud.com/) lorsque vous vous connectez avec le même identifiant Apple. Utilisez [Partage de photos iCloud](https://help.apple.com/ipad/10/?lang=fr#/iPad99c6e9cd) pour partager des photos et des vidéos avec uniquement les personnes de votre choix et permettez-leur d'ajouter photos, vidéos et commentaires.

**Remarque :** Si vous utilisez la photothèque iCloud pour stocker vos photos et vidéos, vous ne pouvez pas utiliser iTunes pour les synchroniser avec votre ordinateur.

- *Partager du contenu avec votre famille : Avec [Partage familial,](https://help.apple.com/ipad/10/?lang=fr#/iPadacb14669)* jusqu'à six membres d'une famille peuvent partager leurs achats effectués dans l'iTunes Store, l'iBooks Store et l'App Store. Si vous prenez un abonnement familial à Apple Music (facultatif), tous les membres de la famille peuvent utiliser Apple Music. Réglez tous les achats avec la même carte bancaire et approuvez les achats de vos enfants depuis un appareil parent. Vous pouvez également partager des photos, un calendrier familial et bien plus encore.
- *Stocker et récupérer vos documents :* Stockez des PDF dans iCloud et accédez-y dans iBooks depuis votre iPhone, iPad, iPod touch, Mac ou PC. Avec [iCloud Drive,](https://help.apple.com/ipad/10/?lang=fr#/iPad49b77901) vous pouvez stocker de manière sécurisée vos présentations, vos feuilles de calcul, vos images et tous vos autres documents sur iCloud, puis accédez-y depuis votre iPhone, iPad, iPod touch, Mac ou PC. iCloud Drive est disponible sur tous les appareils sous iOS 8 ou ultérieur et sur tous les Mac exécutant OS X 10.10.0 ou ultérieur. Si vous utilisez une version antérieure d'iOS, consultez la section [Configurer iCloud Drive.](https://help.apple.com/ipad/10/?lang=fr#/iPad847732d1)
- *Synchroniser vos mails, contacts, calendriers et plus encore :* Tenez à jour l'ensemble de vos contacts, calendriers, notes et rappels sur tous vos appareils.

**Remarque :** Si vous utilisez iCloud pour stocker vos contacts et calendriers, vous ne pouvez pas utiliser iTunes pour les synchroniser avec votre ordinateur.

- *Enregistrer l'historique de votre navigation :* Avec les onglets Safari, vous pouvez voir les onglets ouverts sur vos autres appareils iOS et ordinateurs Mac. Consultez [Surfer sur le Web.](https://help.apple.com/ipad/10/?lang=fr#/iPad2fa35093)
- *Accéder aux actualités à jour sur tous vos appareils :* Accédez à vos sources et rubriques News préférées, ainsi qu'aux articles enregistrés sur tous vos appareils iOS 9 ou ultérieur associés à votre compte iCloud. News n'est pas disponible dans toutes les régions. Consultez [Premiers pas avec News.](https://help.apple.com/ipad/10/?lang=fr#/iPad741dad50)
- *Sauvegarder vos données :* Sauvegardez votre iPad sur iCloud automatiquement lorsque l'iPad est connecté à un réseau Wi-Fi et branché à une source d'alimentation. Les données et sauvegardes
iCloud transférées par Internet sont chiffrées. Consultez [Sauvegarder](https://help.apple.com/ipad/10/?lang=fr#/iPad9a74df05)  [l'iPad avec la sauvegarde iCloud.](https://help.apple.com/ipad/10/?lang=fr#/iPad9a74df05)

- *Localiser votre iPad :* Localisez votre iPad égaré sur un plan, verrouillez-le à distance, interrompez ou supprimez la possibilité de payer avec Apple Pay, faites-le émettre un son, affichez un message sur son écran ou effacez toutes ses données. Localiser mon iPad inclut également la fonction Verrouillage d'activation, qui requiert votre identifiant Apple et votre mot de passe pour désactiver Localiser mon iPad, effacer votre appareil ou le réactiver. Consultez [Localiser mon](https://help.apple.com/ipad/10/?lang=fr#/iPad997d92fb)  [iPad.](https://help.apple.com/ipad/10/?lang=fr#/iPad997d92fb)
- *Localiser vos amis :* Avec [Localiser mes amis,](https://help.apple.com/ipad/10/?lang=fr#/iPad6c0bf85e) partagez votre position avec vos amis et votre famille.
- *Stocker vos mots de passe et informations de cartes bancaires et y accéder :* [Trousseau iCloud](https://help.apple.com/ipad/10/?lang=fr#/iPada39a7fa0) tient à jour vos mots de passe et données de carte bancaire sur tous vos appareils désignés.

iCloud vous donne accès à un compte de messagerie électronique gratuit et à 5 Go de stockage pour les e-mails, les documents, les photos, les vidéos et les sauvegardes. Vos achats de musique, apps, séries TV et livres n'utilisent pas votre espace de stockage disponible. Vous pouvez augmenter votre capacité de stockage iCloud en choisissant un forfait pouvant aller jusqu'à 1 To de stockage. Vous pouvez acheter du stockage supplémentaire directement depuis votre appareil.

**Pour mettre à niveau votre stockage iCloud :** Accédez à Réglages > iCloud > Stockage, puis touchez Changer de forfait de stockage. Pour en savoir plus sur la mise à niveau de votre stockage iCloud, consultez l['aide](http://help.apple.com/icloud)  [iCloud.](http://help.apple.com/icloud)

**Afficher et télécharger des achats antérieurs ou partagés :** Vous pouvez télécharger vos achats effectués dans l'iTunes Store, l'iBooks Store et l'App Store.

- *Achats sur l'iTunes Store :* Accédez à l'iTunes Store, puis touchez Achats. Vous pouvez également accéder à vos morceaux et vidéos achetés dans les apps Musique et Vidéos. Dans Musique, touchez Bibliothèque. Dans Vidéos, touchez Films ou Séries TV.
- *App Store :* Accédez à l'App Store, puis touchez Achats.
- *iBooks Store :* Accédez à iBooks, puis touchez Achats.

**Pour activer Téléchargements automatiques pour de la musique, des apps ou des livres :** Accédez à Réglages > iTunes Store et App Store.

Pour en savoir plus sur iCloud, accédez au [site Web iCloud.](https://www.apple.com/fr/icloud) Pour obtenir de l'aide, accédez au [site Web d'assistance iCloud.](https://www.apple.com/fr/support/icloud)

## Synchroniser avec iTunes

La synchronisation avec iTunes copie des données de votre ordinateur vers l'iPad, et inversement. Pour effectuer une synchronisation, connectez l'iPad à votre ordinateur ou configurez iTunes de manière à synchroniser sans fil de la musique, des vidéos et des photos, en passant par Wi-Fi. Pour obtenir de l'aide pour synchroniser votre iPad, ouvrez iTunes sur votre ordinateur, choisissez Aide > Aide iTunes, puis sélectionnez « Ajouter des éléments à l'iPod, l'iPhone ou l'iPad ». Vous pouvez télécharger iTunes à partir du [site](https://www.apple.com/fr/itunes/download)  [web iTunes.](https://www.apple.com/fr/itunes/download)

**Remarque :** Si des fonctionnalités comme la bibliothèque musicale iCloud, la photothèque iCloud et la synchronisation iCloud des calendriers et des contacts sont activées, vous ne pouvez pas utiliser iTunes pour synchroniser leur contenu et leurs données.

Pour synchroniser avec un câble USB : [Connecter l'iPad à votre ordinateur](https://help.apple.com/ipad/10/?lang=fr#/iPad995bb279) à l'aide du câble inclus, ouvrez iTunes sur votre ordinateur, puis cliquez sur le bouton iPad en haut à gauche de la fenêtre iTunes. Sélectionnez un réglage (Résumé, Apps ou Musique, par exemple) pour le configurer.

**Remarque :** Si l'iPad n'apparaît pas dans iTunes, assurez-vous que vous utilisez la version la plus récente d'iTunes et que le câble est correctement branché puis redémarrez l'ordinateur.

Pour en savoir plus, consultez l'article [Synchronisation des données de votre](https://support.apple.com/fr-fr/HT201253)  [iPhone, iPad et iPod touch avec iTunes sur votre ordinateur, à l'aide d'une](https://support.apple.com/fr-fr/HT201253)  [connexion USB](https://support.apple.com/fr-fr/HT201253) de l'assistance Apple.

**Pour configurer la synchronisation sans fil :** Connectez l'iPad à votre ordinateur à l'aide du câble fourni, ouvrez iTunes, cliquez sur le bouton iPad en haut à gauche de la fenêtre iTunes, cliquez sur Résumé, puis sélectionnez Synchroniser avec cet iPad en Wi-Fi.

Si la synchronisation Wi-Fi est activée, que votre iPad et votre ordinateur sont allumés et connectés au même réseau sans fil, et qu'iTunes est ouvert sur votre ordinateur, l'iPad se synchronise lorsqu'il est connecté à une source d'alimentation.

Pour en savoir plus, consultez l'article Synchronisation des données de votre [iPhone, iPad et iPod touch avec iTunes sur votre ordinateur, à l'aide d'une](https://support.apple.com/fr-fr/HT203075)  [connexion USB](https://support.apple.com/fr-fr/HT203075) de l'assistance Apple.

iTunes offre les options suivantes pour la synchronisation :

 Dans la sous-fenêtre Musique, vous pouvez synchroniser l'ensemble de votre bibliothèque musicale ou bien seulement certains artistes, albums, playlists et genres.

- Dans les sous-fenêtres Films, Séries TV, Podcasts et Livres, vous pouvez choisir de synchroniser toutes les données, ou uniquement celles que vous choisissez.
- Dans la sous-fenêtre Photos, vous pouvez synchroniser des photos et des vidéos à partir d'une app prise en charge ou d'un dossier sur votre ordinateur.
- Dans la sous-fenêtre Résumé, configurez iTunes pour synchroniser automatiquement l'iPad lorsqu'il est connecté à votre ordinateur. Pour empêcher provisoirement la synchronisation de l'appareil lorsque vous le connectez, maintenez enfoncées les touches Commande et Option (sur un Mac) ou Maj et Contrôle (sur un PC) jusqu'à ce que l'iPad apparaisse dans la fenêtre iTunes.

### Sauvegarder l'iPad avec la sauvegarde iCloud

Lorsque vous vous connectez à iCloud pour la première fois, la sauvegarde iCloud s'active automatiquement. iCloud sauvegarde l'iPad tous les jours en Wi-Fi, lorsqu'il est connecté à une source d'alimentation et qu'il est verrouillé. Pour verrouiller l'iPad, appuyez sur le [Bouton Marche/Veille.](https://help.apple.com/ipad/10/?lang=fr#/iPad9940ef67) L'iPad se verrouille automatiquement si vous ne touchez pas l'écran pendant environ une minute.

Les sauvegardes iCloud sont chiffrées automatiquement afin que vos données soient protégées contre un accès non autorisé lorsqu'elles sont transmises à vos appareils et lorsqu'elles sont stockées dans iCloud. Le contenu acheté, le contenu du Partage de photos iCloud et Mon flux de photos n'utilisent pas votre espace de stockage iCloud gratuit de 5 Go.

La musique que vous n'avez pas achetée sur iTunes n'est pas sauvegardée dans iCloud, mais elle peut être restaurée par le biais d'une synchronisation avec iTunes sur votre ordinateur. Consultez [Synchroniser avec iTunes.](https://help.apple.com/ipad/10/?lang=fr#/iPad995bb363)

Lorsque vous effectuez une sauvegarde de l'iPad via iCloud, vous ne pouvez pas simultanément utiliser iTunes pour sauvegarder automatiquement votre iPad sur votre ordinateur. Cependant, vous pouvez utiliser iTunes pour sauvegarder manuellement l'iPad sur votre ordinateur. Consultez Sauvegarder [un iPad avec iTunes.](https://help.apple.com/ipad/10/?lang=fr#/iPad05ca349e)

Les sauvegardes iCloud ne comprennent pas les éléments suivants :

- Les données qui sont déjà stockées sur iCloud, comme les contacts, les calendriers, les notes, les flux partagés, Mon Flux de photos, la photothèque iCloud et tout le contenu d'iCloud Drive
- Les données stockées sur d'autres services dans le nuage, comme Gmail ou Exchange
- Les informations et réglages Apple Pay
- Les réglages Touch ID
- Le contenu que vous n'avez pas directement obtenu sur l'iTunes Store, l'App Store ou l'iBooks Store, comme les fichiers MP3, les vidéos et les CD importés
- Le contenu provenant de l'iTunes Store, l'App Store ou l'iBooks Store (si le contenu est encore disponible, vous pouvez toucher les éléments que vous avez achetés pour les retélécharger)

**Pour arrêter ou reprendre les sauvegardes iCloud : Accédez à Réglages >** iCloud > Sauvegarde, puis activez ou désactivez Sauvegarde iCloud.

**Pour effectuer tout de suite une sauvegarde sur iCloud :** Accédez à Réglages > iCloud > Sauvegarde, puis touchez Sauvegarder maintenant.

**Pour afficher ou supprimer des sauvegardes iCloud :** Accédez à Réglages > iCloud > Stockage > Gérer le stockage.

**Important :** La sauvegarde de la musique, des films et des séries TV que vous avez achetés n'est pas disponible dans toutes les régions. Les achats antérieurs peuvent ne pas être restaurés à partir de la sauvegarde iCloud s'ils ne sont plus présents dans l'iTunes store, l'App Store ou l'iBooks Store.

Si vous remplacez votre iPad, vous pouvez utiliser sa sauvegarde pour transférer vos données vers un nouvel appareil. Consultez la rubrique [Sauvegarder l'iPad avec la sauvegarde iCloud.](https://help.apple.com/ipad/10/?lang=fr#/iPad9a74df05)

Pour en savoir plus, consultez l'article  $\hat{A}$  propos des sauvegardes iCloud et [iTunes](https://support.apple.com/fr-fr/HT204136) de l'assistance Apple.

## Sauvegarder un iPad avec iTunes

**Pour connecter un iPhone à iTunes et le sauvegarder :** Ouvrez iTunes sur votre ordinateur, puis connectez votre iPad. Consultez la section [Connecter](https://help.apple.com/ipad/10/?lang=fr#/iPad995bb279)  [l'iPad à votre ordinateur.](https://help.apple.com/ipad/10/?lang=fr#/iPad995bb279) Cliquez sur le bouton iPad, puis cliquez sur Résumé dans la barre latérale. Pour effectuer une sauvegarde manuelle, cliquez sur Sauvegarder maintenant (sous Sauvegardes). Pour activer les sauvegardes iTunes automatiques, cliquez sur « Cet ordinateur » (sous Sauvegardes). iTunes sauvegarde automatiquement l'iPad lorsque vous le connectez à votre ordinateur.

Les sauvegardes iTunes ne comprennent pas les éléments suivants :

 Le contenu de l'iTunes Store et de l'App Store, et les fichiers PDF chargés directement dans iBooks

- Le contenu synchronisé à partir d'iTunes, comme les MP3, les CD, les vidéos, les livres et les photos importés (voir [Synchroniser avec](https://help.apple.com/ipad/10/?lang=fr#/iPad995bb363)  [iTunes\)](https://help.apple.com/ipad/10/?lang=fr#/iPad995bb363)
- Les photos déjà stockées dans le nuage, par exemple dans les flux partagés iCloud, Mon flux de photos et la photothèque iCloud
- Les réglages Touch ID
- Les informations et réglages Apple Pay
- Les données Trousseau

Pour sauvegarder ce contenu, sélectionnez « Chiffrer la sauvegarde locale » (sous Sauvegardes) dans iTunes.

**Pour afficher ou supprimer des sauvegardes iTunes :** Ouvrez iTunes sur votre ordinateur, choisissez iTunes > Préférences, puis cliquez sur Appareils. Les sauvegardes chiffrées sont accompagnées d'une icône de cadenas dans la liste des sauvegardes.

**Pour chiffrer les sauvegardes de l'iPad :** Dans la sous-fenêtre Résumé, sélectionnez « Chiffrer la sauvegarde de l'iPad » pour chiffrer les informations stockées sur votre ordinateur au moment où iTunes crée une sauvegarde. Les sauvegardes chiffrées sont identifiées par une icône de

cadenas et un mot de passe est nécessaire pour restaurer les sauvegardes. Si vous ne sélectionnez pas cette option, les autres mots de passe (tels que ceux pour les comptes de messagerie) ne sont pas inclus dans la sauvegarde et devront être saisis à nouveau si vous utilisez la sauvegarde pour restaurer l'iPad.

Si vous remplacez votre iPad, vous pouvez utiliser sa sauvegarde pour transférer vos données vers un nouvel appareil. Consultez [Restaurer l'iPad.](https://help.apple.com/ipad/10/?lang=fr#/iPad9a74c804)

### L'iPad en entreprise

Pour pouvoir utiliser votre iPad avec vos comptes professionnels, vous devez connaître les réglages requis par votre organisation. Si votre iPad vous a été remis par votre organisation, il est possible que les réglages et les apps requis soient déjà installés. Si vous utilisez votre iPad personnel, votre administrateur système peut vous indiquer des réglages à définir, ou vous demander de vous connecter à un serveur de gestion des appareils mobiles qui installera les apps et les réglages requis.

Il vous sera peut-être demandé d'installer un profil de configuration qui configurera votre iPad et pourrait définir certains réglages que vous ne pourrez pas modifier. Par exemple, il est possible que votre organisation active le verrouillage automatique et vous demande de définir un code pour protéger les informations contenues dans les comptes auxquels vous accédez. Vous pouvez consulter vos profils en accédant à Réglages > Général >

#### Configuration

Profils. Lorsque vous supprimez un profil, les réglages, les comptes, ainsi que tous les autres éléments associés au profil, sont supprimés.

Si votre organisation souhaite que vous disposiez de certaines apps, elle peut vous fournir des codes de téléchargement à utiliser dans l'App Store. Lorsque vous téléchargez une app avec un code de téléchargement, vous en êtes le propriétaire même si votre organisation l'a achetée pour vous. Votre organisation peut également acheter des licences d'apps de l'App Store. Ces licences appartiennent à l'organisation, mais vous sont assignées pendant une durée donnée. Toute app reçue dans ces conditions est supprimée si l'organisation l'attribue à quelqu'un d'autre.

Votre organisation peut également développer des applications personnalisées, non disponibles sur l'App Store. Vous les installerez depuis une page web ou vous recevrez une notification de votre organisation vous demandant de les installer sans fil. Ces applications appartiennent à votre organisation et peuvent disparaître ou cesser de fonctionner si vous supprimez un profil de configuration.

Si vous avez des questions concernant les réglages, apps ou autres exigences relatifs à l'utilisation d'un iPad dans votre environnement professionnel, contactez l'administrateur système de votre organisation. Pour obtenir des informations générales sur l'utilisation de l'iPad en entreprise, consultez le [site web iPad en entreprise.](http://www.apple.com/fr/ipad/business)

## *Consulter ce guide de l'utilisateur sur l'iPad*

Sur l'iPad, vous pouvez consulter le *Guide de l'utilisateur de l'iPad* dans Safari et dans l'app iBooks.

**Consulter le guide de l'utilisateur dans Safari :** Touchez  $\leftarrow\rightarrow\rightarrow$ , puis le signet Guide de l'utilisateur de l'iPad. Si aucun signet ne s'affiche, consultez la page [Aide iPad.](https://help.apple.com/ipad)

- *Pour ajouter l'icône du guide de l'utilisateur à l'écran d'accueil :*  Touchez  $\Box$ , puis touchez Ajouter un domicile.
- *Consulter le guide de l'utilisateur dans une autre langue :* Touchez le lien de langue (Français, par exemple), en bas de la première page, puis choisissez une langue.

**Consulter le guide de l'utilisateur dans iBooks :** Ouvrez iBooks, puis recherchez « utilisateur iPad » dans l'iBooks Store.

Pour plus d'informations sur iBooks, consultez la section [Obtenir des livres.](https://help.apple.com/ipad/10/?lang=fr#/iPadc8494b6b)

## *Astuces pour l'utilisation pour iOS 10*

L'app Astuces vous aide à optimiser votre utilisation de l'iPad.

**Pour obtenir des astuces :** Ouvrez l'app Astuces (dans le dossier Autres). De nouvelles astuces sont ajoutées régulièrement.

**Pour recevoir une notification lorsque de nouvelles astuces sont disponibles :** Accédez à Réglages > Notifications > Astuces.

**Messages expressifs :** Améliorez vos messages avec des effets de bulles, de l'encre invisible, des effets plein écran, des messages écrits à la main, la fonction Digital Touch, des emojis plus grand, des apps iMessages (y compris des autocollants), et plus encore. Consultez [Messages en un coup d'œil.](https://help.apple.com/ipad/10/?lang=fr#/iPad99acb44a)

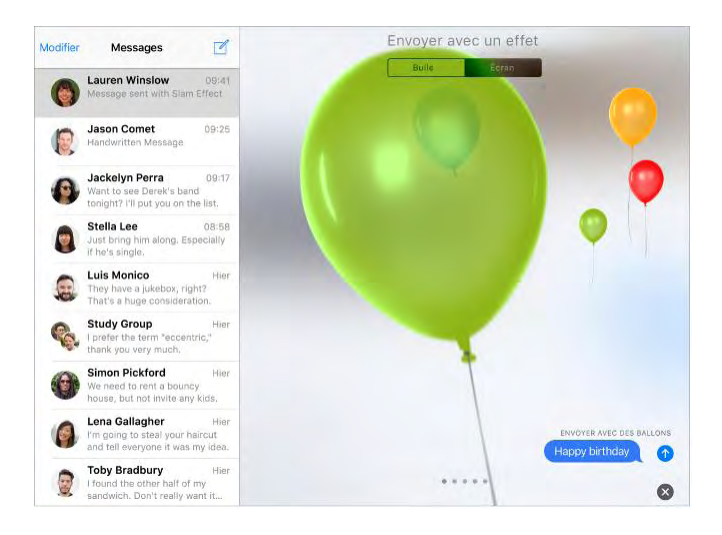

**Améliorations des fonctionnalités de Siri :** Siri fonctionne avec de nombreuses apps de l'App Store. Par exemple, vous pouvez utiliser Siri avec une app pour réserver une course ou envoyer de l'argent à un ami. Consultez [Siri et apps.](https://help.apple.com/ipad/10/?lang=fr#/iPada1f285b8)

**Plus de fonctionnalités dans Plans :** Réservez une table dans votre restaurant préféré, commandez une course partagé pour vous déplacer, rechercher des points d'intérêt sur le chemin, et plus encore. Consultez [Rechercher des lieux.](https://help.apple.com/ipad/10/?lang=fr#/iPadd541a6af)

**Retenez vos plus beaux souvenirs :** Souvenirs, une nouvelle fonctionnalité de Photos, prend les photos et vidéos de moments, personnes et lieux qui vous sont chers, et les transforme en films souvenirs que vous pouvez partager. Consultez [Souvenirs.](https://help.apple.com/ipad/10/?lang=fr#/iPadd77b5cfb)

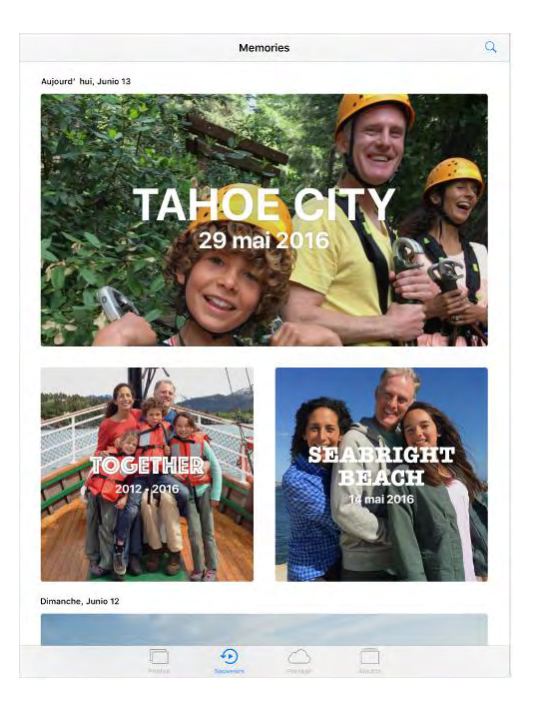

**Contrôler votre domicile :** L'app Maison vous permet de contrôler de manière sécurisée les accessoires HomeKit compatibles avec Apple, comme les lampes, serrures, thermostats, prises, et plus encore, lorsque vous n'êtes pas chez vous. Vous pouvez créer des actions automatiques qui peuvent, par exemple, allumer les lumières lorsque le soleil se couche, ou déverrouiller votre porte et augmenter le chauffage lorsque vous rentrez chez vous. Consultez [Maison en un coup d'œil.](https://help.apple.com/ipad/10/?lang=fr#/iPad26039f68)

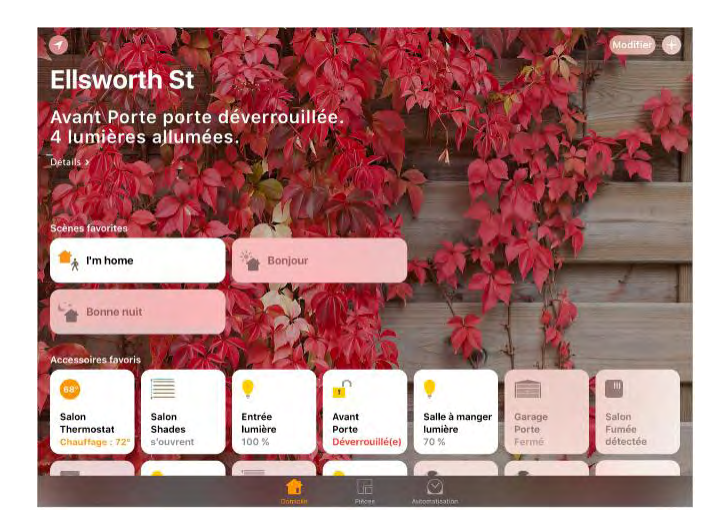

**Trouver rapidement de la musique :** L'app Musique a été simplifiée. Profitez de la nouvelle conception apportant plus de clarté et de simplicité à tous les aspects d'Apple Music. De plus, chantez en écoutant vos morceaux favoris grâce à la nouvelle fonctionnalité Paroles. Consultez la rubrique [Apple Music.](https://help.apple.com/ipad/10/?lang=fr#/iphcfadf0701)

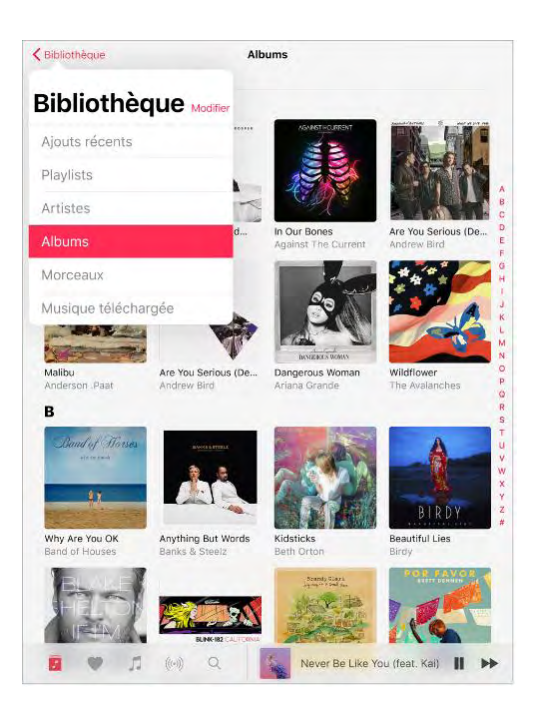

**Plus de façons de lire les nouvelles :** Trouvez facilement des articles intéressants avec la nouvelle conception Pour vous, abonnez-vous à vos publications préférées, et recevez des notifications sur les nouvelles les plus marquantes, directement sur votre écran verrouillé. Consultez [Premiers pas](https://help.apple.com/ipad/10/?lang=fr#/iPad741dad50)  [avec News.](https://help.apple.com/ipad/10/?lang=fr#/iPad741dad50)

**Un écran verrouillé plus performant :** Interagissez avec les notifications et, lorsque vous êtes connecté à Internet, lisez les nouvelles, consultez le cours de la bourse et regardez les prévisions météo, sans avoir à déverrouiller votre iPad. Consultez [Affichage Aujourd'hui](https://help.apple.com/ipad/10/?lang=fr#/iPadb0de8630) et [Notifications.](https://help.apple.com/ipad/10/?lang=fr#/iPad66f11759)

**Deux onglets valent mieux qu'un :** Dans Safari, affichez et interagissez avec deux onglets, côte à côte. Consultez [Surfer sur le Web.](https://help.apple.com/ipad/10/?lang=fr#/iPad2fa35093)

Apple Pay sur Internet : Les achats sur Internet sont encore plus simples, sécurisés et confidentiels. Choisissez ce que vous voulez acheter, puis payez dans votre navigateur. Consultez [Apple Pay.](https://help.apple.com/ipad/10/?lang=fr#/iPadc79cdbfa)

**Collaboration dans les notes :** Invitez des personnes à apporter des modifications aux notes de votre compte iCloud, afin que tout le monde puisse voir les dernières modifications. Consultez [Collaborer dans Notes.](https://help.apple.com/ipad/10/?lang=fr#/iPad8c7b03b9)

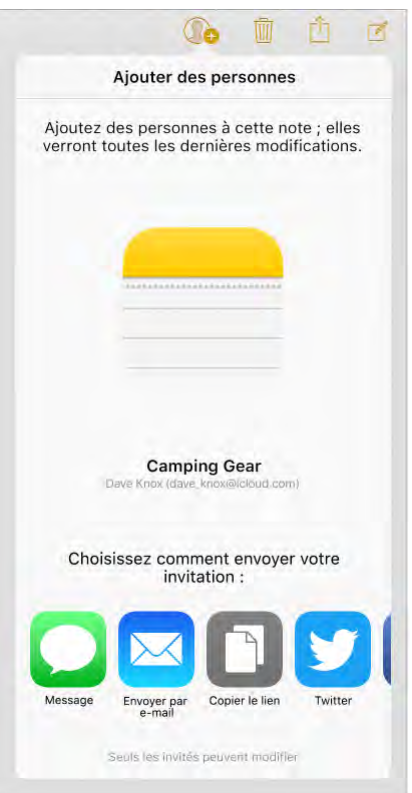

**Écrivez en deux langues différentes :** Si vous ajoutez le clavier d'une autre langue, vous pouvez saisir du texte dans deux langues en même temps sans avoir à changer de clavier. Consultez [Ajouter ou modifier des claviers.](https://help.apple.com/ipad/10/?lang=fr#/iPad1aa5a19a)

# Notions élémentaires

# *Utiliser les apps*

# Écran d'accueil

Touchez une app pour l'ouvrir.

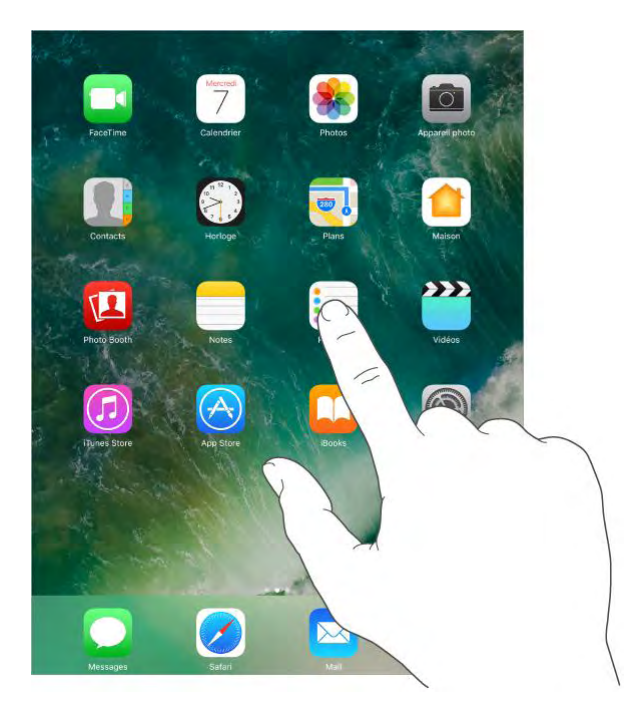

Appuyez sur le bouton principal à tout moment pour revenir à l'écran d'accueil. Balayez vers la gauche ou la droite pour afficher d'autres écrans d'accueil.

Certaines apps peuvent inclure une pastille sur leur icône de l'écran d'accueil pour vous avertir du nombre de nouveaux éléments : par exemple, le nombre de nouveaux e-mails. En cas de problème (par exemple, un message qui ne

peut pas être envoyé), un point d'exclamation apparaît sur la pastille. Une pastille numérotée sur un dossier indique le nombre total de notifications pour l'ensemble des apps qu'il contient.

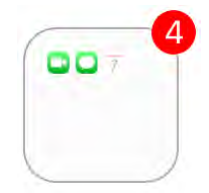

### Basculer entre les apps

Vous pouvez aisément basculer entre les apps que vous utilisez.

**Pour afficher les apps ouvertes :** Appuyez deux fois sur le bouton principal pour afficher les apps ouvertes dans le sélecteur d'app. Balayez latéralement pour afficher les autres. Pour basculer vers une autre app, touchez-la.

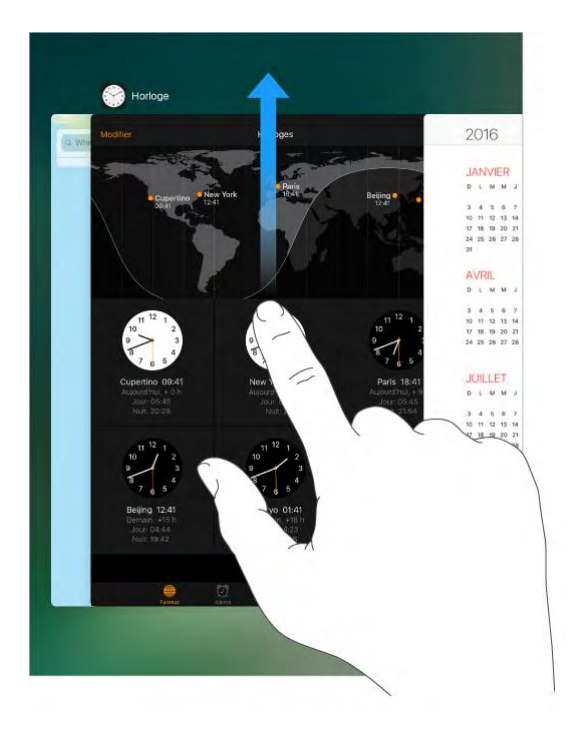

**Fermer une app :** Si une app ne fonctionne pas correctement, vous pouvez la forcer à quitter. Dans le sélecteur d'app, balayez l'app vers le haut, puis essayez de la rouvrir.

**Rechercher des apps :** Si vous disposez de nombreuses apps, vous pouvez utiliser la fonction de recherche pour les rechercher et les ouvrir. Balayez vers le bas à partir du centre de l'écran d'accueil pour afficher le champ de recherche. Consultez [Rechercher.](https://help.apple.com/ipad/10/?lang=fr#/iPad997d9818)

#### Naviguer

Faire défiler une liste vers le haut ou le bas pour voir davantage de contenu. Balayez pour faire défiler rapidement ; touchez l'écran pour arrêter le défilement. Certaines listes présentent un index : touchez une lettre pour accéder à la partie de la liste correspondante.

#### **Utiliser les apps**

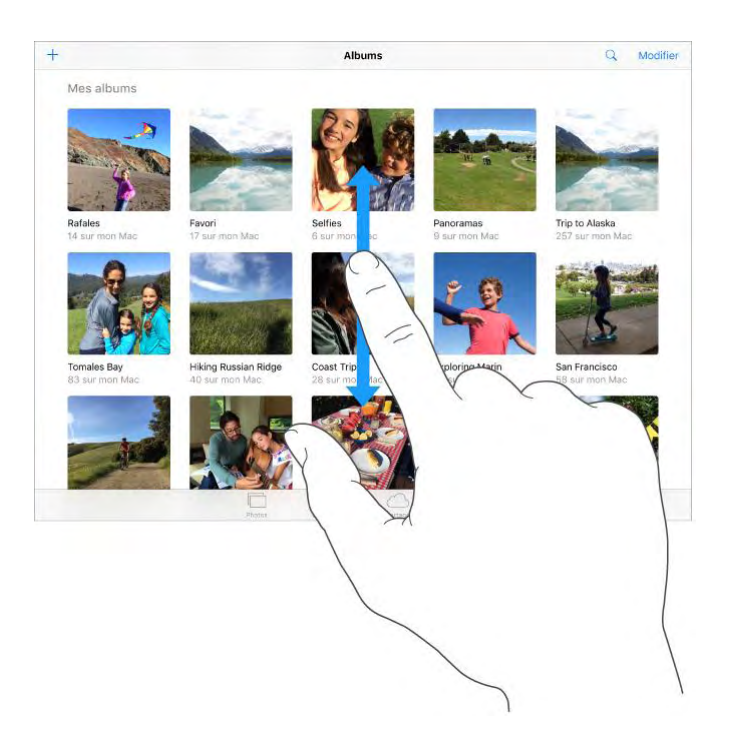

Faites glisser une photo, un plan ou une page web dans n'importe quelle direction pour afficher une nouvelle zone.

Pour accéder rapidement au haut d'une page, touchez la barre d'état située en haut de l'écran.

#### Zoom avant ou arrière

Écartez vos doigts sur une photo, une page web ou un plan pour effectuer un zoom avant , puis pincez pour un zoom arrière. Dans Photos, pincez à plusieurs reprises pour accéder à la collection ou à l'album dans lequel se trouve la photo.

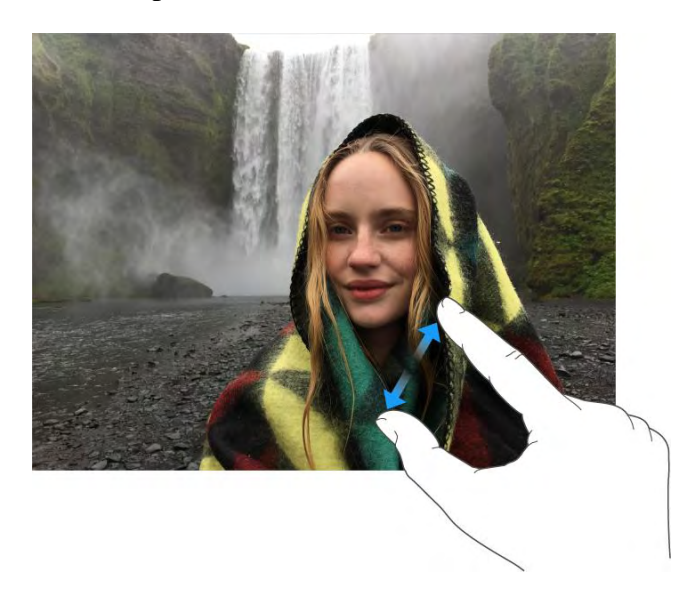

Vous pouvez également toucher deux fois une photo ou une page web pour effectuer un zoom avant, puis toucher deux fois à nouveau pour effectuer un zoom arrière. Sur les plans, touchez deux fois pour effectuer un zoom avant, puis touchez une fois avec deux doigts pour effectuer un zoom arrière.

#### **Gestes**

Utilisez des gestes pour le multitâche sur l'iPad pour revenir à l'écran d'accueil, afficher le sélecteur d'app ou basculer vers une autre app.

**Pour revenir à l'écran d'accueil :** Pincez avec quatre ou cinq doigts.

**Pour afficher le sélecteur d'app :** Balayez l'écran vers le haut avec quatre ou cinq doigts.

**Pour passer d'une app à une autre :** Balayez l'écran vers la gauche ou la droite avec quatre ou cinq doigts.

**Pour activer ou désactiver les gestes pour le multitâche :** Accédez à Réglages > Général.

### Modifier l'orientation de l'écran

De nombreuses apps vous proposent un affichage différent lorsque vous faites pivoter l'iPad.

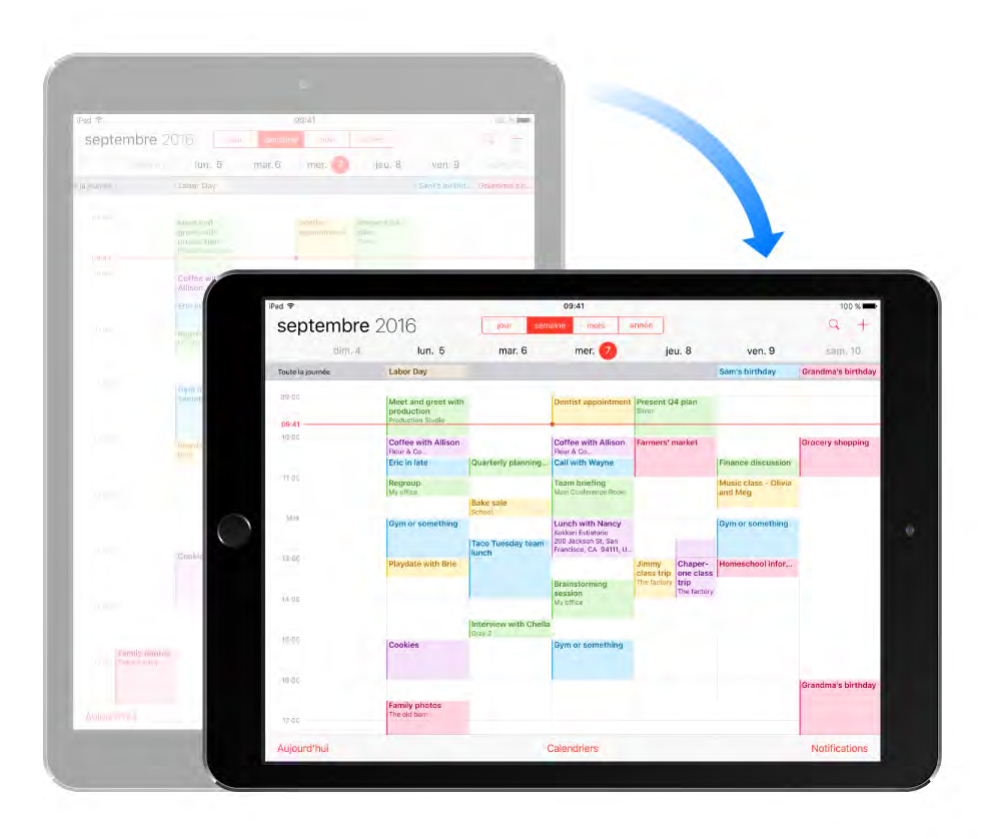

**Pour verrouiller l'orientation de l'écran :** Balayez l'écran verticalement depuis le bord inférieur pour afficher le Centre de contrôle, puis touchez  $\mathbf{F}$ .

L'icône de verrouillage de l'orientation  $\bigoplus$  apparaît dans la barre d'état lorsque l'orientation de l'écran est verrouillée.

Sur les modèles d'iPad comportant un bouton latéral, vous pouvez également régler le bouton latéral pour verrouiller l'orientation de l'écran plutôt que de couper le son des effets sonores et notifications. Accédez à Réglages > Général, puis touchez Verrouiller la rotation sous « Le bouton latéral sert à ».

#### Notions élémentaires

# *Écran verrouillé*

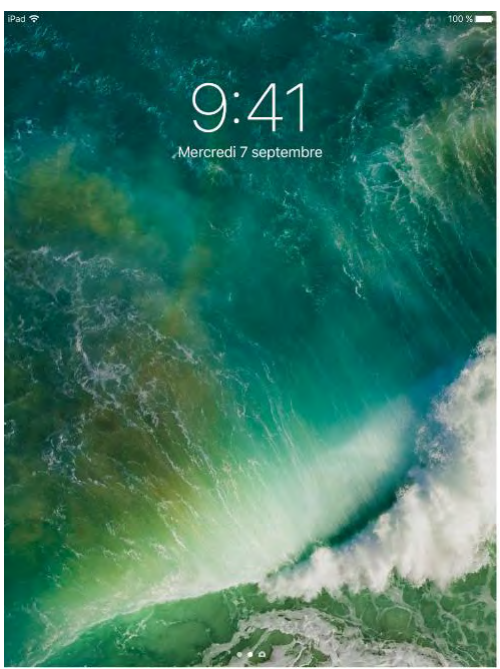

Appuyez sur le bouton Marche/veille, pour voir l'écran verrouillé et accéder rapidement aux fonctionnalités et informations dont vous avez le plus besoin. Vous pouvez voir vos notifications les plus récentes sans déverrouiller l'iPad. Vous pouvez également :

- Balayez vers le bas à partir du haut de l'écran pour [voir toutes vos](https://help.apple.com/ipad/10/?lang=fr#/iPad66f11759)  [notifications récentes en même temps dans le Centre de notifications.](https://help.apple.com/ipad/10/?lang=fr#/iPad66f11759)
- Balayez l'écran de bas en haut pour [ouvrir le Centre de contrôle.](https://help.apple.com/ipad/10/?lang=fr#/iPade572ca56)
- Balayez vers la droite pour [voir l'affichage Aujourd'hui et obtenir des](https://help.apple.com/ipad/10/?lang=fr#/iPadb0de8630)  [informations provenant de vos apps préférées.](https://help.apple.com/ipad/10/?lang=fr#/iPadb0de8630)
- Balayez vers la gauche pour ouvrir l'appareil photo.

## *Notifications*

Les notifications vous aident à vous tenir au courant des nouveautés. Elles vous indiquent si vous avez manqué un appel, si la date d'un événement a été modifiée et plus encore. Vous pouvez personnaliser vos notifications afin de ne voir que ce qui est important pour vous.

**Pour répondre lorsque l'iPad est verrouillé :** Balayez vers la gauche sur la notification.

**Pour ouvrir l'app afin de répondre :** Balayez vers la droite sur la notification.

**Pour répondre sans quitter l'app en cours d'utilisation :** Faites glisser la notification vers le bas lorsqu'elle apparaît en haut de votre écran.

**Remarque :** Cette fonctionnalité fonctionne pour les messages texte, les emails, les invitations dans le calendrier et bien plus encore.

**Pour ouvrir le Centre de notifications et voir toutes vos notifications en même temps :** Balayez l'écran verticalement depuis le bord supérieur.

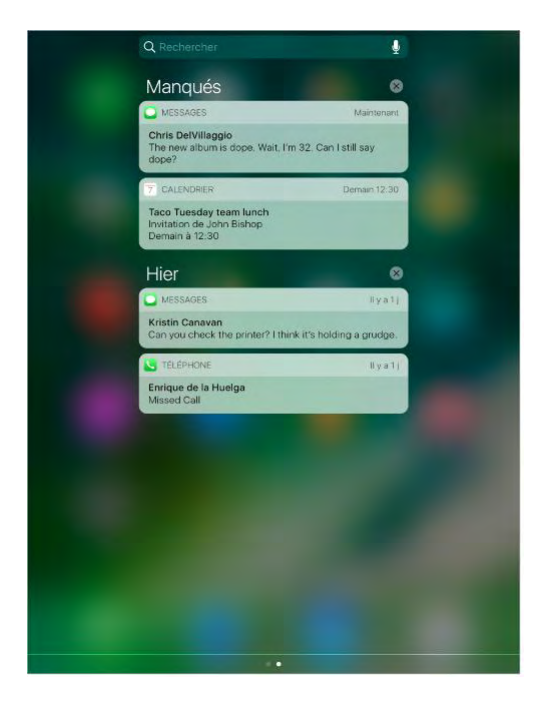

**Pour effacer une notification :** Balayez vers la gauche sur la notification.

Pour effacer un groupe de notifications, touchez

**Pour définir les préférences de notification :** Accédez à Réglages > Notifications. Touchez une app pour configurer ses options de notification. Par exemple, vous pouvez choisir d'autoriser ou non les notifications d'apps spécifiques, ou d'activer ou désactiver le son de certaines notifications.

**Pour choisir si les notifications doivent apparaître sur l'écran verrouillé :**  Accédez à Réglages > Touch ID et code (iPad Pro, iPad Air 2 et iPad mini 3 et modèles ultérieurs) ou Réglages > Code (autres modèles) et puis indiquez si les informations doivent être accessibles sur l'écran verrouillé.

**Pour couper le son de toutes les notifications :** Accédez à Réglages > Ne pas déranger. Vous pouvez également utiliser Siri pour activer ou désactiver l'option Ne pas déranger. Dites "Active Ne pas déranger or "Désactive Ne pas déranger".

**Pour fermer le Centre de notifications : Balayez vers le haut ou appuyez** sur le bouton principal.

# *Affichage Aujourd'hui*

Obtenez des informations sur vos apps préférées en un coup d'œil. Faites votre choix parmi Plans à proximité, Calendrier, Notes, Actualités, Rappels et plus encore.

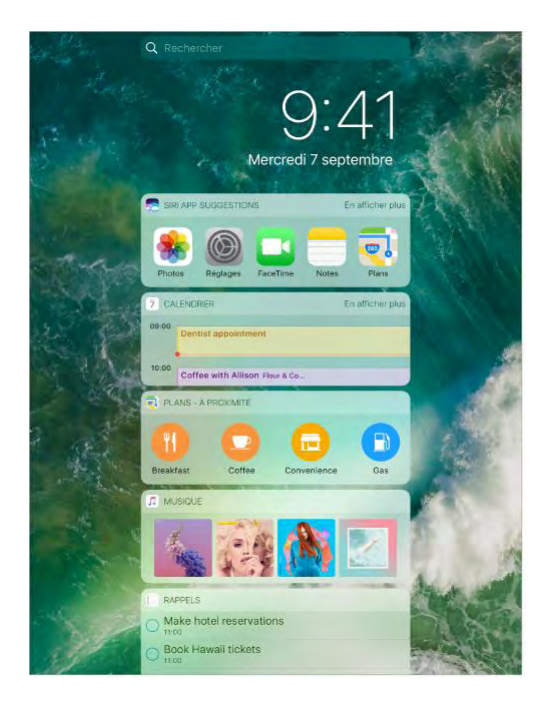

**Pour ouvrir l'affichage Aujourd'hui :** Balayez vers la droite à partir du côté gauche de l'écran d'accueil ou de l'écran verrouillé.

#### **Pour ajouter et organiser des widgets de l'écran Aujourd'hui :** Pour choisir quels widgets afficher, touchez Modifier en bas de l'écran. Touchez +

ou - pour ajouter ou supprimer des widgets. Pour modifier l'ordre des

widgets, touchez  $\equiv$ , puis faites-les glisser pour les déplacer.

## *Centre de contrôle*

Le Centre de contrôle vous donne instantanément accès à l'appareil photo, à la recopie vidéo AirPlay, au contrôle de la musique ou de la vidéo en cours de lecture, ainsi qu'à d'autres fonctionnalités utiles. Vous pouvez également ajuster la luminosité, verrouiller l'écran en orientation portrait, activer ou désactiver les services sans fil et activer AirDrop.

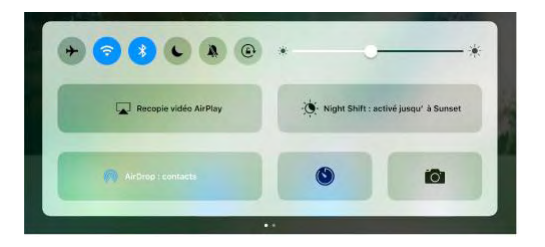

**Pour ouvrir le Centre de contrôle :** Balayez n'importe quel écran verticalement depuis le bord inférieur (même l'écran verrouillé).

**Pour contrôler l'audio :** Balayez rapidement vers la gauche sur le Centre de contrôle pour accéder aux commandes audio.

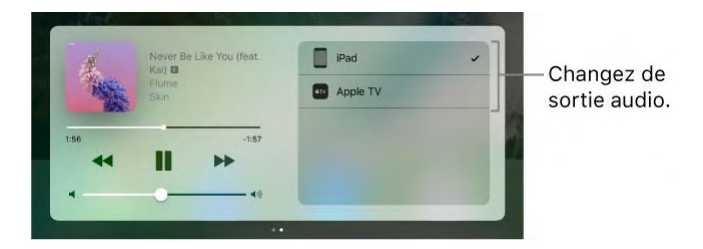

Si vous configurez votre iPad avec des haut-parleurs, des écouteurs ou un autre appareil, touchez l'appareil pour modifier la sortie. Pour obtenir des informations sur la configuration de l'iPad avec des appareils Bluetooth, consultez la rubrique [Appareils Bluetooth.](https://help.apple.com/ipad/10/?lang=fr#/iPad997da4cf)

**Pour ouvrir l'app audio en cours de lecture :** Touchez le titre du morceau.

Pour contrôler des accessoires pour la maison : Balayez vers la droite sur le Centre de notifications pour accéder aux commandes des accessoires [\(si](https://help.apple.com/ipad/10/?lang=fr#/iPad395134af)  [vous en avez configuré dans l'app Maison\)](https://help.apple.com/ipad/10/?lang=fr#/iPad395134af).

**Pour fermer le Centre de contrôle :** Balayez l'écran vers le bas, touchez le haut de l'écran ou appuyez sur le bouton principal.

**Pour désactiver l'accès au Centre de contrôle à partir des apps ou de l'écran verrouillé :** Accédez à Réglages > Centre de contrôle.

## *Rechercher*

Dans l'iPad, sur Internet et dans les apps, vous pouvez rechercher des informations utiles, notamment :

- Les résultats sportifs et le programme des rencontres
- Les prévisions météo
- Le cours de la Bourse
- Des conversions rapides
- Des calculs
- Des lieux à proximité
- Éléments multimédias, y compris la musique, les séries TV, les films et les vidéos web
- Sites web
- Contenu provenant d'apps (pour les apps prenant en charge cette fonctionnalité)

Siri fournit des informations supplémentaires avant même que vous commenciez à saisir du texte.

- Des personnes à inclure
- Des apps suggérées
- Des lieux à proximité
- Des éléments dans les actualités

**Pour effectuer une recherche avec l'iPad :** Balayez vers le bas depuis le milieu de l'écran d'accueil pour afficher l'écran de recherche. Touchez un élément pour obtenir plus d'informations ou touchez le champ de recherche. Les résultats s'affichent à mesure que vous saisissez ; pour masquer le clavier et afficher plus de résultats à l'écran, touchez Rechercher. Touchez un élément dans la liste pour l'ouvrir.

#### Notions élémentaires

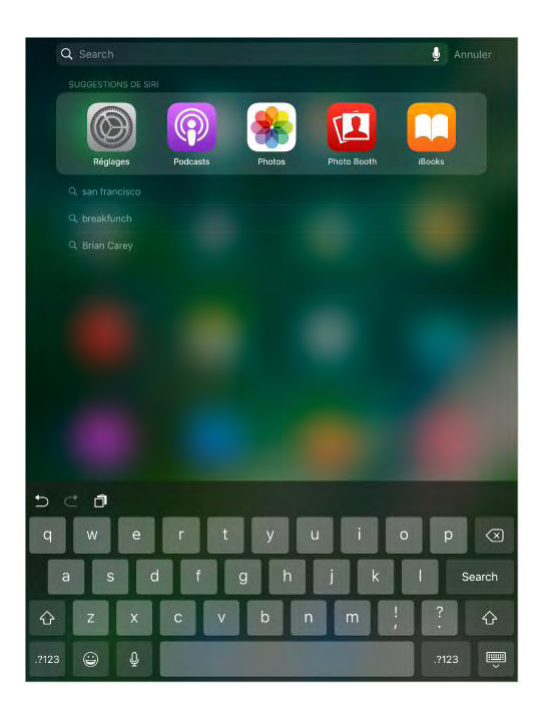

**Pour choisir les éléments à rechercher :** Accédez à Réglages > Général > Recherche Spotlight, puis touchez les éléments de la liste pour désélectionner des apps ou du contenu.

**Pour désactiver les suggestions Siri et les suggestions dans la recherche :**  Accédez à Réglages > Général > Recherche Spotlight.

**Pour désactiver le Service de localisation pour les suggestions Spotlight :**  Accédez à Réglages > Confidentialité > Service de localisation. Touchez Services système, puis désactivez l'option Suggestions selon le lieu.

**Effectuer des recherches dans les apps :** De nombreuses apps incluent un champ de recherche dans lequel vous pouvez saisir du texte et rechercher des éléments au sein de l'app. Par exemple, dans l'app Plans, vous pouvez rechercher un lieu précis.

# *Siri*

## Formuler des requêtes

Siri (iPad Pro, iPad 3e génération et modèles ultérieurs, iPad mini et modèles ultérieurs) vous permet de parler à votre iPad pour envoyer des messages, programmer des réunions, passer des appels FaceTime et bien plus encore. Siri comprend la parole naturelle, ce qui vous évite d'apprendre des commandes spéciales ou des mots-clés. Demandez n'importe quoi à Siri, de "Mets un minuteur de 3 minutes" à "Quels films sont à l'affiche ce soir ?". Ouvrez des apps et activez ou désactivez des fonctionnalités telles que le mode Avion, Bluetooth, Ne pas déranger et VoiceOver. Siri est un parfait outil pour vous tenir au courant des dernières nouvelles sportives, pour vous aider à choisir un restaurant et pour faire des recherches dans l'iTunes Store et l'App Store.

**Remarque :** Pour utiliser Siri, l'iPad doit être connecté à Internet. Consultez [Se connecter à Internet.](https://help.apple.com/ipad/10/?lang=fr#/iPad2db29c3a) Des frais de données cellulaires peuvent s'appliquer.

Pour demander quelque chose à Siri : Maintenez le bouton principal enfoncé, relâchez-le, puis prononcez votre demande. Si vous ne souhaitez pas attendre que Siri détecte que vous avez fini de parler, maintenez le bouton principal enfoncé pendant que vous parlez et relâchez-le quand vous avez terminé.

Si vous utilisez des écouteurs, vous pouvez utiliser le bouton central, ou bouton d'appel à la place du bouton principal.

**Dis Siri :** Vous pouvez utiliser Siri sans avoir à appuyer sur le bouton principal. Dites simplement "Dis Siri" puis posez votre question. Sur iPad Pro, Siri est toujours à l'écoute, même lorsque l'iPad n'est pas connecté à une source d'alimentation. Pour d'autres modèles, l'iPad doit être branché.

Pour activer ou désactiver Dis Siri, accédez à Réglages > Général > Siri > Autoriser « Dis Siri ».

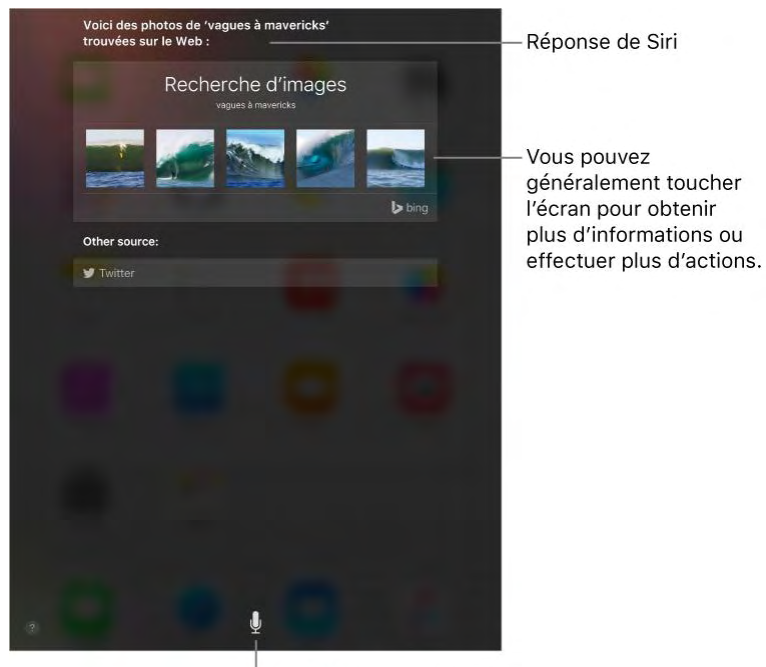

Touchez pour parler à Siri.

#### **Pour obtenir des conseils de Siri :** Dites "Que peux-tu faire ?" ou touchez ?

La réponse de Siri affichée à l'écran peut comprendre des informations ou images que vous pouvez toucher pour obtenir plus de détails ou pour effectuer d'autres actions.

**Pour changer le sexe de Siri :** Accédez à Réglages > Siri > Voix de Siri (non disponible dans toutes les régions).

Pour ajuster le volume de Siri : Utilisez les boutons de volume pendant que vous discutez avec Siri. Pour consulter les options de transcription, accédez à Réglages > Siri > Transcription.

**Pour empêcher l'accès à Siri lorsque l'iPad est verrouillé :** Accédez à Réglages > Touch ID et code (modèles d'iPad dotés de la fonction Touch ID) ou à Réglages > Code (autres modèles). Vous pouvez également désactiver Siri en activant les restrictions. Consultez la rubrique [Définir des restrictions.](https://help.apple.com/ipad/10/?lang=fr#/iPad1a175601)

### Communiquer ses informations personnelles à Siri

Si vous donnez à Siri des informations personnelles, comme vos adresses de domicile et de bureau, mais aussi vos relations, vous pouvez lui dire des demandes personnalisées telles que « rappelle-moi d'appeler ma femme quand j'arrive à la maison ».

**Pour indiquer à Siri qui vous êtes :** Remplissez votre fiche dans Contacts, puis accédez à Réglages > Siri > Mes infos et touchez votre fiche de contact.

Pour informer Siri d'un lien de parenté ou d'une relation, dites par exemple "Thomas Rousseau est mon frère" ou "Ailish Kimber est ma mère".

**Remarque :** Siri utilise le service de localisation lorsque vos demandes requièrent de connaître votre position. Consultez [Service de localisation.](https://help.apple.com/ipad/10/?lang=fr#/iPadb7c27772)

#### Siri et apps

Siri est compatible avec de nombreuses apps iPad, y compris FaceTime, Messages, Plans, Horloge, Calendrier et bien plus encore. Par exemple, vous pouvez dire :

- « Appelle maman avec FaceTime »
- "Est-ce que j'ai reçu des nouveaux messages de Thomas ?"
- "Mets un réveil à 8 h"

Pour obtenir un service personnalisé pour des demandes telles que "Appelle maman sur FaceTime", donnez à Siri des informations sur vous et vos relations. Consultez [Communiquer ses informations personnelles à Siri.](https://help.apple.com/ipad/10/?lang=fr#/iPaddc062ae8)

Vous trouverez d'autres exemples d'utilisation de Siri avec les apps compatibles tout au long de ce guide.

**Utilisation de Siri avec des apps de tierce partie : Certaines apps** disponibles dans l'App Store prennent également en charge Siri. Celles-ci comprennent les apps vous permettant de réserver une course, d'envoyer un message, de rechercher des photos, d'effectuer des paiements, de passer des appels et de suivre vos entraînements. Recherchez des apps qui fonctionnent avec Siri dans l'App Store.

### Effectuer des corrections

Si Siri ne comprend pas quelque chose correctement, vous pouvez toucher pour modifier votre demande.

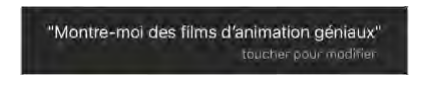

Vous pouvez également toucher à nouveau  $\bigcup$  et clarifier votre demande à l'oral.

**Vous souhaitez annuler la dernière commande ?** Dites "Annuler", touchez l'icône Siri ou appuyez sur le bouton principal.

**Vous souhaitez modifier un message avant de l'envoyer ?** Dites "Modifier".

## *Saisir du texte*

### Saisir et modifier du texte

Touchez un champ de texte pour voir apparaître le clavier, puis touchez les lettres pour saisir votre texte. Si vous touchez la mauvaise touche, vous pouvez faire glisser votre doigt jusqu'à la bonne. La lettre n'est pas validée tant que vous n'éloignez pas votre doigt de la touche.

Vous pouvez également reposer vos doigts sur le clavier affiché à l'écran, puis débuter la saisie normalement. La position des touches s'adapte imperceptiblement aux endroits où vos doigts se sont posés. Si vous arrêtez la saisie, l'emplacement des touches est réinitialisé après deux secondes (iPad Pro, iPad Air et ultérieurs).

#### Saisir du texte

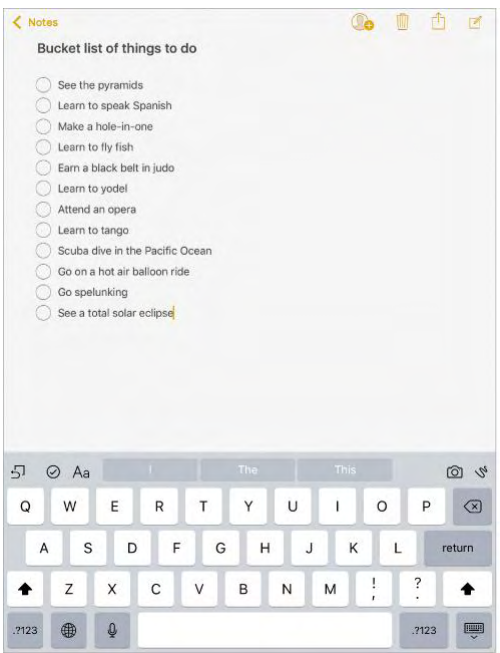

Touchez Maj pour saisir en majuscule, ou touchez Maj et glissez vers une lettre sans décoller votre doigt. Touchez deux fois la touche Maj pour activer le verrouillage des majuscules. Pour saisir des chiffres, des signes ponctuation

ou des symboles, touchez la touche des chiffres  $.7123$ <sub>ou la touche des</sub> symboles  $\pi + \equiv$ . Pour insérer rapidement un point suivi d'un espace à la fin d'une phrase, touchez deux fois la barre d'espace. Si vous voyez un mot souligné en rouge, touchez-le pour afficher des suggestions de correction. Si la forme correcte de ce mot n'apparaît pas, saisissez-la.

**Pour saisir des lettres accentuées ou d'autres caractères secondaires :**  Maintenez le doigt sur une touche, puis faites glisser pour choisir l'une des options.

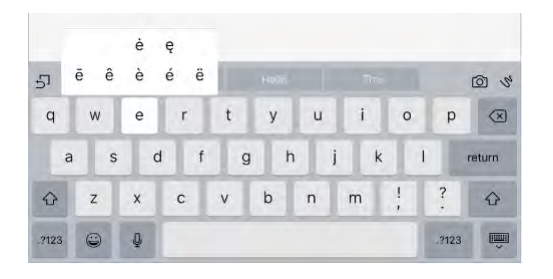

Pour masquer le clavier à l'écran : Touchez la touche Clavier

**Pour définir les options de saisie ou ajouter des claviers :** Accédez à Réglages > Général > Clavier.

Vous pouvez également saisir du texte sur un clavier sans fil Apple. Consultez [Utiliser un clavier sans fil Apple.](https://help.apple.com/ipad/10/?lang=fr#/iPad997d9c9d) Pour utiliser la dictée au lieu de la saisie, consultez la section [Dicter.](https://help.apple.com/ipad/10/?lang=fr#/iPad997d9642)

**Pour sélectionner du texte :** Touchez le point d'insertion pour afficher les options de sélection. Vous pouvez également toucher deux fois un mot pour le sélectionner. Faites glisser les poignées pour sélectionner plus ou moins de texte. Dans les documents en lecture seule, tels que les pages web, maintenez le doigt sur un mot pour le sélectionner.

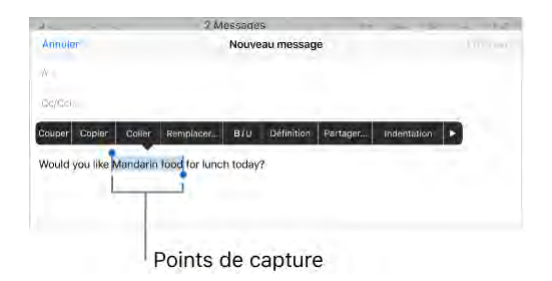

Vous pouvez couper, copier ou coller sur le texte sélectionné. Avec le pressepapiers universel, vous pouvez également [couper ou copier du contenu sur un](https://help.apple.com/ipad/10/?lang=fr#/iPad2a173dfb)  [appareil Apple, puis le coller sur un autre.](https://help.apple.com/ipad/10/?lang=fr#/iPad2a173dfb)

Quelques apps vous permettent de mettre du texte en gras, en italique ou de le souligner (touchez B/I/U) ; de voir des suggestions dans la recherche ; ou

d'obtenir une suggestion d'alternative. Vous devrez peut-être toucher pour afficher toutes les options. Si vous choisissez la recherche, vous obtenez des suggestions provenant du web et de différentes apps. Pour désactiver les suggestions dans la recherche, accédez à Réglages > Général > Recherche Spotlight.

**Pour placer un point d'insertion :** Touchez l'écran et gardez le doigt dessus pour afficher la loupe, puis faites glisser le doigt pour positionner le point d'insertion.

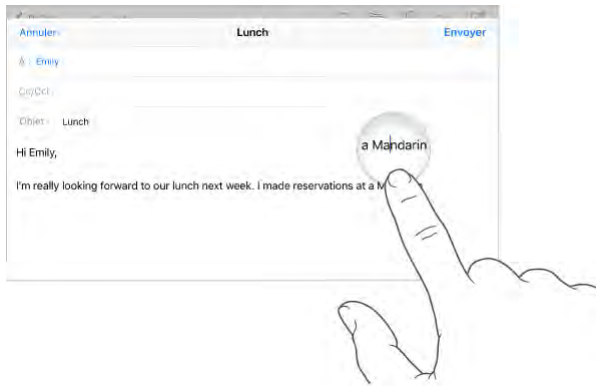

Pour convertir votre clavier en trackpad : Maintenez deux doigts sur le clavier jusqu'à ce qu'il devienne gris clair. Faites glisser le clavier afin de positionner le point d'insertion. Retirez vos doigts, puis touchez maintenez de nouveau deux doigts sur l'écran pour faire apparaître les points de glissement. Déplacez vos doigts pour sélectionner du texte. Touchez avec deux doigts pour sélectionner un mot. Touchez deux fois avec deux doigts pour sélectionner une phrase. Touchez trois fois avec deux doigts pour sélectionner un paragraphe.

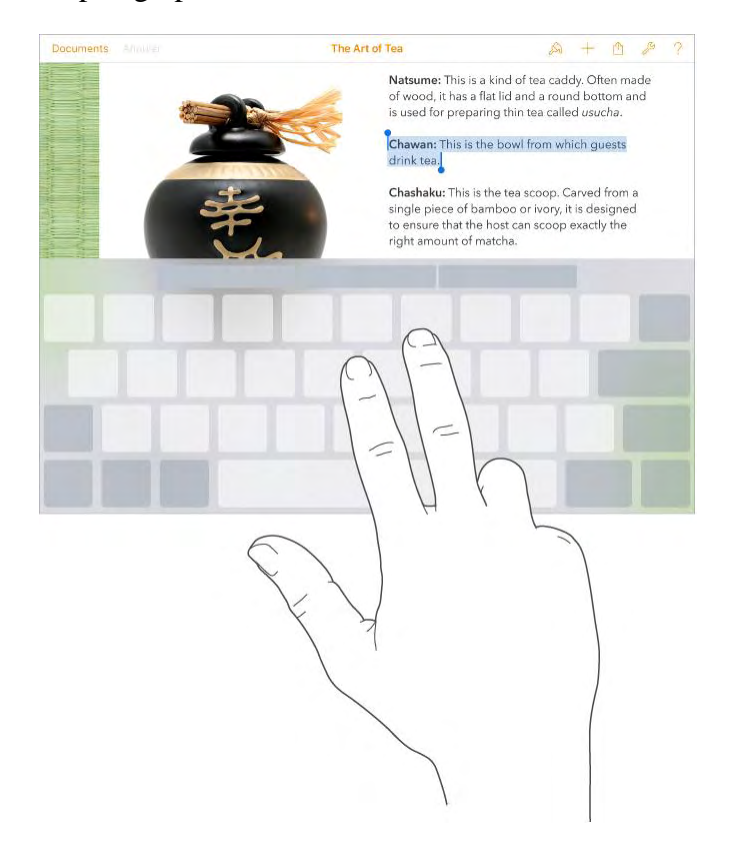

**Utiliser la barre de raccourcis :** Copiez et collez le texte sélectionné ou ajustez le style du texte en le mettant en gras, en italiques ou en le soulignant, directement depuis la barre de raccourcis située en haut du clavier.

**Remarque :** La barre de raccourcis varie d'une app à l'autre. Les fonctionnalités décrites ici peuvent ne pas être disponibles dans toutes les apps.

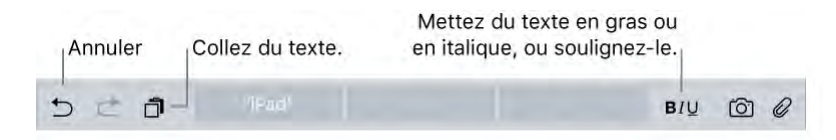

Pour annuler la dernière modification : Utilisez la barre de raccourcis ou secouez l'iPad, puis touchez Annuler.

**Pour justifier du texte :** Sélectionnez le texte, puis touchez la flèche gauche ou droite (si disponible).

## Saisie prédictive

Pendant que vous écrivez, le clavier prédit le mot suivant, suggère des émoji pouvant remplacer le mot saisi, et propose des suggestions basées sur votre activité récente et des informations provenant de vos apps (non disponible dans toutes les langues). Par exemple, lorsque vous tapez quelque chose comme :

- « Mon numéro est le », votre numéro de téléphone est suggéré.
- « Je suis disponible à », un horaire auquel vous êtes libre dans votre calendrier est suggéré.
- « Je suis chez », votre position actuelle est suggérée lorsque vous saisissez du texte dans Messages.

Touchez un mot pour le choisir. Vous pouvez également accepter la proposition surlignée en saisissant une espace ou un signe de ponctuation. Lorsque vous touchez une suggestion, une espace est insérée après le mot. Si vous saisissez une virgule, un point ou un autre signe de ponctuation, l'espace est supprimée. Pour rejeter une suggestion, touchez votre mot d'origine (affiché en tant que texte prédit entre guillemets).

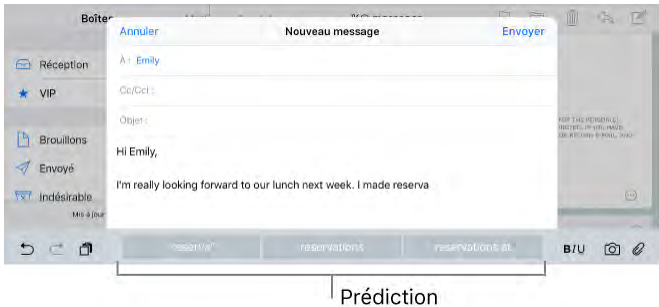

**Pour désactiver les prédictions :** Touchez et maintenez votre doigt sur  $\bigodot$ ou  $\bigoplus$ , puis passez sur Prédiction.

#### **Dicter**

Si vous le souhaitez, vous pouvez dicter au lieu de taper. Assurez-vous qu'Activer Dictée vocale est activé (dans Réglages > Général > Clavier) et que l'iPad est connecté à Internet.

**Remarque :** La dictée n'est pas disponible dans toutes les langues et toutes les régions, et ses fonctionnalités peuvent varier. Des frais de données cellulaires peuvent s'appliquer. Consultez [Réglages des données cellulaires.](https://help.apple.com/ipad/10/?lang=fr#/iPadbfe780eb)

**Dicter du texte :** Touchez  $\searrow$  sur le clavier de l'iPad, puis parlez. Lorsque vous avez fini, touchez Terminé.

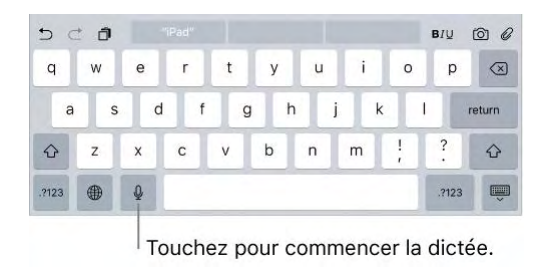

**Pour ajouter du texte :** Touchez  $\mathbf{\Sigma}$  à nouveau et continuez à dicter. Pour insérer du texte, commencez par toucher l'endroit où vous voulez placer le point d'insertion. Vous pouvez également remplacer le texte sélectionné en dictant.

#### **Pour ajouter un signe de ponctuation ou mettre en forme du texte :**

Énoncez la ponctuation ou la mise en forme. Par exemple, « Chère Caroline virgule le code se trouve dans l'e-mail point » donne le texte suivant « Chère Caroline, le code se trouve dans l'e-mail. » Les commandes de ponctuation et de mise en forme incluent :

- ouvrir les guillemets … fermer les guillemets
- nouveau paragraphe
- nouvelle ligne
- en maj, pour mettre en majuscule le premier caractère du mot suivant
- activer maj … annuler maj, pour mettre en majuscule le premier caractère de chaque mot
- toutes maj, pour mettre en majuscule tous les caractères du mot suivant
- activer toutes maj … annuler toutes maj, pour mettre en majuscule tous les caractères des mots compris entre les deux commandes
- activer min … annuler min, pour mettre en minuscule tous les caractères des mots compris entre les deux commandes
- activer pas d'espace … annuler pas d'espace, pour coller une série de mots sans espaces
- souriant, pour insérer :-)
- renfrogné, pour insérer :-(
- clin d'œil, pour insérer ;-)

### Enregistrer des combinaisons de caractères

Un raccourci vous permet de saisir un mot ou une expression plus longs à partir de quelques caractères. Par exemple, le raccourci « bjr » saisit le texte complet « bonjour ». Cette correction est déjà définie, mais vous pouvez également ajouter vos propres corrections.

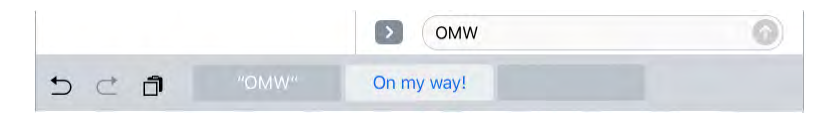

**Pour créer un raccourci :** Accédez à Réglages > Général > Clavier, puis touchez Remplacement de texte.

**Un mot ou une expression que vous utilisez ne doit pas être corrigé ?**  Créez un raccourci, mais laissez le champ Raccourci vide.

**Pour maintenir votre dictionnaire personnel à jour sur vos autres appareils à l'aide d'iCloud :** Accédez à Réglages > iCloud, puis activez iCloud Drive.

#### Ajouter ou modifier des claviers

Vous pouvez activer ou désactiver des fonctionnalités de saisie, telles que la vérification orthographique ; ajouter des claviers pour écrire dans plusieurs langues et modifier la disposition de votre clavier à l'écran ou du clavier sans fil Apple.

Si vous avez ajouté des claviers dans d'autres langues, vous pouvez saisir dans deux langues différentes sans avoir changé de clavier. Votre clavier passe automatiquement de l'un à l'autre des claviers des langues que vous utilisez le plus souvent.

**Conseil :** Sur l'iPad Pro (12,9 pouces), si vous avez ajouté un clavier chinois, coréen, japonais ou hébreu, vous pouvez utiliser la touche Verrouillage majuscule pour basculer rapidement entre l'alphabet latin et l'autre clavier utilisé.

**Pour définir les fonctionnalités de saisie :** Accédez à Réglages > Général > Clavier.

**Pour ajouter un clavier pour une autre langue :** Accédez à Réglages > Général > Clavier > Claviers > Ajouter un clavier.

**Pour changer de clavier :** Touchez et maintenez votre doigt sur  $\bigoplus$ , puis faites glisser votre doigt sur le nom du clavier.

Vous pouvez également toucher  $\bigoplus$  pour passer d'un clavier à un autre. Continuez à toucher cette touche pour accéder à d'autres claviers activés.

Pour en savoir plus sur les claviers internationaux, consultez la section [Utiliser les claviers internationaux.](https://help.apple.com/ipad/10/?lang=fr#/iPad434d1a77)

**Pour changer la disposition du clavier :** Accédez à Réglages > Général > Clavier, sélectionnez un clavier, puis choisissez une disposition.

#### Dispositions de clavier

Vous pouvez saisir du texte sur un clavier dissocié qui se trouve en bas de l'écran ou un clavier détaché situé au milieu de l'écran.

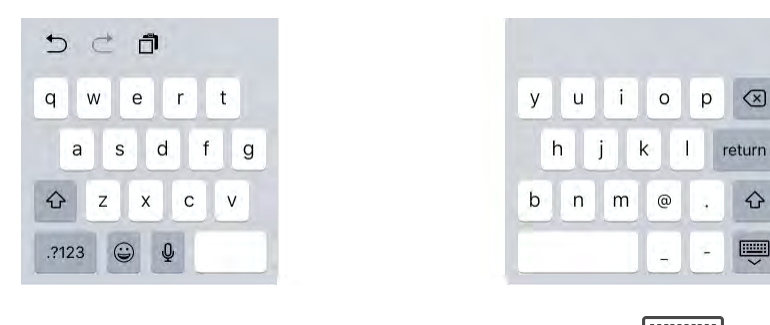

**Pour ajuster le clavier :** Touchez et maintenez  $\overline{\smile}$ , puis :

- *Pour utiliser un clavier dissocié :* Faites glisser votre doigt sur Dissocier, puis relâchez. Ou scindez le clavier depuis le milieu.
- *Pour déplacer le clavier vers le milieu de l'écran :* Faites glisser votre doigt sur Détacher, puis relâchez.
- *Pour revenir à un clavier complet :* Faites glisser votre doigt sur Ancrer et réunir, puis relâchez.
- *Pour revenir à un clavier complet au bas de l'écran :* Faites glisser votre doigt sur Ancrer, puis relâchez.

**Pour activer ou désactiver Clavier dissocié :** Accédez à Réglages > Général > Clavier > Clavier dissocié.

**Remarque :** L'option Clavier dissocié n'est pas disponible sur iPad Pro (12,9 pouces).

## Smart Keyboard pour iPad Pro

Utilisez le Smart Keyboard pour iPad Pro pour positionner votre iPad Pro de manière idéale, pour saisir du texte, regarder un film, dessiner et plus encore. Accrochez le clavier au Smart Connector situé sur le côté.

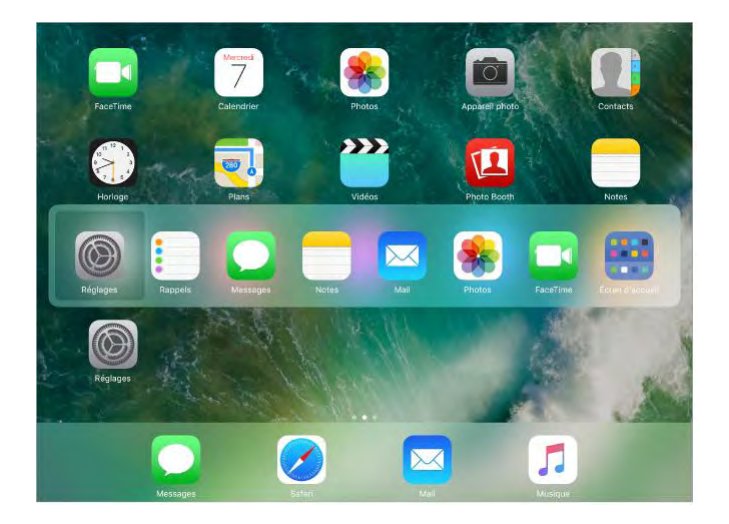

**Pour passer rapidement d'une app à l'autre :** Maintenez la touche Commande enfoncée, puis appuyez sur la touche Tabulation jusqu'à ce que l'app que vous voulez ouvrir soit sélectionnée.

**Pour afficher les raccourcis clavier :** Appuyez sur la touche Commande et maintenez-la enfoncée pour afficher les raccourcis d'une app.

**Pour ouvrir la recherche :** Appuyez sur Commande + Espace.

**Conseil :** Si vous avez ajouté un clavier chinois, coréen, japonais ou hébreu, vous pouvez utiliser la touche Verrouillage majuscule pour basculer rapidement entre l'alphabet latin et l'autre clavier utilisé.

Pour en savoir plus sur le Smart Keyboard pour iPad Pro, consultez l'article de l'assistance Apple [Utilisation de votre Smart Keyboard avec un iPad Pro.](https://support.apple.com/fr-fr/HT205237)

### Utiliser un clavier sans fil Apple

Vous pouvez utiliser un clavier sans fil Apple (vendu séparément) pour saisir du texte sur votre iPad. Le clavier se connecte via Bluetooth. Vous devez donc commencer par le jumeler avec l'iPad.

**Remarque :** Le clavier sans fil Apple peut ne pas prendre en charge les fonctionnalités de clavier de votre appareil. Par exemple, vous ne pouvez pas activer la dictée avec le clavier sans fil Apple.

**Pour jumeler un clavier sans fil Apple avec votre iPad :** Allumez le clavier. Sur l'iPad, accédez à Réglages > Bluetooth et activez le Bluetooth, puis touchez le clavier lorsqu'il apparaît dans la liste Appareils.

Une fois jumelé, le clavier se reconnecte à l'iPad chaque fois qu'il est à portée (jusqu'à 10 m). Lorsque le clavier physique est connecté, le clavier à l'écran n'apparaît pas.

**Pour afficher les raccourcis clavier :** Appuyez sur la touche Commande et maintenez-la enfoncée pour afficher les raccourcis d'une app.

**Pour passer rapidement d'une app à l'autre :** Maintenez la touche Commande enfoncée, puis appuyez sur la touche Tabulation jusqu'à ce que l'app que vous voulez ouvrir soit sélectionnée.

**Pour ouvrir la recherche :** Appuyez sur Commande + Espace.

**Conseil :** Si vous avez ajouté un clavier chinois, coréen, japonais ou hébreu, vous pouvez utiliser la touche Verrouillage majuscule pour basculer rapidement entre l'alphabet latin et l'autre clavier utilisé.

**Pour économiser vos batteries :** Désactivez le Bluetooth et le clavier sans fil

lorsque vous ne les utilisez pas. Vous pouvez désactiver le Bluetooth  $\mathcal{P}$  dans le Centre de contrôle. Pour désactiver le clavier, maintenez enfoncé le bouton d'alimentation jusqu'à l'extinction du voyant vert.

# *Multitâche*

### Multitâche en un coup d'œil

Utilisez plus d'une app à la fois grâce aux fonctions Slide Over, Vue scindée et Image dans l'image.

Vous pouvez utiliser Slide Over et Split View avec de nombreuses apps, notamment Safari, Notes, Photos, Calendrier, et bien d'autres. Vous pouvez utiliser Image dans l'image avec FaceTime, Vidéos, etc.

## Slide Over

Avec Slide Over, vous pouvez ouvrir une deuxième app sans fermer celle dans laquelle vous vous trouvez. La deuxième app (app latérale) s'insère par la droite (iPad Pro, iPad Air et modèles ultérieurs, iPad mini 2 et modèles ultérieurs).

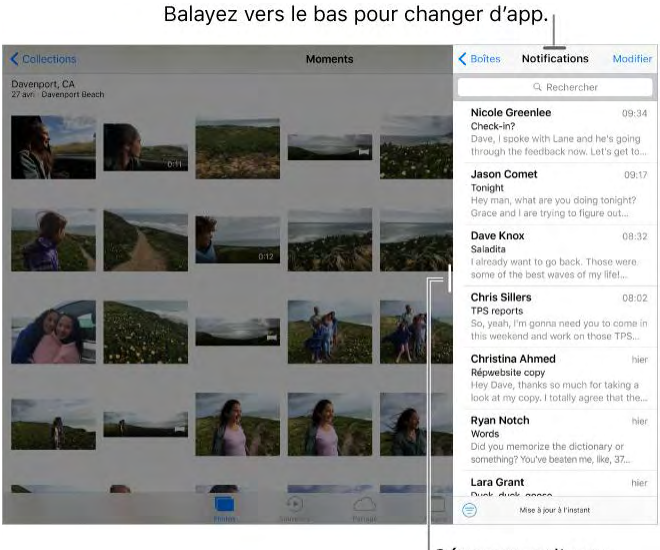

Séparateur d'apps

**Pour ouvrir une app latérale :** Lorsque vous utilisez une app, balayez vers la gauche à partir du bord droit de l'écran.

**Pour basculer vers une autre app latérale :** Balayez l'écran verticalement depuis le bord supérieur.

**Pour fermer l'app latérale :** Touchez l'app à gauche ou balayez vers la droite à partir du séparateur d'apps.

**Pour désactiver Slide Over :** Accédez à Réglages > Général > Multitâche, puis désactivez Autoriser plusieurs apps.
Multitâche

### Split View

Gardez deux apps ouvertes et actives en même temps (iPad Pro, iPad Air 2 et iPad mini 4).

**Pour rendre deux apps actives :** Lorsque vous utilisez une app, balayez vers la gauche à partir du bord droit de l'écran, puis touchez le milieu du séparateur d'apps.

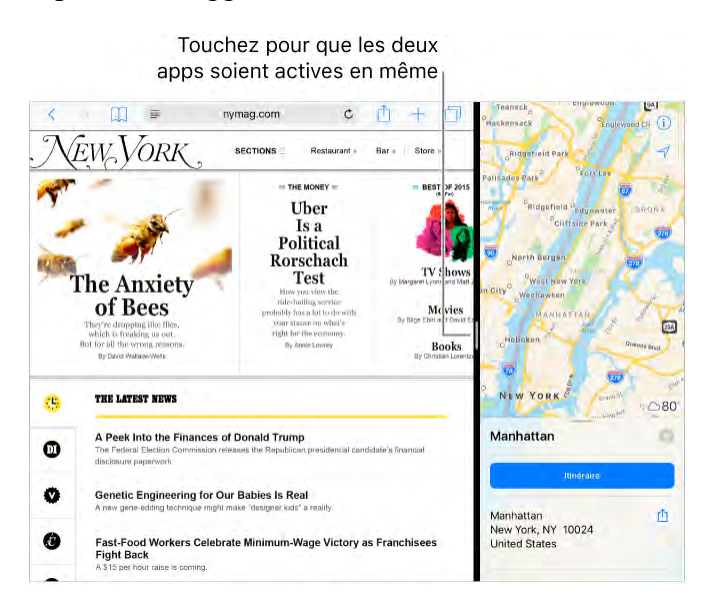

Pour partager l'écran à égalité entre les deux apps : Faites glisser le séparateur d'apps au centre de l'écran.

Pour fermer Split View : Faites glisser le séparateur d'apps vers la gauche ou la droite, selon l'app que vous voulez fermer.

**Pour désactiver Split View :** Accédez à Réglages > Général > Multitâche, puis désactivez Autoriser plusieurs apps.

### Image dans l'image

Ouvrez et utilisez d'autres apps tandis que vous regardez une vidéo ou que vous utilisez FaceTime (iPad Pro, iPad Air et modèles ultérieurs, iPad mini 2 et modèles ultérieurs).

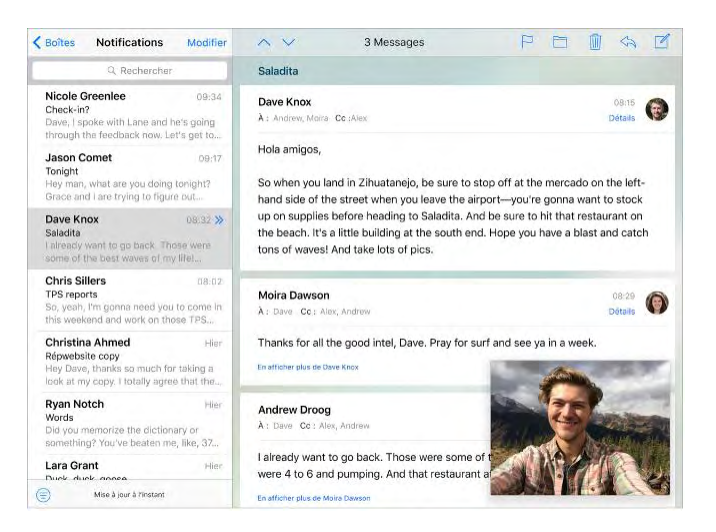

**Pour utiliser la fonction image dans l'image :** Lorsque vous regardez une vidéo ou que vous utilisez FaceTime, appuyez sur le bouton principal ou N

touchez . L'écran de la vidéo se réduit dans un coin de votre écran pour vous laisser voir l'écran d'accueil et ouvrir d'autres apps.

**Redimensionner la fenêtre vidéo :** Écartez deux doigts sur la fenêtre vidéo rétrécie afin de l'agrandir. Resserrez les doigts pour la réduire à nouveau.

**Pour déplacer la fenêtre vidéo :** Faites glisser la petite fenêtre vidéo vers un autre coin de l'écran. Écartez-la du bord droit ou gauche de l'écran pendant un moment si elle vous gêne.

**Pour afficher de nouveau la vidéo ou FaceTime en plein écran :** Touchez

dans la petite fenêtre vidéo.

**Pour désactiver la fonction Image dans l'image :** Accédez à Réglages > Général > Multitâche, puis désactivez Superposition vidéo persistante.

# *Sons et silence*

Vous pouvez modifier ou désactiver les sons qu'émet l'iPad lorsque vous recevez un appel FaceTime, message texte, e-mail, tweet, publication Facebook, rappel ou tout autre événement.

**Conseil :** Si vous n'entendez pas ou ne voyez pas les appels entrants et alertes attendus, balayez vers le haut à partir du bas de l'écran pour ouvrir le Centre de contrôle et voir si l'option Ne pas déranger est activée.

**Pour définir des options de son :** Accédez à Réglages > Sons pour les options telles que les sons d'alerte et les sonneries, ainsi que le volume de la sonnerie et des alertes.

Si vous souhaitez ignorer temporairement les appels FaceTime entrants, les alertes et les effets sonores, consultez la rubrique [Ne pas déranger.](https://help.apple.com/ipad/10/?lang=fr#/iPadeb91a1c3)

# *Ne pas déranger*

Ne pas déranger est un moyen simple de mettre votre iPad en mode silencieux au moment de dîner ou d'aller vous coucher. Ce réglage empêche les appels FaceTime et les alertes de produire des sons ou de déclencher l'allumage de l'écran.

**Activer Ne pas déranger :** Balayez l'écran verticalement depuis le bord

inférieur pour afficher le Centre de contrôle, puis touchez . Lorsque

l'option Ne pas déranger est activée, apparaît dans la barre d'état.

**Remarque :** Même si l'option Ne pas déranger est activée, les appels et messages provenant de vos contacts en cas d'urgence dans votre fiche médicale vous sont notifiés, et les alarmes sonnent.

**Pour programmer l'option Ne pas déranger :** Accédez à Réglages > Ne pas déranger.

Vous pouvez planifier des périodes calmes, autoriser les appels FaceTime de votre liste de Favoris et permettre aux appels FaceTime répétés de sonner en cas d'urgence. Vous pouvez également définir si le réglage Ne pas déranger doit mettre l'iPad en mode silencieux seulement lorsqu'il est verrouillé ou même lorsqu'il est déverrouillé.

# *Charger et surveiller la batterie*

L'iPad est doté d'une batterie interne rechargeable au lithium-ion. Pour en savoir plus sur la batterie et découvrir des conseils pour prolonger sa durée de vie, consultez le [site web Batteries au lithium-ion Apple.](https://www.apple.com/fr/batteries)

**AVERTISSEMENT :** Pour obtenir des informations de sécurité importantes sur la batterie et la recharge de l'iPad, consultez la section [Informations](https://help.apple.com/ipad/10/?lang=fr#/iPad27098ef5)  [importantes concernant la sécurité.](https://help.apple.com/ipad/10/?lang=fr#/iPad27098ef5)

**Recharger la batterie :** La meilleure manière de recharger la batterie de l'iPad est de le connecter à une prise de courant à l'aide du câble et de l'adaptateur secteur USB inclus.

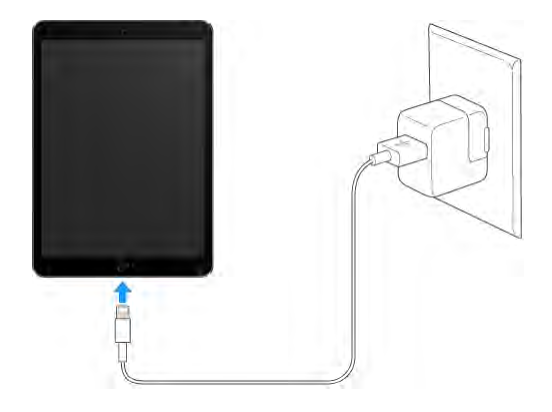

**Remarque :** Le branchement de l'iPad sur une prise secteur peut lancer une sauvegarde iCloud ou une synchronisation iTunes sans fil. Consultez [Sauvegarder l'iPad avec la sauvegarde iCloud](https://help.apple.com/ipad/10/?lang=fr#/iPad9a74df05) et [Synchroniser avec iTunes.](https://help.apple.com/ipad/10/?lang=fr#/iPad995bb363)

L'iPad peut également se recharger lentement si vous le connectez à un port USB 2.0 de votre ordinateur. Si votre Mac ou PC ne fournit pas une alimentation suffisante pour recharger votre iPad, un message « Aucune recharge en cours » apparaît dans la barre d'état.

**Important :** La batterie de l'iPad peut se décharger au lieu de se recharger si l'appareil est connecté à un ordinateur éteint, en mode veille ou en mode de suspension d'activité, à un concentrateur USB ou au port USB d'un clavier.

**Pour afficher le pourcentage de charge restant de la batterie dans la barre d'état :** Accédez à Réglages > Batterie, puis activez Niveau de la batterie.

**Pour voir la proportion de batterie utilisée par chaque app :** Accédez à Réglages > Batterie.

L'icône représentant une batterie située en haut à droite de la barre d'état indique le niveau de charge ou la progression de l'opération de charge de la batterie.

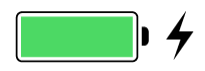

**Important :** Si le niveau de la batterie de l'iPad est très faible, l'image d'une batterie presque épuisée peut s'afficher pour indiquer que l'iPad ne pourra être utilisé qu'après 20 minutes de charge. Si le niveau de la batterie de l'iPad est extrêmement faible, il se peut que l'écran reste éteint jusqu'à deux minutes avant d'afficher l'image de batterie faible.

Le nombre de cycles de recharge des batteries rechargeables reste limité et il peut s'avérer nécessaire de les remplacer. La batterie de l'iPad doit être remplacée par Apple ou un centre de service agréé. Pour en savoir plus, accédez au site Web [Entretien et recyclage des batteries.](https://www.apple.com/fr/batteries/service-and-recycling)

# *Apple Pay*

Sur les [appareils prenant en charge Apple Pay,](https://help.apple.com/ipad/10/?lang=fr#/iPadddc492b3) vous pouvez utiliser Apple Pay pour acheter des biens et des services depuis les apps et sites web qui prennent en charge cette fonctionnalité (disponible dans certaines régions). Recherchez l'option de paiement Apple Pay.

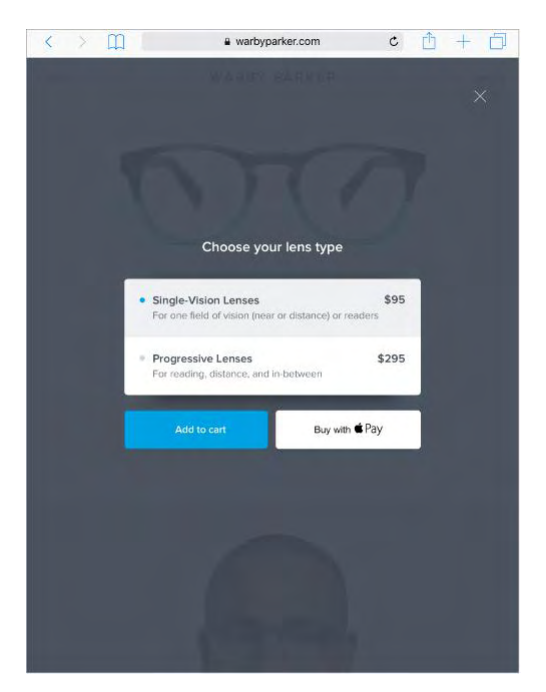

**Pour configurer Apple Pay :** Accédez à Réglages > iCloud, et connectezvous avez votre [Identifiant Apple.](https://help.apple.com/ipad/10/?lang=fr#/iPaded0ea0da) Accédez ensuite à Réglages > Wallet et Apple Pay, et touchez Ajouter une carte bancaire. La première fois que vous ajoutez une carte à Apple Pay, un message peut vous demander d'utiliser la carte que vous avez enregistrée dans iTunes. Touchez ensuite Suivant sur l'écran suivant, et positionnez l'iPad de sorte que votre carte apparaisse dans le cadre.

L'émetteur de la carte détermine si votre carte est compatible avec Apple Pay, et peut vous demander des informations supplémentaires afin de mener à bien le processus de vérification. Consultez l'article [Banques partenaires d'Apple](https://support.apple.com/fr-fr/HT204916)  [Pay au Canada et aux États-Unis](https://support.apple.com/fr-fr/HT204916) de l'assistance Apple.

Vous pouvez ajouter jusqu'à huit cartes bancaires, y compris des cartes de magasins.

**Remarque :** Si vous vous déconnectez d'iCloud dans Réglages > iCloud, toutes les cartes bancaires que vous avez ajoutées à Apple Pay sur l'iPad sont supprimées. Vous pouvez les ajouter à nouveau lorsque vous vous reconnectez à iCloud.

**Pour définir votre carte par défaut :** Accédez à Réglages > Wallet et Apple Pay, touchez Carte par défaut, puis sélectionnez celle que vous souhaitez utiliser comme carte par défaut.

**Pour modifier l'adresse de livraison et les coordonnées pour les achats :**  Accédez à Réglages > Wallet et Apple Pay.

**Pour payer dans une app ou sur un site web :** Touchez le bouton Apple Pay, puis consultez les informations de paiement à l'écran (par exemple, la carte utilisée pour le paiement, votre adresse e-mail et le mode de livraison). Effectuez vos modifications avant d'utiliser Touch ID ou votre code pour finir de payer.

Vous recevrez peut-être une notification portant le nom du vendeur et le montant de l'achat autorisé. Votre code postal peut être communiqué au vendeur pour calculer les taxes et les frais d'expédition. Les données de paiement, telles que les adresses de facturation et de livraison, votre adresse e-mail et votre numéro de téléphone peuvent également être communiqués au vendeur une fois le paiement autorisé par Touch ID ou un code.

**Pour afficher les informations de la carte :** Accédez à Réglages > Wallet et Apple Pay, puis touchez une carte. Vous pouvez afficher des détails tels que les quatre derniers chiffres du numéro de la carte et le Numéro de compte associé à l'appareil (le numéro transmis au commerçant). Vous pouvez également indiquer ou modifier l'adresse de facturation.

**Afficher l'activité Apple Pay :** Pour afficher votre activité Apple Pay récente, accédez à Réglages > Wallet et Apple Pay, touchez une carte puis touchez Transactions. Pour afficher toute votre activité Apple Pay, consultez le relevé fourni par l'organisme ayant émis votre carte.

**Pour supprimer une carte d'Apple Pay :** Accédez à Réglages > Wallet et Apple Pay, touchez la carte, puis touchez Supprimer la carte.

**Si votre iPad est perdu ou volé :** Si vous aviez activé [Localiser mon iPad,](https://help.apple.com/ipad/10/?lang=fr#/iPad997d92fb) vous pouvez utiliser cette fonctionnalité pour localiser et sécuriser votre iPad, notamment pour empêcher la possibilité d'effectuer des achats avec les cartes enregistrées dans Apple Pay ou pour les supprimer. Pour ce faire, connectezvous avec votr[eIdentifiant Apples](https://help.apple.com/ipad/10/?lang=fr#/iPaded0ea0da)ur [iCloud.com,](https://www.icloud.com/) puis accédez à Réglages > Mes appareils. Vous pouvez aussi appeler les émetteurs de vos cartes.

# *Assistant proactif*

En fonction de la manière dont vous utilisez votre iPad, l'assistant proactif vous suggère des activités qui peuvent vous intéresser. L'assistant proactif peut vous aider quand vous :

 *Écoutez de la musique :* Branchez vos écouteurs et l'assistant proactif considère que vous pourriez vouloir écouter un album que vous avez commencé un peu plus tôt. Votre musique est prête à être lue depuis l'écran de verrouillage ; vous pouvez également balayer l'icône Musique vers le haut depuis le coin inférieur gauche, ce qui aura pour effet d'ouvrir l'app Musique une fois que vous aurez déverrouillé l'iPad.

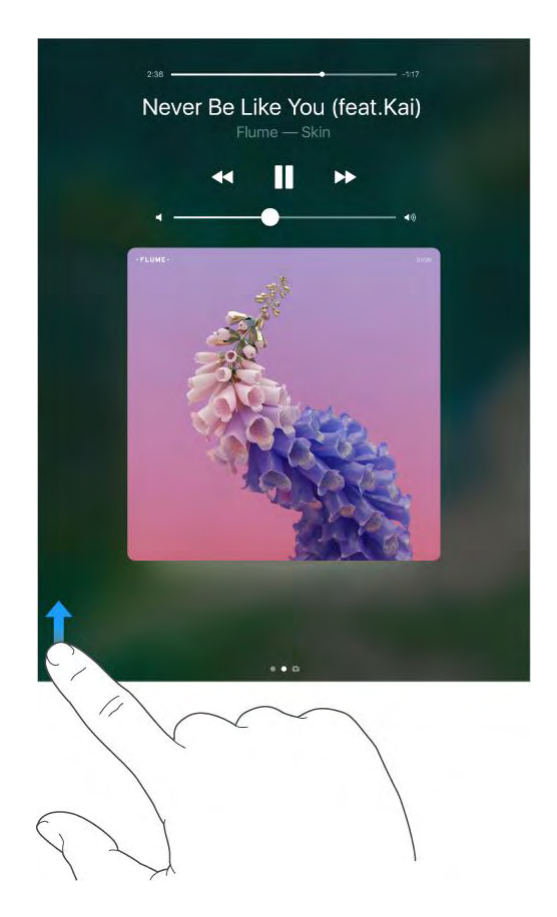

- *Créez des e-mails et des événements :* Lorsque vous commencez à ajouter des personnes à un e-mail ou à un événement du calendrier, l'assistant proactif vous suggère celles que vous avez incluses dans de précédents e-mails ou événements.
- *Allez à un événement :* Si l'événement de votre calendrier comprend un lieu, l'assistant proactif analyse les conditions de circulation et vous dit quand partir.

**Désactivez les suggestions de contacts :** Accédez à Réglages > Contacts, puis désactivez Contacts trouvés dans des apps.

**Désactivez les suggestions d'événements :** Accédez à Réglages > Calendrier, puis désactivez Événements trouvés dans des apps.

# *Localiser mes amis*

L'app Localiser mes amis est située dans le dossier Autres. L'app Localiser mes amis est un excellent moyen de partager votre position avec les personnes qui vous sont chères. Les amis et les membres de la famille qui partagent leur position avec vous apparaissent sur un plan de sorte que vous pouvez rapidement voir où ils sont. Vous pouvez définir des notifications vous alertant lorsque vos amis et les membres de votre famille arrivent à divers endroits ou en partent.

**Remarque :** Pour en savoir plus sur Localiser mes amis, consultez l'aide fournie dans l'app.

**Pour activer l'option Partager ma position :** Accédez à Réglages > iCloud > Partager ma position.

**Pour partager votre position avec un ami :** Ouvrez l'app Localiser mes amis, puis touchez Ajouter. Sélectionnez le nom d'un contact ou saisissez un nom dans le champ «  $\hat{A}$  ». Choisissez jusqu'à quand partager votre position.

**Pour partager votre position via AirDrop :** Touchez Ajouter, puis sélectionnez un ami qui apparaît sur AirDrop. Choisissez jusqu'à quand partager votre position.

**Pour définir une notification :** Sélectionnez un ami, puis touchez Me prévenir. Choisissez si vous voulez être prévenu lorsqu'un ami arrive à un endroit ou en part. Choisissez le lieu actuel où se trouve votre ami ou touchez Autre pour définir un nouveau lieu pour la notification.

# *Voyager avec l'iPad*

Certaines compagnies aériennes vous autorisent à laisser votre iPad allumé à condition que vous basculiez en mode Avion. Le Wi-Fi et le Bluetooth sont désactivés ; vous ne pouvez donc pas passer d'appels FaceTime, ni utiliser les fonctionnalités nécessitant une communication sans fil. Vous pouvez néanmoins écouter de la musique, jouer, regarder des vidéos ou utiliser toute app ne nécessitant pas un accès à Internet. Si votre compagnie aérienne le permet, vous pouvez réactiver le mode Wi-Fi ou Bluetooth pour pouvoir accéder à ces services, même en Mode avion.

**Activer le mode Avion :** Balayez l'écran verticalement depuis le bord

inférieur pour afficher le Centre de contrôle, puis touchez . Vous pouvez également activer ou désactiver le mode Avion dans Réglages. Lorsque le

mode Avion est activé, **apparaît dans la barre d'état au sommet de** l'écran.

Vous pouvez également activer ou désactiver le Bluetooth et le Wi-Fi dans le Centre de contrôle. Consultez [Centre de contrôle.](https://help.apple.com/ipad/10/?lang=fr#/iPade572ca56)

Si vous voyagez à l'étranger, vous pourrez peut-être vous abonner à un service cellulaire auprès d'un opérateur dans le pays visité, directement depuis votre iPad (sur les modèles d'iPad dotés de Touch ID). Pour en savoir plus, consultez la section [S'abonner à un service cellulaire.](https://help.apple.com/ipad/10/?lang=fr#/iPada7eac43e)

# Personnaliser votre iPad

# *Organiser vos apps*

Pour organiser les apps : Touchez n'importe quelle app de l'écran d'accueil et maintenez le doigt dessus jusqu'à ce que les icônes des apps se mettent à remuer, puis déplacez les apps. Faites glisser une app vers le bord de l'écran pour la déplacer vers un autre écran d'accueil ou vers le Dock en bas de l'écran (vous devrez peut-être d'abord retirer une autre app). Appuyez sur le bouton principal pour enregistrer votre agencement.

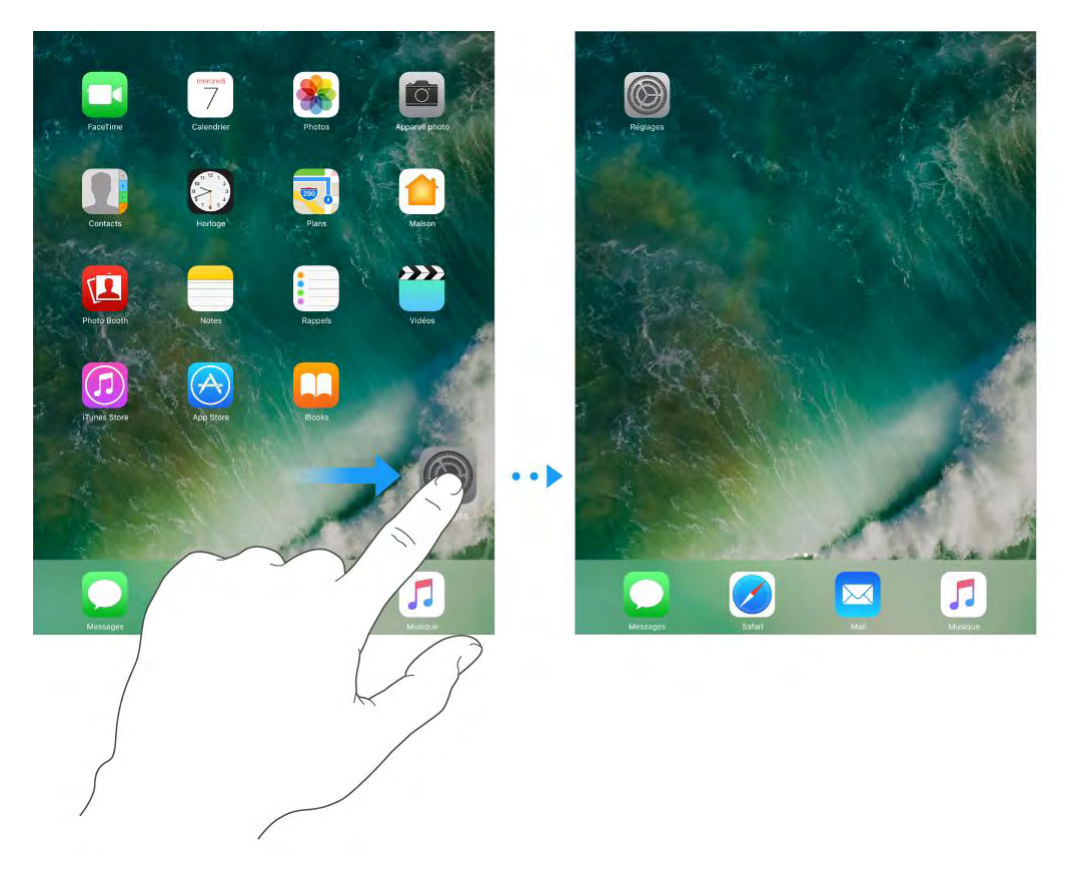

**Pour créer un nouvel écran d'accueil :** Lorsque vous organisez les apps, faites en glisser une jusqu'au bord droit du dernier écran d'accueil. Les points qui apparaissent au-dessus du Dock indiquent l'écran d'accueil qui est actuellement affiché.

**Pour recommencer :** Accédez à Réglages > Général > Réinitialiser, puis touchez Réinitialiser l'écran d'accueil pour rétablir la disposition d'origine de l'écran d'accueil et des apps. Les dossiers que vous avez créés sont supprimés, le fond d'écran original est restauré, et les apps que vous avez téléchargées sont placées après les apps fournies avec votre iPad.

# *Supprimer des apps*

**Pour supprimer des apps de l'écran d'accueil :** Touchez n'importe quelle app de l'écran d'accueil et maintenez le doigt dessus jusqu'à ce que les icônes

des apps se mettent à remuer, puis touchez  $\Box$  dans le coin supérieur droit. Lorsque vous avez terminé, appuyez sur le bouton principal.

En plus de pouvoir supprimer des apps tierces, vous pouvez supprimer certaines apps Apple fournies avec votre iPad :

- [Calendrier](https://help.apple.com/ipad/10/?lang=fr#/iPad99d9847f)
- [Boussole](https://help.apple.com/ipad/10/?lang=fr#/iPadc39d6b43)
- [FaceTime](https://help.apple.com/ipad/10/?lang=fr#/iPad99bb5ac9)
- [Localiser mes amis](https://help.apple.com/ipad/10/?lang=fr#/iPad6c0bf85e)
- [Maison](https://help.apple.com/ipad/10/?lang=fr#/iPad26039f68)
- [iBooks](https://help.apple.com/ipad/10/?lang=fr#/iPadc8494b6b)
- [iCloud Drive](https://help.apple.com/ipad/10/?lang=fr#/iPad49b77901)
- [iTunes Store](https://help.apple.com/ipad/10/?lang=fr#/iPad80a151fa)
- [Mail](https://help.apple.com/ipad/10/?lang=fr#/iPad99a3f013)
- [Plans](https://help.apple.com/ipad/10/?lang=fr#/iPadd541a6af)
- [Musique](https://help.apple.com/ipad/10/?lang=fr#/iphbd8d02e93) (l'app est également supprimée de CarPlay)
- [News](https://help.apple.com/ipad/10/?lang=fr#/iPad3fd639b6)
- **[Notes](https://help.apple.com/ipad/10/?lang=fr#/iPad99e3f0bb)**
- [Podcasts](https://help.apple.com/ipad/10/?lang=fr#/iPad78a7ef10)
- [Rappels](https://help.apple.com/ipad/10/?lang=fr#/iPad99e6cfa7)
- [Astuces](https://help.apple.com/ipad/10/?lang=fr#/iPad8b500b8b)
- [Vidéos](https://help.apple.com/ipad/10/?lang=fr#/iPad99cee74f)

**Remarque :** Lorsque vous supprimez une app intégrée de l'écran d'accueil, vous supprimez également toutes les données utilisateur et les fichiers de configuration associés. La suppression d'apps intégrées de votre écran d'accueil peut avoir un impact sur d'autres fonctionnalités système. Pour en savoir plus, consultez l'article [Suppression des apps Apple intégrées de](https://support.apple.com/fr-fr/HT204221)  [l'écran d'accueil des appareils iOS](https://support.apple.com/fr-fr/HT204221) de l'assistance Apple.

**Pour restaurer une app supprimée :** Accédez à l'App Store, recherchez

l'app, puis touchez  $\bigcup$ 

# *Organiser à l'aide de dossiers*

**Pour créer un dossier :** Lorsque vous organisez les apps, faites en glisser une sur une autre. Touchez le nom du dossier et renommez-le. Faites glisser des apps dans le dossier ou en dehors du dossier. Appuyez sur le bouton principal lorsque vous avez terminé.

#### Personnaliser votre iPad

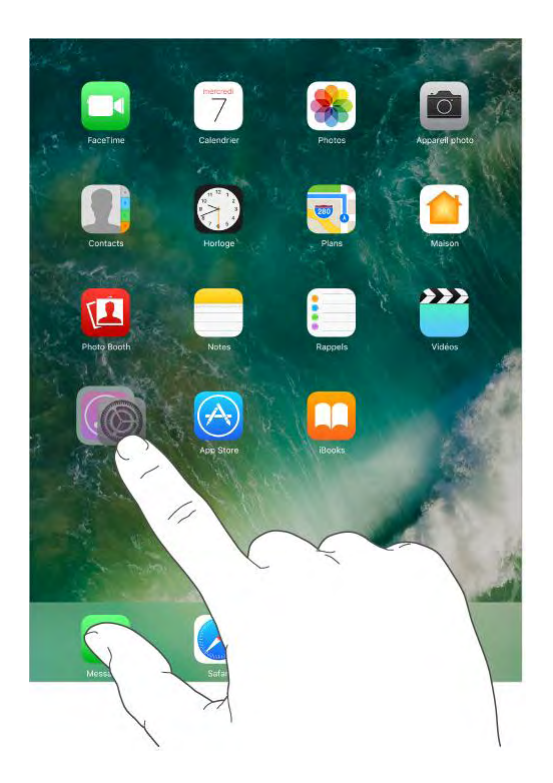

Vous pouvez placer plusieurs pages d'apps dans un dossier.

**Pour supprimer un dossier :** Faites glisser toutes les apps hors du dossier en question. Celui-ci est automatiquement supprimé.

### *Changer de fond d'écran*

Les réglages Fond d'écran permettent de définir une image ou une photo comme fond d'écran de l'écran de verrouillage ou de l'écran d'accueil. Choisissez parmi des images dynamiques et statiques.

**Pour changer de fond d'écran :** Accédez à Réglages > Fond d'écran > Choisir un fond d'écran.

**Conseil :** Si vous choisissez votre propre image comme fond d'écran, pincez en écartant les doigts pour agrandir l'image sélectionnée puis faites glisser votre doigt pour déplacer l'image. Pincez en resserrant vos doigts pour réduire l'image.

#### Personnaliser votre iPad

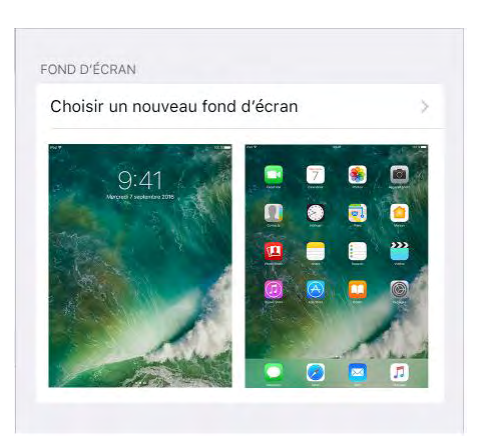

Lorsque vous choisissez une image comme nouveau fond d'écran, Perspective sera peut-être disponible, pour que votre fond d'écran se déplace lorsque vous changez l'angle de vue de l'écran. Pour activer l'option Perspective pour le fond d'écran déjà défini, accédez à Réglages > Fond d'écran puis touchez l'image de l'écran verrouillé ou de l'écran d'accueil.

**Remarque :** L'option Perspective n'apparaît pas si Réduire les animations (dans les réglages Accessibilité) est activé. Consultez [Réduire les animations](https://help.apple.com/ipad/10/?lang=fr#/iPad20658a2e)  [à l'écran.](https://help.apple.com/ipad/10/?lang=fr#/iPad20658a2e)

# *Ajuster la luminosité de l'écran et l'équilibre des couleurs*

Baissez la luminosité de l'écran ou utilisez Réglage automatique pour prolonger l'autonomie de la batterie. Utilisez la fonction Night Shift pour afficher des couleurs plus chaudes lorsqu'il fait nuit et rendre ainsi la vue de l'écran plus agréable à vos yeux. Activez True Tone, et l'iPad adapte automatiquement la couleur et l'intensité de l'écran pour correspondre à la luminosité de votre environnement.

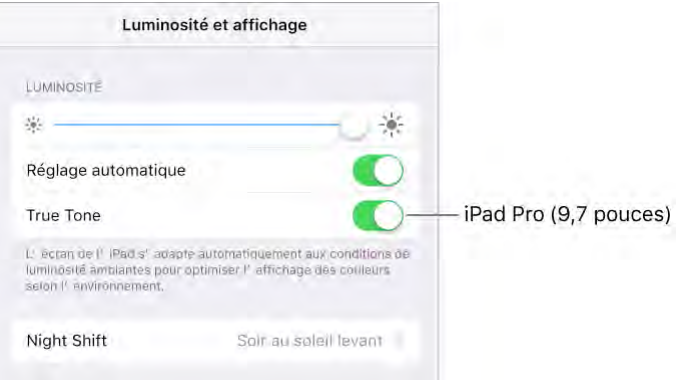

**Pour régler la luminosité de l'écran :** Accédez à Réglages > Luminosité et affichage, puis faites glisser le curseur. Si Réglage automatique est activé,

l'iPad ajuste la luminosité de l'écran en fonction des conditions d'éclairage actuelles à l'aide du capteur de lumière ambiante intégré. Vous pouvez également ajuster la luminosité dans le centre de contrôle.

**Pour utiliser la fonction Night Shift :** Accédez à Réglages > Luminosité et affichage > Night Shift.

Vous pouvez aussi activer la fonction Night Shift manuellement, ce qui peut se révéler utile lorsque vous vous trouvez dans une pièce sombre durant la journée, ou même faire en sorte qu'elle s'active automatiquement. Si vous réglez la fonction Night Shift pour qu'elle soit activée du soir au matin, votre iPad utilise les données de votre horloge ainsi que vos données de géolocalisation afin de déterminer à quelle heure arrive la nuit.

Pour ajuster l'équilibre des couleurs en ce qui concerne la fonction Night Shift, accédez à Réglages > Luminosité et affichage > Night Shift, puis faites glisser le curseur pour obtenir des couleurs plus chaudes ou plus froides.

Vous pouvez également activer la fonction Night Shift dans le Centre de contrôle. Touchez  $-\overline{Q}$ .

**Pour utiliser True Tone :** (iPad Pro de 9,7 pouces) Accédez à Réglages > Luminosité et affichage, puis activez True Tone.

# *Zoom de l'écran*

Avec l'iPad Pro (12,9 pouces), vous pouvez agrandir le contenu affiché à l'écran. Accédez à Réglages > Luminosité et affichage. Touchez Affichage (sous Zoom de l'écran), choisissez Agrandi, puis touchez Définir. Pour découvrir les autres fonctions de zoom, consultez la rubrique [Zoom.](https://help.apple.com/ipad/10/?lang=fr#/iPad9a245e3e)

# *Extensions d'apps*

Certaines apps vous permettent d'étendre les fonctionnalités des apps sur votre iPad. Une extension d'app peut se manifester sous la forme d'une option permettant de partager des informations ou d'effectuer une action, d'un widget dans l'affichage du jour, d'un fournisseur de fichiers ou d'un clavier personnalisé. Par exemple, si vous téléchargez Pinterest sur votre

iPad, cela ajoute l'option de partage sur Pinterest lorsque vous touchez  $\Box$ 

#### Personnaliser votre iPad

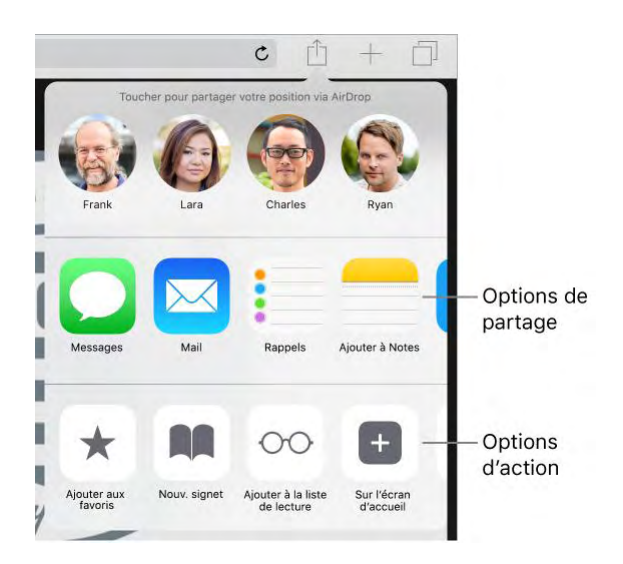

Les extensions d'app peuvent également vous aider à modifier une photo ou une vidéo dans l'app Photos. Par exemple, vous pouvez télécharger une app dédiée à la photographie vous permettant d'appliquer des filtres aux photos.

**Pour installer des extensions d'app :** Téléchargez l'app à partir de l'App Store, ouvrez l'app, puis suivez les instructions affichées à l'écran.

**Pour activer ou désactiver les options de partage ou d'action :** Touchez

, puis touchez Plus (faites glisser les options vers la gauche si nécessaire). Désactivez les options de partage ou d'action tierces (elles sont activées par défaut).

**Pour organiser les options de partage et d'action :** Touchez  $\Box$ , puis touchez Plus (faites glisser les options vers la gauche si nécessaire). Touchez

et faites glisser pour modifier l'ordre de vos options.

Pour en savoir plus sur les widgets Aujourd'hui, consultez la section [Affichage Aujourd'hui.](https://help.apple.com/ipad/10/?lang=fr#/iPadb0de8630) Pour en savoir plus sur les options de partage, consultez la section [Partage à partir des apps.](https://help.apple.com/ipad/10/?lang=fr#/iPaddbe97ce5)

Personnaliser votre iPad

Le nom de votre iPad

Le nom de votre iPad est utilisé par iTunes et iCloud.

**Pour modifier le nom de votre iPad :** Accédez à Réglages > Général > Informations > Nom.

# *Définir des restrictions*

Vous pouvez définir des restrictions pour certaines apps et pour le contenu acheté. Les parents peuvent ainsi restreindre dans les playlists l'accès à la musique dont le contenu est explicite ou interdire la modification de certains réglages. Utilisez les restrictions pour empêcher l'utilisation de certaines apps, l'installation de nouvelles apps ou des changements relatifs aux comptes ou au volume maximum.

**Pour activer des restrictions :** Accédez à Réglages > Général > Restrictions, puis touchez Activer les restrictions. Il vous sera demandé de définir un code de restriction, nécessaire à la modification des réglages que vous avez effectués. Ce code peut être différent de celui utilisé pour le déverrouillage de l'iPad.

**Important :** Si vous oubliez le code pour les restrictions, vous devez restaurer le logiciel de l'iPad. Consultez [Restaurer l'iPad.](https://help.apple.com/ipad/10/?lang=fr#/iPad9a74c804)

# *Claviers internationnaux*

### Utiliser les claviers internationaux

Les claviers internationaux vous permettent de saisir du texte dans de nombreuses langues, y compris les langues asiatiques et celles qui se lisent de la droite vers la gauche. Pour obtenir une liste des claviers pris en charge, consultez le [site web iPad](https://www.apple.com/fr/ipad/) d'Apple, choisissez votre iPad, cliquez sur Caractéristiques techniques, puis faites défiler la page jusqu'à la section Langues.

**Pour gérer les claviers :** Accédez à Réglages > Général > Clavier > Claviers.

- *Pour ajouter un clavier :* Touchez Ajouter un clavier, puis choisissez un clavier dans la liste. Répétez l'opération pour ajouter d'autres claviers.
- *Pour supprimer un clavier :* Touchez Modifier, touchez en regard du clavier que vous souhaitez supprimer, puis touchez OK.

touchez OK.

 *Pour modifier votre liste de claviers :* Touchez Modifier, faites glisser  $\sum_{\hat{a} \text{ côte } d' \text{ un clavier vers une nouvelle position dans la liste, puis}$ 

Si vous avez ajouté des claviers dans d'autres langues, vous pouvez saisir dans deux langues différentes sans avoir changé de clavier. Votre clavier passe automatiquement de l'un à l'autre des claviers des langues que vous utilisez le plus souvent.

**Pour changer de clavier :** Touchez et maintenez votre doigt sur  $\bigoplus$ , puis faites glisser votre doigt sur le nom du clavier.

Vous pouvez également toucher  $\bigoplus$  pour passer d'un clavier à un autre. Continuez à toucher cette touche pour accéder à d'autres claviers activés.

**Pour saisir des lettres accentuées ou d'autres caractères :** Touchez la lettre, le chiffre ou le symbole le plus proche et maintenez le doigt dessus, puis faites glisser pour choisir une variante. Par exemple :

- *Sur un clavier thaïlandais :* Pour choisir des chiffres natifs, vous pouvez toucher le chiffre arabe correspondant et maintenir le doigt dessus.
- *Sur un clavier chinois, japonais ou arabe :* Des suggestions de caractères ou candidats apparaissent en haut du clavier. Touchez un candidat pour le saisir ou balayez l'écran vers la gauche pour afficher davantage de candidats.

**Pour utiliser la liste étendue de suggestions de candidats :** Touchez la flèche vers le haut située à droite pour afficher la liste complète des candidats. Pour revenir à la liste abrégée, touchez la flèche vers le bas.

Lors de l'utilisation de certains claviers chinois ou japonais, vous pouvez créer un raccourci pour des mots et des paires d'entrées. Le raccourci est ajouté à votre dictionnaire personnel. Lorsque vous tapez un raccourci en utilisant un clavier pris en charge, l'entrée ou le mot associé est substitué au raccourci.

**Pour créer des raccourcis :** Accédez à Réglages > Général > Clavier > Remplacement de texte. Les raccourcis sont disponibles pour :

- *Le chinois simplifié :* Pinyin
- *Le chinois traditionnel :* Pinyin et Zhuyin
- *Le japonais :* Romaji et Kana

**Pour réinitialiser votre dictionnaire personnel :** Accédez à Réglages > Général > Réinitialiser > Réinitialiser le dictionnaire clavier. Tous les mots et raccourcis personnalisés sont supprimés et le dictionnaire clavier retrouve son état initial.

### Méthodes de saisie spéciales

Vous pouvez utiliser les claviers pour saisir certaines langues de différentes manières. Quelques exemples parmi d'autres sont le chinois Kanji et Wubihua, le japonais Kana et les smileys. Vous pouvez également utiliser votre doigt ou un stylet pour écrire des caractères chinois à l'écran.

**Construire des caractères chinois à partir des touches Kanji de composants :** À mesure que vous tapez, des suggestions de caractères apparaissent. Touchez un caractère pour le choisir ou continuez à saisir jusqu'à cinq composants pour afficher davantage d'options.

**Construire des caractères chinois Wubihua (traits) :** Utilisez le clavier numérique pour construire des caractères chinois en utilisant jusqu'à cinq traits dans la séquence d'écriture correcte : horizontal, vertical, gauche vers le bas, droit vers le bas et crochet. Par exemple, le caractère chinois 圈 (cercle) doit commencer par le trait vertical 丨.

- Au fur et à mesure que vous tapez, les caractères chinois suggérés apparaissent (en commençant par les plus communs). Touchez un caractère pour le choisir.
- Si vous n'êtes pas sûr du trait, tapez un astérisque (\*). Pour afficher davantage d'options de caractères, tapez un autre trait ou faites défiler la liste de caractères.
- Touchez la touche correspondante ( $\mathbb{E}$ 配) pour n'afficher que les caractères correspondant exactement à ce que vous avez tapé.

**Pour écrire des caractères chinois :** Écrivez des caractères chinois directement sur l'écran avec votre doigt lorsque la saisie manuscrite de chinois simplifié ou traditionnel est activée. À mesure que vous tracez des traits, l'iPad les reconnaît et propose une liste de caractères correspondants classés par ordre de similarité. Lorsque vous choisissez un caractère, ceux qui sont susceptibles de suivre apparaissent dans la liste en tant que choix supplémentaires.

#### Personnaliser votre iPad

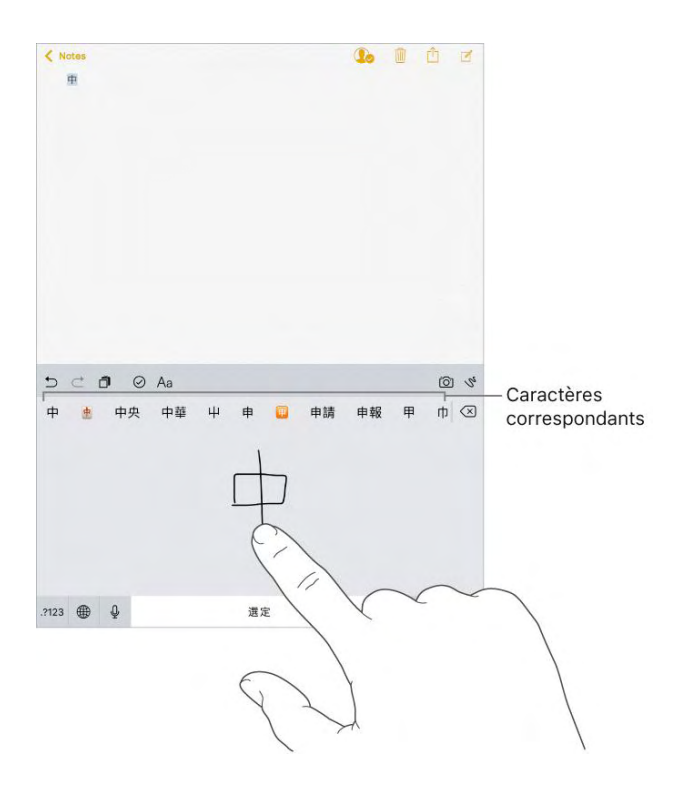

Vous pouvez saisir des caractères complexes, comme 鱲 (une partie du nom de l'aéroport international de Hong Kong) en écrivant à la suite deux caractères composants ou plus. Touchez le caractère pour remplacer les caractères que vous avez saisis. Les caractères romains sont également reconnus.

**Pour saisir du texte japonais avec le clavier Kana :** Utilisez le clavier Kana pour sélectionner des syllabes. Pour obtenir plus d'options de syllabes, touchez la flèche et sélectionnez une autre syllabe ou un autre mot dans la fenêtre.

**Pour saisir du texte japonais avec le clavier Romaji :** Utilisez le clavier Romaji pour saisir des syllabes. D'autres choix apparaissent en haut du clavier. Touchez-en un pour le saisir. Pour obtenir d'autres options de syllabes, faites glisser la liste vers la gauche ou touchez la flèche.

Pour saisir des smileys ou des émoticônes : Utilisez le clavier japonais  $\wedge \wedge$ Kana et touchez la touche . Vous pouvez également :

- **Pour utiliser le clavier japonais Romaji (disposition japonaise**  $\Omega$ **<br>
2122**  $QWERTY)$ : Touchez . ? 123, puis la touche  $\hat{I}$ .
- *Pour utiliser les claviers chinois Pinyin (simplifié ou traditionnel) ou*   $\wedge\wedge$ *Zhuyin (traditionnel) :* Touchez  $# +=$ , puis la touche  $^{\wedge \wedge}$ .

Messages

# Apps

# *Messages*

### Messages en un coup d'œil

Utilisez Messages pour envoyer et recevoir des messages texte, des photos, des vidéos et plus encore par le biais des services iMessage ou SMS/MMS. Avec le service iMessage, vous pouvez améliorer vos messages avec des effets de bulle, de l'encre invisible, des effets de plein écran, votre écriture, la fonction Digital Touch, des apps iMessage, des autocollants, etc.

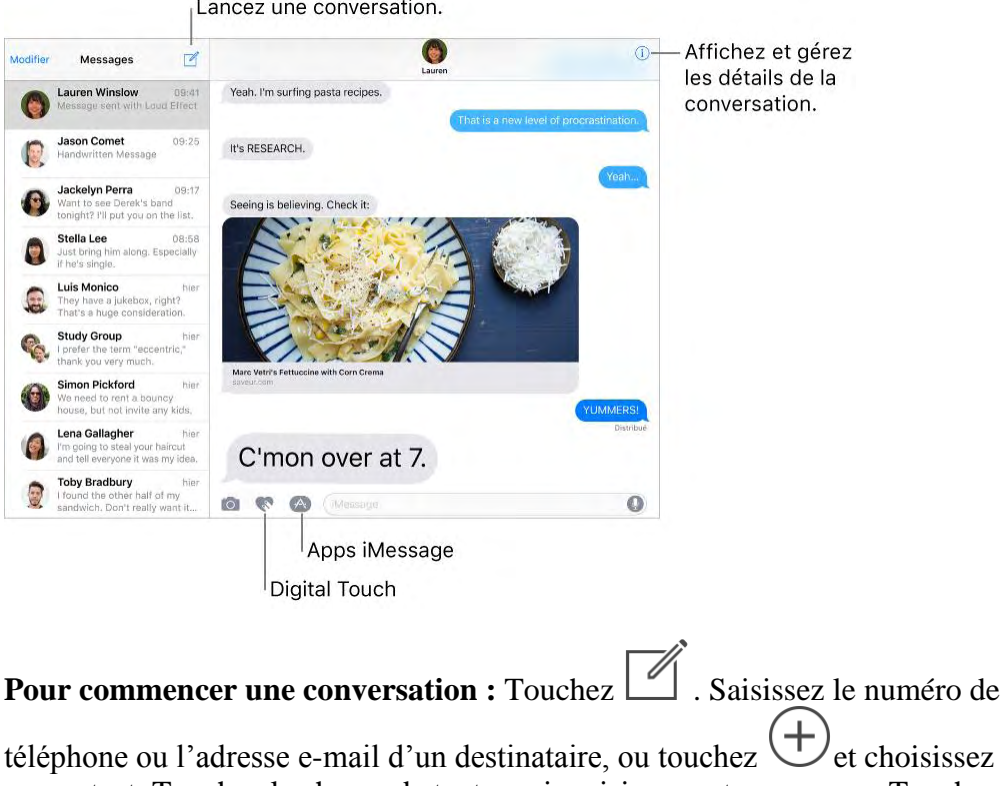

un contact. Touchez le champ de texte, puis saisissez votre message. Touchez

pour envoyer le message.

Vous pouvez également commencer une conversation dans Mail, Calendrier ou Safari en touchant et en maintenant le doigt sur un numéro de téléphone, puis en touchant Envoyer un message.

**Conseil :** Pour afficher l'heure à laquelle un message a été envoyé ou reçu, faites glisser la bulle vers la gauche.

**Remarque :** Une d'alerte s'affiche si un message ne peut pas être envoyé. Touchez l'alerte pour essayer de renvoyer le message.

**Pour envoyer un message à un groupe :** Touchez  $\boxed{\phantom{0}}$ , puis saisissez plusieurs destinataires.

Pour gérer une conversation de groupe, touchez  $\bigcup$ . Vous pouvez nommer une conversation, y ajouter une personne ou quitter la conversation.

**Pour utiliser des emoji :** Lors de la rédaction d'un message, touchez

pour afficher le clavier Emoji. Pour remplacer automatiquement du texte par des emoji, touchez les mots surlignés.

**Pour masquer le clavier :** Touchez  $\overline{\smile}$  dans le coin inférieur droit.

**Pour reprendre une conversation :** Touchez la conversation dans la liste Messages.

**Demandez à Siri.** Dites, par exemple :

- "Envoie un message à Thomas disant Et demain ?"
- "Réponds Quelle bonne nouvelle"
- "Lis-moi mes messages"
- "Lis le dernier message de Mathieu"

**Répondre avec un Tapback :** Pour envoyer une réponse rapide exprimant votre pensée, touchez deux fois un message, puis choisissez votre réponse.

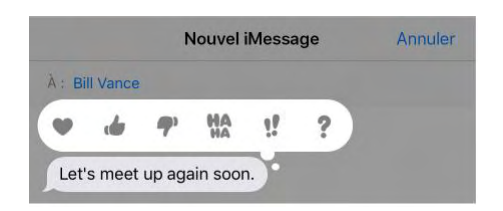

Pour afficher et gérer les détails des conversations : Touchez Plusieurs possibilités s'offrent à vous :

- Toucher un contact pour voir sa fiche.
- Effectuer des actions rapides, comme passer un appel FaceTime.
- Envoyer votre lieu actuel ou partager votre position pour une durée déterminée.
- Envoyer des accusés de réception.

Afficher des images et des pièces jointes.

**Pour rechercher des conversations :** Dans la liste Messages, balayez vers le bas pour afficher le champ de recherche, puis saisissez le texte à rechercher. Vous pouvez également chercher des conversations à partir de l'écran d'accueil. Consultez [Rechercher.](https://help.apple.com/ipad/10/?lang=fr#/iPad997d9818)

**Pour supprimer une conversation :** Dans la liste Messages, balayez vers la gauche sur la conversation, puis touchez Supprimer.

**Remarque :** Vous ne pouvez pas récupérer une conversation supprimée.

# Configurer iMessage et les SMS/MMS

Avec l'app Messages, vous pouvez échanger des messages avec d'autres appareils SMS et MMS via votre connexion cellulaire, ainsi qu'avec d'autres appareils iOS et des ordinateurs Mac utilisant iMessage.

iMessage est un service Apple qui envoie des messages par le biais d'une connexion Wi-Fi ou cellulaire à d'autres appareils iOS (sous iOS 5 ou ultérieur) et à des ordinateurs Mac (sous OS X 10.8 ou ultérieur). Ces messages ne sont pas comptabilisés dans votre forfait de messages. Les messages envoyés avec iMessage peuvent inclure des photos, des vidéos et d'autres informations. Vous pouvez voir lorsque vos interlocuteurs sont en train d'écrire, ainsi que leur indiquer lorsque vous avez lu leurs messages. Par mesure de sécurité, les messages envoyés avec iMessage sont chiffrés avant d'être envoyés.

Les messages texte d'iMessage sont affichés dans des bulles bleues et les SMS/MMS apparaissent dans des bulles vertes. Pour en savoir plus sur les SMS/MMS et les messages iMessage, consultez l'article [Utilisation de](https://support.apple.com/fr-fr/HT201287)  [l'application Messages sur votre iPhone, iPad ou iPod touch](https://support.apple.com/fr-fr/HT201287) de l'assistance Apple.

**Pour vous connecter à iMessage :** Accédez à Réglages > Messages, puis activez iMessage.

Si vous êtes connecté à iMessage avec le même identifiant Apple sur tous vos appareils, tous les messages que vous envoyez et recevez sur votre iPad peuvent également s'afficher sur vos autres appareils Apple. Vous pouvez envoyer un message depuis l'appareil qui se trouve le plus près de vous. Vous pouvez même commencer une conversation sur un appareil et la poursuivre sur un autre avec [Handoff.](https://help.apple.com/ipad/10/?lang=fr#/iPad16784270)

#### **Pour vous connecter à iMessage sur vos autres appareils Apple :**

- *Appareils iOS :* Accédez à Réglages > Messages, puis activez iMessage.
- *Mac :* Ouvrez Messages, choisissez Messages > Préférences, cliquez sur Comptes, puis sélectionnez iMessage dans la liste Comptes. Saisissez votre identifiant Apple et mot de passe, puis cliquez sur Se connecter.

Avec Continuité, tous les SMS/MMS que vous envoyez et recevez sur votre iPhone peuvent également s'afficher sur l'iPad. Pour en savoir plus, consultez l'article [Utilisation des fonctionnalités de continuité pour connecter votre](https://support.apple.com/fr-fr/HT204681)  [iPhone, iPad, iPod touch et Mac](https://support.apple.com/fr-fr/HT204681) de l'assistance Apple.

# Envoyer des photos, vidéos et du son

Avec iMessage ou MMS, vous pouvez envoyer des messages contenant des photos, des vidéos et du son. La taille maximale des pièces jointes dépend de votre fournisseur de services. Si nécessaire, l'iPad peut compresser les photos et les vidéos en pièces jointes.

# **Pour envoyer une photo ou une vidéo :** Touchez  $\overline{O}$ . Plusieurs

possibilités s'offrent à vous :

- *Pour prendre une photo depuis Messages :* Effectuez le cadrage dans le viseur, puis touchez
- *Pour choisir une photo ou une vidéo récente :* Balayez vers la gauche pour parcourir les éléments récents.
- *Pour prendre une photo ou une vidéo avec l'Appareil photo :* Touchez Appareil photo.
- *Pour choisir une photo ou une vidéo dans votre photothèque :* Touchez Photothèque.

Ensuite, touchez pour envoyer le message ou  $\bigotimes$  pour annuler.

#### Messages

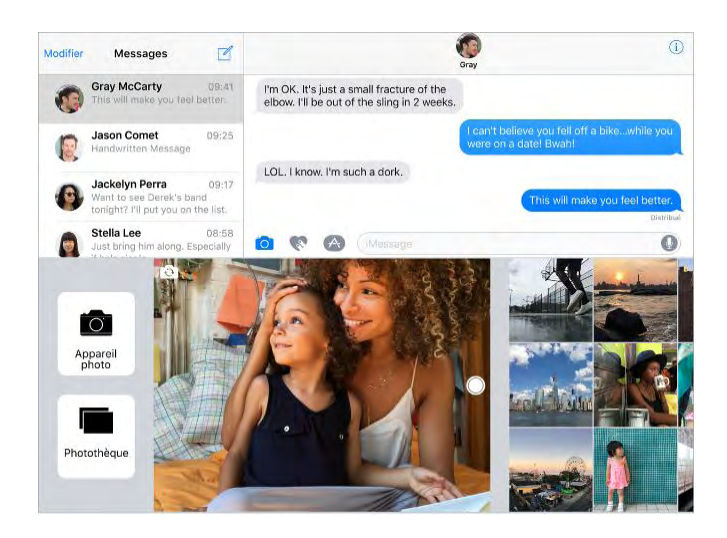

**Pour annoter une photo :** Touchez la photo dans la bulle de message, puis touchez Annoter. Annotez la photo avec les outils d'annotation.

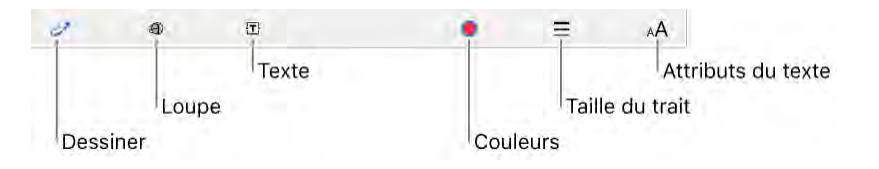

**Pour rechercher et partager des photos et de vidéos en vogue sur Internet : Consultez [Apps iMessage.](https://help.apple.com/ipad/10/?lang=fr#/iPad3aaa5477)** 

Pour envoyer un message audio : Touchez et maintenez votre doigt sur

pour enregistrer un message audio, puis enlevez votre doigt pour arrêter

l'enregistrement. Touchez pour écouter votre message avant de

l'envoyer. Touchez pour envoyer le message ou  $\bullet$  pour annuler.

**Remarque :** Pour économiser de l'espace, l'iPad supprime automatiquement les messages audio deux minutes après que vous les avez écoutés, sauf si vous touchez Conserver. Pour les conserver systématiquement, accédez à Réglages > Messages > Expiration (sous Messages audio), puis touchez Jamais.

Pour transférer un message ou une pièce jointe : Touchez un message ou une pièce jointe et maintenez le doigt dessus. Ensuite, touchez Options,

sélectionnez d'autres éléments si nécessaire, puis touchez

**Pour partager, enregistrer ou imprimer une pièce jointe :** Touchez la pièce jointe, puis touchez  $\boxed{1}$ 

Pour copier une pièce jointe : Touchez la pièce jointe et maintenez votre doigt dessus, puis sélectionnez Copier.

**Pour partager des éléments d'une autre app :** Dans l'app en question, touchez Partager ou  $\Box$ , puis touchez Message.

**Pour supprimer un message ou une pièce jointe :** Touchez un message ou une pièce jointe et maintenez le doigt dessus. Ensuite, touchez Options,

sélectionnez d'autres éléments si nécessaire, puis touchez  $\mathbb L$ 

# Digital Touch

Avec iMessage, vous pouvez utiliser Digital Touch pour envoyer des dessins, des tocs, des baisers, vos pulsations, etc. Vous pouvez même ajouter un effet Digital Touch à une photo ou une vidéo.

**Esquisse :** Touchez , dessinez avec un doigt. Vous pouvez modifier la

couleur, puis recommencer à dessiner. Touchez  $\bigcirc$  pour envoyer le message.

Pour exprimer vos sentiments : Touchez , puis utilisez des gestes sur le canevas pour envoyer un effet Digital Touch. Vos sentiments sont envoyés automatiquement lorsque vous terminez votre geste :

- *Toucher :* Touchez avec un doigt pour créer une explosion de couleurs. Vous pouvez modifier la couleur, puis toucher le canevas à nouveau.
- *Boule de feu :* Touchez avec un doigt et maintenez-le posé sur l'écran.
- *Baiser* : Touchez avec deux doigts.
- *Pulsations :* Touchez avec deux doigts et maintenez-les posés sur l'écran.
- *Cœur brisé :* Maintenez deux doigts sur l'écran jusqu'à ce que vous voyiez apparaître un pouls, puis faites glisser vos doigts vers le bas pour briser le cœur.

#### Messages

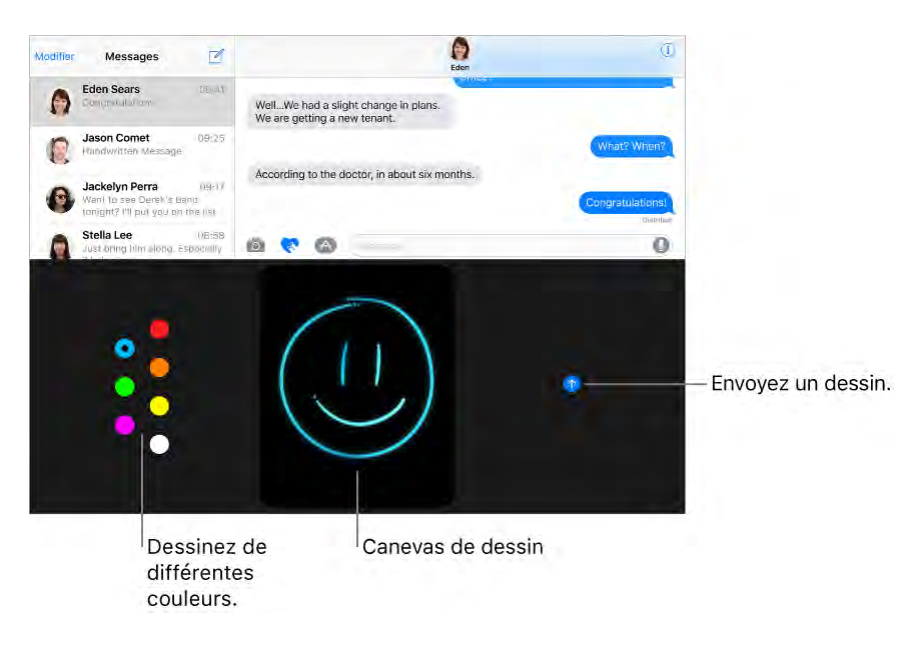

#### **Pour ajouter un effet Digital Touch à une photo ou une vidéo :** Touchez

R , puis touchez  $\bigcup$ . Touchez  $\bigcup$  pour prendre une photo ou pour enregistrer une vidéo. Ajoutez un effet Digital Touch, comme un dessin

ou un baiser, à la photo ou la vidéo, puis touchez  $\bigcirc$  pour envoyer le message.

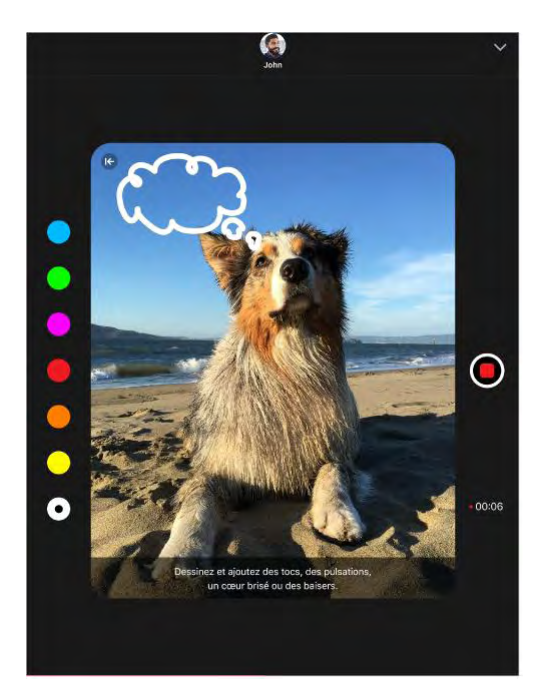

### Messages manuscrits

Avec iMessage, vous pouvez envoyer un message manuscrit. Le destinataire voit le message s'animer, comme lorsqu'on écrit sur du papier avec de l'encre.

#### **Pour créer et envoyer un message manuscrit :** En orientation paysage,

touchez le champ de texte, puis touchez  $\mathcal U$ . Écrivez un message avec votre doigt. Touchez Terminé, puis touchez pour envoyer le message ou pour annuler. Annote Thank You Faites défiler vers la droite pour un message plus long. - Revenez au clavier.  $\overline{\min}$ 

Choisissez un message enregistré.

**Envoyer un message enregistré :** Une fois que vous avez créé et envoyé un message manuscrit, ce message est enregistré pour que vous puissiez le  $r$ éutiliser. Touchez  $\nabla$  puis choisissez un message enregistré.

## Apps iMessage

Avec les apps iMessage, vous pouvez décorer une conversation avec des autocollants, programmer un dîner et une sortie au cinéma, envoyer des paiements, partager un morceau, et plus encore ; sans devoir sortir de Messages. Élargissez votre champ de possibilités en téléchargeant d'autres apps iMessage dans l'App Store.

#### Messages

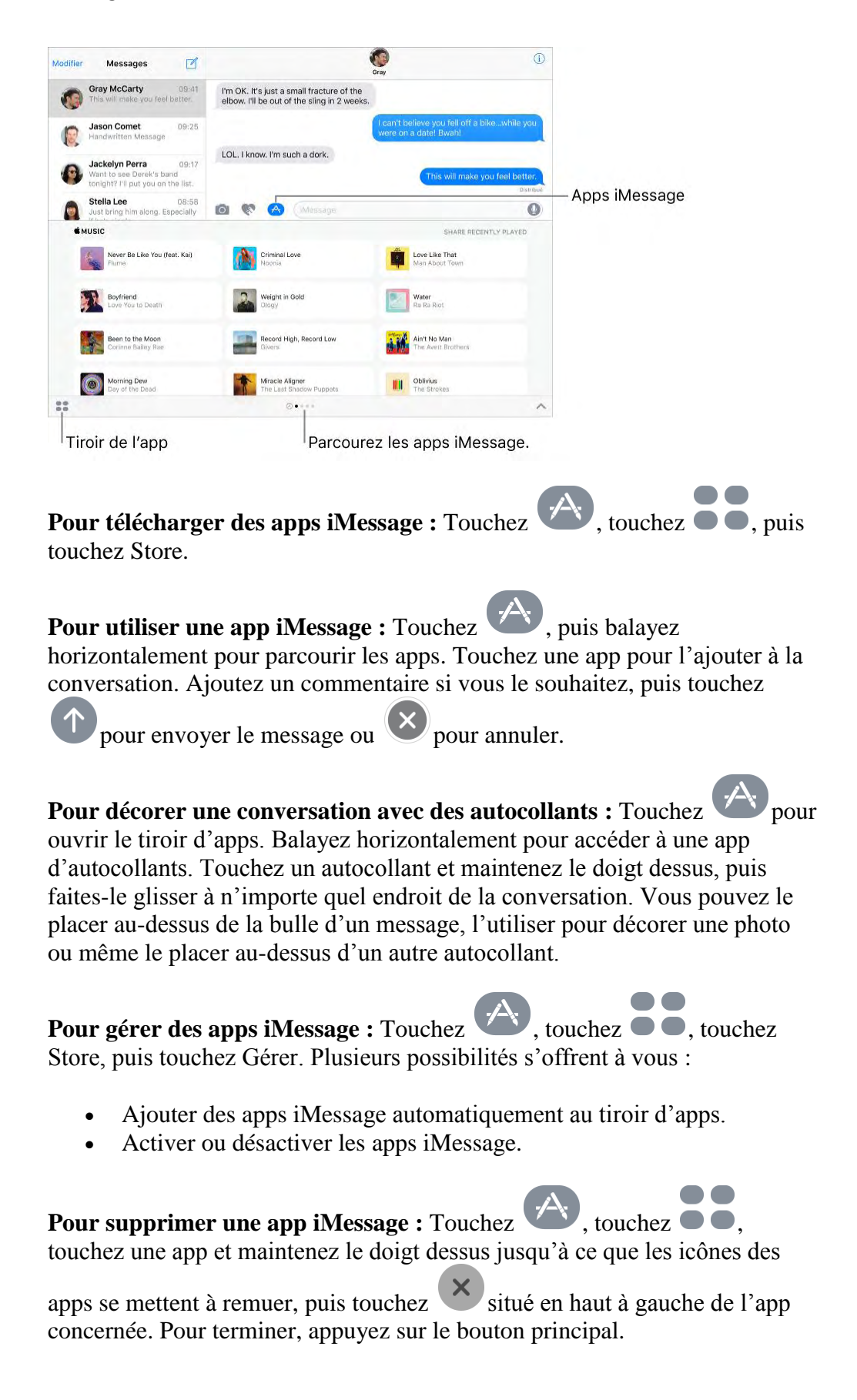

### Animer des messages

Avec iMessage, vous pouvez animer un message à l'aide d'un effet de bulle ou remplir entièrement l'écran du message avec un effet de plein écran. Vous pouvez même envoyer un message personnel avec de l'encre invisible.

Pour utiliser un effet de bulle : Après avoir saisi un message, touchez et

maintenez  $\blacksquare$ . Touchez les choix proposés afin d'avoir un aperçu des

différents effets de bulle. Touchez pour envoyer le message.

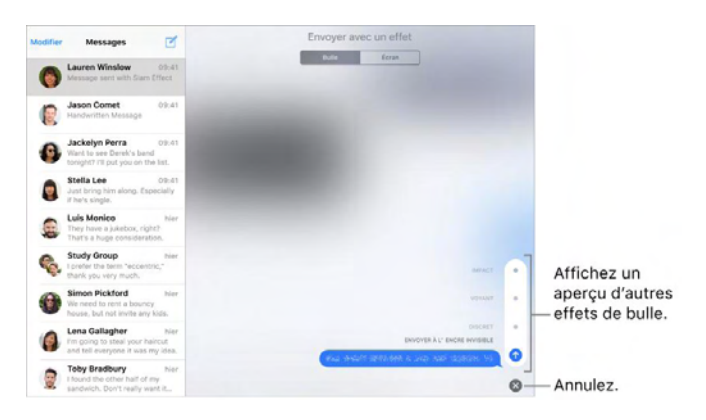

**Conseil :** Vous voulez envoyer un message personnel ? Lorsque vous utilisez de l'encre invisible, le message reste flou jusqu'à ce que le destinataire balaye l'écran pour le dévoiler.

Pour utiliser un effet de plein écran : Après avoir saisi un message, touchez

et maintenez , puis touchez Écran. Balayez horizontalement pour

afficher un aperçu des différents effets d'écran. Touchez pour envoyer le message.

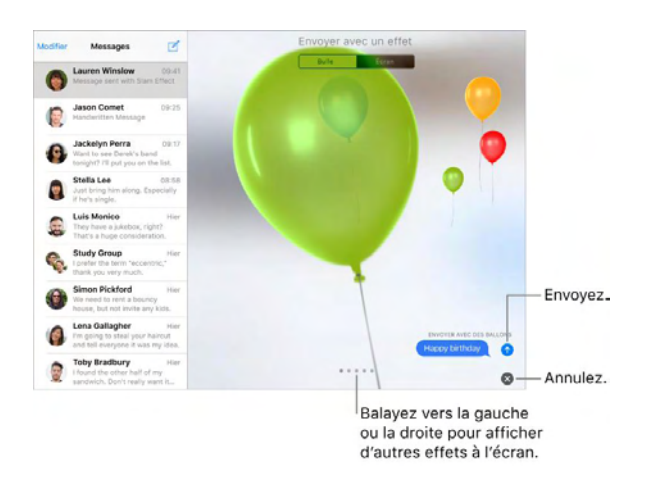

#### Messages

iMessage utilise automatiquement les effets d'écran suivants à certaines expressions :

- Ballons pour « Joyeux anniversaire »
- Confettis pour « Félicitations »
- Feux d'artifice pour « Bonne année »

## Gérer les notifications et la confidentialité des messages

**Pour gérer les notifications pour les messages :** Accédez à Réglages > Notifications > Messages. Consultez [Notifications.](https://help.apple.com/ipad/10/?lang=fr#/iPad66f11759)

**Pour définir le son d'alerte des messages :** Accédez à Réglages > Sons > Son SMS. Consultez [Sons et silence.](https://help.apple.com/ipad/10/?lang=fr#/iPadffb110fc)

**Pour définir un son d'alerte distinctif pour certaines personnes :** Dans l'app Contacts, touchez un contact, touchez Modifier, puis touchez Son SMS.

**Couper le son des notifications pour une conversation :** Affichez la conversation, touchez  $(i)$ , puis activez Ne pas déranger.

**Pour bloquer les messages indésirables :** Pour bloquer les messages, appels vocaux et appels FaceTime de certaines personnes, accédez à Réglages > Messages > Nº bloqués. Pour en savoir plus, consultez l'article [Bloquer des](https://support.apple.com/fr-fr/HT201229)  [numéros de téléphone et des contacts et filtrer des messages sur votre iPhone,](https://support.apple.com/fr-fr/HT201229)  [iPad ou iPod touch.](https://support.apple.com/fr-fr/HT201229)

**Pour filtrer les expéditeurs inconnus :** Accédez à Réglages > Messages, puis activez Filtrer les expéditeurs inconnus. Cela a pour effet de désactiver les notifications des iMessages ne provenant pas de vos contacts et de trier ces messages dans une liste séparée. Lorsque vous affichez un message provenant d'un expéditeur inconnu, touchez Indésirable (en dessous du message) pour le supprimer et l'envoyer à Apple.

Safari

# *Safari*

## Safari en un coup d'œil

Avec Safari sur iPad, vous pouvez parcourir le web, ajouter des pages à votre liste de lecture pour les lire plus tard, et ajouter des icônes de page à l'écran d'accueil pour un accès rapide. Si vous vous connectez à iCloud avec le même identifiant Apple sur tous vos appareils, vous pouvez voir les pages que vous avez ouvertes sur d'autres appareils et conserver les signets, l'historique et la liste de lecture à jour sur vos autres appareils.

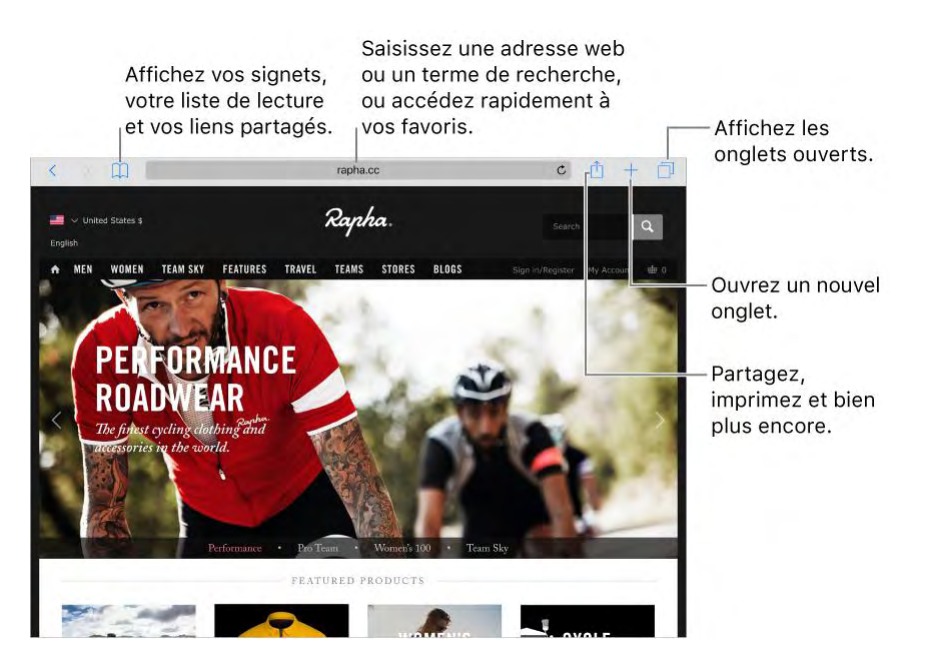

## Effectuer des recherches sur le web

Pour effectuer des recherches sur le Web : Dans le champ de recherche en haut de la page, saisissez une URL ou un terme à rechercher, puis touchez une suggestion de recherche, ou touchez Accéder sur le clavier pour rechercher exactement ce que vous avez saisi. Si vous ne voulez pas afficher les termes de recherche suggérés, accédez à Réglages > Safari puis désactivez Suggestions de moteur de recherche (sous Recherche).

**Pour effectuer rapidement une recherche dans un site que vous avez déjà consulté :** Saisissez le nom du site, suivi de votre terme de recherche. Par exemple, saisissez « wiki einstein » pour effectuer une recherche sur Einstein dans Wikipedia. Accédez à Réglages > Safari > Recherche rapide de site web pour activer ou désactiver cette fonctionnalité.

#### **Pour afficher vos favoris lorsque vous tapez une adresse ou une recherche, ou que vous créez un onglet :** Accédez à Réglages > Safari > Favoris, puis sélectionnez le dossier contenant vos favoris.

**Effectuer une recherche dans la page :** Pour rechercher un mot ou une expression spécifique dans la page actuelle, touchez  $\Box$ , puis touchez Rechercher dans la page. Saisissez le mot ou l'expression à rechercher dans le champ de recherche. Touchez  $\vee$  pour trouver d'autres occurrences.

**Pour choisir votre outil de recherche :** Accédez à Réglages > Safari > Moteur de recherche.

### Surfer sur le Web

**Pour savoir où vous mettez les hyperliens :** Avant d'accéder à un lien, maintenez le doigt dessus pour afficher son URL.

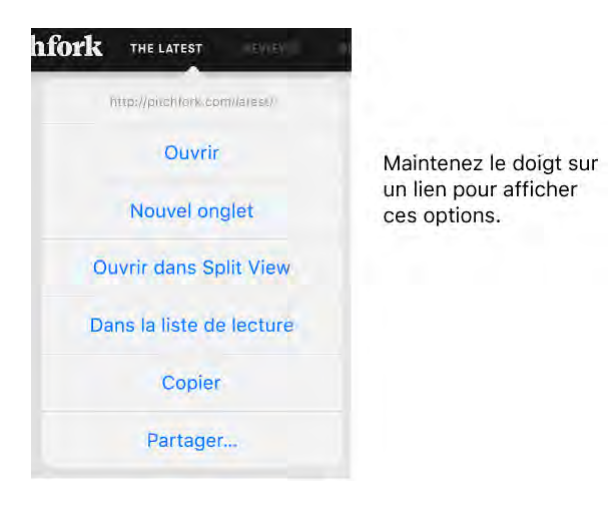

**Pour ouvrir un lien dans un nouvel onglet :** Maintenez le doigt sur le lien, puis touchez Nouvel onglet. Si vous souhaitez basculer vers un autre onglet lorsque vous l'ouvrez, accédez à Réglages > Safari, puis désactivez Nouveaux onglets en arrière-plan.

**Pour afficher deux pages côte-à-côte :** Basculez l'iPad en mode paysage, puis effectuez l'une des actions suivantes :

- *Pour ouvrir un lien dans Split View :* Maintenez le doigt sur le lien, puis touchez Ouvrir dans Split View.
- **•** Pour ouvrir une page vierge dans Split View : Touchez touchez Ouvrir dans Split View.
- *Pour ouvrir un lien de l'autre côté de Split View :* Touchez le lien avec deux doigts.
- *Pour déplacer un onglet de l'autre côté de Split View :* Faites glisser l'onglet gauche ou droit depuis la barre des onglets.
- *Pour fusionner ou fermer tous les onglets :* Touchez et maintenez à nouveau .

**Pour parcourir les onglets ouverts :** Touchez  $\Box$  ou pincez l'écran avec trois doigts pour afficher tous vos onglets ouverts. Si vous avez plusieurs onglets ouverts, les onglets provenant d'un même site sont empilés.

- *Pour fermer un onglet :* Touchez  $X$  dans le coin supérieur gauche ou balayez l'onglet vers la gauche.
- *Pour revenir à l'affichage d'un seul onglet :* Touchez un onglet, touchez Terminé, ou écartez avec trois doigts.

#### **Pour afficher les onglets qui sont ouverts sur vos autres appareils :** Si

vous vous connectez à iCloud avec le même [Identifiant Apple](https://help.apple.com/ipad/10/?lang=fr#/iPaded0ea0da) sur tous vos appareils et que vous activez Safari dans Réglages > iCloud sur votre iPad, vous pouvez voir les onglets qui sont ouverts sur vos autres appareils.

Touchez  $\Box$ , puis faites défiler l'écran jusqu'à la liste située en bas de la page. Pour fermer un onglet, balayez vers la gauche, puis touchez Fermer.

Pour afficher les onglets fermés récemment : Touchez et maintenez

**Pour revenir en haut de la page :** Touchez le bord supérieur de l'écran pour revenir rapidement en haut d'une longue page.

**Pour afficher plus de contenu de la page actuelle :** Faites pivoter l'iPad en orientation paysage.

**Pour actualiser la page :** Touchez  $\bigcup$  en regard de l'adresse dans le champ de recherche.

**Pour voir l'historique d'un onglet :** Maintenez votre doigt sur le bouton ou le bouton .

**Afficher la version bureau d'un site :** Pour voir la version complète d'un

site au lieu de la version mobile, touchez  $\Box$ , puis touchez Version pour bureau du site.

Safari

**Pour afficher ou masquer la barre des onglets :** Accédez à Réglages > Safari, puis activez ou désactivez Afficher la barre des onglets.

**Pour bloquer les pop-up :** Accédez à Réglages > Safari, puis activez ou désactivez Bloquer les pop-up.

### Ajouter des signets et des favoris

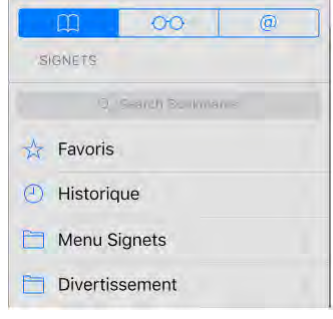

**Pour ajouter un signet à la page actuelle :** Touchez  $\Box$  (ou maintenez

enfoncé  $\left\lfloor \left\lfloor \left( \right\rfloor \right\rfloor \right\rfloor$ , puis touchez Ajouter un signet.

**Pour afficher et organiser vos signets :** Touchez  $\Box \Box$ , puis touchez Touchez Modifier afin de créer un dossier de signets.

**Pour ajouter un site web à vos favoris :** Ouvrez la page, touchez l touchez Ajouter aux favoris.

**Pour voir rapidement vos favoris et sites fréquemment consultés :**  Touchez le champ de recherche pour voir vos favoris. Faites défiler la page vers le bas pour voir vos sites fréquemment consultés. Pour éviter de voir une liste de ces sites, accédez à Réglages > Safari, puis désactivez Sites fréquemment visités.

**Pour modifier vos favoris :** Touchez  $\leftarrow\rightarrow\rightarrow$ , touchez Favoris, puis touchez Modifier pour supprimer, renommer ou réorganiser les favoris.

**Pour choisir quels favoris s'affichent lorsque vous touchez le champ de recherche :** Accédez à Réglages > Safari > Favoris.

**Pour afficher vos signets Mac sur l'iPad :** Accédez à Réglages > iCloud, puis activez Safari. Les onglets de votre Mac apparaissent dans Favoris sur l'iPad.

#### **Pour ajouter à votre écran d'accueil une icône de la page actuelle :** Pour accéder rapidement à la page depuis votre écran d'accueil, touchez  $\Box$ , puis touchez Sur l'écran d'accueil. L'icône apparaît uniquement sur l'appareil sur lequel vous l'avez ajoutée.

### Enregistrer une liste de lecture pour plus tard

Enregistrez des éléments intéressants dans votre liste de lecture pour pouvoir y revenir plus tard. Vous pouvez les lire même lorsque vous n'êtes pas connecté à Internet.

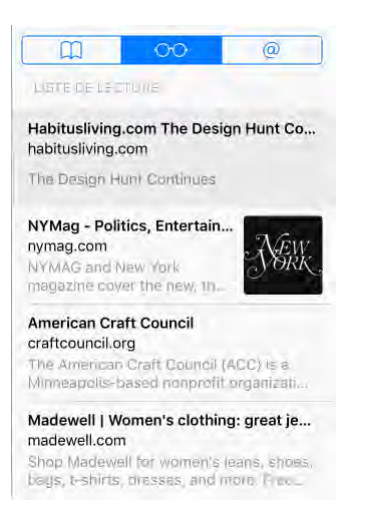

Pour ajouter la page actuelle à votre liste de lecture : Touchez touchez Dans la liste de lecture.

**Pour ajouter une page depuis un lien sans ouvrir celle-ci :** Maintenez le doigt sur le lien, puis touchez Ajouter à la liste de lecture.

**Pour afficher votre liste de lecture :** Touchez  $\overline{\phantom{a}}$ , puis touchez  $\overline{\phantom{a}}$ 

**Pour supprimer un élément de votre liste de lecture :** Dans votre liste de lecture, balayez l'élément vers la gauche.

**Limiter les téléchargements aux connexions Wi-Fi (modèles Wi-Fi+ Cellular) :** Pour éviter d'utiliser des données cellulaires pour les téléchargements de la liste de lecture, accédez à Réglages > Safari, puis désactivez Données cellulaires (en dessous de la liste de lecture).

### Liens partagés et abonnements

Vous pouvez voir les liens partagés depuis les réseaux sociaux, tels que Twitter, ou depuis les flux auxquels vous êtes abonné.

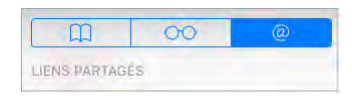

**Pour voir les liens partagés et les abonnements :** Touchez  $\leftarrow\rightarrow\rightarrow$ , puis  $t$ <sub>touchez</sub>  $\alpha$ 

Pour s'abonner à un flux : Sur un site fournissant un flux auquel vous pouvez vous abonner, touchez  $\lfloor \frac{1}{2} \rfloor$ , puis touchez Ajouter aux liens partagés.

**Pour supprimer un abonnement :** Touchez  $\Box\Box$ , touchez, touchez

Abonnements sous la liste de vos liens partagés, puis touchez en regard de l'abonnement que vous voulez supprimer.

**Pour partager des liens : Touchez** 

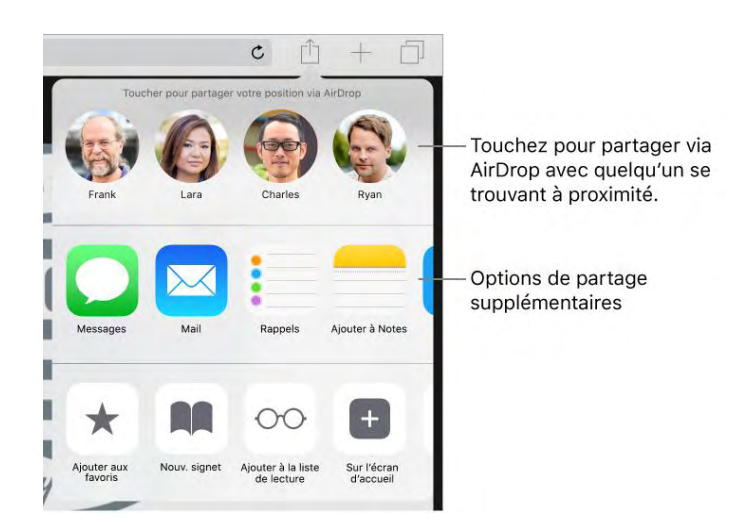

## Remplir les formulaires

Lorsque vous vous connectez à un site web ou que vous vous inscrivez à un service, ou effectuez un achat, vous pouvez remplir un formulaire web à l'aide du clavier à l'écran ou laisser Safari le remplir à votre place grâce à la fonction Remplissage automatique.
### Safari

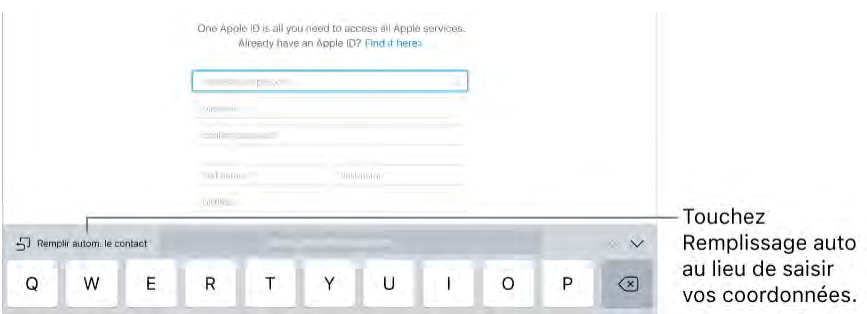

**Pour activer le remplissage automatique :** Accédez à Réglages > Safari > Remplissage autom.

**Vous en avez assez de devoir vous connecter à chaque fois ?** Lorsqu'il vous est proposé d'enregistrer le mot de passe pour le site en question, touchez Oui. Lors de votre prochaine visite, votre nom d'utilisateur et votre mot de passe seront saisis à votre place.

**Pour choisir une autre identité :** Si vous utilisez plusieurs identités sur un site et que les identifiants renseignés sont erronés, touchez Mots de passe audessus du clavier, puis sélectionnez l'identité que vous préférez.

**Pour remplir un formulaire :** Touchez un champ pour activer le clavier.

Touchez  $\sim$  ou  $\sim$  au-dessus du clavier pour passer d'un champ à l'autre.

**Pour remplir automatiquement les formulaires :** Lorsque vous remplissez des coordonnées sur un site web prenant en charge le remplissage automatique, touchez Remplir autom. le contact au-dessus du clavier. Touchez Personnaliser pour modifier et stocker vos coordonnées pour la prochaine fois. Ou bien, touchez Autre contact pour remplir les informations de quelqu'un d'autre.

**Pour ajouter une carte bancaire :** Accédez à Réglages > Safari > Remplissage autom. > Cartes bancaires en mémoire > Ajouter une carte bancaire. Pour saisir les informations sans les taper, touchez Utiliser l'appareil photo, puis placez l'iPad au-dessus de la carte de manière à ce que cette dernière soit dans le cadre. En outre, lorsque vous effectuez un achat en ligne, vous pouvez autoriser Safari à enregistrer vos données de carte bancaire. Consultez [Trousseau iCloud.](https://help.apple.com/ipad/10/?lang=fr#/iPada39a7fa0)

**Pour utiliser vos données de carte bancaire :** Lorsque vous remplissez vos données de carte bancaire, touchez Remplir autom. la carte au-dessus du clavier. Saisissez le code de sécurité de votre carte (il ne sera pas conservé). Pour mieux protéger la confidentialité de vos données de carte bancaire, [utilisez un code](https://help.apple.com/ipad/10/?lang=fr#/iPad997daf9f) pour l'iPad.

**Pour envoyer un formulaire :** Touchez Aller, Rechercher ou le lien sur la page web.

# Utiliser le Lecteur pour lire sans distraction

Utilisez le Lecteur Safari pour afficher une page sans publicités, sans données de navigation ou autres éléments distrayants.

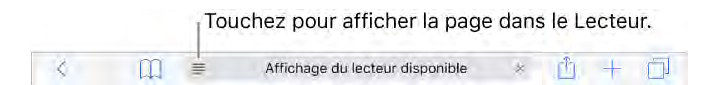

**Pour vous concentrer sur le contenu :** Touchez  $\equiv$  à l'extrémité gauche du champ d'adresse. L'icône ne s'affiche que si le lecteur est disponible pour la page que vous consultez.

**Ne partager que les éléments pertinents :** Pour ne partager que le texte de

l'article et le lien correspondant, touchez  $\dot{\Box}$ lors de la visualisation de la page dans le Lecteur.

Pour revenir à la page entière : Touchez à nouveau  $\equiv$  dans le champ d'adresse.

# Confidentialité et sécurité

Ajustez les réglages Safari pour ne pas communiquer vos activités de navigation et vous protéger des sites web malveillants.

**Pour rester discret :** Accédez à Réglages > Safari, puis activez Ne pas suivre. Safari demande aux sites que vous visitez de ne pas suivre votre navigation, mais méfiez-vous, un site web peut choisir de ne pas respecter cette demande.

**Pour contrôler les cookies :** Accédez à Réglages > Safari > Bloquer les cookies. Pour supprimer les cookies déjà présents sur votre iPad, accédez à Réglages > Safari > Effacer historique et données de sites.

**Pour laisser Safari créer et stocker des mots de passe sécurisés à votre place :** Lorsque vous créez un nouveau compte, touchez le champ de mot de passe, touchez Suggestion puis touchez Utiliser le mot de passe suggéré.

#### Safari

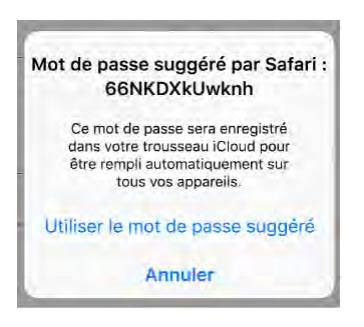

**Pour afficher vos mots de passe enregistrés :** Accédez à Réglages > Safari > Mots de passe, puis saisissez le code de votre iPad ou utilisez la fonction Touch ID.

**Pour effacer de l'iPad votre historique et vos données de navigation :**  Accédez à Réglages > Safari > Effacer historique et données de sites.

**Pour consulter des sites sans laisser de trace dans l'historique :** Touchez

, puis touchez Privée. Les sites que vous consultez ne sont pas ajoutés à l'historique sur l'iPad et n'apparaissent pas dans la liste des onglets sur vos autres appareils. Pour masquer les sites et quitter la navigation privée, touchez

, puis touchez à nouveau Privée. Les sites réapparaissent la prochaine fois que vous utilisez la navigation privée.

**Pour éviter les sites web suspects :** Accédez à Réglages > Safari, puis activez Alerte si site web frauduleux.

Mail

# *Mails*

# Écrire des messages

**AVERTISSEMENT :** Pour obtenir des informations importantes sur les distractions pouvant entraîner des situations dangereuses, consultez la section [Informations importantes concernant la sécurité.](https://help.apple.com/ipad/10/?lang=fr#/iPad27098ef5)

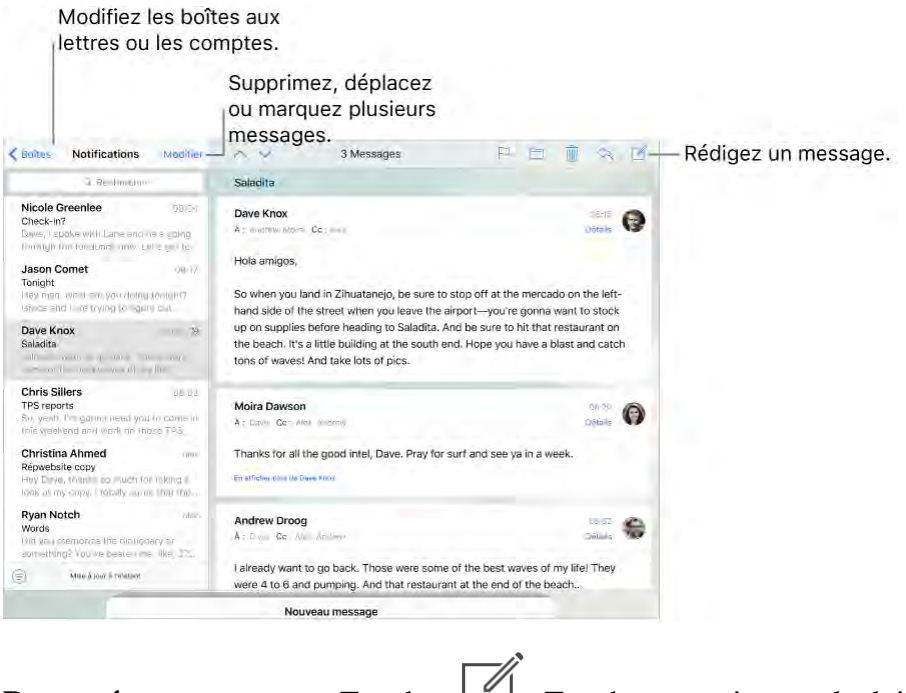

**Pour créer un message :** Touchez  $\Box$ . Touchez et maintenez le doigt sur un brouillon que vous avez enregistré.

**Demandez à Siri.** Dites, par exemple :

- "Nouvel e-mail à Florence Rousseau"
- "Envoie un e-mail à Henri pour lui dire J'ai reçu les formulaires, merci"

**Pour ajouter des pièces jointes :** Touchez deux fois le corps du message, touchez Ajouter une pièce jointe, puis sélectionnez des fichiers à partir d'iCloud Drive.

Pour insérer une photo ou vidéo : Touchez deux fois le corps du message, puis touchez Insérer photo ou vidéo. Consultez également la section [Saisir et](https://help.apple.com/ipad/10/?lang=fr#/iPad997da459)  [modifier du texte.](https://help.apple.com/ipad/10/?lang=fr#/iPad997da459)

**Pour citer du texte dans votre réponse :** Touchez le point d'insertion, puis

sélectionnez le texte que vous souhaitez inclure. Touchez  $\sim$ , puis

touchez Répondre. Pour désactiver l'indentation du texte cité, accédez à Réglages > Mail > Augmenter l'indentation.

**Pour envoyer un message à partir d'un autre compte :** Touchez le champ De pour choisir un compte.

**Déplacer un destinataire du champ Cc au champ Cci :** Après avoir saisi des destinataires, vous pouvez les faire glisser d'un champ à l'autre ou modifier l'ordre dans lequel ils apparaissent.

**Signaler les adresses n'appartenant pas à certains domaines :** Lorsque vous envoyez un message à un destinataire dont l'adresse ne fait pas partie du domaine de votre organisation, Mail peut colorer le nom du destinataire en rouge pour vous alerter. Accédez à Réglages > Mail > Marquer les adresses, puis définissez les domaines ne devant pas être marqués par Mail. Vous pouvez saisir plusieurs domaines séparés par des virgules, comme « apple.com, example.org ».

Déplacer un destinataire du champ Cc au champ Cci : Après avoir saisi des destinataires, vous pouvez les faire glisser d'un champ à l'autre ou modifier l'ordre dans lequel ils apparaissent.

**Signaler les adresses n'appartenant pas à certains domaines :** Lorsque vous envoyez un message à un destinataire dont l'adresse ne fait pas partie du domaine de votre organisation, Mail peut colorer le nom du destinataire en rouge pour vous alerter. Accédez à Réglages > Mail > Marquer les adresses, puis définissez les domaines ne devant pas être marqués par Mail. Vous pouvez saisir plusieurs domaines séparés par des virgules, comme « apple.com, example.org ».

**Pour ajouter des comptes de messagerie supplémentaires :** Accédez à Réglages > Mail > Comptes, puis touchez Ajouter un compte.

**Pour modifier votre signature d'e-mail :** Accédez à Réglages > Mail > Signature. Si vous avez plusieurs comptes de messagerie, vous pouvez configurer une signature différente pour chaque compte.

**Pour vous envoyer automatiquement une copie :** Activez Réglages > Mail > M'ajouter en Cci.

# Afficher un aperçu des messages

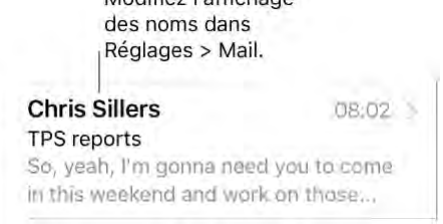

**Pour afficher davantage d'éléments dans l'aperçu :** Accédez à Réglages > Mail > Aperçu. Il est possible d'afficher jusqu'à cinq lignes.

**Pour savoir si vous êtes le destinataire d'un message :** Accédez à Réglages > Mail, puis activez Vignettes À / Cc. Si vous apparaissez en « Cc » au lieu de « À », le message vous a été envoyé en copie. Vous pouvez également utiliser la boîte aux lettres  $\hat{A}$  / Cc regroupant tous les e-mails qui vous sont adressés. Pour l'afficher ou le masquer, touchez BAL, puis Modifier.

# Finir d'écrire un message plus tard

Pour consulter un message pendant que vous en rédigez un : Balayez vers le bas en partant de la barre de titre du message que vous êtes en train de rédiger. Lorsque vous souhaitez retourner à votre message, touchez son titre en bas de l'écran. Si vous avez plusieurs messages en cours de rédaction, touchez le bas de l'écran pour les voir tous.

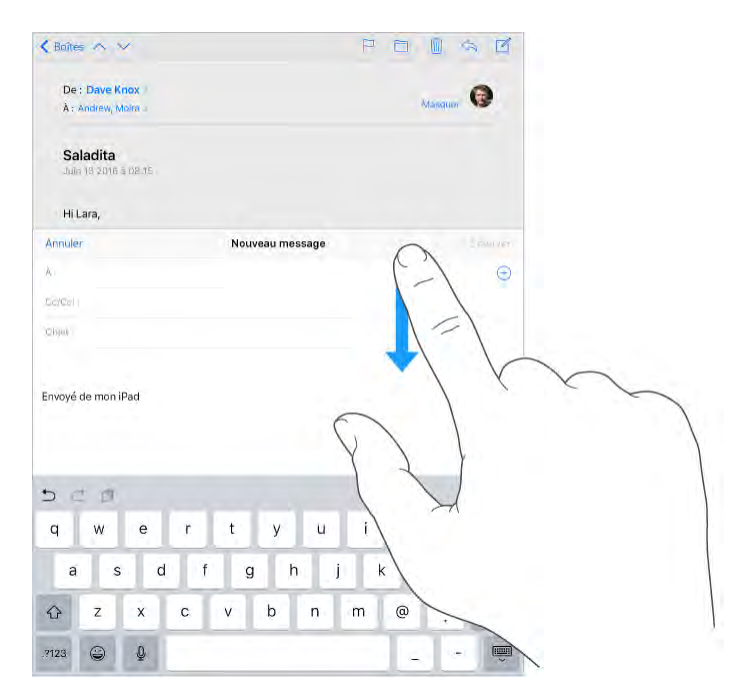

Pour enregistrer un brouillon à terminer plus tard : Touchez Annuler, puis Enregistrer le brouillon si vous rédigez un message et souhaitez le finir

plus tard. Pour y revenir, touchez et maintenez votre doigt sur .

Avec OS X 10.10 ou ultérieur, vous pouvez également transférer les messages non terminés vers votre Mac. Consultez [Continuité.](https://help.apple.com/ipad/10/?lang=fr#/iPad5239e552)

# Afficher les messages importants

**Pour recevoir des notifications lorsque vous recevez des réponses à un** 

**message ou à une discussion :** Touchez  $\Box$ , puis touchez Me prévenir.

Pendant que vous rédigez un message, vous pouvez également toucher  $\angle$ dans le champ Objet. Pour modifier l'apparence des notifications, accédez à Réglages > Notifications > Mail > Notif. des fils.

**Pour regrouper les messages importants :** Ajoutez les personnes importantes pour vous à votre liste VIP afin que tous leurs messages apparaissent dans la boîte aux lettres VIP. Touchez le nom de l'expéditeur dans un message, puis touchez Ajouter aux VIP. Pour modifier l'apparence des notifications, accédez à Réglages > Notifications > Mail > VIP.

**Recevoir une notification pour les messages importants :** Le Centre de notifications vous avertit lorsque de nouveaux messages arrivent dans l'une de vos boîtes aux lettres favorites ou lorsque vous avez reçu un message d'un de vos VIP. Accédez à Réglages > Notifications > Mail.

**Demandez à Siri.** Dites, par exemple : "Est-ce que j'ai reçu des e-mails de Thomas aujourd'hui ?"

### **Pour marquer un message d'un drapeau afin de le retrouver**

**ultérieurement :** Touchez pendant que vous lisez le message. Pour modifier l'apparence de l'indicateur correspondant aux messages marqués d'un drapeau, accédez à Réglages > Mail > Style de drapeau. Pour afficher la boîte aux lettres intelligente Drapeaux, touchez Modifier lorsque vous consultez la liste Boîtes, puis touchez Drapeaux.

**Pour rechercher un message :** Faites défiler jusqu'en haut de la liste de messages ou touchez à cet endroit pour afficher le champ de Recherche. La recherche s'applique aux champs d'adresse, objets et corps de message. Pour effectuer une recherche dans plusieurs comptes simultanément, lancez cette recherche depuis une boîte aux lettres intelligente, comme Tous les envoyés.

**Pour effectuer une recherche par période :** Faites défiler jusqu'en haut de la liste de messages ou touchez à cet endroit pour afficher le champ de

recherche, puis saisissez par exemple « Réunion en février » pour rechercher tous les messages de février contenant le mot « réunion ».

**Pour effectuer une recherche par état de message :** Saisissez « drapeau non lu vip » pour rechercher tous les messages de votre liste VIP non lus et marqués d'un drapeau. Vous pouvez également rechercher d'autres attributs, tels que « pièce jointe ».

**Sus aux indésirables !** Touchez pendant que vous lisez un message, puis touchez Déplacer vers Indésirables pour le déplacer dans le dossier Indésirables. Si vous déplacez accidentellement un message, secouez immédiatement votre iPad pour annuler cette opération.

**Créer une boîte aux lettres favorite :** Les boîtes aux lettres favorites apparaissent en haut de la liste BAL pour que vous puissiez y accéder facilement. Pour désigner une boîte aux lettres comme favorite, touchez Modifier lorsque vous consultez la liste BAL. Touchez Ajouter une boîte, puis sélectionnez la boîte aux lettres à ajouter.

**Pour afficher les brouillons de tous vos comptes :** Lorsque vous consultez la liste des boîtes aux lettres, touchez Modifier, Ajouter une boîte, puis activez la boîte aux lettres Tous les brouillons.

# Supprimer des messages

**Pour afficher, puis supprimer un message :** Touchez un message pour

l'ouvrir. Lorsque vous êtes prêt à le supprimer, touchez  $\Box\Box$ . Pour activer ou désactiver la confirmation de suppression, accédez à Réglages > Mail > Confirmer la suppression.

**Pour supprimer un message en balayant :** Lorsque vous consultez une liste de messages, balayez un message vers la gauche pour afficher un menu d'actions, puis touchez Corbeille. Pour supprimer un message d'un seul geste, balayez complètement vers la gauche.

**Pour supprimer plusieurs messages à la fois :** Lorsque vous consultez une liste de messages, touchez Modifier, sélectionnez des messages, puis touchez Corbeille. Si vous changez d'avis, secouez immédiatement votre iPad pour annuler.

Pour récupérer un message supprimé : Accédez à la Corbeille du compte,

ouvrez le message, puis touchez  $\Box$  et déplacez le message. Ou, si vous venez de le supprimer, secouez votre iPad pour annuler cette opération. Pour afficher les messages supprimés tous comptes confondus, ajoutez la boîte aux lettres Tous les supprimés. Pour ce faire, touchez Modifier dans la liste des boîtes aux lettres, puis sélectionnez-la dans la liste.

**Archiver au lieu de supprimer :** Plutôt que de supprimer les messages, vous pouvez les archiver. De cette façon, ils restent accessibles dans la boîte aux lettres Archive en cas de besoin. Pour activer cette option, sélectionnez la boîte aux lettres Archives en accédant à Réglages > Mail > Comptes > [*nom du compte*] > Avancé. Pour supprimer un message au lieu de l'archiver,

maintenez le doigt sur  $\Box$ , puis touchez Supprimer.

**Conserver vos messages supprimés :** Vous pouvez définir combien de temps les messages supprimés sont conservés dans la boîte aux lettres Corbeille. Accédez à Réglages > Mail > Comptes > [*nom du compte*] > Avancé > Supprimer. Certains services de messagerie peuvent ignorer votre choix ; par exemple, iCloud ne conserve pas les messages supprimés plus de 30 jours, même si vous sélectionnez Jamais.

# Pièces jointes

**Pour afficher un aperçu d'une pièce jointe :** Touchez une pièce jointe et maintenez votre doigt dessus, puis touchez Coup d'œil.

**Pour enregistrer une photo ou une vidéo dans Photos :** Maintenez votre doigt sur la photo ou la vidéo jusqu'à ce qu'un menu s'affiche, puis touchez Enregistrer l'image.

**Annoter des pièces jointes :** Vous pouvez utiliser Annotations pour annoter une image ou un PDF en pièce jointe. Touchez la pièce jointe et maintenez votre doigt dessus, puis touchez Annotations (s'il s'agit d'une pièce jointe que vous envoyez) ou Annotation et réponse (s'il s'agit d'une pièce jointe reçue). Si vous avez un iPad Pro, vous pouvez annoter les documents avec le stylet Apple Pencil.

#### Mail

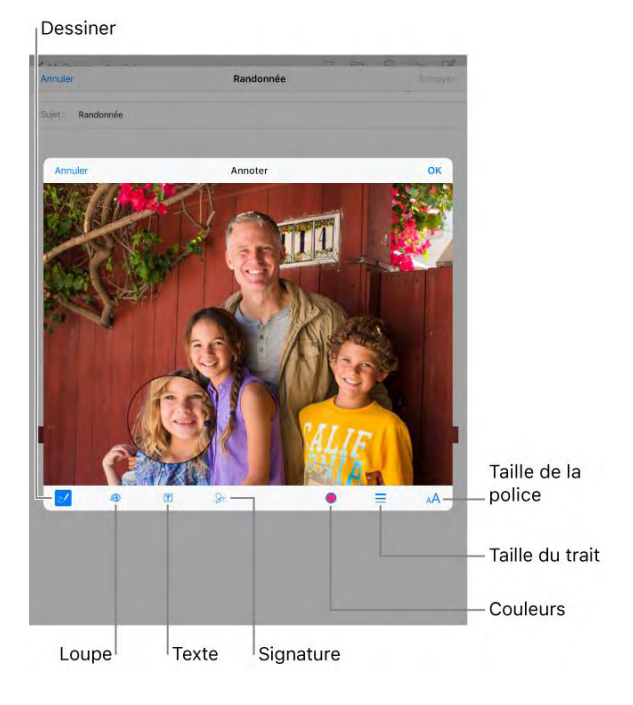

**Pour ouvrir une pièce jointe avec une autre app :** Maintenez le doigt sur la pièce jointe jusqu'à ce qu'un menu s'affiche, puis touchez l'app avec laquelle vous souhaitez ouvrir la pièce jointe. Certaines pièces jointes affichent automatiquement un menu que vous pouvez utiliser pour ouvrir d'autres apps.

**Consulter des messages avec pièces jointes :** Touchez pour activer le filtrage, puis touchez Filtres et activez Avec pièces jointes. Vous pouvez également utiliser la boîte aux lettres Pièces jointes, qui affiche des messages avec pièces jointes de tous les comptes. Pour l'ajouter, touchez Modifier lorsque vous consultez la liste BAL.

**Pour ajouter une pièce jointe :** Consultez [Écrire des messages.](https://help.apple.com/ipad/10/?lang=fr#/iPad99a3f013)

**Pour envoyer des pièces jointes volumineuses :** Mail Drop vous permet d'envoyer des fichiers dépassant la taille maximale autorisée par votre compte de messagerie électronique. Touchez Envoyer lorsque vous êtes prêt à envoyer un message contenant des pièces jointes volumineuses, puis suivez les instructions afin d'utiliser Mail Drop.

# Modifier plusieurs messages simultanément

**Pour déplacer ou marquer plusieurs messages :** Lors de la consultation d'une liste de messages, touchez Modifier. Sélectionnez des messages, puis choisissez une action. Si vous changez d'avis, secouez immédiatement votre iPad pour annuler.

**Pour gérer un message en balayant :** Lorsque vous consultez une liste de messages, balayez un message vers la gauche pour afficher un menu d'actions. Balayez complètement vers la gauche pour sélectionner la première action. Vous pouvez également balayer un message vers la droite pour afficher une autre action. Choisissez les actions à afficher dans Réglages > Mail > Options de balayage.

Pour organiser vos e-mails avec des boîtes aux lettres : Touchez Modifier dans la liste des boîtes aux lettres pour en créer une nouvelle, ou pour en renommer ou en supprimer une. Certaines boîtes aux lettres intégrées ne peuvent pas être modifiées. Plusieurs boîtes aux lettres intelligentes, telles que Non lu(s), affichent des messages de tous vos comptes. Touchez celles que vous souhaitez utiliser.

**Pour voir toute la conversation :** Accédez à Réglages > Mail, puis activez Organiser par sujet. Balayez vers la gauche ou vers la droite sur un message d'un fil pour afficher les actions. Pour modifier le mode d'affichage des fils, accédez à Réglages > Mail. Pour modifier les réglages de balayage, accédez à Réglages > Mail > Options de balayage.

**Pour filtrer les messages :** Touchez  $\overline{\bigcup}$  pour masquer les messages ne correspondant pas au filtre actuel. Touchez-le de nouveau pour désactiver le filtre. Pour configurer le filtre, touchez pour activer le filtrage, puis touchez Filtres. Vous pouvez filtrer les messages pour n'afficher que les messages lus ou signalés, adressés à vous uniquement, envoyés par des contacts VIP, ou d'autres critères.

# Afficher et enregistrer des adresses

**Pour afficher le destinataire d'un message :** Pendant la consultation d'un message, touchez Autre dans le champ À.

**Pour ajouter quelqu'un aux contacts ou aux VIP :** Touchez le nom ou l'adresse e-mail de la personne, puis touchez Ajouter aux VIP. Vous pouvez également ajouter l'adresse de la personne à un nouveau contact ou à un contact existant.

# Imprimer des messages

**Pour imprimer un message :** Touchez  $\leq$ , puis touchez Imprimer.

Pour imprimer une pièce jointe ou une image : Touchez l'élément pour

 $l'$ afficher, puis touchez  $\diagdown$  et choisissez Imprimer.Consultez [AirPrint.](https://help.apple.com/ipad/10/?lang=fr#/iPad997d95cd)

# *Musique*

# Musique en un coup d'œil

Utilisez l'app Musique pour écouter de la musique stockée sur votre iPad ou diffusée sur Internet, notamment la radio Beats 1, qui émet 24 h/24, 7 j/7 depuis les studios de Los Angeles, New York et Londres. En vous abonnant à Apple Music (facultatif), écoutez des millions de pistes recommandées par des experts en musique.

**Remarque :** Une connexion Wi-Fi ou cellulaire est nécessaire pour diffuser de la musique Apple Music et Radio. Dans certains cas, un identifiant Apple est également requis. Ces services et fonctionnalités ne sont pas disponibles dans toutes les régions, et les fonctionnalités varient en fonction de l'endroit. Des frais supplémentaires peuvent s'appliquer si vous utilisez une connexion cellulaire.

**AVERTISSEMENT :** Pour obtenir des informations importantes sur la perte d'audition, consultez la section [Informations importantes concernant la](https://help.apple.com/ipad/10/?lang=fr#/iPad27098ef5)  [sécurité.](https://help.apple.com/ipad/10/?lang=fr#/iPad27098ef5)

# Accéder à de la musique

Vous pouvez écouter de la musique sur votre iPad de différentes façons :

- *Devenir membre Apple Music :* Avec un abonnement et une connexion Wi-Fi ou cellulaire, diffusez autant de musique que vous voulez à partir du catalogue Apple Music, et téléchargez des morceaux, albums et playlists. Consultez [Apple Music.](https://help.apple.com/ipad/10/?lang=fr#/iphcfadf0701)
- *Écouter la station Beats 1 :* La radio Beats 1 est diffusée gratuitement et en direct, sans abonnement.
- *Acheter de la musique sur l'iTunes Store :* Accédez à l'iTunes Store. Consultez la rubrique [L'iTunes Store en un coup d'œil.](https://help.apple.com/ipad/10/?lang=fr#/iPad80a151fa)
- *Bibliothèque musicale iCloud :* Écoutez votre musique sur l'un de vos appareils. La photothèque musicale iCloud contient la musique que vous avez importée, celle que vous avez achetée, et celle que vous avez ajoutée et téléchargée à partir d'Apple Music. La bibliothèque musicale iCloud est disponible pour les membres d'Apple Music et les personnes abonnées à iTunes Match. Cette musique se trouve dans la Bibliothèque. Consultez [Bibliothèque.](https://help.apple.com/ipad/10/?lang=fr#/iPad51aa1fff)
- *Partage familial :* Prenez un abonnement familial à Apple Music et tous les membres de votre groupe de partage familial peuvent profiter d'Apple Music. Consultez [Partage familial.](https://help.apple.com/ipad/10/?lang=fr#/iPadacb14669)
- *Synchroniser de la musique avec iTunes sur votre ordinateur :*  Consultez [Synchroniser avec iTunes.](https://help.apple.com/ipad/10/?lang=fr#/iPad995bb363)

# Apple Music

Apple Music est un service de musique sur abonnement. En tant que membre d'Apple Music, vous pouvez lire et télécharger toute la musique que vous voulez, et obtenir des recommandations pour des playlists ou albums en fonction de la musique que vous aimez. Vous pouvez également explorer des dizaines de stations sans publicité, ainsi que des milliers de playlists de tous genres et pour tout type d'activité, créées par des éditeurs musicaux et par des partenaires experts Apple, passionnés de musique.

Les non membres peuvent utiliser l'app Apple Music pour écouter leur propre musique stockée sur l'iPad, écouter et télécharger des achats iTunes et écouter des émissions en direct sur Beats 1 gratuitement.

**S'abonner à Apple Music :** Vous pouvez vous abonner à Apple Music la première fois que vous ouvrez l'app Musique ou ultérieurement dans Réglages > Musique > S'abonner à Apple Music.

Des abonnements individuels, étudiants ou familiaux sont disponibles.

- *Abonnement individuel :* Accédez à la totalité de la bibliothèque Apple Music, aux recommandations des experts et aux stations de radio à la demande.
- *Abonnement familial :* Jusqu'à six personnes peuvent bénéficier d'un accès illimité à Apple Music sur leurs appareils.
- *Abonnement étudiant :* Profitez d'un accès complet à Apple Music, avec des recommandations personnalisées, les meilleures nouveautés en matière de musique et bien plus encore à un prix adapté aux étudiants.

Si vous êtes étudiant(e) dans un établissement partenaire, vous pouvez vous abonner à Apple Music à un prix réduit pour une durée pouvant atteindre 48 mois, soit quatre ans. Cette période ne doit pas nécessairement être continue. Les abonnements pour étudiants ne sont pas disponibles dans toutes les régions.

**Remarque :** Si vous résiliez votre abonnement à Apple Music, vous ne pourrez plus diffuser des pistes Apple Music ni écouter les pistes Apple Music que vous avez téléchargées.

**Pour afficher ou masquer Apple Music :** Accédez à Réglages > Musique, puis activez ou désactivez Afficher Apple Music.

**Pour utiliser les données cellulaires :** Sur l'iPad (modèles Wi-Fi + Cellulaire) accédez à Réglages > Musique > Données cellulaires, où vous pouvez choisir de diffuser et télécharger de la musique via une connexion cellulaire. Activez Diffusion en haute qualité afin de toujours diffuser de la musique de haute qualité.

**Remarque :** L'option Diffusion en haute qualité utilise davantage de données cellulaires et les morceaux peuvent mettre plus de temps à se lancer.

# Obtenir des recommandations personnalisées

Apple Music peut vous proposer des morceaux que vous êtes susceptible d'aimer à partir de quelques précisions de votre part concernant vos genres de musique préférés.

**Sélectionner vos genres et artistes favoris :** La première fois que vous touchez Pour vous, vous êtes invité(e) à indiquer vos préférences à l'app Musique. Touchez les genres que vous aimez. Touchez deux fois ceux que vous adorez, et touchez et maintenez ceux qui ne vous intéressent pas. Touchez Suivant, puis faites de même avec les noms d'artistes qui s'affichent. Apple Music utilise ces préférences pour vous soumettre des recommandations.

### **Pour mettre à jour vos préférences en matière de genres et d'artistes :**

Touchez Pour vous, touchez  $\bigcup$ , puis touchez Choisir des artistes.

# **Bibliothèque**

L'onglet Bibliothèque comprend toute la musique Apple Music que vous avez ajoutée ou téléchargée, la musique et les clips vidéo synchronisés avec votre iPad, les achats iTunes et la musique rendue disponible par le biais d'iTunes Match.

#### Musique

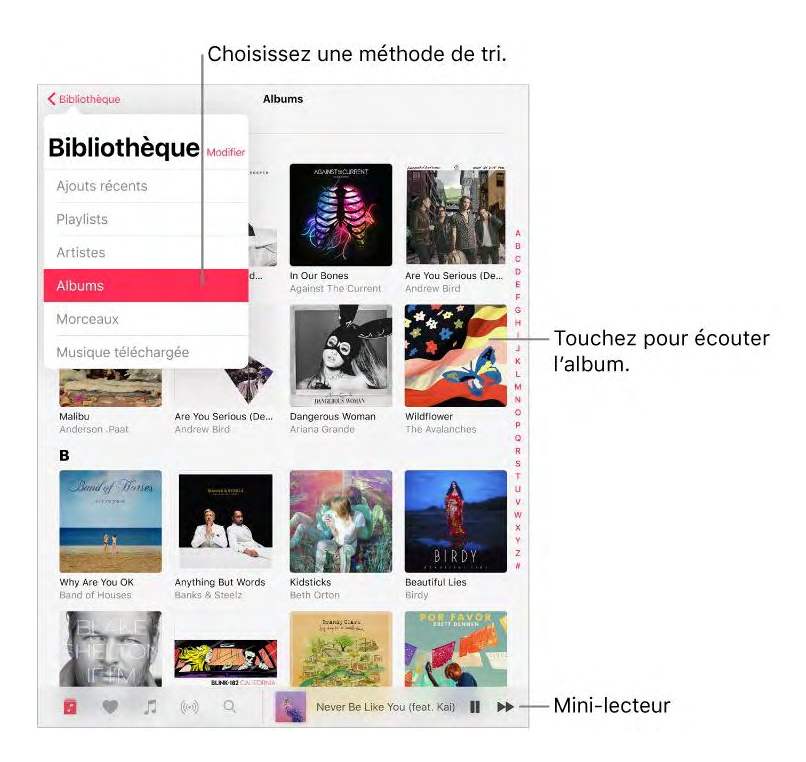

**Pour parcourir et écouter votre musique :** Touchez le menu Bibliothèque dans le coin supérieur gauche de l'écran, sélectionnez une catégorie comme Playlists ou Albums, touchez et maintenez la pochette d'album, puis

touchez pour lancer la lecture. Touchez le mini-lecteur pour afficher l'écran À l'écoute.

**Pour trier les albums et les morceaux :** Accédez à Réglages > Musique pour trier les albums et les morceaux par artiste ou par titre.

**Pour afficher d'autres catégories :** Touchez le menu Bibliothèque dans le coin supérieur gauche de l'écran, touchez Modifier, puis sélectionnez des catégories supplémentaires.

**Pour afficher uniquement la musique stockée sur l'iPad :** Touchez le menu Bibliothèque dans le coin supérieur gauche de l'écran puis touchez Musique téléchargée.

**Écouter de la musique partagée sur un ordinateur à proximité :** Si un ordinateur sur votre réseau partage de la musique par l'intermédiaire du Partage à domicile d'iTunes, touchez l'onglet Bibliothèque, touchez Partage à domicile, puis choisissez une bibliothèque partagée.

**Pour supprimer la musique de la bibliothèque musicale iCloud :** Accédez à Réglages > Musique, puis désactivez Bibliothèque musicale iCloud pour supprimer son contenu de l'iPad (il reste sur iCloud). Les morceaux achetés ou synchronisés et la musique identifiée par iTunes Match que vous avez téléchargés restent sur l'appareil.

# Ajouter Apple Music

**Pour ajouter de la musique Apple Music à votre bibliothèque :** Effectuez l'une des opérations suivantes :

- Touchez un morceau, un album, une playlist ou une vidéo et maintenez le doigt dessus, puis touchez Ajouter à la bibliothèque.
- Lorsque vous affichez le contenu d'un album ou d'une playlist,

touchez Ajouter pour l'ajouter, ou touchez  $\Box$  pour ajouter des pistes individuellement.

 $\bullet$  Sur l'écran À l'écoute, touchez  $+$ .

La musique que vous ajoutez à l'iPad est également ajoutée aux autres appareils que vous avez connectés à iCloud avec le même identifiant Apple.

**Remarque :** Vous devez activer la bibliothèque musicale iCloud (accédez à Réglages > Musique) pour ajouter Apple Music à votre bibliothèque. Les morceaux Apple Music que vous ajoutez à votre bibliothèque ne peuvent être diffusés que lorsque vous disposez d'une connexion Wi-Fi ou cellulaire. Pour écouter des morceaux lorsque vous n'êtes pas connecté à Internet, vous devez les télécharger sur votre iPad. Consultez [Télécharger de la musique.](https://help.apple.com/ipad/10/?lang=fr#/iPadb0ab304b)

**Pour ajouter de la musique à une playlist :** Touchez un album, une playlist, une piste ou un clip vidéo et maintenez le doigt dessus. Touchez Ajouter à une playlist, puis choisissez une playlist.

La première fois que vous touchez Ajouter à une playlist, vous pouvez choisir d'ajouter des morceaux automatiquement à votre bibliothèque quand vous les ajoutez à une playlist. Si vous faites cela, les morceaux sont également ajoutés à votre bibliothèque sur les appareils connectés avec le même identifiant Apple. Accédez à Réglages > Musique > Ajouter des morceaux pour activer ou désactiver ce réglage.

**Pour supprimer de la musique de la bibliothèque :** Touchez le morceau, l'album, la playlist ou le clip vidéo et maintenez le doigt dessus, puis touchez Supprimer de la

# Télécharger de la musique

**Télécharger de la musique Apple Music :** Après avoir ajouté une piste, un album ou une playlist, touchez  $\bigcup$ . Consultez [Ajouter Apple Music.](https://help.apple.com/ipad/10/?lang=fr#/iPadcff72caa)

**Remarque :** Vous devez activer Réglages > Musique > Bibliothèque musicale iCloud pour ajouter et télécharger des morceaux Apple Music dans votre bibliothèque.

**Pour télécharger systématiquement les morceaux Apple Music :** Accédez à Réglages > Musique, puis activez Téléchargements autom..

**Télécharger de la musique iTunes Match :** Si vous avez un abonnement à iTunes Match, votre bibliothèque iTunes Match est disponible dans votre bibliothèque. Vous n'avez pas besoin de l'ajouter. Pour la télécharger, touchez Bibliothèque, choisissez une catégorie, sélectionnez un album, une

playlist ou un morceau, puis touchez  $\cup$ 

Pour afficher la progression des téléchargements : Dans le menu Bibliothèque, touchez Musique téléchargée > Téléchargement.

**Limiter le stockage de la musique :** Si votre iPad manque d'espace de stockage, vous pouvez automatiquement supprimer la musique téléchargée que vous n'avez pas écoutée depuis quelque temps. Accédez à Réglages > Musique > Optimiser le stockage, puis choisissez une valeur minimale pour le stockage de la musique.

**Pour supprimer de la musique stockée sur l'iPad :** Touchez le morceau, l'album, la playlist ou le clip vidéo et maintenez le doigt dessus. Touchez Supprimer, puis touchez Supprimer les téléchargements. L'élément est supprimé de l'iPad, mais pas de la bibliothèque musicale iCloud.

Pour supprimer tous les morceaux ou certains artistes de l'iPad, accédez à

Réglages > Musique téléchargée, touchez Modifier, puis touchez regard de Tous les morceaux ou des artistes dont vous voulez supprimer la musique.

# Rechercher de la musique

Pour effectuer une recherche dans Apple Music : Touchez Rechercher, puis touchez une recherche récente ou populaire. Pour rechercher des morceaux spécifiques, touchez le champ de recherche, touchez Apple Music, puis saisissez le nom d'un morceau, album, playlist, artiste, compilation ou genre. Touchez un résultat pour l'écouter.

**Pour effectuer une recherche dans votre bibliothèque :** Touchez Rechercher, touchez le champ de recherche, touchez Votre bibliothèque, puis saisissez le nom d'un morceau, album, playlist ou artiste. Touchez un résultat pour l'écouter.

# Écouter de la musique

**Pour contrôler la lecture :** Touchez un morceau pour l'écouter et afficher le mini-lecteur. Touchez le mini-lecteur pour afficher l'écran À l'écoute, dans lequel vous pouvez effectuer les opérations suivantes :

 $\bullet$  Touchez pour passer au morceau suivant.

Touchez **pour revenir au début du morceau.** 

Touchez deux fois pour écouter le morceau précédent dans un album ou une playlist.

**Pour passer à n'importe quel point d'un morceau :** Faites glisser la tête de lecture.

**Pour partager de la musique :** Touchez , puis touchez Partager le morceau.

**Pour activer la lecture aléatoire :** Touchez  $\overrightarrow{ }$  pour écouter vos morceaux dans un ordre aléatoire. Touchez de nouveau pour désactiver le mode aléatoire. Si l'iPad est en mode Paysage, faites glisser vers le haut, puis touchez  $\longrightarrow$ .

Lorsque vous affichez le contenu d'une playlist ou d'un album, touchez Tout en lecture aléatoire.

Pour répéter la lecture : Touchez pour répéter la lecture d'un album ou d'une playlist. Touchez deux fois  $\longleftrightarrow$  pour écouter un morceau en boucle. Si l'iPad est en mode Paysage, faites glisser vers le haut, puis touchez

**Pour ajouter le morceau à votre bibliothèque :** Touchez .

**Pour afficher les paroles :** Touchez Afficher en regard de Paroles ; touchez Masquer pour les masquer. Si l'iPad est en mode Paysage, faites glisser vers le haut pour afficher Paroles, puis touchez Afficher.

Plus : Appuyez sur pour afficher des options supplémentaires.

Pour voir les morceaux qui suivent : Balayez l'écran vers le haut. Touchez un morceau pour l'écouter, ainsi que les morceaux qui suivent. Faites glisser

pour réorganiser la liste.

**Pour afficher des commandes audio depuis l'écran verrouillé, ou lorsque vous utilisez une autre app :** Balayez l'écran verticalement depuis le bord inférieur pour afficher le Centre de contrôle, puis balayez vers la gauche. Consultez [Centre de contrôle.](https://help.apple.com/ipad/10/?lang=fr#/iPade572ca56)

### **Pour diffuser de la musique sur un appareil Bluetooth ou AirPlay :**

Touchez  $\mathbb{W}$  dans la présentation À l'écoute, puis choisissez un appareil. Consultez [Appareils Bluetooth](https://help.apple.com/ipad/10/?lang=fr#/iPad997da4cf) et [Recopie vidéo AirPlay.](https://help.apple.com/ipad/10/?lang=fr#/iPad997db339)

**Pour accéder rapidement à un album :** Touchez la piste, l'artiste ou le nom de l'album dans la présentation À l'écoute.

**Pour masquer l'écran À l'écoute :** Touchez en haut de la présentation À l'écoute.

### Pour vous

Découvrez des playlists et des albums sélectionnés avec expertise en fonction de vos goûts.

**Pour écouter de la musique choisie en fonction de vos goûts :** Touchez Pour vous, touchez un album ou une playlist et maintenez le doigt dessus,

puis touchez pour écouter la sélection. Touchez un album ou la pochette d'album d'une playlist pour afficher son contenu.

Pour faire part de vos goûts à Apple Music : Touchez un album ou une playlist et maintenez le doigt dessus, puis touchez J'aime ou Je n'aime pas. Sur l'écran À l'écoute, ou lorsque vous affichez le contenu d'un album ou

d'une playlist, touchez , puis touchez J'aime ou Je n'aime pas. Dire à Musique ce que vous aimez et ce que vous n'aimez pas améliore les futures recommandations.

**Pour réorganiser une playlist :** Écoutez la playlist, touchez le mini-lecteur pour afficher l'écran À l'écoute, balayez vers le haut pour afficher la File

d'attente, puis faites glisser pour réorganiser les morceaux.

### **Pour rapidement identifier les pistes d'un album les plus écoutées :**

Certains albums ont une en regard des pistes les plus populaires.

**Pour en faire plus avec votre musique :** Touchez un album ou une playlist et maintenez le doigt dessus pour l'écouter, l'ajouter à votre bibliothèque, indiquer que vous l'aimez ou pas, etc. Touchez un album et maintenez le doigt dessus pour créer une station basée sur son contenu.

# **Playlists**

**Pour organiser votre musique en créant des playlists :** Touchez Bibliothèque, touchez le menu Bibliothèque, touchez Playlists puis touchez Nouvelle. Saisissez un titre et une description, touchez Ajouter de la musique, puis sélectionnez des morceaux à ajouter à la playlist.

Vous pouvez également toucher dans une liste de pistes ou sur l'écran À l'écoute, toucher Ajouter à une playlist, puis toucher Nouvelle playlist.

**Pour personnaliser l'illustration de votre playlist :** Touchez Modifier,

touchez  $\overline{O}$ , puis prenez une photo ou choisissez une image dans votre photothèque.

**Pour partager une playlist :** Touchez la playlist et maintenez votre doigt dessus, puis touchez Partager la playlist.

**Pour créer une playlist publique :** Sélectionnez une playlist, touchez Modifier, puis activez Playlist publique.

**Pour modifier une playlist créée sur l'iPad :** Sélectionnez la liste, puis touchez Modifier.

- *Pour ajouter d'autres morceaux :* Touchez une playlist, touchez Modifier, touchez Ajouter de la musique, puis choisissez des morceaux dans votre bibliothèque.
- *Pour supprimer un morceau :* Touchez une playlist, touchez Modifier,

touchez , puis touchez Supprimer. Lorsque vous supprimez un morceau d'une liste de lecture, il n'est pas supprimé de l'iPad.

*Pour modifier l'ordre des morceaux : Faites glisser* 

Les nouvelles playlists et celles modifiées sont ajoutées à votre bibliothèque musicale iCloud et apparaissent sur tous vos appareils si vous êtes membre Apple Music ou abonné à iTunes Match. Si vous n'êtes ni membre ni abonné(e), les playlists sont copiées dans votre bibliothèque musicale lors de la prochaine synchronisation entre votre iPad et votre ordinateur.

**Pour supprimer une playlist créée sur l'iPad :** Touchez la playlist et maintenez votre doigt dessus, puis touchez Supprimer de la bibliothèque.

# Explorer

Obtenez des recommandations d'experts en musique pour connaître les meilleurs morceaux du moment.

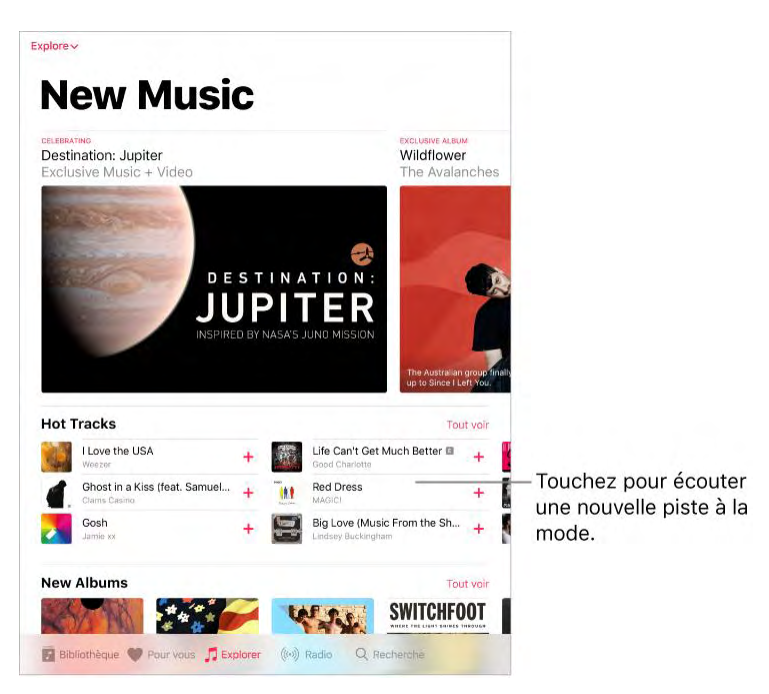

**Pour explorer de nouveaux morceaux :** Touchez l'onglet Explorer touchez le menu Explorer dans le coin supérieur gauche, puis touchez Nouveaux morceaux.

**Pour parcourir les recommandations des experts :** Touchez le menu Explorer, touchez Playlists sur mesure puis choisissez une playlist, une activité, une humeur, un partenaire ou un genre.

**Pour découvrir les tendances du moment :** Touchez le menu Explorer, touchez Classements, puis choisissez un morceau, un album ou un clip vidéo.

**Pour parcourir vos genres favoris :** Touchez le menu Explorer, touchez Genres, puis touchez un album, morceau, artiste, playlist ou clip vidéo recommandé pour écouter de la musique sélectionnée par des experts en musique.

# Radio

Radio propose la station Beats 1 diffusée sans interruption, qui propose des émissions de radio de classe internationale, les dernières nouveautés en matière de musique et des interviews exclusives avec des artistes populaires. Vous pouvez écouter des stations recommandées, créées par des experts en

musique dans pratiquement tous les genres. Vous pouvez également créer des stations personnalisées à partir de morceaux ou d'artistes de votre choix.

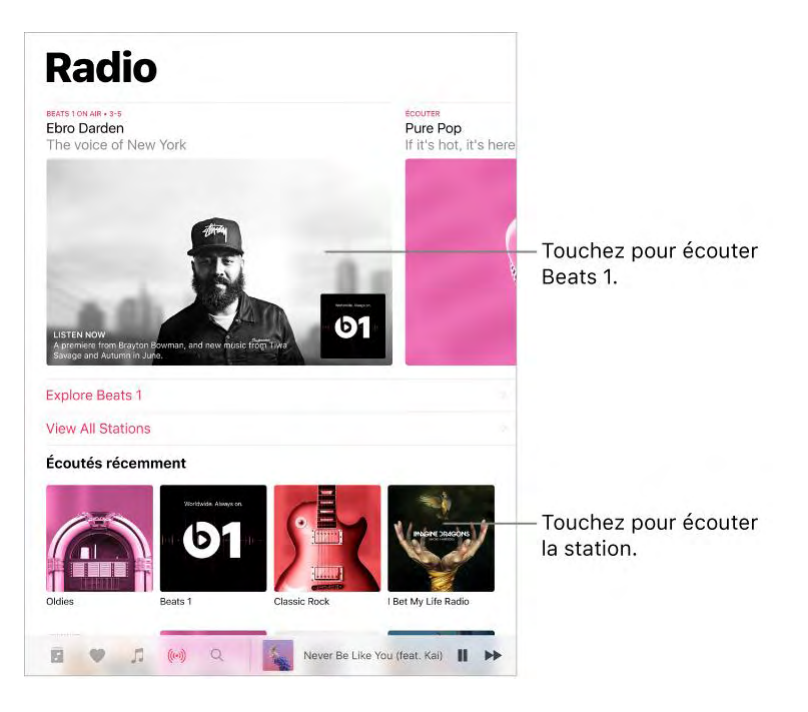

**Pour écouter la radio en direct :** Touchez l'émission en cours de lecture sur Beats 1.

**Remarque :** Beats 1 étant une radio en direct, vous ne pouvez pas mettre en pause, rembobiner ou sauter des pistes.

**Pour écouter d'anciennes émissions et savoir quand passent vos émissions préférées :** Touchez Parcourir Beats 1, puis touchez une émission ou un DJ.

**Pour écouter votre genre de musique préféré :** Touchez Afficher toutes les stations, puis touchez un genre ou une station recommandée. Si vous avez déjà écouté une station, touchez une station récemment écoutée sur l'écran de Radio.

**Pour créer une station :** Touchez un artiste ou un morceau et maintenez le doigt dessus, puis touchez Créer une station.

# iTunes Match

Avec un abonnement à iTunes Match, toute votre musique peut être stockée sur iCloud, même les morceaux importés depuis des CD. Vous pouvez accéder à votre musique depuis tous vos appareils et écouter l'ensemble de votre bibliothèque où que vous soyez. Pour en savoir plus sur iTunes Match, consultez l'article [S'abonner à iTunes Match](https://support.apple.com/fr-fr/HT204146) de l'assistance Apple.

**Pour s'abonner à iTunes Match :** Accédez à Réglages > Musique > S'abonner à iTunes Match.

**Pour activer iTunes Match :** Accédez à Réglages > iTunes Store et App Store. Si ce n'est pas déjà le cas, connectez-vous. Accédez à Réglages > Musique, puis activez la bibliothèque musicale iCloud.

# Siri

Vous pouvez utiliser Siri pour contrôler la lecture de la musique. Pour activer Siri, maintenez le bouton principal enfoncé. Consultez [Formuler des requêtes.](https://help.apple.com/ipad/10/?lang=fr#/iPad4bce70ef)

**Pour utiliser Siri :** Siri prend en charge une grande variété de commandes, que vous pouvez utiliser pour effectuer les actions suivantes :

- *Pour écouter un album, artiste, morceau, playlist ou station radio :*  Dites "écouter", suivi du nom de l'artiste, de l'album, du morceau, de la playlist ou de la station que vous voulez écouter. Si Siri ne trouve pas ce que vous avez demandé, soyez plus précis. Par exemple, dites "Mets la station de radio Rock" au lieu de dire "Mets de la musique rock".
- *Pour écouter de la musique dans un ordre aléatoire :* Dites "Joue des morceaux de Christophe Maé en aléatoire".
- *Pour écouter des morceaux similaires :* Pendant que vous écoutez un morceau, dites "joue plus de chansons du même genre" ou "crée une station radio à partir de ce morceau".
- *Parcourir Apple Music :* Vous pouvez écouter n'importe quelle piste Apple Music par titre ("Joue Les copains d'abord de Georges Brassens"), par artiste ("Écouter Bruno Mars") et par classement ("Joue la meilleure chanson de mars 1991").
- Pour choisir de la musique en fonction de votre humeur : Dites, par exemple, "Joue de la musique joyeuse" ou "Joue de la musique qui donne la pêche".
- *Pour faire des demandes personnalisées :* Dites, par exemple, "Sois mon DJ", "Mets de la musique qui va me plaire", "Joue des titres recommandés", "Joue un album de Calogero que je vais aimer" ou "Joue ma playlist du jour".
- *Pour demander des informations supplémentaires :* Dites, par exemple, "Quand est sorti cet album ?", "Quel est l'album le plus populaire de Zazie ?" ou "Qui chante Foule sentimentale ?".
- *Pour ajouter de la musique d'Apple Music à votre collection (abonnement à Apple Music requis) :* Dites, par exemple, "Ajoute Formidable de Stromae à la bibliothèque" ou, tandis que vous écoutez un morceau, dites "Ajoute ça à ma collection".
- *Corriger Siri :* Si Siri ne lit pas les morceaux que vous vous attendez à entendre, dites par exemple "non, l'album" ou "non, la version de David Bowie".

Musique

Siri peut également vous aider à trouver de la musique dans l'iTunes Store. Consultez la rubrique « Trouver un article avec Siri » dans [Parcourir ou](https://help.apple.com/ipad/10/?lang=fr#/iPad75f04959)  [rechercher.](https://help.apple.com/ipad/10/?lang=fr#/iPad75f04959)

# Réglages Égaliseur de volume, Égalisation et Volume maximum

**Pour activer ou désactiver l'égaliseur de volume :** Accédez à Réglages > Musique > Égaliseur de volume. L'égaliseur de volume normalise le volume de votre contenu audio.

**Pour choisir un réglage d'égalisation (ÉG) :** Accédez à Réglages > Musique > ÉG. Les réglages d'égalisation sont généralement uniquement applicables aux morceaux lus à partir de l'app Musique, mais ils concernent toutes les sorties audio.

**Pour régler un volume maximal :** Accédez à Réglages > Musique > Volume maximum.

**Remarque :** Pour empêcher la modification du volume maximum, accédez à Réglages > Général > Restrictions > Volume maximum, puis touchez N'autoriser aucun changement.

# *Facetime*

# FaceTime en un coup d'œil

Utilisez FaceTime pour effectuer des appels audio ou vidéo vers d'autres appareils iOS ou ordinateurs prenant en charge FaceTime. La caméra FaceTime vous permet de parler en face à face. Vous pouvez également basculer sur la caméra iSight arrière (disponible sur certains modèles) pour partager ce que vous voyez autour de vous.

**Remarque :** FaceTime peut ne pas être disponible dans toutes les régions.

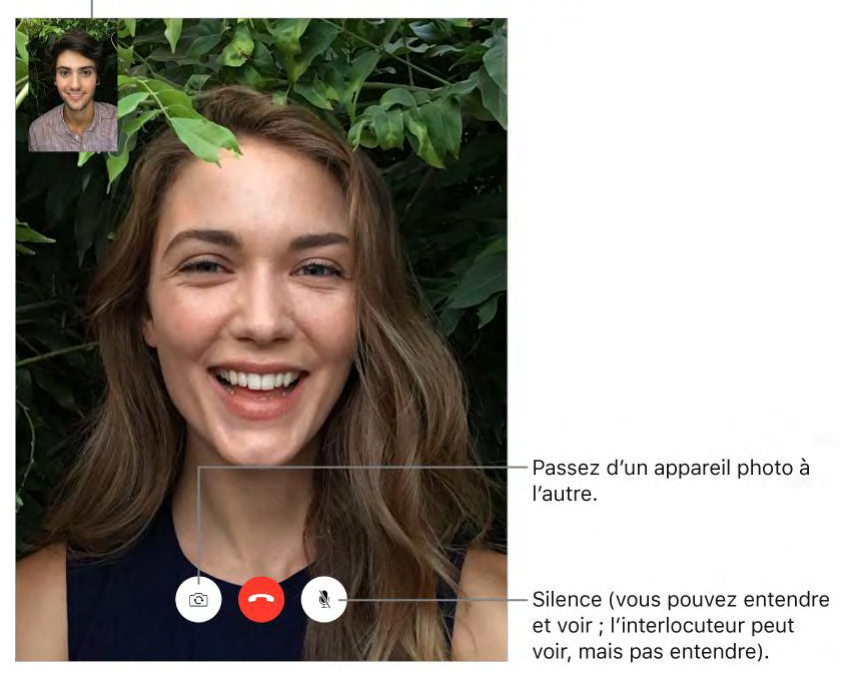

Faites glisser votre image vers n'importe quel coin.

Vous pouvez passer et recevoir des appels FaceTime au moyen d'une connexion Wi-Fi et d'un identifiant Apple (connectez-vous avec votre identifiant Apple ou créez un nouveau compte). Sur l'iPad Wi-Fi + Cellular, vous pouvez également passer des appels FaceTime via une connexion de données cellulaires, ce qui peut induire des frais supplémentaires. Consultez [Réglages des données cellulaires.](https://help.apple.com/ipad/10/?lang=fr#/iPadbfe780eb)

**Pour configurer FaceTime :** Vérifiez que FaceTime est activé dans Réglages > FaceTime. Vous pouvez également indiquer un numéro de téléphone, identifiant Apple ou adresse e-mail à utiliser avec FaceTime, et de définir votre identifiant.

### Passer et recevoir des appels

**Pour passer un appel FaceTime :** Vérifiez que FaceTime est activé dans Réglages > FaceTime. Touchez FaceTime, puis touchez le nom ou le numéro que vous voulez appeler dans le champ de saisie en haut à gauche de l'écran.

Touchez  $\Box$ P pour passer un appel vidéo ou  $\Diamond$  pour passer un appel audio FaceTime. Vous pouvez également toucher  $\bigoplus$  pour ouvrir Contacts et démarrer un appel à partir de cette app.

**Laisser un message :** Si personne ne répond à votre appel, touchez Laisser un message. Vous pouvez également choisir d'annuler l'appel ou essayer de rappeler.

**Vous désirez rappeler quelqu'un ?** Touchez FaceTime pour consulter votre historique d'appels dans la sous-fenêtre gauche. Touchez Audio ou Vidéo pour affiner votre recherche, puis touchez le nom ou numéro que vous voulez rappeler. Touchez  $\bigcup$  pour ouvrir le nom ou numéro dans Contacts.

**Pour supprimer un appel de l'historique :** Touchez FaceTime pour consulter votre historique d'appels. Balayez vers la gauche, puis touchez Supprimer pour supprimer le nom ou numéro de votre historique d'appels.

**Vous ne pouvez pas répondre tout de suite ?** À l'arrivée de l'appel FaceTime, vous pouvez répondre, refuser l'appel ou choisir une autre option.

**Demandez à Siri.** Dites, par exemple : "Passe un appel FaceTime."

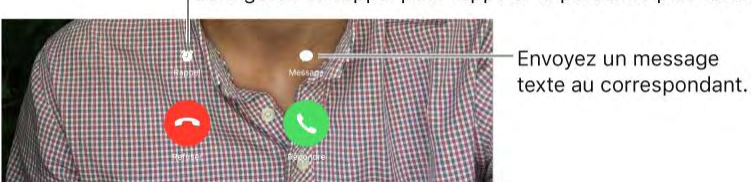

Configurez un rappel pour rappeler la personne plus tard.

**Pour voir tout le monde :** Faites pivoter l'iPad pour utiliser FaceTime en orientation paysage. Pour éviter les modifications involontaires d'orientation, verrouillez l'iPad en orientation portrait. Consultez [Modifier l'orientation de](https://help.apple.com/ipad/10/?lang=fr#/iPad997da805)  [l'écran.](https://help.apple.com/ipad/10/?lang=fr#/iPad997da805)

# Gérer les appels

**Travailler en multitâche avec Image dans l'image :** (iPad Pro, iPad Air et modèles ultérieurs, iPad mini 2 et modèles ultérieurs) Lorsque vous utilisez

N FaceTime, appuyez sur le bouton principal ou touchez  $\Box$ . L'écran de la vidéo se réduit dans un coin de votre écran pour vous laisser voir l'écran

K. d'accueil et ouvrir d'autres apps. Pour revenir à la vidéo, touchez  $\Box$  dans la petite fenêtre vidéo. Pour en savoir plus, consultez la section [Image dans](https://help.apple.com/ipad/10/?lang=fr#/iPad2f4137bd)  [l'image.](https://help.apple.com/ipad/10/?lang=fr#/iPad2f4137bd)

**Jongler entre les appels :** Les appels FaceTime ne sont pas transférés. Si un autre appel arrive alors que vous avez déjà un appel FaceTime en cours, vous avez le choix entre terminer ce dernier et répondre à l'appel entrant, refuser l'appel entrant ou répondre en envoyant un message texte. La mise en attente ne fonctionne que pour les appels FaceTime audio.

**Utiliser la mise en attente pour les appels audio :** Si vous êtes en communication FaceTime audio et qu'un autre appel arrive, vous pouvez refuser l'appel, terminer le premier appel et accepter le nouveau, ou encore mettre le premier appel en attente et répondre au nouvel appel.

**Pour bloquer les appelants indésirables :** Accédez à Réglages > FaceTime  $> N^{\circ}$  bloqués  $> A$ jouter. Vous ne recevrez pas les appels FaceTime ou messages texte provenant de correspondants bloqués. Pour en savoir plus sur le blocage des appels, consultez l'article [Bloquer des numéros de](https://support.apple.com/fr-fr/HT201229)  [téléphone et des contacts et filtrer des messages](https://support.apple.com/fr-fr/HT201229) de l'assistance Apple.

# *Calendrier*

# Calendrier en un coup d'œil

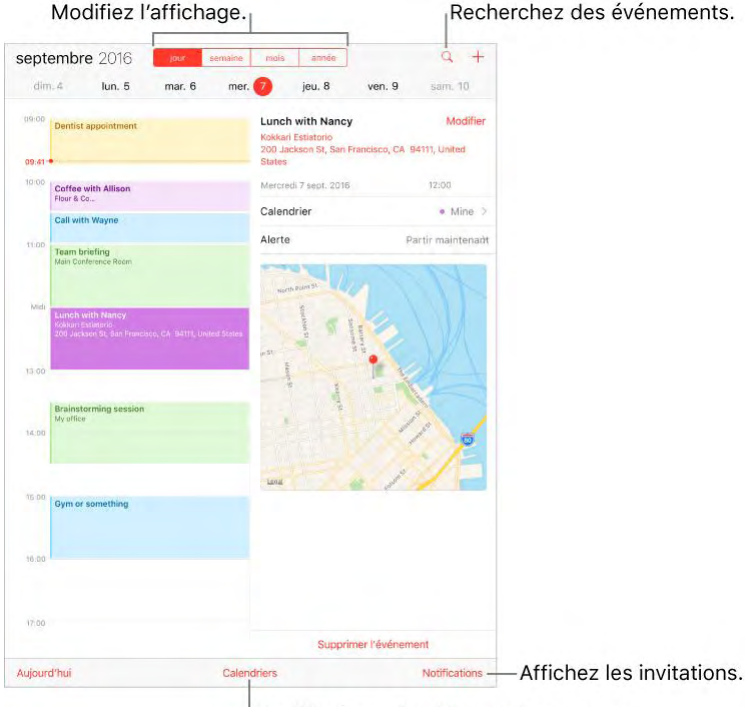

Modifiez les calendriers ou les comptes.

**Demandez à Siri.** Dites, par exemple :

- "Programme une réunion avec Mathieu à 11 h."
- "Est-ce que j'ai un rendez-vous à 10 h ?"
- "Où a lieu ma réunion de 15 h 30 ?"

**Pour ajouter un événement :** En présentation Jour, touchez et maintenez le doigt sur un horaire jusqu'à ce qu'un nouvel événement apparaisse, puis remplissez les détails de l'événement. Si vous ajoutez l'adresse à laquelle aura lieu l'événement, l'app vous rappellera à temps de partir de votre lieu actuel en tenant compte des conditions de circulation.

**Pour rechercher des événements :** Touchez  $\sim$ , puis saisissez le texte recherché dans le champ de recherche. La recherche porte sur les titres, les invités, les lieux et les notes des calendriers actuellement affichés.

**Demandez à Siri.** Dites, par exemple : "Qu'est-ce que j'ai de prévu vendredi ?"

**Pour changer de présentation :** Touchez Jour, Semaine, Mois ou Année.

Touchez pour afficher les événements à venir sous forme de liste. En présentation Semaine ou Jour, pincez pour effectuer un zoom avant ou arrière.

**Pour changer la couleur d'un calendrier :** Touchez Calendriers, puis touchez  $(i)$  en regard du calendrier, et choisissez une couleur dans la liste. Pour certains comptes de calendrier (Google, par exemple), la couleur est définie par le serveur.

Pour ajuster un événement : Maintenez votre doigt sur l'événement, puis faites-le glisser jusqu'à un nouvel horaire ou ajustez-le à l'aide des poignées.

**Demandez à Siri.** Dites, par exemple : "Déplace ma réunion vous avec Mathieu à 14 h."

**Pour définir un calendrier par défaut :** Accédez à Réglages > Calendrier > Calendrier par défaut. Lorsque vous ajoutez un événement à l'aide de Siri ou d'autres apps, il est ajouté à votre calendrier par défaut.

**Affiner les réglages de Calendrier :** Accédez à Réglages > Calendrier pour définir le premier jour de la semaine, décider d'afficher les numéros des semaines, utiliser des dates hébraïques, remplacer le fuseau horaire automatique, et plus encore.

# Invitations

iCloud, Microsoft Exchange et certains serveurs CalDAV vous permettent d'envoyer et de recevoir des invitations à des réunions. (Tous les serveurs de calendrier ne prennent pas en charge toutes les fonctionnalités.)

**Pour inviter d'autres personnes à un événement :** Vous pouvez inviter des personnes à un événement, même si vous n'en êtes pas l'organisateur, avec Exchange et d'autres serveurs. Touchez un événement, puis Modifier et enfin Invités. Saisissez des noms ou touchez  $\bigoplus$  pour choisir des personnes dans Contacts. Si vous ne voulez pas recevoir de notification lorsqu'une personne décline une invitation à une réunion, accédez à Réglages > Calendrier, puis désactivez Voir les invitations refusées.

**RSVP :** Touchez un événement auquel vous avez été invité, ou touchez Boîte de réception, puis touchez une invitation. Si vous ajoutez des commentaires (ce qui n'est pas forcément possible pour tous les calendriers), ils peuvent être consultés par l'organisateur, mais pas par les autres invités. Pour voir les

Calendrier

événements que vous avez refusés, touchez Calendriers, puis activez Afficher les évén. refusés.

**Pour planifier une réunion sans bloquer votre planning :** Touchez l'événement, touchez Disponibilité, puis touchez « disponible ». S'il s'agit d'un événement que vous avez créé, touchez Afficher comme, puis « Disponible ». L'événement reste dans votre calendrier, mais le créneau n'est pas signalé comme occupé aux autres personnes qui vous envoient des invitations.

### **Pour envoyer rapidement un e-mail aux participants :** Touchez

l'événement, touchez Invités, puis touchez  $\triangleright$ 

Pour proposer un autre horaire pour une réunion : Vous pouvez suggérer un autre horaire pour une réunion pour laquelle vous avez reçu une invitation. Touchez la réunion, puis Proposer une autre heure. Selon les fonctionnalités de votre serveur de calendrier, l'organisateur reçoit soit une contreproposition, soit un e-mail contenant votre suggestion.

# Utiliser plusieurs calendriers

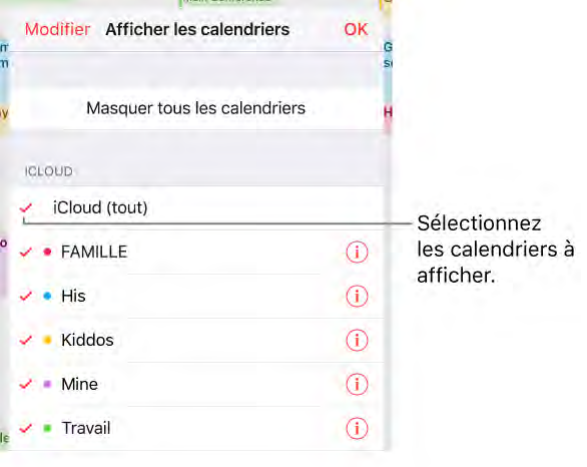

### **Pour activer les calendriers iCloud, Google, Exchange ou Yahoo! :**

Accédez à Réglages > Calendrier > Comptes, touchez un compte, puis activez Calendrier.

**Pour s'abonner à un calendrier :** Accédez à Réglages > Calendrier > Comptes > Ajouter un compte > Autre, puis touchez Ajouter un cal. avec abonnement. Saisissez l'URL du fichier .ics auquel vous abonner. Vous pouvez également vous abonner à un calendrier iCalendar (.ics) en touchant le lien correspondant.

**Pour ajouter un compte CalDAV :** Accédez à Réglages > Calendrier > Comptes > Ajouter un compte > Autre, puis touchez Ajouter un compte CalDAV.

**Pour ajouter un compte macOS Server :** Accédez à Réglages > Calendrier > Comptes > Ajouter un compte > Autre, puis touchez Ajouter un compte macOS Server.

**Pour afficher le calendrier des anniversaires :** Touchez Calendriers, puis touchez Anniversaires pour inclure les anniversaires de Contacts dans vos événements. Si vous disposez d'un compte Facebook, vous pouvez inclure les anniversaires de vos amis Facebook.

Pour afficher le calendrier des vacances : Touchez Calendriers, puis touchez Vacances pour inclure les jours fériés dans vos événements.

**Pour modifier les notifications envoyées par Calendrier :** Accédez à Réglages > Notifications > Calendrier. Vous pouvez modifier le style des notifications pour les invitations, les événements trouvés dans des apps, les événements à venir et plus encore.

Pour afficher les événements reçus via Mail : Touchez Calendriers, puis touchez Événements trouvés dans des apps.

**Pour déplacer un événement vers un autre calendrier :** Touchez l'événement, Modifier et Calendriers, puis sélectionnez un calendrier de destination.

# Partager des calendriers iCloud

Lorsque le Partage familial est activé, un calendrier partagé entre tous les membres de votre famille est automatiquement créé. Consultez [Partage](https://help.apple.com/ipad/10/?lang=fr#/iPadacb14669)  [familial.](https://help.apple.com/ipad/10/?lang=fr#/iPadacb14669) Vous pouvez également partager un calendrier iCloud avec d'autres utilisateurs iCloud. Lorsque vous partagez un calendrier, les autres utilisateurs peuvent le voir et vous pouvez les autoriser à ajouter ou modifier des événements. Vous pouvez également partager une version en lecture seule que tout le monde peut voir.

**Pour créer un calendrier iCloud :** Touchez Calendriers, Modifier, puis Ajouter calendrier dans la section iCloud.

**Pour partager un calendrier iCloud :** Touchez Calendriers, Modifier, puis touchez le calendrier iCloud que vous souhaitez partager. Touchez Ajouter

une personne, puis saisissez un nom, ou touchez  $\bigoplus$  pour parcourir vos Contacts. Les personnes que vous invitez reçoivent par e-mail une invitation à rejoindre le calendrier.

**Pour modifier l'accès d'une personne à un calendrier partagé :** Touchez Calendriers, Modifier, le calendrier partagé, puis la personne concernée. Vous pouvez désactiver sa capacité à modifier le calendrier, lui envoyer à nouveau une invitation à rejoindre le calendrier ou cesser de partager le calendrier avec elle.

**Désactiver les notifications relatives aux calendriers partagés :** Cette option permet de vous informer lorsqu'une personne modifie un calendrier partagé. Pour désactiver les notifications relatives aux calendriers partagés, accédez à Réglages > Notifications > Calendrier > Modif. de calendrier partagé.

**Pour partager un calendrier en lecture seule avec d'autres personnes :**  Touchez Calendriers, Modifier, puis touchez le calendrier iCloud que vous souhaitez partager. Activez Calendrier public, puis touchez Envoyer le lien pour copier ou envoyer l'URL de votre calendrier. Tout le monde peut utiliser l'URL pour s'abonner au calendrier en utilisant une app compatible telle que Calendrier pour macOS.

# *Photos*

### Photos en un coup d'œil

Avec l'app Photos vous pouvez afficher, organiser, partager et modifier vos photos et vidéos :

- Prise avec l'app Appareil photo de l'iPad
- Stockées sur iCloud (voir [Photothèque iCloud\)](https://help.apple.com/ipad/10/?lang=fr#/iPad3d83fbbb)
- Partagées par d'autres (voir [Partage de photos iCloud\)](https://help.apple.com/ipad/10/?lang=fr#/iPad99c6e9cd)
- Synchronisées à partir de votre ordinateur (voir Synchroniser avec [iTunes\)](https://help.apple.com/ipad/10/?lang=fr#/iPad995bb363)
- Enregistrées à partir d'e-mails, de messages texte, de pages web ou de captures d'écran
- Importées depuis votre appareil photo

Photos peut également créer des petits films à partir des photos et vidéos de votre bibliothèque (voir [Souvenirs\)](https://help.apple.com/ipad/10/?lang=fr#/iPadd77b5cfb).

Souvenirs n'est pas disponible sur iPad (4e génération).

#### Photos

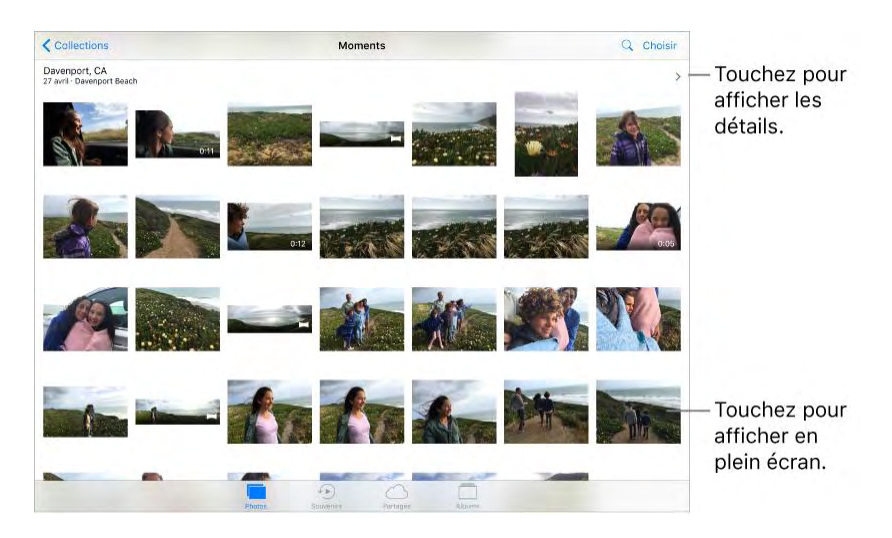

L'app Photos comprend les onglets Photos, Souvenirs, Partagés et Albums. Utilisez les onglets au bas de Photos pour afficher et utiliser vos photos :

- Touchez Photos pour afficher toutes vos photos et vidéos organisées par année, collection ou moment. Pour parcourir rapidement les photos d'une même collection ou année, maintenez votre doigt sur une vignette, puis faites-la glisser.
- Touchez Souvenirs pour voir les photos et les vidéos selon les dates, les personnes et les lieux (entre autres) associés. Consultez [Souvenirs.](https://help.apple.com/ipad/10/?lang=fr#/iPadd77b5cfb)
- Touchez Partagé pour voir les photos et vidéos partagées avec d'autres ou que d'autres ont partagées avec vous. Consultez [Partage](https://help.apple.com/ipad/10/?lang=fr#/iPad99c6e9cd)  [de photos iCloud.](https://help.apple.com/ipad/10/?lang=fr#/iPad99c6e9cd)
- Touchez Albums pour créer et voir vos albums. Consultez Organiser [des photos et des vidéos.](https://help.apple.com/ipad/10/?lang=fr#/iPad99c6ec9e)

### Visionner des photos et des vidéos

Pour parcourir vos photos et vidéos : Touchez Photos, puis touchez une photo. Pendant qu'une photo est affichée, faites glisser les vignettes pour parcourir les photos, puis touchez une vignette pour afficher une photo. Faites glisser la photo vers le bas pour continuer à parcourir les moments ou les albums.

**Remarque :** Par défaut, Photos affiche un sous-ensemble représentatif de vos photos lorsque vous affichez par année ou par collection. Pour afficher toutes vos photos, accédez à Réglages > Photos et Appareil photo, puis désactivez l'option Résumer photos.

Touchez pour modifier les outils d'édition.

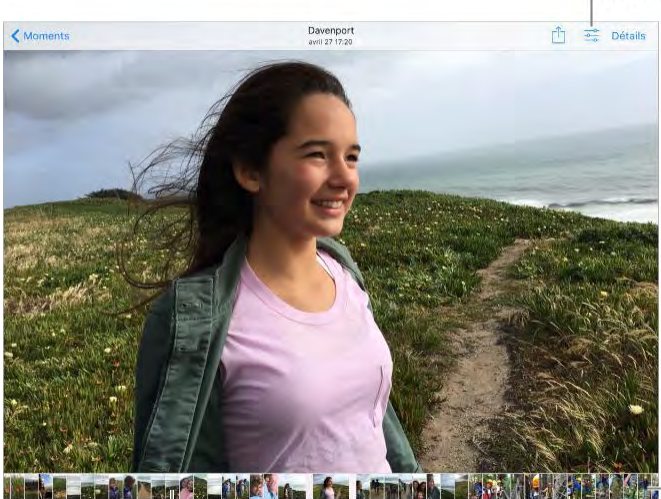

Balayez pour parcourir vos photos.

Touchez une vignette pour afficher votre photo.

**Pour faire s'animer une photo Live Photo :** Si vous prenez une Live Photo sur un iPad Pro (9,7 pouces) ou si vous recevez une photo Live Photo par iMessage, Partage de photos iCloud ou AirDrop, vous pouvez la visionner sur votre iPad (iOS 9 ou ultérieur requis). Touchez et appuyez sur la photo Live Photo pour la visionner.

Si quelqu'un vous envoie une photo Live Photo par e-mail, vous la recevrez sous forme d'image fixe de 12 MPx. (Une Live Photo, qui peut être prise sur certains modèles d'iPhone et d'iPad, capture les instants juste avant et après la prise d'une photo.)

Pour faire une photo fixe d'une photo Live Photo : Affichez la photo

Live Photo, touchez  $\left[\begin{matrix} 1 \ 1 \end{matrix}\right]$ , touchez  $\left[\begin{matrix} 1 \ 1 \end{matrix}\right]$ , puis touchez Dupliquer comme photo.

Pour voir les détails des photos et des vidéos : Touchez une photo ou une vidéo, touchez Détails puis balayez vers le haut pour voir :

- Les souvenirs associés. Consultez [Souvenirs.](https://help.apple.com/ipad/10/?lang=fr#/iPadd77b5cfb)
- Les personnes identifiées par Photos. Consultez [Personnes.](https://help.apple.com/ipad/10/?lang=fr#/iPada1053653)
- Si disponible, le lieu de prise des photos et vidéos et un lien vers les photos et vidéos prises à proximité. Consultez [Lieux.](https://help.apple.com/ipad/10/?lang=fr#/iPad0352bf82)

**Pour rechercher des photos :** Depuis Photos, Souvenirs ou Albums, touchez

pour rechercher par date (mois et année), par lieu (ville et état), par catégorie (plage et coucher de soleil, par exemple), ou par personne (Eva ou Jules, par exemple).

#### Photos

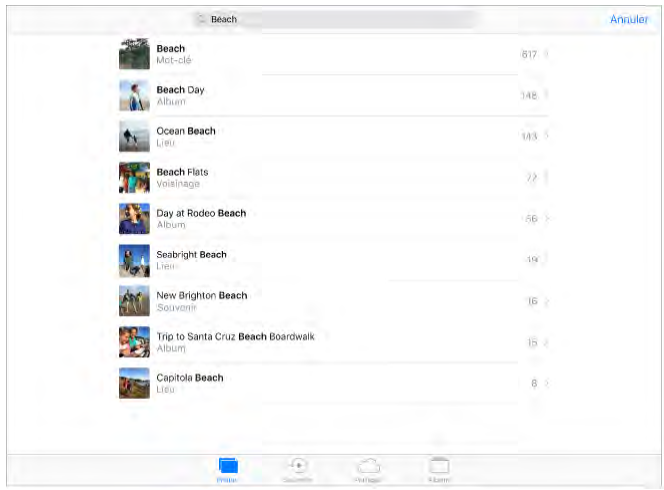

Lorsque vous visionnez une photo ou une vidéo, touchez-la pour afficher ou masquer les commandes. Balayez l'écran vers la gauche ou la droite pour passer à la photo suivante ou précédente.

**Demandez à Siri.** Dites, par exemple :

- "Montre-moi des photos de juillet"
- "Montre-moi des photos de Saint-Malo"
- "Montre-moi mes photos de la plage"
- "Montre-moi les photos de Mathieu"

**Effectuer un zoom avant ou arrière :** Touchez deux fois ou pincez une photo en écartant ou en resserrant les doigts. Faites glisser pour voir d'autres parties de la photo.

**Pour visionner une vidéo :** Touchez . Pour basculer de la présentation plein écran à la présentation adaptée à la taille de l'écran, et inversement, touchez deux fois l'écran.

Pour visionner un diaporama : Lorsque vous visionnez une photo, touchez

puis touchez Diaporama. Pour fermer le diaporama, touchez l'écran puis touchez Options pour spécifier le th1eme, la musique et autres du diaporama.

Pour diffuser une vidéo ou un diaporama sur un téléviseur, consultez la section [Recopie vidéo AirPlay.](https://help.apple.com/ipad/10/?lang=fr#/iPad997db339)

# Organiser des photos et des vidéos

L'onglet Albums comprend les albums que vous créez vous-mêmes et certains albums créés pour vous, en fonction de votre utilisation de Photos. Par exemple, les photos que vous filmez avec la caméra FaceTime sont automatiquement ajoutées à l'album Selfies.

Si vous utilisez la photothèque iCloud, toutes vos photos d'iCloud se trouvent dans l'album Toutes les photos (consultez la rubrique [Photothèque iCloud\)](https://help.apple.com/ipad/10/?lang=fr#/iPad3d83fbbb). Sinon, affichez l'album Pellicule. Celui-ci comprend des photos et vidéos que vous avez prises avec votre iPad et provenant d'autres sources.

Si vous utilisez la photothèque iCloud, les albums sont stockés dans iCloud. Ils sont actualisés et accessibles sur les appareils sur lesquels vous êtes connectés à iCloud avec le même identifiant Apple (appareils iOS avec la version 8.1 ou ultérieure, les ordinateurs Mac avec OS X 10.10.3 ou ultérieur et sur [iCloud.com.](https://www.icloud.com/)

**Pour créer un nouvel album :** Touchez Albums, touchez  $\top$ , saisissez un nom, puis touchez Enregistrer. Sélectionnez les photos et vidéos, puis touchez OK.

Pour ajouter des éléments à un album existant : Pendant la consultation des vignettes de photos, touchez Sélectionner, sélectionnez les éléments, touchez Ajouter à, puis sélectionnez l'album.

**Pour gérer les albums :** Lorsque vous consultez votre liste d'albums, touchez Modifier.

- *Pour renommer un album :* Sélectionnez l'album, puis saisissez un nouveau nom.
- *Pour réorganiser les albums :* Touchez pour agrandir la vignette de l'album, puis faites glisser l'album vers un autre emplacement.
- *Pour supprimer un album :* Touchez

**Remarque :** Vous ne pouvez pas supprimer les albums que Photos crée pour vous, tels que Photos, Lieux et Selfies.

**Pour marquer vos favoris :** Affichez une photo ou une vidéo, puis touchez

pour l'ajouter automatiquement à votre album Favoris. Une photo ou vidéo peut apparaître dans un autre album, ainsi que dans l'album Favorites.
**Pour masquer les photos ou les vidéos que vous voulez conserver, mais pas afficher :** Pendant la consultation des vignettes, touchez Sélectionner, puis sélectionnez les photos ou les vidéos que vous voulez masquer. Touchez

puis touchez Masquer. Les photos ou vidéos sont déplacées vers l'album Masqués.

**Remarque :** Les photos ou les vidéos sont masquées de Moments, Collections, Année et Souvenirs, mais sont toujours visibles dans Albums.

Pour supprimer une photo ou une vidéo de Photos : Touchez l'onglet

Photos, touchez la photo ou la vidéo, touchez **puis Supprimer la photo ou** Supprimer la vidéo. Les photos et vidéos supprimées sont conservées dans l'album Supprimés récemment de l'iPad. Une pastille affiche les jours restants avant la suppression définitive de l'élément. Pour supprimer définitivement la photo ou la vidéo avant l'échéance, touchez l'élément, touchez Supprimer puis Supprimer la photo ou Supprimer la vidéo. Si vous utilisez la photothèque iCloud, les photos et vidéos sont définitivement supprimées de tous les appareils utilisant la photothèque iCloud avec le même identifiant Apple.

**Pour récupérer une photo ou une vidéo supprimée :** Dans l'album Supprimés récemment, touchez la photo ou la vidéo, touchez Récupérer puis Récupérer la photo ou Récupérer la vidéo pour placer l'élément dans la Pellicule ou, si vous utilisez la photothèque iCloud, dans l'album Toutes les photos.

Pour récupérer plusieurs photos et vidéos, touchez l'album Supprimés récemment, touchez Sélectionner, touchez les photos et vidéos à récupérer puis Récupérer.

**Pour supprimer une photo ou une vidéo d'un album :** Touchez la photo ou

la vidéo puis touchez  $\mathbb{III}$ . Vous pouvez choisir de le supprimer de l'album ou le supprimer de votre photothèque iCloud de tous vos appareils.

# **Souvenirs**

Photos analyse votre photothèque et crée des collections de photos et vidéos appelées *souvenirs*. Souvenirs comporte également des vidéos de souvenir, assorties d'une musique. Vous pouvez les conserver et les partager. (Les souvenirs créés depuis des albums n'ayant pas assez de photos et de vidéos ne généreront pas de vidéo de souvenir.) Vous pouvez aussi faire une vidéo de souvenir à partir des albums que vous créez. Les souvenirs peuvent être centrés sur :

- Les lieux ; un lieu de vacances favori ou votre quartier par exemple
- Des événements spéciaux, tels que les anniversaires et les jours fériés
- Des paysages, tels que la plage ou la forêt
- Photos de famille et d'amis

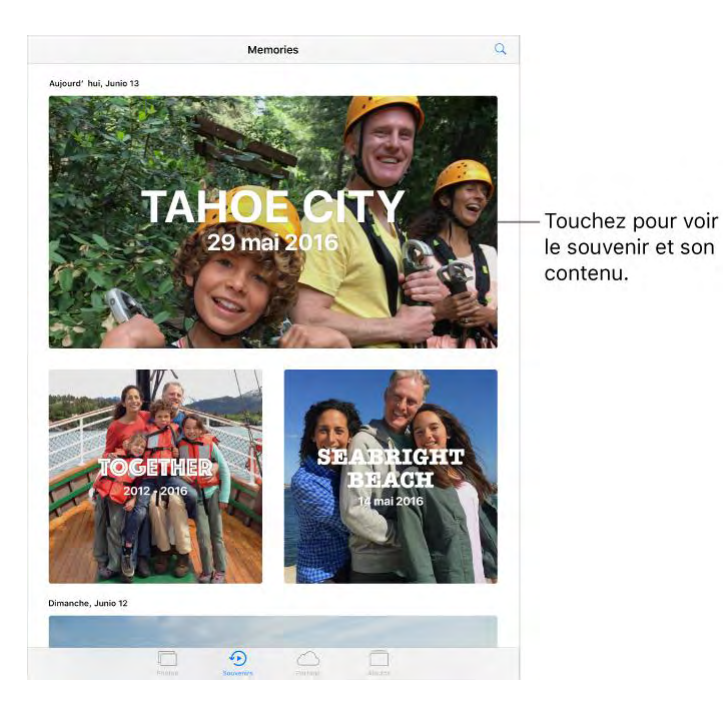

Pour visionner une vidéo de souvenir : Touchez Souvenirs, touchez un souvenir puis touchez . Pour mettre en pause, touchez la vidéo de souvenir, puis touchez

**Pour parcourir une vidéo de souvenir :** Touchez une vidéo de souvenir pendant la lecture pour afficher les commandes puis balayez vers la gauche ou la droite sur le défileur.

Pour afficher le souvenir d'un album : Touchez un album que vous avez

créé puis touchez . Pour l'ajouter à Souvenirs, balayez vers le haut puis touchez Ajouter aux souvenirs.

**Pour enregistrer un souvenir dans votre album Souvenirs préférés :**  Maintenez le doigt sur un souvenir, puis touchez Ajouter aux souvenirs préférés.

**Pour créer des souvenirs de vos vacances :** Accédez à Réglages > Photos et appareil photo puis activez Afficher les jours fériés.

#### Photos

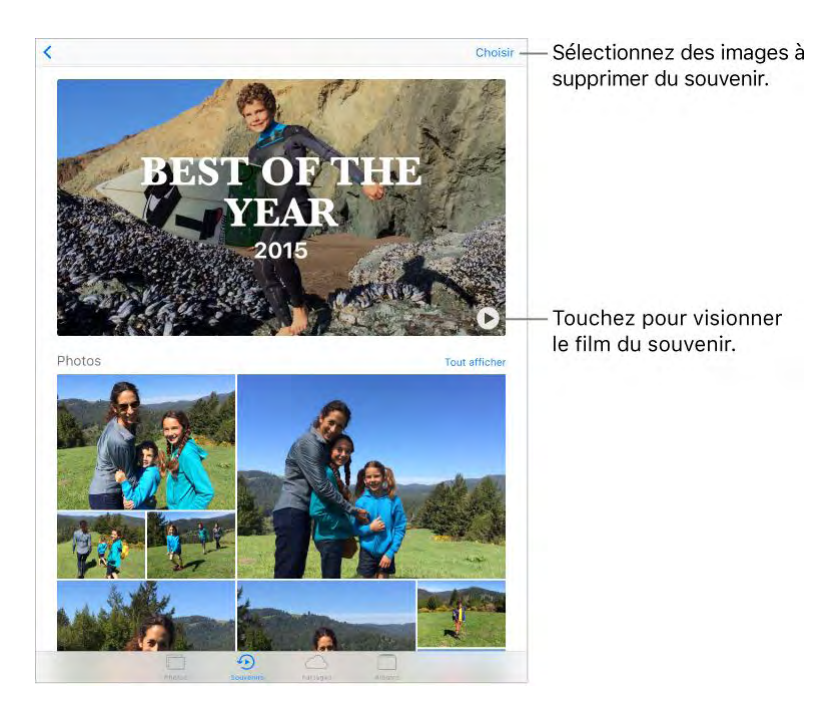

**Pour changer d'ambiance :** Touchez un film Souvenir pendant sa lecture, puis touchez une ambiance ou faites glisser les ambiances vers la gauche ou vers la droite pour en choisir de nouvelles. (Chaque ambiance est nommée différemment et possède sa bande-son et son style de modification.)

Pour changer la durée : Touchez une vidéo de souvenir pendant la lecture puis touchez une durée ou balayez pour choisir court, moyen ou long. Toutes les durées ne sont pas disponibles pour chaque vidéo.

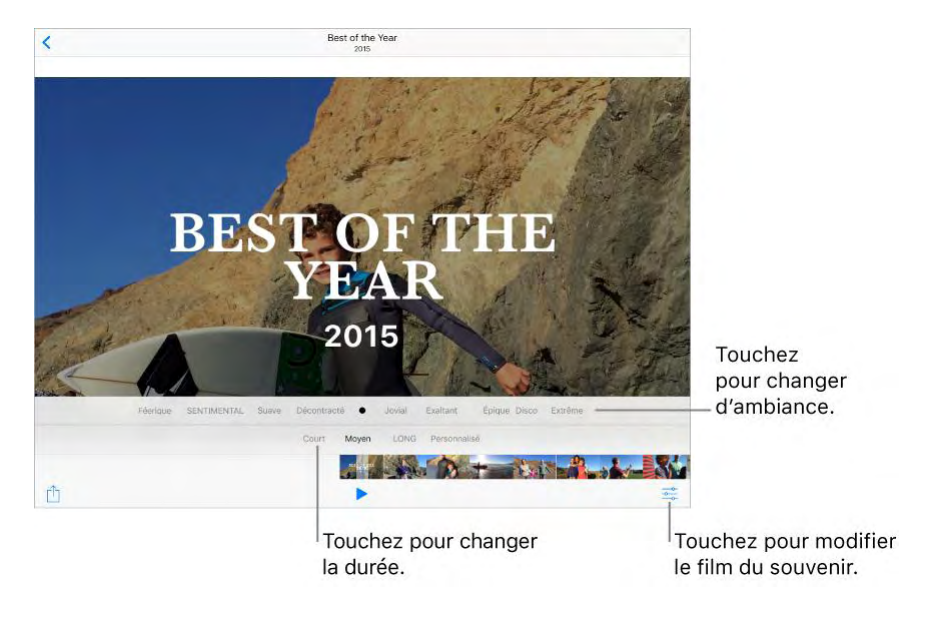

Pour personnaliser un souvenir : Touchez un film Souvenir pendant sa lecture, puis touchez  $\frac{1}{\sqrt{2}}$  pour effectuer une des actions suivantes :

- *Modifier le titre du film :* Touchez Titre, touchez le titre et le sous-titre pour les modifier puis choisissez un style de titre.
- *Choisir une autre musique :* Touchez Musique, puis choisissez de la musique dune bande-son ou de votre bibliothèque musicale (seule la musique stockée sur l'iPad est disponible).
- *Choisir une durée personnalisée :* Touchez Durée.
- *Choisir des photos et des vidéos :* Touchez Photos et vidéos, touchez

, puis touchez les photos et vidéos que vous voulez voir apparaître dans la vidéo. Désélectionnez les photos et les vidéos qui se trouvent dans la vidéo de souvenir et supprimez-les.

 *Supprimer une photo ou d'une vidéo de souvenir :* Touchez Photos et vidéos, touchez une photo ou une vidéo dans la chronologie puis

touchez **W** pour la supprimer de la vidéo.

 *Élaguer une vidéo dans la vidéo de souvenir :* Touchez Photos et vidéos, touchez une vidéo dans la chronologie puis touchez vidéo. Consultez [Modifier des photos et raccourcir des vidéos.](https://help.apple.com/ipad/10/?lang=fr#/iPad99b53cde)

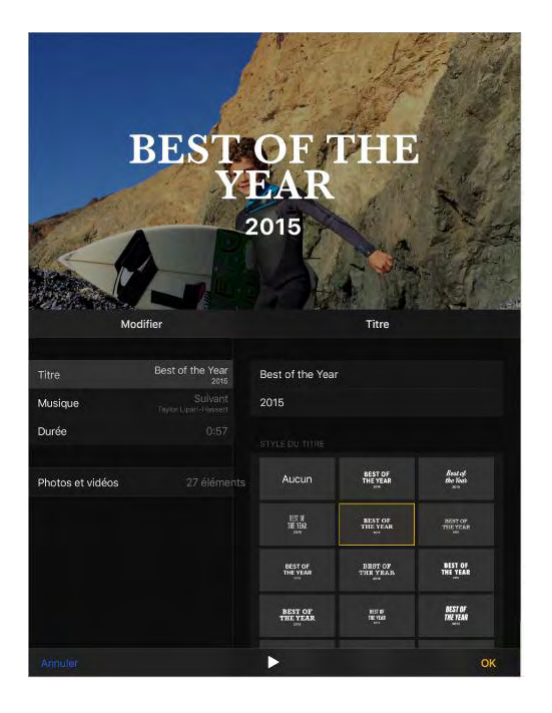

## Personnes

Photos analyse votre photothèque à la recherche de visages pour créer un album Personnes contenant les visages trouvés le plus fréquemment. Assignez des noms aux personnes que Photos détecte, ajoutez des personnes qui apparaissent moins fréquemment, marquez des personnes comme favorites et affichez les souvenirs qui contiennent des personnes en particulier. Plus vous avez de photos, plus l'analyse peut être longue.

L'album Personnes est synchronisé entre les appareils sur lesquels vous êtes connecté avec le même identifiant Apple.

**Remarque :** Personnes n'est pas disponible sur l'iPad (4e génération).

**Pour ajouter des personnes :** Touchez Albums, touchez Personnes, touchez Ajouter des personnes, sélectionnez des personnes à ajouter, puis touchez Ajouter.

**Pour fusionner les personnes :** Si l'album Personnes montre une personne identifiée en tant que deux personnes ou plus, touchez Sélectionner, touchez chaque apparition de la personne et touchez Fusionner.

**Pour supprimer les personnes mal identifiées :** Touchez une personne dans l'album Photos puis touchez Tout afficher pour voir toutes les photos dans lesquelles elle apparaît. Touchez Sélectionner, touchez Afficher les visages, touchez la personne mal identifiée, touchez  $\boxed{!}$ , puis Pas cette personne.

**Pour afficher les photos montrant une certaine personne :** Touchez Albums, touchez Personnes, puis touchez la personne.

**Pour nommer une personne :** Touchez Albums, touchez Personnes, touchez une personne, touchez Ajouter un nom, puis saisissez le nom ou touchez la personne dans la liste si vous la voyez (les noms de la liste proviennent de l'app Contacts).

**Pour marquer des personnes comme favorites :** Dans l'album Personnes, touchez Sélectionner, touchez une ou plusieurs personnes puis touchez Favori. Vous pouvez aussi faire glisser une personne dans la zone des favoris.

Pour supprimer des favoris, touchez Sélectionner, touchez la personne à supprimer puis touchez Retirer des favoris.

**Pour masquer et réafficher des personnes :** Touchez Albums, touchez Personnes, touchez Sélectionner, touchez les personnes que vous voulez masquer, puis touchez Masquer. Pour afficher à nouveau une personne, touchez Afficher les personnes masquées, touchez Sélectionner, touchez la personne puis touchez Afficher. Les photos contenant des personnes masquées n'apparaissent pas dans Moments, Séries, Années et Souvenirs mais sont visibles dans les albums.

**Pour afficher les personnes masquées :** Touchez Albums, touchez Personnes, faites glisser vers le haut, puis touchez Afficher les personnes masquées. Pour voir toutes les photos de personnes masquées, touchez Albums puis Masquées.

#### Lieux

L'album Lieux crée des séries de photos et de vidéos selon le lieu de prise. Elles sont affichées sur un plan dans l'album. Seules les photos et vidéos ayant des données de localisation intégrées (données GPS) sont incluses.

**Pour afficher par lieu :** Touchez Albums, touchez Lieux, puis touchez une collection. Agrandissez le plan pour voir des lieux plus précis.

**Pour afficher une liste de lieux :** Lorsque le plan est affiché, touchez Grille.

**Pour voir un lieu dans l'app Plans :** Sur l'écran Détails, touchez le nom ou l'adresse de l'emplacement.

**Pour voir un souvenir créé en fonction d'un lieu :** Touchez Albums, touchez Lieux, touchez un lieu pour lequel il y a plusieurs images,

 $_{\text{touchez}}$ , puis touchez

# Photothèque iCloud

La photothèque iCloud transfère automatiquement les photos et les vidéos que vous prenez et les stocke dans leur format original en pleine résolution. Vous pouvez accéder à vos photos et vidéos dans la photothèque iCloud depuis de nombreux appareils connectés avec le même identifiant Apple.

Utilisez l'app Photos sur vos appareils iOS et vos ordinateurs Mac pour ouvrir et modifier vos photos et vidéos. Toutes les modifications que vous effectuez sont mises à jour sur l'ensemble de vos appareils. Consultez [Modifier des photos et raccourcir des vidéos.](https://help.apple.com/ipad/10/?lang=fr#/iPad99b53cde)

Pour utiliser la photothèque iCloud, il est nécessaire d'avoir un appareil avec iOS 8.1 ou ultérieur, un Mac avec OS X 10.10.3 ou ultérieur ou un PC avec iCloud pour Windows 5.

**Remarque :** Si vous activez la photothèque iCloud, vous ne pouvez pas utiliser iTunes pour synchroniser des photos et des vidéos sur l'iPad.

**Pour activer la photothèque iCloud :** Accédez à Réglages > iCloud > Photos ou Réglages > Photos et appareil photo.

**Optimiser votre stockage ou conserver toutes vos photos et vidéos en pleine résolution sur l'iPad :** Si votre forfait de stockage iCloud est supérieur à 5 Go, la fonction Optimiser le stockage de l'iPad est activée par défaut. Cette fonctionnalité gère l'espace sur votre iPad en conservant automatiquement vos photos et vidéos en pleine résolution sur iCloud, et des versions moins volumineuses sur votre iPad, si nécessaire. Pour conserver les originaux en pleine résolution sur votre iPad, accédez à Réglages > iCloud >

Photos, puis touchez Télécharger et garder les originaux. Les originaux sont conservés sur iCloud.

**Pour télécharger une photo ou une vidéo en pleine résolution :** Si vous ne stockez pas des versions originales sur votre iPad, pincez pour agrandir à

100 % ou touchez  $\frac{100}{\sqrt{25}}$ 

**Remarque :** Pour charger des photos et des vidéos dans la photothèque iCloud, l'iPad doit être connecté à Internet. Vous pouvez effectuer des téléchargements par blocs de 100 Mo si vous utilisez une connexion cellulaire sur les modèles d'iPad Cellular.

Si les photos et vidéos chargées excèdent le forfait de stockage, vous pouvez mettre à niveau votre stockage iCloud. Accédez à Réglages > iCloud > Stockage > Changer de forfait de stockage pour découvrir les options.

# Mon flux de photos

Mon flux de photos transfère automatiquement vos photos les plus récentes vers iCloud, de sorte que vous pouvez les importer vers des appareils qui n'utilisent pas la photothèque iCloud. (Mon flux de photos ne transfère pas les Live Photo ni les vidéos.)

Les photos figurant dans Mon flux de photos ne sont pas prises en compte dans votre stockage iCloud et sont conservées dans iCloud pendant 30 jours (jusqu'à 1 000 photos). Téléchargez des photos sur votre ordinateur ou appareil iOS si vous souhaitez les conserver de façon permanente. Pour en savoir plus, consultez l'article [Questions et réponses à propos de Mon flux de](https://support.apple.com/fr-fr/HT201317)  [photos](https://support.apple.com/fr-fr/HT201317) de l'assistance Apple.

**Pour activer ou désactiver Mon flux de photos :** Accédez à Réglages > iCloud > Photos ou Réglages > Photos et appareil photo.

**Utiliser Mon Flux de photos sans la photothèque iCloud :** Les photos que vous faites avec l'iPad sont automatiquement ajoutées à l'album Mon flux de photos lorsque vous quittez l'app Appareil photo et que l'iPad est connecté en Wi-Fi. Toutes les photos que vous ajoutez, notamment les captures d'écran et les photos enregistrées depuis des e-mails par exemple, apparaissent également dans l'album Mon flux de photos. Les photos ajoutées à Mon flux de photos sur vos autres appareils apparaissent dans votre album Mon flux de photos sur l'iPad.

**Pour gérer le contenu de Mon flux de photos :** Dans l'album Mon flux de photos, touchez Sélectionner.

- *Pour enregistrer vos meilleurs clichés sur l'iPad :* Sélectionnez les photos, puis touchez Ajouter à.
- *Pour partager, imprimer ou copier des photos :* Sélectionnez les
- photos, puis touchez .
- *Pour supprimer des photos :* Sélectionnez les photos, puis touchez

**Remarque :** Même si les photos supprimées sont retirées de Mon flux de photos sur tous vos appareils, les originaux sont conservés dans Photos sur l'appareil avec lequel ils ont été pris. Les photos que vous enregistrez dans un autre album sur un appareil ou un ordinateur ne sont pas non plus supprimées. Consultez l'article [Questions et réponses à propos de Mon flux de photos](https://support.apple.com/fr-fr/HT201317) de l'assistance Apple.

# Partage de photos iCloud

Avec le partage de photos iCloud, invitez des personnes qui utilisent aussi le partage de photos iCloud à voir vos photos et vidéos. S'ils utilisent le partage de photos iCloud sur un appareil avec iOS 6 ou ultérieur ou sur un Mac avec OS X 10.8 ou ultérieur, ils peuvent voir vos albums et laisser des commentaires. Si ces personnes disposent d'iOS 7ou ultérieur ou d'OS X 10.9 ou ultérieur, ils peuvent ajouter leurs propres photos et vidéos. Vous pouvez aussi publier votre album sur un site web que tout le monde pourra consulter. Le partage de photos iCloud fonctionne avec ou sans la photothèque iCloud ou Mon flux de photos.

**Remarque :** Pour utiliser le partage des photos iCloud, votre iPad doit être connecté à un réseau Wi-Fi. Le partage de photos iCloud fonctionne en connexion Wi-Fi et cellulaire. Des frais de données cellulaires peuvent s'appliquer. Consultez [Réglages des données cellulaires.](https://help.apple.com/ipad/10/?lang=fr#/iPadbfe780eb)

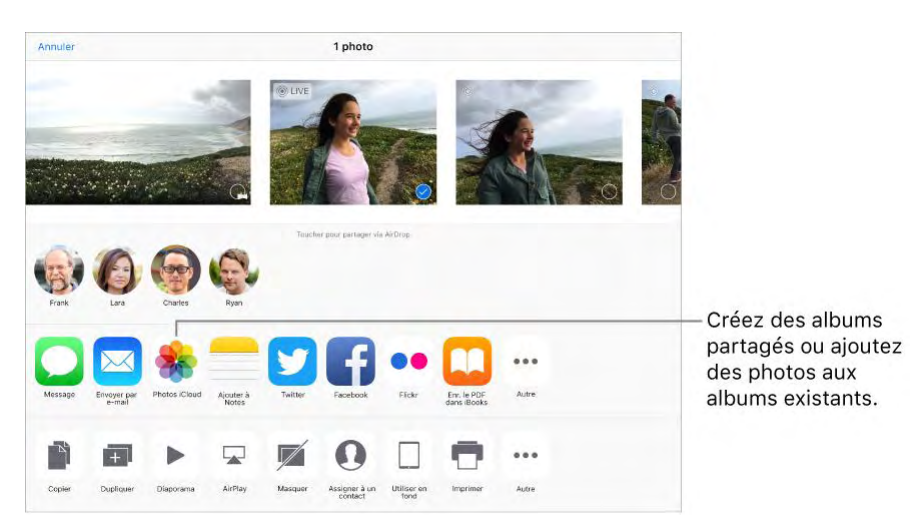

**Pour activer Partage des photos iCloud :** Accédez à Réglages > iCloud > Photos. Vous pouvez également accéder à Réglages > Photos et Appareil photo.

Pour partager des photos et des vidéos : Lorsque vous visualisez une photo ou une vidéo, ou lorsque vous en avez sélectionné plusieurs, touchez , puis Partage de photos iCloud, ajoutez des commentaires, puis partagez un album partagé existant ou sélectionnez-en un nouveau. Vous pouvez inviter des gens à visionner votre album partagé en utilisant leur adresse e-mail ou le numéro de téléphone portable qu'ils utilisent pour recevoir des SMS.

**Pour activer un site web public :** Touchez Partagé, touchez un album, touchez Personnes, puis activez Site web public. Touchez « Partager le lien » si vous souhaitez annoncer le site.

Pour ajouter des éléments à un album partagé : Touchez Partagé, touchez un album, touchez  $\Box$ , sélectionnez des éléments puis touchez OK. Vous pouvez ajouter un commentaire, puis toucher Publier.

**Pour supprimer des photos d'un album partagé :** Touchez Partagé, touchez un album, touchez Sélectionner, sélectionnez les photos ou vidéos que vous souhaitez supprimer, puis touchez . Vous devez être le propriétaire de l'album partagé ou de la photo.

**Pour supprimer des commentaires d'un album partagé :** Touchez la photo ou la vidéo contenant le commentaire. Touchez la zone de commentaire au bas de l'écran, maintenez votre doigt sur le commentaire puis touchez Supprimer. Vous devez être le propriétaire de l'album partagé ou du commentaire.

**Pour renommer un album partagé :** Touchez Partagé, touchez Modifier, puis touchez le nom et saisissez-en un nouveau.

**Pour ajouter ou supprimer des abonnés, ou activer ou désactiver les notifications :** Sélectionnez l'album partagé, puis touchez Personnes.

**Pour s'abonner à un album partagé :** Lorsque vous recevez une invitation,

touchez l'onglet Partagé , puis touchez Accepter. Vous pouvez également accepter une invitation dans un e-mail.

#### **Pour ajouter des éléments à un album partagé auquel vous êtes abonné :**

Touchez Partagé, touchez un album, puis touchez  $\top$ . Sélectionnez des éléments, puis touchez Terminé. Vous pouvez ajouter un commentaire, puis toucher Publier.

**Afficher votre album Famille :** Lorsque le Partage familial est configuré, un album partagé nommé « Famille » est automatiquement créé dans l'app Photos de tous les appareils des membres de la famille. Tous les membres de la famille peuvent ajouter des photos, des vidéos et des commentaires à l'album et recevoir des notifications lorsqu'un nouvel élément est ajouté. Pour en savoir plus sur la configuration du Partage familial, consultez la section [Partage familial.](https://help.apple.com/ipad/10/?lang=fr#/iPadacb14669)

# Autres moyens de partager des photos et vidéos

Vous pouvez partager des photos et des vidéos dans Mail ou Messages, ou à l'aide d'autres apps que vous installez.

**Pour partager ou copier une photo ou une vidéo :** Affichez une photo ou une vidéo, puis touchez  $\hat{\Box}$ . Si vous ne voyez pas  $\hat{\Box}$ , touchez l'écran pour afficher les commandes.

Touchez Plus dans Partage pour activer les apps que vous voulez utiliser pour partager des éléments.

Vous pouvez partager une Live Photo via iMessage, le partage de photos iCloud, AirDrop et plus encore. Une Live Photo peut être regardée dans Photos sur n'importe quel appareil iOS sous iOS 9 ou ultérieur ou Mac sous OS X 10.11 ou ultérieur. Pour les appareils ou services qui ne prennent pas en charge les Live Photo, toute Live Photo est partagée sous forme de photo fixe.

La taille maximale des pièces jointes dépend de votre fournisseur de services. Si nécessaire, l'iPad peut compresser les photos et les vidéos en pièces jointes.

Vous pouvez également copier une photo ou une vidéo, et la coller dans un email ou un message texte (MMS ou iMessage).

**Pour partager une vidéo de souvenir :** Touchez une vidéo de souvenir en lecture, touchez un podcast, touchez  $\hat{\Box}$ , puis choisissez une option de partage. Consultez [Souvenirs.](https://help.apple.com/ipad/10/?lang=fr#/iPadd77b5cfb)

Pour envoyer ou copier plusieurs photos ou vidéos : Dans l'affichage par moments, touchez Partager.

**Pour enregistrer ou partager une photo ou vidéo reçue par :** 

- *E-mail :* Touchez pour télécharger l'élément si nécessaire, puis maintenez le doigt dessus pour afficher des options de partage, entre autres options.
- *Message texte :* Touchez l'élément dans la conversation, puis touchez .

Les photos et les vidéos que vous recevez dans des messages ou que vous enregistrez à partir d'une page web sont enregistrées dans votre onglet Photos. Elles sont également consultables dans la Pellicule ou, si vous utilisez la photothèque iCloud, dans l'album Toutes les photos.

# Modifier des photos et raccourcir des vidéos

Vous pouvez modifier des photos et des Live Photos directement sur votre iPad. Si vos photos sont stockées sur iCloud, vos modifications sont mises à jour sur tous vos appareils configurés pour iCloud ; de plus, les originaux et les versions modifiées sont enregistrés. Si vous supprimez une photo, elle est supprimée de tous vos appareils et d'iCloud. Les extensions d'app de photo peuvent fournir des options de modification spéciales. Consultez [Extensions](https://help.apple.com/ipad/10/?lang=fr#/iPad9a3bf1f5)  [d'apps.](https://help.apple.com/ipad/10/?lang=fr#/iPad9a3bf1f5)

**Pour modifier une photo ou une Live Photo :** Affichez la photo en plein

écran, touchez , puis touchez un outil. Pour modifier une photo qui n'a pas été prise avec l'iPad, touchez la photo, touchez  $\frac{1}{\sqrt{2}}$ , puis touchez Dupliquer et Modifier.

- L'option Amélioration automatique améliore l'exposition, le contraste, la saturation et d'autres qualités d'une photo.
- Avec l'outil des yeux rouges  $\mathscr{D}$ , touchez chaque œil à corriger.
- Pour rogner la photo, touchez  $\overrightarrow{L}$ . Photos suggère alors un recadrage optimal, mais vous pouvez faire glisser les coins de l'outil de grille pour définir votre propre recadrage. Déplacez la roue pour incliner ou redresser la photo. Touchez Auto pour aligner la photo avec l'horizon ; touchez Réinitialiser pour annuler les modifications

d'alignement. Touchez pour pivoter la photo à 90 degrés.

Touchez **pour sélectionner un rapport de recadrage standard, tel** que 2:3 ou Carré.

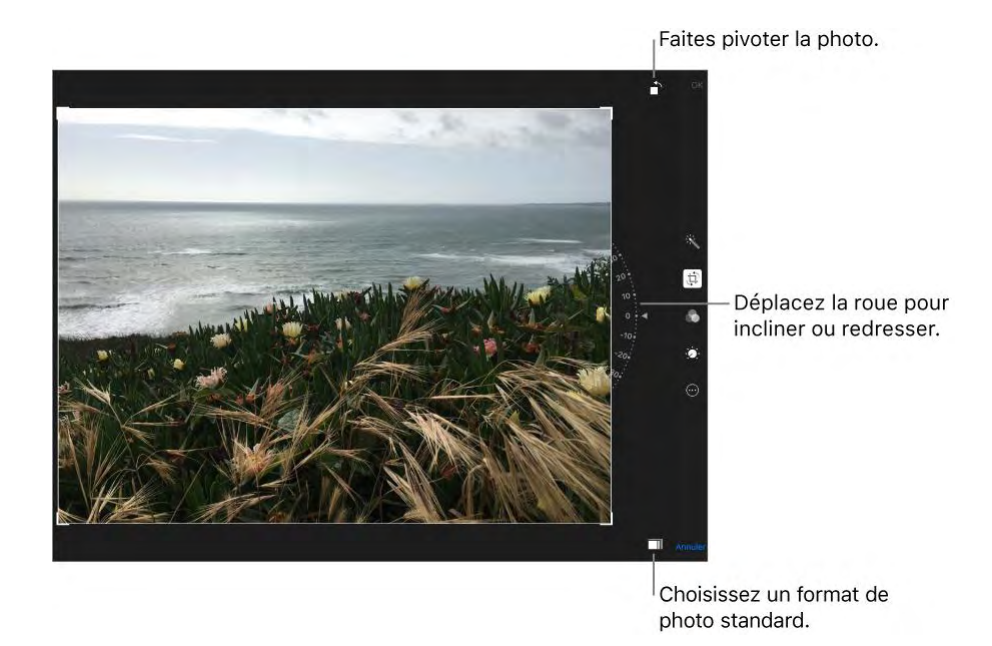

- Les filtres photo vous permettent d'appliquer différents effets de couleur, comme Mono ou Chrome.
- Touchez Ajustements  $\mathcal{L}$  pour régler les options Clarté, Couleur et

Noir et blanc. Touchez la flèche vers le bas puis  $\overline{\mathbf{e}^{\mathbf{e}}}$  en regard de Clarté, Couleur et Noir et blanc pour choisir l'élément à ajuster. Déplacez le curseur pour obtenir l'effet désiré.

**Pour comparer la version modifiée à l'original :** Touchez la photo et maintenez votre doigt dessus pour voir l'original. Retirez votre doigt pour voir vos modifications.

**Vous n'êtes pas satisfait du résultat ?** Touchez Annuler, puis touchez Annuler les modifications. Touchez OK pour enregistrer les modifications.

**Revenir à l'original :** Une fois que vous avez modifié une photo et enregistré les modifications, vous pouvez revenir à l'original. Touchez l'image, touchez Modifier, puis touchez Rétablir.

**Pour raccourcir une vidéo :** Touchez  $\rightarrow$  pour afficher les commandes, faites glisser l'une des deux extrémités du visualiseur d'image, puis touchez OK. Touchez Nouvel extrait pour enregistrer le nouveau clip vidéo raccourci dans votre album Vidéos.

#### Photos

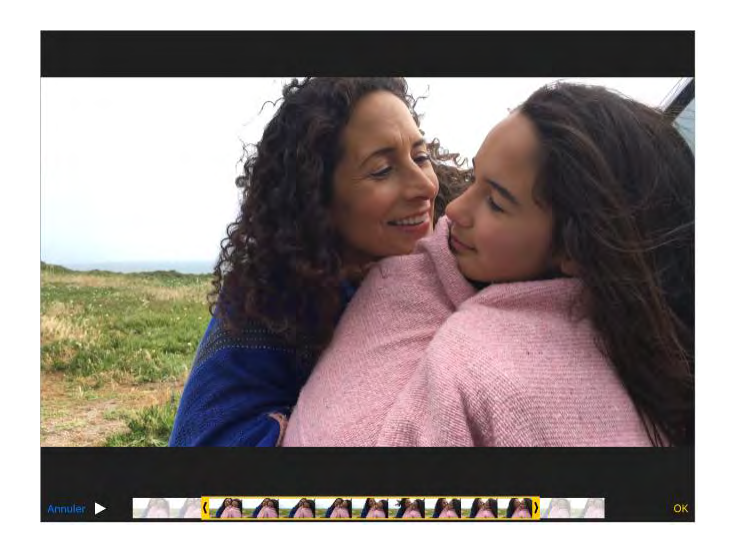

**Pour définir la section d'une vidéo à passer au ralenti :** Touchez , puis utilisez les barres verticales sous le visualiseur d'image. (Consultez la rubrique [Filmer des vidéos](https://help.apple.com/ipad/10/?lang=fr#/iPad527d65e6) pour en savoir plus sur la fonction Ralenti.)

#### Imprimer sur une imprimante compatible AirPrint

**Pour imprimer des photos :** Touchez  $\boxed{\left[\right]}$ , puis touchez Imprimer.

Pour imprimer plusieurs photos pendant la consultation d'un album photo,

touchez Sélectionner, sélectionnez les photos, touchez  $\Box$ , puis Imprimer. Consultez [AirPrint.](https://help.apple.com/ipad/10/?lang=fr#/iPad997d95cd)

## Importer des photos et vidéos

Vous pouvez importer des photos et des vidéos directement depuis un appareil photo numérique, une carte mémoire SD ou tout autre appareil iOS doté d'un appareil photo. Utilisez l'adaptateur pour appareil photo Lightning vers USB ou l'adaptateur Lightning vers lecteur de carte SD (vendus séparément).

- 1. Insérez l'adaptateur pour appareil photo dans le connecteur Lightning ou le connecteur Dock 30 broches de l'iPad.
- 2. Effectuez l'une des opérations suivantes :
	- o *Pour connecter un appareil photo :* Utilisez le câble USB fourni avec l'appareil photo pour le connecter à l'adaptateur pour appareil photo. Allumez l'appareil photo, puis vérifiez qu'il est réglé en mode transfert. Pour en savoir plus, consultez la documentation fournie avec l'appareil photo.
- o *Pour insérer une carte mémoire SD dans le lecteur de carte :*  N'insérez pas la carte en force dans le logement du lecteur ; elle s'insère dans un sens uniquement.
- o *Pour connecter un appareil iOS :* Utilisez le câble USB fourni avec l'appareil iOS pour le connecter à l'adaptateur pour appareil photo. Allumez et déverrouillez l'appareil iOS.
- 3. Déverrouillez l'iPad.
- 4. L'app Photos s'ouvre automatiquement et affiche les photos et vidéos disponibles pour l'importation.
- 5. Sélectionnez les photos et vidéos à importer.
	- o *Pour importer tous les éléments :* Touchez Tout importer.
	- o *Pour n'importer que certains éléments :* Touchez ceux que vous souhaitez importer (une coche doit apparaître pour chacun d'eux), touchez Importer, puis Importer la sélection.
- 6. Une fois que les photos et vidéos sont importées, conservez-les sur l'appareil photo, la carte ou l'appareil iOS, ou supprimez-les.
- 7. Déconnectez l'adaptateur pour appareil photo ou le lecteur de carte.

Un nouvel événement dans l'album Dernière import. contient toutes les photos que vous venez d'importer.

Pour transférer les photos vers votre ordinateur, connectez l'iPad à votre ordinateur et importez les images avec une app de photo telle que Photos ou Adobe Elements.

# *Appareil photo*

# Appareil photo en un coup d'œil

Vous pouvez prendre des photos et des vidéos avec la caméra iSight située à l'arrière de l'iPad et avec la caméra FaceTime à l'avant.

Avec l'iPad Pro (9,7 pouces), vous pouvez prendre des Live Photos. Les photos Live Photos sont plus que des simples clichés, et permettent de capturer des instants en mouvement et avec du son. Avec l'iPad Pro (9,7 pouces), vous pouvez utiliser le flash True Tone avec l'appareil photo iSight et le flash Retina avec la caméra FaceTime.

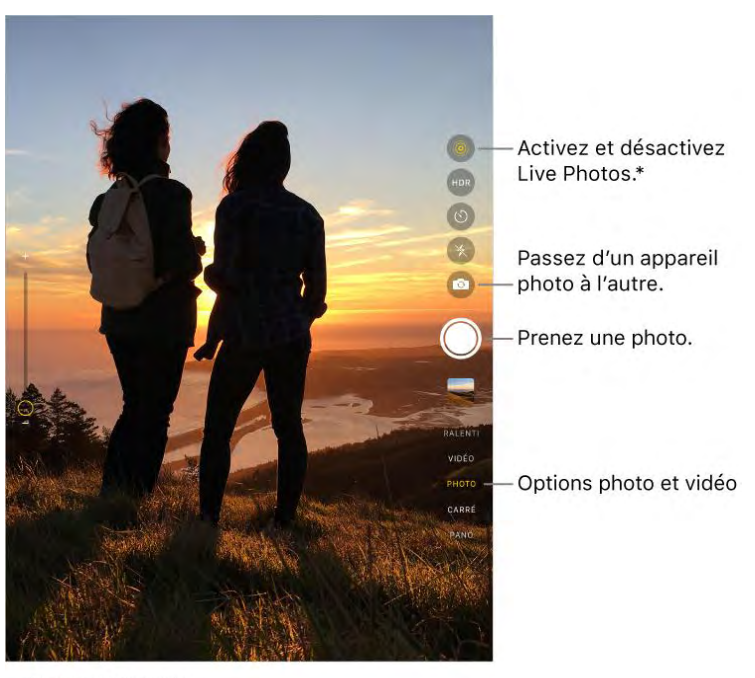

\*iPad Pro (9,7 pouces)

# Prendre une photo

**Pour choisir un mode de photo :** L'appareil photo a plusieurs modes, afin que vous puissiez faire des portraits, des photos carrées et des panoramas. Pour choisir un mode, faites glisser l'écran vers le haut ou le bas ou touchez les pastilles des modes pour choisir entre les modes Photo, Carré et Panoramique.

Prendre une photo : Vous pouvez procéder de plusieurs manières pour prendre une photo :

- Ouvrez l'appareil photo, choisissez Photo ou Carré, puis touchez le bouton de l'obturateur ou appuyez sur l'un ou l'autre des boutons de volume.
- Balayez vers la gauche sur l'écran verrouillé pour afficher l'écran de l'appareil photo, puis prenez une photo.

Appuyez sur le bouton principal pour revenir à l'écran verrouillé.

**Remarque :** Ajustez le volume sonore de l'obturateur par l'intermédiaire des réglages Sonnerie et alertes dans Réglages > Sons. Vous pouvez également couper le son à l'aide du bouton de réduction du volume ou du bouton Sonnerie/Silence, si votre iPad en possède un. (Dans certains pays, la désactivation du son n'est pas disponible.)

**Demandez à Siri.** Dites, par exemple :

- "Ouvre l'appareil photo"
- "Prends une photo"

**Pour vous assurer de bien cadrer :** Pour afficher une grille vous aidant à cadrer votre photo, accédez à Réglages > Photos et appareil photo, puis activez l'option Grille.

**Effectuer un zoom avant ou arrière :** (caméra iSight) Écartez vos doigts sur l'écran pour faire un zoom avant, et pincez-les pour faire un zoom arrière.

**Prendre une photo Live Photo :** (iPad Pro 9,7 pouces) Si les Live Photos sont activées, touchez le bouton de l'obturateur. L'appareil photo enregistre les images et le son de ce qu'il se passe juste avant et juste après la photo. L'écran indique la durée de l'exposition Live Photo. Vous pouvez modifier les Live Photos et y ajouter des filtres dans l'app Photos.

L'option Live Photos fonctionne avec les appareils photo iSight et FaceTime. Pour l'activer ou la désactiver, touchez . Le voyant jaune est allumé.

**Pour prendre des photos en rafale :** (iPad Pro, iPad Air 2, iPad mini 4) Avec la caméra en mode Photo ou Carré, touchez et maintenant votre doigt sur le bouton de l'obturateur pour prendre des photos en rafale. Le son de l'obturateur et différent et le compteur indique combien de photos vous avez prises. Levez votre doigt pour arrêter. Pour afficher les plans suggérés et sélectionner les photos que vous souhaitez conserver, touchez la vignette de la rafale, puis Sélectionner. Les points gris sous les vignettes indiquent les photos suggérées. Pour copier une photo appartenant à la rafale séparément dans Photos, touchez le cercle dans le coin inférieur droit de la photo. Pour supprimer la rafale de photos, touchez la vignette de la rafale, puis touchez  $\overline{\mathbb{U}}$ 

Appareil photo

**Pour prendre un autoportrait avec le flash Retina :** (iPad Pro 9,7 pouces) Utilisez l'écran HD Retina en tant que flash pour vos autoportraits. Activez le flash, utilisez la caméra FaceTime, puis touchez le bouton de l'obturateur (l'écran s'allume pendant l'exposition).

**Pour prendre une photo panoramique :** (caméra iSight) Choisissez Panoramique, touchez le bouton de l'obturateur, puis faites défiler lentement dans la direction indiquée par la flèche. Pour terminer le panoramique, touchez le bouton une nouvelle fois. Pour faire défiler l'écran dans l'autre sens, touchez d'abord la flèche. Pour un panoramique vertical, faites pivoter l'iPad en orientation paysage. Vous pouvez également inverser le sens d'un panoramique vertical.

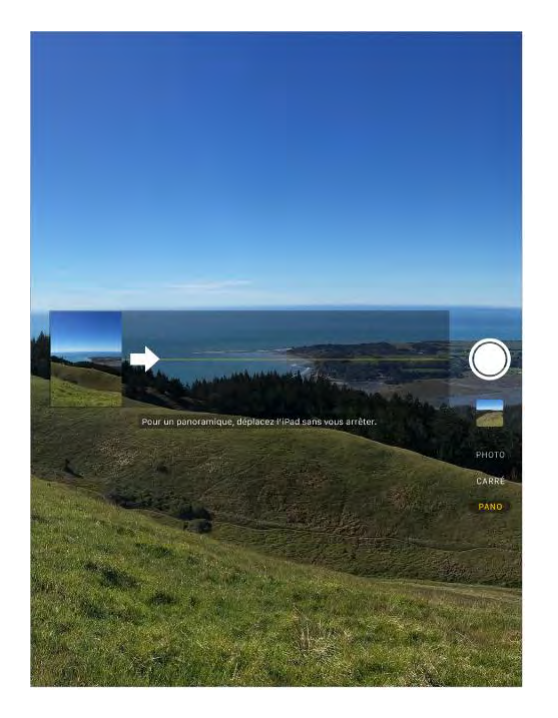

**Pour utiliser le retardateur :** Utilisez le retardateur afin de vous inclure dans la photo. Commencez par stabiliser l'iPad, puis vérifiez que le cadrage

est bon. Touchez , touchez 3s ou 10s, puis touchez le bouton de l'obturateur.

**Pour prendre une copie d'écran :** Pour faire une copie de votre écran, appuyez simultanément sur le bouton Marche/Veille et sur le bouton principal. La capture d'écran est ajoutée à l'onglet Photos dans Photos et vous pouvez également la voir dans l'album Captures d'écran ou Toutes les photos (si vous utilisez la photothèque iCloud).

# Ajuster les réglages pour faire une photo parfaite

#### **À propos de l'exposition automatique et de la détection des visages :**

Lorsque vous prenez une photo, un rectangle peut apparaître brièvement pour indiquer où se trouve la zone d'exposition automatique. Lorsque vous photographiez des personnes, la détection des visages équilibre l'exposition sur de nombreux visages. Un rectangle apparaît sur chaque visage détecté.

**Pour verrouiller la mise au point et l'exposition :** Le réglage de l'exposition se fait automatiquement, mais vous pouvez la régler manuellement en touchant un objet ou une zone de l'écran. Pour verrouiller la mise au point et l'exposition, touchez et maintenez votre doigt jusqu'à ce que le rectangle clignote. L'écran indique à quel moment l'exposition et la mise au point sont verrouillées. Prenez autant de photos que vous le souhaitez. Lorsque vous touchez l'écran à nouveau, l'exposition et la mise au point sont déverrouillées, et les réglages automatiques et la détection de visages sont réactivés.

**Remarque :** Touchez l'écran pour définir la mise au point et l'exposition. La détection des visages est alors temporairement désactivée.

**Pour modifier l'exposition :** Touchez pour afficher  $\frac{1}{1}$  à côté du rectangle d'exposition, puis faites glisser vers le haut ou vers le bas pour modifier l'exposition.

Pour activer ou désactiver le flash : (iPad Pro 9,7 pouces) Touchez  $\bigtriangledown$ .

**Pour améliorer une photo ou vidéo :** Vous pouvez modifier des photos et raccourcir des vidéos directement sur votre iPad. Consultez [Modifier des](https://help.apple.com/ipad/10/?lang=fr#/iPad99b53cde)  [photos et raccourcir des vidéos.](https://help.apple.com/ipad/10/?lang=fr#/iPad99b53cde)

## Filmer des vidéos

Avec l'appareil photo, vous pouvez filmer des vidéos, y compris au ralenti et en accéléré.

**Enregistrer une vidéo :** Choisissez Vidéo, puis touchez le bouton d'enregistrement ou l'un des boutons de volume pour démarrer et arrêter l'enregistrement. Vous pouvez choisir entre des vidéos 720p ou 1080p à 30 images par seconde. Sur les iPad Pro (9,7 pouces), vous pouvez enregistrer une vidéo 1080p à 60 images par seconde et 4K à 30 images par seconde. Pour modifier les réglages d'enregistrement vidéo, accédez à Réglages > Photos et appareil photo > Enregistrement vidéo.

Appareil photo

**Pour filmer un ralenti :** (iPad Pro, iPad Air 2 et iPad mini 4) Choisissez Ralenti pour filmer des vidéos au ralenti à 120 ips. Ensuite, lorsque vous modifiez la vidéo, vous pouvez sélectionner une portion à laisser au ralenti, et passer le reste en vitesse normale. Sur un iPad Pro (9,7 pouces), vous avez le choix entre 120 et 240 images par seconde. Pour modifier les réglages d'enregistrement au ralenti, accédez à Réglages > Photos et appareil photo > Enregistrer au ralenti.

**Pour définir la section d'une vidéo à passer au ralenti :** Touchez la vignette, puis touchez Modifier. Utilisez les barres verticales sous le visualiseur d'image pour définir la section que vous souhaitez lire au ralenti.

**Pour effectuer un zoom avant ou arrière pendant un enregistrement vidéo :** (caméra iSight) Écartez vos doigts sur l'image à l'écran pour faire un zoom avant, et pincez-les pour faire un zoom arrière.

Pour capturer un phénomène en accéléré : Choisissez Accéléré, placez l'iPad à l'endroit de votre choix, puis touchez le bouton d'enregistrement pour commencer à enregistrer un coucher de soleil, l'ouverture d'une fleur ou d'autres éléments sur une période donnée. Touchez le bouton d'enregistrement une nouvelle fois pour arrêter. Les photos en accéléré sont compilées pour créer une courte vidéo.

Sous iOS 9 et ultérieur, les vidéos en mode accéléré sont stabilisées, ce qui minimise l'effet des mouvements de l'appareil photo pendant l'enregistrement.

#### HDR

Le mode *HDR* (plage dynamique étendue) vous aide à obtenir de superbes photos dans des situations de contraste élevé. L'iPad prend plusieurs photos à la suite dans un court intervalle avec différents réglages d'exposition, puis les fusionne. La photo qui en résulte présente plus de détails dans les zones de tons clairs et moyens.

**Pour utiliser le mode HDR :** (caméra iSight sur les iPad 3e génération et modèles ultérieurs) Touchez HDR. Pour des résultats optimaux, faites en sorte que l'iPad et le sujet restent immobiles.

Sur l'iPad Pro (9,7 pouces), choisissez HDR autom. pour que l'iPhone optimise l'utilisation du mode HDR.

Pour conserver les photos normales et leur version HDR : Accédez à Réglages > Photos et appareil photo > Conserver l'original. La version originale et la version HDR apparaissent alors dans Photos. Dans vos albums, les versions HDR des photos sont signalées par la mention HDR dans le coin.

# Visionner, partager et imprimer

Les photos et vidéos que vous réalisez avec l'iPad sont enregistrées dans Photos. Si la [Photothèque iCloud](https://help.apple.com/ipad/10/?lang=fr#/iPad3d83fbbb) est activée, toutes les photos et vidéos sont automatiquement chargées et disponibles dans Photos sur tous vos appareils iOS 8.1 ou ultérieur sur lesquels la photothèque iCloud est configurée. Lorsque la photothèque iCloud est désactivée, vous pouvez toujours réunir jusqu'à 1000 photos récentes dans l'album [Mon flux de](https://help.apple.com/ipad/10/?lang=fr#/iPadf8dcf211)  [photos](https://help.apple.com/ipad/10/?lang=fr#/iPadf8dcf211) à partir de tous vos appareils sur lesquels iCloud est configuré.

**Remarque :** Si Service de localisation est activé, des données de localisation sont associées aux photos et vidéos, et elles peuvent être utilisées par des apps et certains sites web de partage de photos. Consultez [Service de localisation.](https://help.apple.com/ipad/10/?lang=fr#/iPadb7c27772)

**Pour afficher vos photos :** Dans Appareil photo, touchez la vignette qui s'affiche sous le bouton de l'obturateur, puis balayez vers la gauche ou vers la droite pour voir les photos que vous avez prises récemment. Touchez Toutes les photos pour voir tout le contenu de l'app Photos.

Touchez l'écran pour afficher ou masquer les commandes.

**Pour voir les options de partage et d'impression :** Lorsque vous consultez une image, touchez  $\Box$ . Consultez [Partage à partir des apps.](https://help.apple.com/ipad/10/?lang=fr#/iPaddbe97ce5)

**Pour charger des photos et des vidéos :** Utilisez la [Photothèque iCloud](https://help.apple.com/ipad/10/?lang=fr#/iPad3d83fbbb) pour charger des photos et des vidéos de votre iPad sur iCloud. Vous pouvez y accéder sur vos appareils avec iOS 8.1 ou ultérieur sur lesquels vous êtes connecté à iCloud avec le même identifiant Apple. Chargez ou téléchargez aussi vos photos et vidéos depuis l'app Photos sur iCloud.com.

**Pour synchroniser des photos et des vidéos de votre Mac vers votre iPad :** Utilisez la sous-fenêtre de réglages Photos d'iTunes. Consultez [Synchroniser avec iTunes.](https://help.apple.com/ipad/10/?lang=fr#/iPad995bb363)

# *Contacts*

# Contacts en un coup d'œil

Contacts vous permet de consulter et de modifier vos listes de contacts provenant de vos comptes personnels, professionnels et autre. Vous pouvez également configurer une fiche de contact avec vos propres coordonnées.

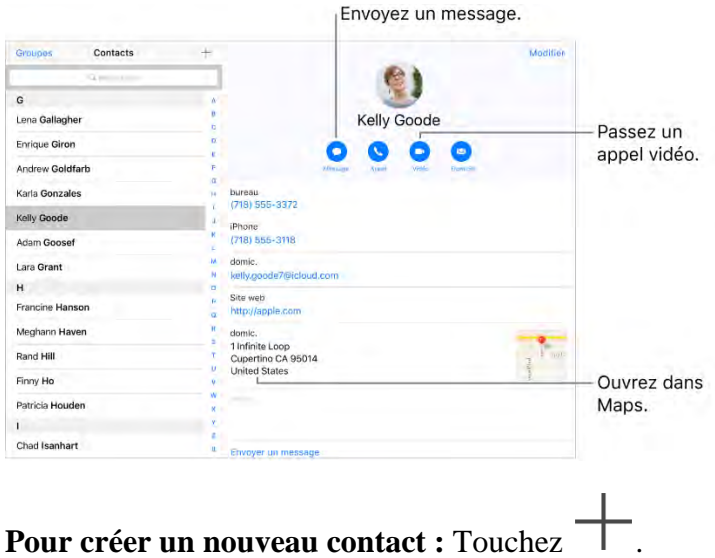

L'iPad suggère automatiquement de nouveaux contacts provenant de Mail. Activez ou désactivez cette option dans Réglages > Contacts > Contacts trouvés dans Mail.

**Demandez à Siri.** Dites, par exemple :

- "Quelle est l'adresse professionnelle de mon frère ?"
- "Marc est mon cousin"
- "Envoie un message à ma sœur"

Pour rechercher un contact : Touchez le champ de recherche situé en haut de la liste des contacts, puis saisissez ce que vous recherchez. Vous pouvez également rechercher des contacts à l'aide de la Recherche (consultez la section [Rechercher\)](https://help.apple.com/ipad/10/?lang=fr#/iPad997d9818).

Pour accéder rapidement à un contact : Touchez l'un des boutons sous le nom du contact pour rédiger un message ou un e-mail, ou passer un appel ou appel vidéo. Pour modifier le mode de contact par défaut (appel, par exemple), touchez et maintenez le doigt sur le bouton d'appel, puis touchez un numéro de téléphone.

#### Contacts

Si vous utilisez une app tierce pour passer des appels audio ou vidéo, envoyer des messages ou envoyer des e-mails, vous pourrez peut-être la configurer comme mode de contact par défaut.

**Pour modifier la présentation et l'ordre de tri de vos contacts :** Accédez à Réglages > Contacts.

**Pour partager un contact :** Touchez un contact, puis touchez Envoyer cette fiche. Consultez [Partage à partir des apps.](https://help.apple.com/ipad/10/?lang=fr#/iPaddbe97ce5) Le partage d'un contact inclut tous les renseignements contenus dans la fiche du contact.

**Pour attribuer une photo à un contact :** Touchez un contact, touchez Modifier, puis touchez Ajouter une photo. Vous pouvez alors prendre une photo ou en ajouter une à partir de l'app Photos.

**Pour modifier un libellé :** Si un champ contient le mauvais libellé, tel que Domicile au lieu de Bureau, touchez Modifier. Touchez ensuite le libellé et choisissez-en un autre dans la liste ou touchez Champ personnalisé pour en créer un vous-même.

**Pour ajouter les profils de vos amis sur les réseaux sociaux :** Lors de la consultation d'un contact, touchez Modifier, puis « Ajouter le profil social ». Vous pouvez ajouter les comptes Twitter, Facebook, Flickr, LinkedIn, Myspace et Sina Weibo, ou encore créer une entrée personnalisée.

Pour supprimer un contact : Accédez à sa fiche, puis touchez Modifier. Faites défiler vers le bas, puis touchez Supprimer le contact.

# Définir une fiche Mes infos

**Pour définir votre fiche Mes infos :** Accédez à Réglages > Contacts, touchez Mes infos, puis sélectionnez la fiche de contact portant votre nom et contenant vos informations. Si vous n'avez pas déjà une fiche détaillant vos propres coordonnées, ouvrez Contacts, puis touchez (icône Plus).

**Pour modifier votre fiche Mes infos :** Touchez Ma fiche sous le champ Recherche dans Contacts, puis touchez Modifier.

## Ajouter des comptes de contacts

En plus d'ajouter des contacts individuellement, vous pouvez :

- *Pour utiliser vos contacts iCloud :* Accédez à Réglages > iCloud, puis activez Contacts.
- *Pour importer vos amis Facebook :* Accédez à Réglages > Facebook, puis activez Contacts dans la liste « Autoriser ces apps à utiliser vos comptes ». Un groupe Facebook dans Contacts est alors créé.
- *Pour utiliser vos contacts Google :* Accédez à Réglages > Mail, Contacts, Calendrier, puis touchez votre compte Google et activez Contacts.
- *Pour accéder à une liste d'adresses globale Microsoft Exchange :*  Accédez à Réglages > Mail, Contacts, Calendrier, puis touchez votre compte Exchange et activez Contacts.
- *Configurer un compte LDAP ou CardDAV pour accéder à des répertoires d'entreprise ou d'école :* Accédez à Réglages > Mail, Contacts, Calendrier > Ajouter un compte > Autre. Touchez Ajouter un compte LDAP ou Ajouter un compte CardDAV et saisissez les informations du compte.
- *Pour synchroniser les contacts de votre ordinateur :* Sur votre ordinateur, activez la synchronisation des contacts dans la sous-fenêtre Infos de l'appareil d'iTunes. Pour en savoir plus, consultez l'Aide iTunes.
- *Importer des contacts à partir d'une vCard : Touchez une pièce jointe* .vcf dans un e-mail ou un SMS.

**Pour rechercher un répertoire :** Touchez Groupes, touchez le répertoire GAL, CardDAV ou LDAP dans lequel vous voulez effectuer la recherche, puis saisissez ce que vous recherchez. Pour enregistrer les coordonnées d'une personne dans vos contacts, touchez Ajouter un contact.

**Pour afficher ou masquer un groupe :** Touchez Groupes, puis sélectionnez les groupes que vous voulez voir. Ce bouton apparaît seulement si vous avez plus d'une source de contacts.

**Pour mettre à jour vos contacts à l'aide de Twitter, Facebook et Sina Weibo :** Accédez à Réglages > Twitter, Réglages > Facebook ou Réglages > Sina Weibo, puis touchez Mettre à jour les contacts. Cela met à jour la photo et le nom de compte de la personne sur le réseau social dans Contacts.

# Masquer les contacts en double

Lorsque vous avez des contacts provenant de plusieurs sources, vous risquez d'avoir plusieurs entrées pour la même personne. Pour éviter l'apparition de contacts redondants dans la liste Tous les contacts, les contacts de sources différentes dont le nom est identique sont associés et affichés sous forme de *contacts unifiés*. Lorsque vous consultez un contact unifié, le titre Infos unifiées apparaît.

**Associer des contacts :** Si deux entrées pour la même personne ne sont pas automatiquement associées, vous pouvez le faire manuellement. Touchez l'un des contacts, touchez Modifier, Associer les contacts, choisissez le contact auquel l'associer, puis touchez Associer.

Lorsque vous associez des contacts dont les prénoms ou les noms sont différents, les noms des différentes fiches ne sont pas modifiés, mais un seul nom apparaît sur la fiche unifiée. Pour choisir le nom qui apparaît sur la fiche unifiée, touchez l'une des fiches modifiées, touchez le nom du contact sur cette fiche, puis touchez Utiliser ce nom pour la fiche unifiée.

**Remarque :** Lorsque vous associez des contacts, ceux-ci ne sont pas fusionnés. Si vous modifiez les informations d'un contact unifié ou en ajoutez, les modifications sont appliquées à chaque compte source dans lequel les informations figurent déjà.

# *Horloge*

## Horloge en un coup d'œil

Utilisez Horloge pour afficher l'heure de différentes villes du monde, utiliser le chronomètre, régler le minuteur, ainsi qu'une alarme, des réveils ou des invitations à aller vous coucher quotidiennement.

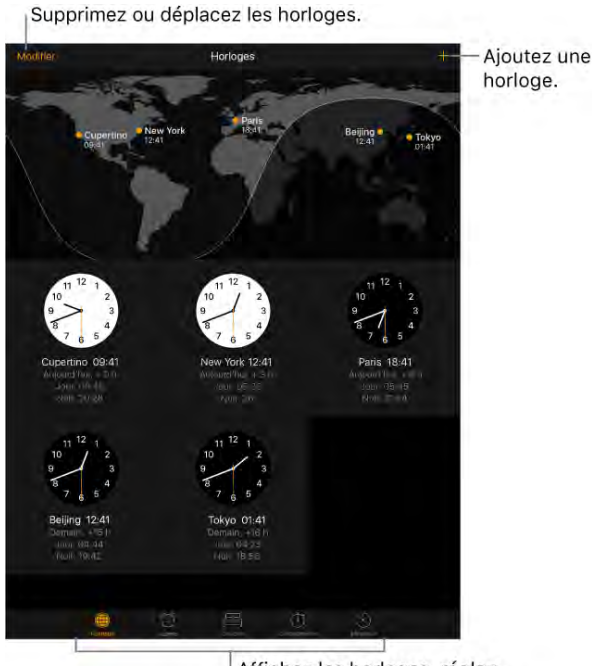

Affichez les horloges, réglez une alarme, chronométrez un événement ou réglez un minuteur.

**Demandez à Siri.** Dites, par exemple :

- "Quelle heure est-il ?"
- "Quelle heure est-il à Sydney ?"

# Sommeil

Définissez le nombre d'heures que vous voulez dormir chaque nuit. Horloge vous invitera à aller vous coucher et fera sonner une alarme pour vous réveiller.

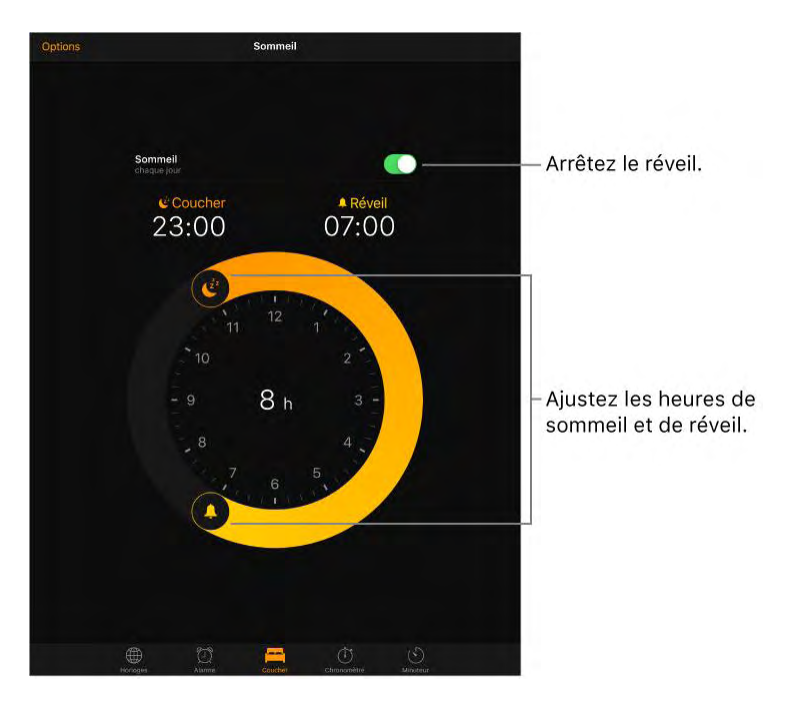

**Pour définir un rappel d'aller au lit et une alarme :** Touchez Sommeil, puis suivez les instructions à l'écran pour régler votre rappel et votre alarme.

Après avoir effectué la configuration initiale, vous pouvez faire glisser  $\bullet$  et

afin d'ajuster les horaires du rappel et de l'alarme.

**Pour définir les jours, la sonnerie et le volume d'une alarme :** Touchez Sommeil, puis Options.

**Pour interrompre l'alarme :** Touchez Sommeil, puis faites glisser l'écran vers le bas pour afficher le bouton Heure du coucher.

## Alarmes et minuteurs

**Pour créer une alarme :** Touchez Alarme, puis touchez **T**. Réglez l'heure ainsi que d'autres options, puis donnez un nom à l'alarme (comme « Arroser les plantes »).

**Utiliser chronomètre ou le minuteur :** Utilisez le chronomètre pour mesurer vos temps intermédiaires, vos temps complets ou régler un minuteur pour vous avertir quand le temps est écoulé.

**Vous comptez vous endormir en écoutant de la musique ou un podcast ?**  Touchez Minuteur, touchez Sonnerie, puis choisissez Arrêter la lecture au bas de l'écran.

**Pour accéder rapidement aux fonctionnalités d'Horloge :** Balayez l'écran verticalement depuis le bord inférieur pour afficher le Centre de contrôle, puis

touchez  $\cup$ . Vous pouvez accéder à la minuterie dans le Centre de contrôle, même lorsque l'iPad est verrouillé. Vous pouvez également naviguer entre les diverses fonctionnalités d'horloge.

**Demandez à Siri.** Dites, par exemple :

- "Mets un minuteur de 3 minutes"
- "Réveille-moi demain à 7 h"
- "Montre-moi tous mes réveils"

# *Plans*

## Rechercher des lieux

**AVERTISSEMENT :** Pour obtenir des informations importantes sur la navigation et sur les distractions pouvant entraîner des situations dangereuses, consultez la section [Informations importantes concernant la sécurité.](https://help.apple.com/ipad/10/?lang=fr#/iPad27098ef5)

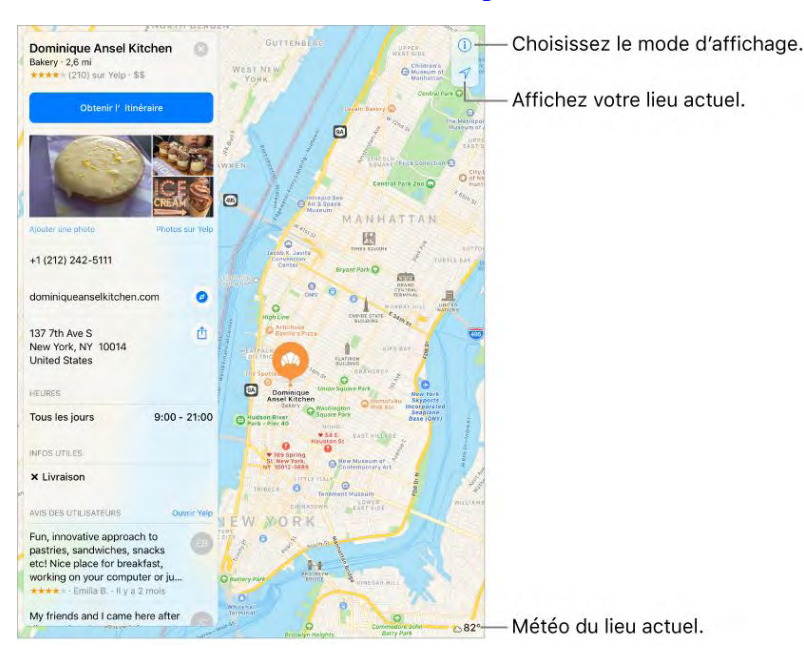

Plans

Naviguez dans Plans en faisant glisser l'écran. Pour changer l'orientation, faites pivoter l'écran avec deux doigts. Pour revenir au nord, touchez la

Boussole

**Demandez à Siri.** Dites, par exemple :

- "Trouve un café à proximité"
- "Montre-moi la tour Eiffel"

**Effectuer un zoom avant ou arrière :** Touchez deux fois l'écran avec un doigt pour effectuer un zoom avant et avec deux doigts pour effectuer un zoom arrière. Vous pouvez également pincer ou écarter vos doigts. L'échelle apparaît en haut à gauche lorsque vous effectuez un zoom et lorsque vous continuez de toucher l'écran avec deux doigts. Pour modifier les unités de distance (en miles ou en kilomètres), accédez à Réglages > Plans.

**Pour rechercher des attractions, services, etc. à proximité :** Touchez le champ de recherche, touchez une catégorie, comme Nourriture ou Shopping, puis touchez un résultat. Pour connaître la disponibilité des fonctionnalités, consultez le [site web sur la disponibilité des fonctionnalités iOS.](http://www.apple.com/fr/ios/feature-availability/#maps-nearby)

**Pour rechercher un lieu :** Touchez le champ de recherche. Il existe de nombreuses façons de rechercher un lieu. Par exemple :

- Une intersection (« 8th et Market »)
- Un quartier (« Greenwich Village »)
- Un repère (« Guggenheim »)
- Un code postal
- Une entreprise ou un commerce (« cinémas », « restaurants San Francisco CA », « Apple Inc. New York »)

Plans peut également répertorier les lieux, recherches ou itinéraires récents parmi lesquels vous pouvez faire votre choix.

**Pour modifier la zone de recherche :** Effectuez un zoom avant ou arrière, ou faites glisser l'écran sur une autre zone puis touchez Rechercher ici.

**Pour obtenir des informations sur une position géographique :** Touchez un lieu, puis balayez vers le haut pour voir toutes les informations relatives à

ce lieu. Balayez pour jeter un coup d'œil au plan, ou touchez fermer la fenêtre d'informations.

**Pour réserver une table et effectuer d'autres actions :** Si vous avez installé des apps disposant d'extensions Plans, vous pourrez peut-être réserver une table dans un restaurant ou commander une course pour vous rendre à votre

destination. Consultez l'App Store pour trouver des apps fonctionnant avec Plans.

**Pour ajouter un lieu favori :** Lorsque vous consultez les informations relatives à un lieu, faites défiler les informations jusqu'en bas, puis touchez Ajouter aux favoris.

**Pour choisir une vue :** Touchez  $(i)$ , puis choisissez entre Plan, Transports et Satellite.

Si les informations de transport ne sont pas disponibles, touchez Voir les apps d'itinéraires afin d'utiliser l'une d'elles pour vous informer sur les moyens de transport en commun ou autres. Cette fonctionnalité n'est pas disponible sur l'iPad 2, l'iPad 3, ni l'iPad mini original.

**Pour marquer un lieu :** Maintenez le doigt sur le plan jusqu'à l'apparition d'un repère.

# Envoyer un lieu

Touchez un repère afin d'afficher ses infos, touchez  $\lfloor \frac{1}{n} \rfloor$ , puis choisissez une option comme Mail ou AirDrop. Consultez [Partage à partir des apps.](https://help.apple.com/ipad/10/?lang=fr#/iPaddbe97ce5)

# Afficher des informations supplémentaires

**Pour obtenir des informations sur une position géographique :** Touchez un lieu pour afficher les informations correspondantes. Les informations peuvent inclure des avis provenant de Yelp, un numéro de téléphone, un lien vers une page web et bien plus encore.

#### **Pour vous renseigner sur l'état de la circulation :** À partir de la

présentation Plan ou Satellite, touchez  $(i)$ , puis activez Circulation. L'orange signale des ralentissements et le rouge, des embouteillages. Pour voir un rapport d'incident, touchez un repère.

**Contribuez à améliorer Plans.** Pour signaler une étiquette incorrecte, un lieu

manquant ou d'autres problèmes, touchez  $(i)$ , puis touchez Signaler un problème.

# Suivre un itinéraire

**Remarque :** Pour obtenir un itinéraire, l'iPad doit être connecté à Internet. Pour obtenir un itinéraire lié à votre position actuelle, les Services de localisation doivent être activés. Consultez également la section [Service de](https://help.apple.com/ipad/10/?lang=fr#/iPadb7c27772)  [localisation.](https://help.apple.com/ipad/10/?lang=fr#/iPadb7c27772)

**Demandez à Siri.** Dites, par exemple :

- "Montre-moi comment rentrer à la maison"
- "Itinéraire en transports vers le bureau de mon père"
- "On arrive à quelle heure ?"
- "Trouve-moi une station-service"

**Pour rechercher un itinéraire vers un lieu :** Touchez le lieu pour afficher ses informations, puis touchez Itinéraire. L'itinéraire est calculé à partir de l'endroit où vous vous trouvez. Pour obtenir un autre itinéraire, touchez Ma position, puis saisissez une autre adresse.

**Pour choisir un autre itinéraire :** Si plusieurs itinéraires apparaissent, touchez celui que vous souhaitez emprunter.

**Pour modifier l'affichage et obtenir un itinéraire en voiture, à pied ou en transports en commun :** Touchez En voiture, À pieds ou Transports.

Dans certaines villes, Plans offre des informations sur les transports en commun et des itinéraires prenant en compte plusieurs moyens de transport, du moment où vous marchez vers l'arrêt de bus ou la gare jusqu'au moment où vous en descendez, à destination.

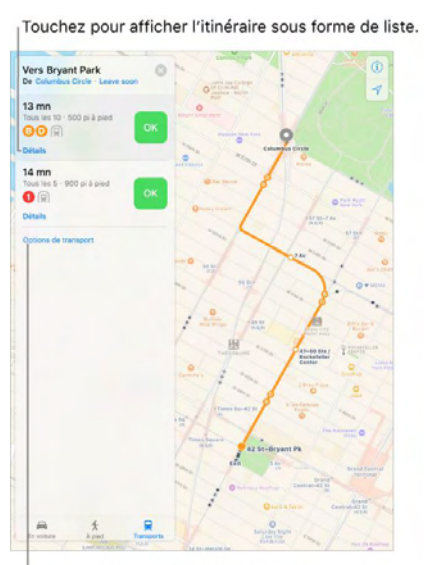

Touchez pour accéder aux réglages des péages et autoroutes.

Si les itinéraires Transports ne sont pas disponibles dans votre région, touchez Voir les apps d'itinéraires afin d'utiliser l'une d'elles pour vous informer sur d'autres moyens de transport.

**Pour choisir une heure ou une date de départ ou d'arrivée :** Recherchez un itinéraire, touchez Options, puis sélectionnez une heure ou une date de départ ou d'arrivée. Vous pouvez également balayer vers le haut pour choisir le type de véhicule envisagé.

**Pour partager un itinéraire :** Recherchez un itinéraire, touchez Partager, puis choisissez une option, comme Mail ou AirDrop. Consultez [Partage à](https://help.apple.com/ipad/10/?lang=fr#/iPaddbe97ce5)  [partir des apps.](https://help.apple.com/ipad/10/?lang=fr#/iPaddbe97ce5)

**Pour obtenir un itinéraire guidé :** Recherchez un itinéraire, puis touchez Démarrer.

 *Pour écouter le guidage (iPad Wi-Fi + Cellular) :* L'app Plans suit votre avancée et énonce l'itinéraire guidé jusqu'à votre destination. Si l'iPad se verrouille automatiquement, Plans reste affiché à l'écran et continue à énoncer l'itinéraire.

Même si vous ouvrez une autre app, Plans continue de fournir l'itinéraire guidé. Pour revenir à Plans, touchez la bannière située en haut de l'écran. Pour mettre automatiquement l'audio en pause (comme un podcast ou un livre audio) lorsque Plans vous donne des instructions de navigation, accédez à Réglages > Plans, puis activez Mettre l'audio en pause.

- *Pour afficher l'itinéraire (iPad Wi-Fi uniquement) :* Balayez vers la gauche chaque instruction.
- *Pour afficher l'aperçu du trajet :* Touchez la fiche de l'itinéraire puis touchez Aperçu. Pour revenir à l'itinéraire guidé, touchez Reprendre.
- *Pour afficher l'itinéraire sous la forme d'une liste :* Touchez la fiche de l'itinéraire puis touchez Détails.
- *Choisir un itinéraire plus rapide (iPad Wi-Fi + Cellular) :* Si vous recevez une alerte proposant un itinéraire plus rapide, touchez Aller pour l'utiliser. Vous pouvez également dire à Siri : "Affiche l'itinéraire le plus rapide" ou "Ne modifie pas l'itinéraire".

Plans peut modifier l'itinéraire automatiquement dans l'éventualité où une route serait fermée. Plans peut également vous avertir en cas de circulation dense, de travaux, d'accident ou d'autres incidents sur la route.

**Pour arrêter l'itinéraire guidé :** Touchez Fin.

**Demandez à Siri.** Dites, par exemple : "Arrête la navigation."

**Pour faire un détour rapide :** Pour faire une escale sur la route, balayez vers le haut sur la fiche d'itinéraire, puis touchez l'un des services suggérés, comme Station essence. Touchez Aller à pour ajouter une escale à votre itinéraire.

**Pour utiliser Plans sur votre Mac pour obtenir un itinéraire :** Ouvrez Plans sur votre Mac (OS X 10.9 ou ultérieur), obtenez votre itinéraire, puis choisissez Fichier > Partager > Envoyer à [*votre appareil*]. Votre Mac et votre iPad doivent être connectés à iCloud avec le même identifiant Apple.

Vous pouvez également utiliser Handoff pour poursuivre un itinéraire sur un appareil là où vous vous étiez arrêté sur un autre. Consultez [Handoff.](https://help.apple.com/ipad/10/?lang=fr#/iPad16784270)

#### Trouver une course

Une fois que vous avez trouvé une destination, vous pouvez demander une course auprès d'un service de voiture. (Cette fonction n'est pas disponible dans toutes les régions.)

**Pour demander une course :** Recherchez votre destination, touchez Obtenir l'itinéraire, puis touchez Course. Si vous n'avez pas d'application installée pour commander une course, touchez Apps de partage de course pour en télécharger une à partir de l'App Store.

**Pour obtenir une app de partage de course pour Plans :** Consultez l'App Store pour trouver des apps de partage de course fonctionnant avec Plans.

#### Supprimer des repères et des itinéraires

**Pour supprimer un repère :** Touchez le repère, touchez Modifier le lieu puis Retirer le repère.

Pour supprimer un itinéraire : Les itinéraires passés sont répertoriés sous le champ de recherche. Pour en supprimer un, balayez vers la gauche dessus, puis touchez Supprimer.

Plans

## 3D et Survol

Avec la 3D et Flyover, vous pouvez voir des vues en trois dimensions et même survoler de nombreuses grandes villes du monde entier.

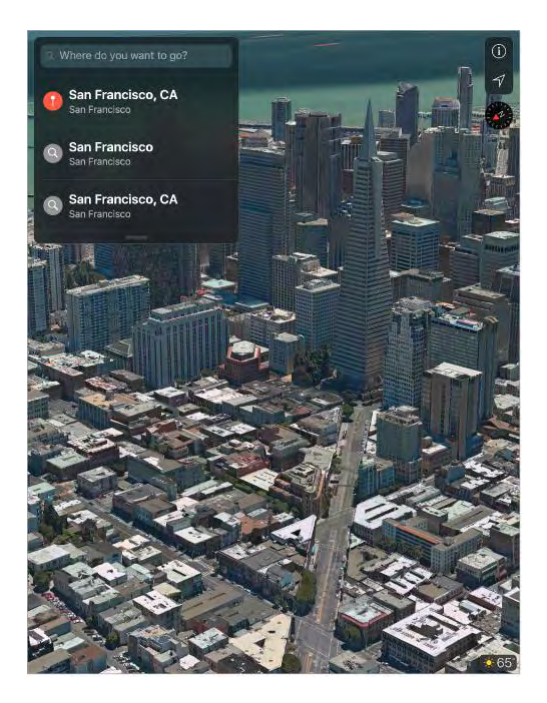

**Pour afficher un plan en 3D :** Faites glisser deux doigts vers le haut. Agrandissez le plan si le plan 3D n'apparaît pas. Pour un rendu optimal, utilisez la présentation satellite. Touchez  $\dot{\cup}$ , puis touchez Satellite.

Pour modifier l'angle : Faites glisser deux doigts vers le haut ou vers le bas.

**Faire un tour en 3D avec Flyover :** Un tour aérien est disponible pour

certaines villes et certains lieux, indiqués par  $\overline{\text{3D}}$  à côté de leur nom. Réduisez le plan si vous ne voyez aucun  $(3D)$ . Touchez le nom d'une ville pour afficher sa bannière, puis touchez Tour pour commencer le tour.

Les tours aériens sont également disponibles pour certains lieux. Touchez Tour Flyover dans les bannières correspondantes.

Pour arrêter le tour, touchez Terminer le tour Flyover. Pour revenir à la vue standard, touchez  $\bigcup$ , puis touchez Plan.

Maison

# *Maison*

# Maison en un coup d'œil

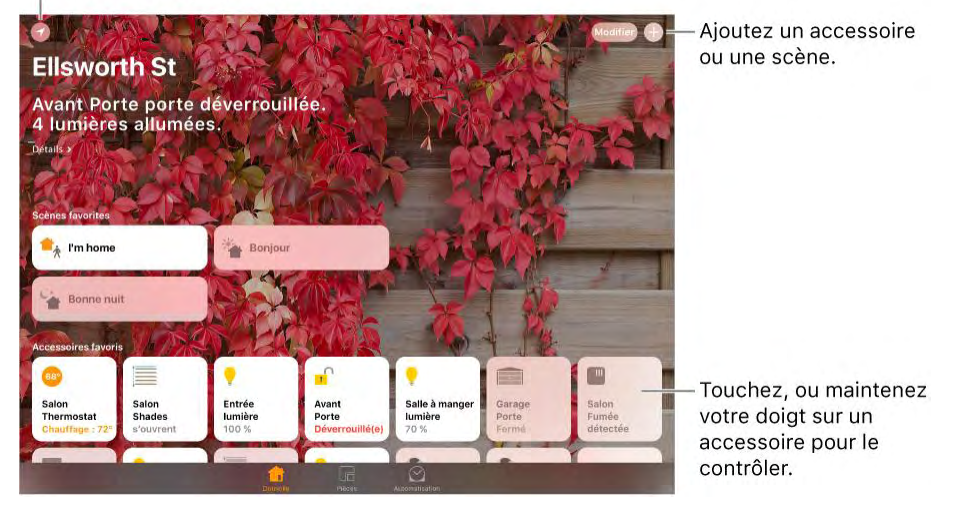

Maison offre un moyen sûr de contrôler et d'automatiser les accessoires compatibles avec HomeKit, comme les lampes, serrures, thermostats, stores, prises intelligentes, caméras, etc. Avec Maison, vous pouvez contrôler n'importe quel accessoire « Compatible avec Apple HomeKit » à l'aide de l'iPad.

Une fois que vous avez configuré votre domicile et les pièces qu'il contient, vous pouvez contrôler les accessoires individuellement, ou utiliser des scènes afin de contrôler plusieurs accessoires avec une seule commande. Par exemple, vous pouvez créer une scène appelée « au lit », qui baissera à 30 % la luminosité dans la pièce nommée « chambre principale », éteindra la lumière dans les autres pièces de la maison, puis verrouillera la porte d'entrée et baissera le thermostat.

Si vous avez une Apple TV (4e génération ou ultérieure) ou un iPad qui ne quitte pas votre domicile, vous pouvez programmer des scènes afin qu'elles soient exécutées à certaines heures, ou lorsque vous activez un accessoire en particulier (par exemple, quand vous déverrouillez la porte d'entrée). Cela vous permet également, à vous et aux personnes que vous invitez, de contrôler votre domicile en toute sécurité lorsque vous n'y êtes pas.

#### Ajouter et contrôler des accessoires

La première fois que vous ouvrez l'app Maison, l'assistant de configuration vous aide à créer un domicile, dans lequel vous pouvez ajouter des accessoires et définir des pièces. Ignorez cette étape si vous avez déjà créé un domicile à l'aide d'une autre app compatible avec HomeKit.

**Ajouter un accessoire à votre domicile :** Pour ajouter un accessoire à

Maison, vérifiez que l'accessoire est allumé, touchez  $\left(\begin{matrix} + \end{matrix}\right)$ , touchez « Ajouter un accessoire », puis suivez les instructions à l'écran. Vous devrez scanner ou saisir le code de configuration HomeKit à huit chiffres indiqué sur l'accessoire (ou bien sur sa boîte ou la documentation). Vous pouvez affecter l'accessoire à une pièce, et même lui attribuer un nom. Ce nom sera repris dans l'app Maison et vous pourrez l'utiliser avec Siri pour contrôler l'accessoire.

**Contrôler un accessoire :** Touchez le bouton d'un accessoire pour rapidement l'éteindre ou l'allumer, ou maintenez le bouton enfoncé jusqu'à ce que des commandes apparaissent. Les commandes disponibles dépendent du type d'appareil dont il s'agit. Par exemple, vous pouvez modifier la couleur de certaines ampoules. Vous pouvez également contrôler des accessoires via le [Centre de contrôle.](https://help.apple.com/ipad/10/?lang=fr#/iPade572ca56)

**Pour affecter un accessoire à une pièce :** Touchez Pièces, touchez  $\cdot$ puis choisissez celle à laquelle l'accessoire est actuellement affecté. S'il n'est pas déjà affecté, cherchez dans Pièce par défaut. Touchez et maintenez enfoncé le bouton de l'accessoire jusqu'à ce que ses commandes apparaissent, puis touchez Détails. Touchez Lieu pour l'affecter à une pièce.

Pour renommer ou modifier un accessoire : Touchez et maintenez enfoncé le bouton de l'accessoire jusqu'à ce que ses commandes apparaissent, puis touchez Détails.

Pour modifier une pièce : Touchez **:** \_\_\_\_, touchez Réglages des pièces, puis choisissez la pièce à modifier. Vous pouvez modifier le nom de la pièce, son fond d'écran ou la supprimer.

**Pour ajouter un accessoire aux favoris :** Touchez et maintenez enfoncé le bouton d'un accessoire jusqu'à ce que la commande correspondante apparaisse, puis touchez Détails. Ensuite, activez « Inclus dans les favoris ». Vous pouvez accéder à vos accessoires favoris depuis l'onglet Maison ou depuis le Centre de contrôle.

**Pour réorganiser vos favoris :** Touchez Modifier, puis faites glisser les boutons dans l'ordre que vous voulez.

#### **Pour ajouter d'autres domiciles :** Touchez , puis touchez Ajouter un

domicile. Une fois que vous avez ajouté un autre domicile, touchez choisir celui que vous souhaitez afficher ou contrôler.

## Créer et utiliser des scènes

Les scènes vous permettent de contrôler plusieurs accessoires simultanément. Par exemple, vous pouvez définir une scène « Lecture », qui ajustera la luminosité, fermera les rideaux et règlera le thermostat. Maison vous propose plusieurs scènes typiques prédéfinies, mais vous devez les modifier pour qu'elles puissent fonctionner.

```
Pour créer une scène : Touchez \left(\frac{+}{+}\right), saisissez un nom pour la scène (par
exemple, « Dîner » ou « Soirée TV »), puis touchez Ajouter des accessoires. 
Sélectionnez les accessoires que vous voulez que cette scène contrôle, puis 
touchez OK. Ensuite, configurez chaque accessoire afin qu'il prenne l'état 
désiré lorsque la scène est exécutée. Par exemple, vous pouvez configurer 
votre scène de sorte que la lumière de la cuisine s'éteigne lorsque vous 
allumez celle de la chambre.
```
**Exécuter une scène :** Touchez une scène pour l'exécuter. Si vous ne trouvez pas la scène que vous voulez exécuter, cherchez dans une autre pièce.

Pour modifier une scène : Touchez une scène et maintenez votre doigt dessus, puis touchez Détails.

**Pour ajouter une scène aux favoris :** Touchez une scène et maintenez votre doigt dessus, touchez Détails, puis touchez Afficher dans les favoris. Les scènes favorites apparaissent dans l'onglet Maison et il est pratique de les avoir à cet endroit lorsque leur exécution n'est pas automatisée.

## Contrôler votre domicile avec Siri

Vous pouvez utiliser Siri afin de contrôler vos accessoires et vos scènes. Voici quelques exemples des commandes que vous pouvez donner à Siri, en fonction de vos accessoires, du nom que vous leur avez donné et des scènes que vous avez créées :

- "Éteins toutes les lumières" ou "Allume la lumière"
- "Tamise la lumière" ou "Règle la lumière du salon sur 55 %"
- "Est-ce que la lumière du couloir est allumée ?"
- "Règle la température sur 20 degrés"
- "Est-ce que j'ai fermé la porte du garage ?"

Si vous avez défini des pièces, des scènes ou plus d'un domicile, vous pouvez énoncer des commandes comme celles-ci :

- "Je suis à la maison" ou "Je pars"
- "Baisse la lumière de la cuisine"
- "Allume la climatisation dans le bureau"
- "Mets mon ambiance lecture"
- "Éteins la lumière dans la maison de Provence"

# Automatisations et accès à distance

Si vous avez une Apple TV (4e génération ou ultérieure), ou que vous configurez un iPad sous iOS 10 et le laissez chez vous, vous pouvez utiliser des automatisations et accès à distance. Les automatisations permettent d'exécuter des scènes automatiquement en fonction du moment de la journée, de l'endroit où vous êtes, de l'activation d'un détecteur ou de l'action effectuée par un accessoire. L'Apple TV ou l'iPad fait office de *concentrateur*, qui permet également un accès à distance à vos accessoires.

#### **Pour utiliser iPad pour des automatisations et un accès à distance :**

Accédez à Réglages > Domicile, puis activez « Utiliser cet iPad comme concentrateur ». Lorsque votre iPad est à votre domicile, il fera fonctionner les automatisations de votre domicile même lorsque votre iPhone ou iPod touch ne sont pas présents.

Si vous avez une Apple TV utilisant le même compte iCloud que votre iPad, celle-ci sera automatiquement jumelée et prête à exécuter des automatisations.

**Pour créer une automatisation :** Touchez l'onglet Automatisation, touchez Créer une nouvelle automatisation, puis choisissez l'un des déclencheurs d'automatisation décrits ci-dessous.

**Lorsque vous arrivez à un endroit ou en partez :** Touchez Mon emplacement change, puis définissez un périmètre virtuel et indiquez si vous voulez que l'automatisation se déclenche lorsque vous arrivez à cet endroit ou lorsque vous en partez. Vous pouvez également faire en sorte que cette automatisation se déclenche uniquement après le coucher du soleil, ce qui permet de n'allumer les lampes qu'à des moments opportuns.
#### Maison

**À un moment de la journée :** Touchez Une heure de la journée arrive, puis choisissez le moment où vous voulez que l'automatisation soit exécutée. Si vous choisissez Coucher du soleil ou Lever du soleil, l'heure d'exécution variera en fonction des saisons.

**Lorsque l'état d'un accessoire change :** Touchez Un accessoire est sous contrôle, sélectionnez un accessoire, puis touchez Suivant et suivez les instructions à l'écran. Vous pouvez utiliser cette automatisation, par exemple, pour exécuter une scène lorsque vous déverrouillez la porte d'entrée.

**Un détecteur détecte quelque chose :** Touchez Un détecteur détecte quelque chose, sélectionnez un accessoire, puis touchez Suivant et suivez les instructions à l'écran. Vous pouvez utiliser cette automatisation, par exemple, pour allumer la lumière dans un escalier lorsqu'un mouvement est détecté à proximité.

**Désactiver une automatisation :** Dans l'onglet Automatisation, touchez l'automatisation, puis désactivez Activer cette automatisation.

### Partager le contrôle

Vous pouvez inviter d'autres personnes à contrôler les accessoires dans votre domicile. Les personnes que vous invitez doivent avoir un compte iCloud. Si vous avez une Apple TV (4e génération ou ultérieure), ou que vous avez configuré un iPad à utiliser en tant que concentrateur, des commandes supplémentaires sont disponibles et vous permettent de définir ce que vos invités sont autorisés à faire.

**Partager le contrôle :** Touchez l'onglet Maison, puis touchez . Touchez Inviter, puis choisissez des personnes dans votre liste de contacts ou saisissez leur adresse e-mail.

Videos

# *Vidéos*

# Vidéos en un coup d'œil

Avec Vidéos, regardez des films et des séries TV sur l'iPad. Dans Vidéos, vous pouvez également acheter des films et des séries TV dans l'iTunes Store qui peuvent être lus sur vos autres appareils lorsque vous êtes connecté à iCloud avec le même identifiant Apple.

Utilisez l'app Musique pour regarder des clips vidéo et utilisez l'app Podcasts pour regarder des podcasts vidéo. Pour regarder des vidéos enregistrées avec l'appareil photo de votre iPad, ouvrez l'app Photos.

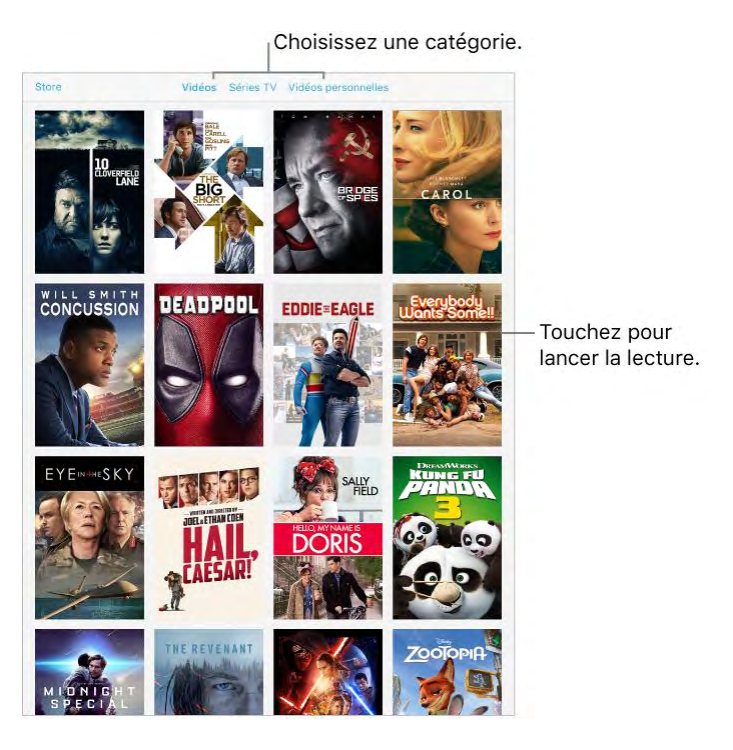

**AVERTISSEMENT :** Pour obtenir des informations importantes sur la perte d'audition, consultez la section [Informations importantes concernant la](https://help.apple.com/ipad/10/?lang=fr#/iPad27098ef5)  [sécurité.](https://help.apple.com/ipad/10/?lang=fr#/iPad27098ef5)

Pour regarder une vidéo : Touchez la vidéo dans la liste des vidéos.

**Pour choisir où reprendre la lecture :** Accédez à Réglages > Vidéos, touchez Démarrer la lecture, puis choisissez « au début » ou « reprendre ».

**Pour choisir la qualité de lecture :** Accédez à Réglages > Vidéo, touchez Qualité de lecture en mode Wi-Fi (et en mode cellulaire, si vous avez activé Utiliser les données cellulaires), puis choisissez Optimale ou Bonne.

**Remarque :** La lecture en qualité optimale nécessite une connexion Internet plus rapide et consomme plus de données.

**Télécharger ou diffuser en continu :** Si  $\sum$ s'affiche sur la vignette d'une vidéo, vous pouvez la regarder sans la télécharger sur l'iPad, si vous disposez d'une connexion à Internet. Pour télécharger la vidéo sur l'iPad afin de pouvoir la regarder sans utiliser une connexion Wi-Fi ou cellulaire,

touchez  $\bigcup$  dans les détails de la vidéo.

Pour n'afficher que les vidéos téléchargées sur l'iPad, accédez à Réglages > Vidéos, puis désactivez Afficher les achats iTunes.

**Vous recherchez des podcasts ou des vidéos iTunes U ?** Ouvrez l'app Podcasts ou téléchargez l'app iTunes U gratuite dans l'App Store.

Pour arrêter de lire une vidéo automatiquement : Si vous vous endormez pendant la lecture d'une vidéo, ouvrez l'app Horloge et touchez Minuteur, puis balayez pour régler le nombre d'heures et de minutes. Touchez Sonnerie et choisissez Arrêter la lecture ; touchez ensuite Choisir puis Démarrer.

# Ajouter des vidéos à votre bibliothèque

**Pour acheter ou louer des vidéos sur l'iTunes Store :** Touchez Store dans l'app Vidéos ou ouvrez l'iTunes Store sur l'iPad, puis touchez Films ou Séries TV. L'iTunes Store n'est pas disponible partout. Consultez L'iTunes [Store en un coup d'œil.](https://help.apple.com/ipad/10/?lang=fr#/iPad80a151fa)

Pour transférer des vidéos de votre ordinateur : Connectez l'iPad, puis synchronisez les vidéos depuis iTunes sur votre ordinateur. Consultez [Synchroniser avec iTunes.](https://help.apple.com/ipad/10/?lang=fr#/iPad995bb363)

**Pour diffuser des vidéos de votre ordinateur :** Pour configurer la diffusion vidéo depuis votre ordinateur sur votre iPad, activez le partage à domicile dans iTunes sur votre ordinateur. Sur l'iPad, accédez à Réglages > Vidéos, puis saisissez l'identifiant Apple et le mot de passe que vous utilisez pour le Partage à domicile sur votre ordinateur. Ouvrez l'app Vidéos sur l'iPad, puis touchez Partagés.

**Convertir une vidéo dans un format compatible iPad :** Si vous essayez de synchroniser une vidéo sur l'iPad à partir d'iTunes sur votre ordinateur et qu'un message indique qu'elle ne peut pas être lue sur l'iPad, vous pouvez la convertir. Sélectionnez la vidéo dans iTunes sur votre ordinateur, puis choisissez Fichier > Créer une version > Créer une version iPad ou Apple TV. Synchronisez ensuite la vidéo convertie sur l'iPad.

Pour supprimer une vidéo : Touchez Modifier en haut à droite de votre

collection, puis touchez  $\sum$  sur la vignette de la vidéo. Si vous ne voyez pas de bouton Modifier, recherchez  $\Box$  sur les vignettes de vos vidéos. Cette icône signale les vidéos n'ayant pas encore été téléchargées sur l'iPad, et ne pouvant donc pas être supprimées. Pour supprimer un épisode individuel d'une série, touchez la série, puis balayez l'épisode vers la gauche dans la liste Épisodes.

Supprimer de l'iPad une vidéo (autre qu'un film loué) ne la supprime pas de la bibliothèque iTunes de votre ordinateur ni de vos vidéos achetées d'iCloud. Vous pourrez donc synchroniser à nouveau la vidéo ou la télécharger sur l'iPad ultérieurement. Si vous ne voulez pas resynchroniser une vidéo supprimée sur l'iPad, configurez iTunes pour qu'il ne synchronise pas cette vidéo. Consultez [Synchroniser avec iTunes.](https://help.apple.com/ipad/10/?lang=fr#/iPad995bb363)

**Important :** Si vous supprimez un film en location de l'iPad, il est supprimé définitivement et ne peut pas être transféré à nouveau vers votre ordinateur.

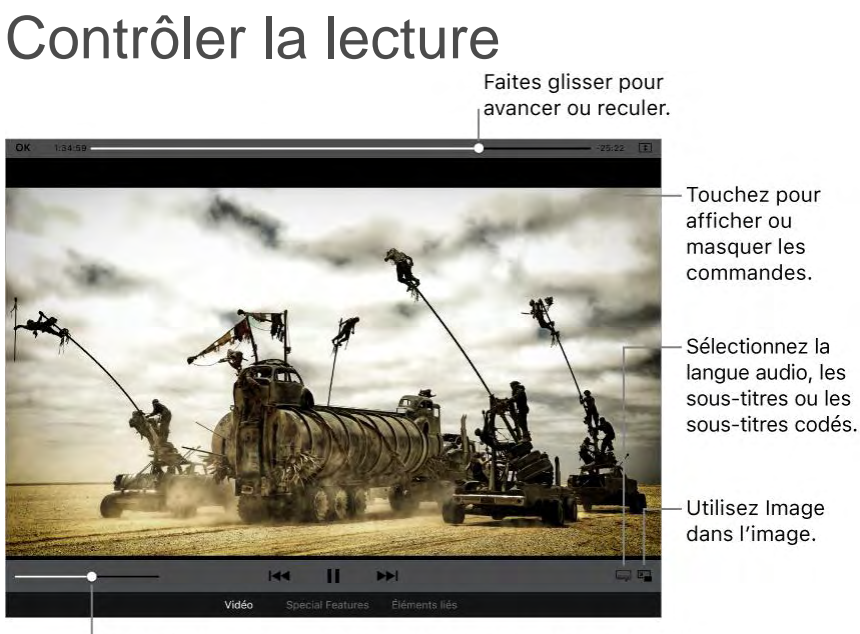

Faites glisser pour ajuster le volume.

Mad Max: Fury Road est disponible sur iTunes. Mad Max: Fury Road © 2015<br>Warner Bros. Feature Productions Pty Limited. Tous droits réservés.

#### **Pour afficher la vidéo en plein l'écran ou l'adapter à la taille de l'écran :**

Touchez ou . Vous pouvez également toucher deux fois la vidéo. Si les commandes de mise à l'échelle ne s'affichent pas, votre vidéo est déjà parfaitement adaptée à l'écran.

**Pour reprendre depuis le début :** Si la vidéo contient des chapitres, faites glisser la tête de lecture tout à fait vers la gauche sur la barre de défilement. Si

la vidéo ne contient pas de chapitre, touchez

# Pour passer au chapitre suivant ou précédent : Touchez  $\left|\bigcup_{\text{ou}}\right|$

Vous pouvez aussi appuyer sur le bouton central (ou le bouton équivalent) d'une oreillette compatible deux fois (passer au suivant) ou trois fois (passer au précédent).

**Pour effectuer un retour ou une avance rapide :** Maintenez votre doigt sur **ou DE .** Vous pouvez également faire glisser la tête de lecture vers la gauche ou la droite. Déplacez votre doigt vers le bas de votre écran pour obtenir un contrôle plus précis.

#### **Pour sélectionner une autre langue audio (le cas échéant) :** Si la vidéo

propose d'autres langues, touchez  $\begin{bmatrix} = & - \end{bmatrix}$ , puis choisissez une langue dans la liste Audio.

**Pour afficher des sous-titres ou des sous-titres codés :** Touchez . Toutes les vidéos ne proposent pas des sous-titres ou des sous-titres codés.

**Pour personnaliser l'aspect des sous-titres codés :** Accédez à Réglages > Général > Accessibilité > Sous-titres et sous-titrage codé.

**Pour afficher des sous-titres codés et des sous-titres pour sourds et malentendants :** Accédez à Réglages > Général > Accessibilité > Sous-titres et sous-titrage codé, puis activez l'option Sous-titres codés et SM.

**Pour visionner la vidéo sur un téléviseur :** Balayez l'écran de bas en haut pour afficher le Centre de contrôle, puis touchez AirPlay. Pour en savoir plus sur AirPlay et d'autres moyens de se connecter, consultez la section [Recopie](https://help.apple.com/ipad/10/?lang=fr#/iPad997db339)  [vidéo AirPlay.](https://help.apple.com/ipad/10/?lang=fr#/iPad997db339)

**Travailler en multitâche avec Image dans l'image :** (iPad Pro, iPad Air et modèles ultérieurs, iPad mini 2 et modèles ultérieurs) Lorsque vous regardez

ֿ צ une vidéo, appuyez sur le bouton principal ou touchez  $\Box$ . L'écran de la vidéo se réduit dans un coin de votre écran pour vous laisser voir l'écran

Iκ. d'accueil et ouvrir d'autres apps. Pour revenir à la vidéo, touchez  $\Box$  dans la petite fenêtre vidéo. Pour en savoir plus, consultez la section [Image dans](https://help.apple.com/ipad/10/?lang=fr#/iPad2f4137bd)  [l'image.](https://help.apple.com/ipad/10/?lang=fr#/iPad2f4137bd)

Notes

# *Notes*

### Prendre des notes

Utilisez Notes pour noter des informations importantes, ajouter des pièces jointes (comme des photos, des URL ou des plans), esquisser des idées et tout mettre en ordre. Vous pouvez verrouiller une note pour qu'elle reste confidentielle, ajouter des personnes afin que vous amis puissent consulter et modifier une note, et plus encore.

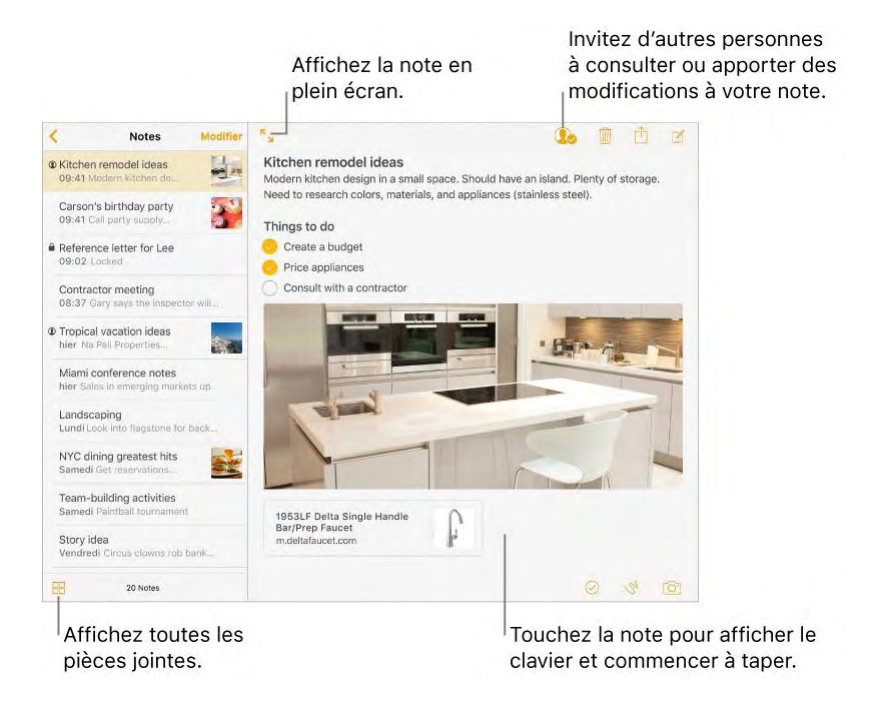

**Pour activer Notes dans votre compte iCloud : Accédez à Réglages >** iCloud, puis activez Notes. Vos notes iCloud apparaissent sur tous vos appareils iOS et ordinateurs Mac sur lesquels vous êtes connectés à iCloud avec le même identifiant Apple.

**Remarque :** Si vous utilisez une version plus ancienne de Notes, pensez à mettre vos notes iCloud à niveau afin de bénéficier de toutes les nouvelles fonctionnalités : esquisses, listes de pointage, styles de paragraphe, protection par mot de passe, etc. Consultez l'article [Mise à niveau de vos notes](https://support.apple.com/fr-fr/HT204987) de l'assistance Apple.

**Pour activer un compte Sur mon iPad :** Accédez à Réglages > Notes, puis activez Sur mon iPad. Les notes de ce compte apparaissent uniquement sur votre iPad.

**Conseil :** Pour créer et afficher des notes directement à partir de la présentation Aujourd'hui, touchez Modifier en bas de [l'écran Aujourd'hui,](https://help.apple.com/ipad/10/?lang=fr#/iPadb0de8630) puis ajoutez le widget Notes.

Pour créer une nouvelle note : Touchez  $\Box$  La première ligne de la note devient le titre de la note.

**Demandez à Siri.** Dites, par exemple : "Créer une note."

**Conseil :** Si vous passez en mode paysage avec votre iPad Pro (12,9 pouces), vous pouvez voir vos comptes, vos listes de notes et la note sélectionnée en même temps.

Pour ajouter une photo ou une vidéo à votre note : Touchez Prenez une nouvelle photo ou vidéo, ou touchez Photothèque pour sélectionner et ajouter des photos et vidéos existantes.

Si vous voulez que les photos ou vidéos prises dans Notes soient automatiquement ajoutées à l'app Photos, accédez à Réglages > Notes, puis activez Enregistrer dans Photos.

K **Pour que la note remplisse l'écran :** Touchez **N**lorsqu'une note est affichée ou basculez l'iPad en mode portrait.

**Pour définir le compte à utiliser par défaut quand vous créez une note avec Siri ou à partir de l'écran Aujourd'hui :** Accédez à Réglages > Note > Compte par défaut.

#### Mettre en forme et modifier les notes

Créez des listes de pointage, modifiez les styles de paragraphe et ajoutez des pièces jointes.

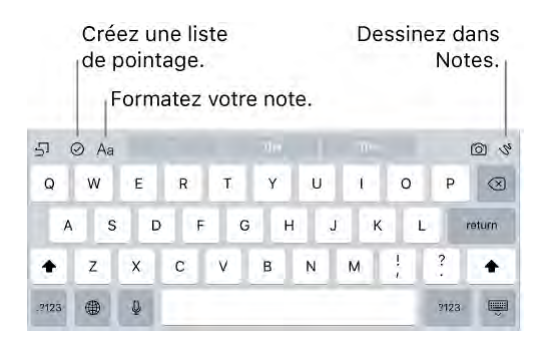

**Pour commencer une liste de pointage :** Touchez une ligne dans votre note,

puis touchez  $\bigcirc$ . Touchez  $\bigcirc$  de nouveau pour supprimer le format de liste de pointage.

Pour changer de style de texte : Touchez une ligne dans votre note,

 $\lambda a$ , puis sélectionnez le style.

**Pour définir un style de mise en forme par défaut pour le premier paragraphe :** Accédez à Réglages > Notes, puis touchez Les nouvelles notes commencent par. Choisissez Titre, En-tête ou Corps.

**Pour ajouter une pièce jointe :** Lorsque vous êtes en train d'utiliser une autre app et que vous trouvez quelque chose que vous voulez ajouter dans Notes (comme un lieu dans Plans ou une page web dans Safari), touchez

Partager ou  $\Box$ , puis touchez Ajouter à Notes. Vous pouvez créer une note ou ajouter la pièce jointe à une note existante.

Pour annoter une image ou un fichier PDF : Pour une image, touchez-la

dans votre note, touchez  $\boxed{\begin{bmatrix} 1 \\ 2 \end{bmatrix}}$ , puis touchez Annoter. Pour un fichier PDF,

touchez-le dans votre note, puis touchez

**Pour modifier la taille d'aperçu des pièces jointes :** Touchez une pièce jointe (image, esquisse ou PDF) dans une note et maintenez le doigt dessus, puis choisissez une taille d'aperçu.

# Supprimer des notes

**Pour supprimer une note :** Dans une note, touchez  $\mathbb{H}$ . Vous pouvez également balayer vers la gauche sur une note dans la liste de notes.

**Vous ne vouliez pas supprimer cette note ?** Si vous changez d'avis, ouvrez le dossier Suppressions récentes. Touchez la note que vous voulez conserver, touchez le contenu de la note, puis touchez Récupérer.

# Créer une esquisse

Parfois, une esquisse peut vous être utile pour mémoriser une idée ou un plan. Commencez à dessiner à l'aide de l'outil Crayon, Marqueur ou Stylo. Changez pour la gomme, si vous faites une erreur. Si vous avez un iPad Pro, vous pouvez ajouter des esquisses aux documents avec le stylet Apple Pencil.

#### Notes

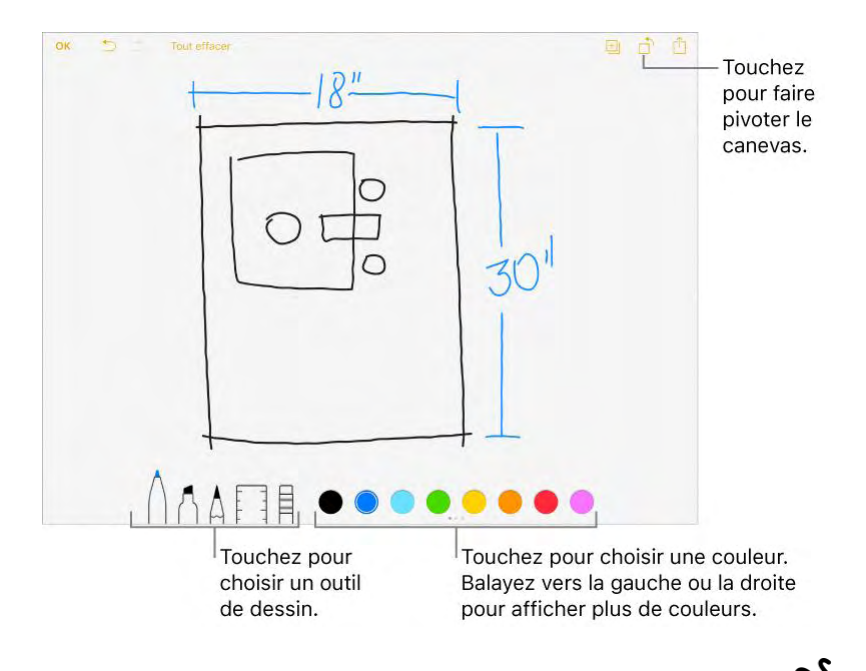

**Pour dessiner une esquisse dans votre note :** Touchez  $\bigvee$ , utilisez votre doigt pour tracer une esquisse, puis touchez Terminé. L'esquisse apparaît dans votre note. Touchez-la pour la modifier.

**Pour afficher un plus grand choix de couleurs :** Balayez la palette de couleurs latéralement pour afficher plus de couleurs.

**Pour tracer des lignes droites :** Touchez la règle pour la faire apparaître sur votre toile. Tracez une ligne le long du bord de la règle. Touchez à nouveau la règle pour la faire disparaître.

**Pour déplacer la règle sans modifier son angle :** Faites-la glisser avec un doigt.

**Pour ajuster l'angle de la règle :** Touchez et maintenez la règle avec deux doigts, puis faites pivoter vos doigts.

**Pour masquer une partie de l'esquisse :** Placez la règle le long du bord de la zone à couvrir, puis commencez votre esquisse. Dessinez les lignes qui commencent à l'écart du bord de la règle et rapprochez-vous-en.

**Pour masquer la barre d'outils :** Balayez la barre d'outils vers le bas afin de la masquer et de voir uniquement l'outil que vous utilisez. Touchez l'outil que vous utilisez pour voir la barre d'outils de nouveau.

**Pour agrandir :** Écartez deux doigts afin de dessiner les détails ; puis resserrez les doigts pour revenir à la taille normale.

**Conseil :** Faites glisser deux doigts pour naviguer après avoir effectué un zoom avant.

**Pour faire défiler toutes vos esquisses dans une note : Balayez l'esquisse** vers la gauche ou la droite avec deux doigts.

**Pour ajouter une autre esquisse à votre note :** Touchez . Si vous avez déjà plusieurs esquisses, balayez la dernière esquisse vers la gauche avec deux doigts.

**Pour modifier une esquisse :** Ouvrez la note contenant une esquisse, puis touchez l'esquisse.

**Pour recommencer :** Touchez et maintenez l'outil Gomme, puis touchez Tout effacer.

#### Organiser vos notes

Pour rechercher une note : Faites défiler jusqu'en haut de la liste de notes pour afficher le champ de recherche. Si une note est verrouillée, seul son titre apparaît dans les résultats de recherche.

**Demandez à Siri.** Dites, par exemple : "Montre-moi mes notes d'aujourd'hui."

**Pour trier vos notes :** Accédez à Réglages > Notes, puis choisissez de trier les notes par date de modification, date de création ou titre.

**Pour rechercher une pièce jointe spécifique :** Touchez  $\overline{\Box}$ en bas à gauche de la liste de notes pour afficher des vignettes d'esquisses, de photos, de liens, de documents et d'autres pièces jointes. (Vous ne voyez pas les pièces jointes des notes verrouillées.) Pour accéder à la note contenant une pièce jointe spécifique, touchez la vignette de la pièce jointe et maintenez le doigt dessus, puis touchez Aller à la note.

Pour organiser vos notes en créant un dossier : Dans la liste Notes,

touchez pour afficher vos dossiers. Touchez Nouveau dossier (en bas de la liste des dossiers), puis nommez votre dossier.

**Pour supprimer un dossier :** Dans la liste Notes, touchez **pour afficher** vos dossiers. Balayez vers la gauche sur le dossier, puis touchez Supprimer.

**Pour imprimer une note :** Touchez **e**n haut de la note. Pour plus d'informations sur l'impression, consultez la rubrique [AirPrint.](https://help.apple.com/ipad/10/?lang=fr#/iPad997d95cd)

**Pour déplacer des notes d'un dossier ou d'un compte à l'autre :** Balayez la note vers la gauche dans la liste des notes, touchez Déplacer, puis choisissez le dossier ou le compte.

Pour déplacer plusieurs notes d'un dossier ou d'un compte à l'autre, touchez Modifier dans le coin supérieur droit de la liste des notes, touchez les notes que vous voulez déplacer, puis touchez Déplacer vers.

#### Collaborer dans Notes

Invitez des personnes à apporter des modifications aux notes de votre compte iCloud, afin que tout le monde puisse voir les dernières modifications.

**Remarque :** Vous ne pouvez pas partager une note verrouillée.

Pour inviter des amis à partager : Dans une note, touchez  $\mathbb{Q}_2$ , puis choisissez comment envoyer les invitations.

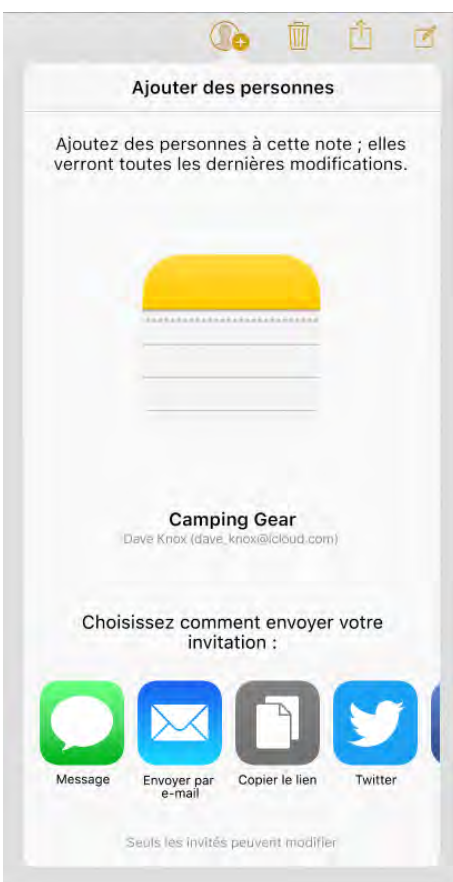

**Pour ajouter des personnes, les retirer ou arrêter de partager une note :** 

Dans une note que vous avez partagée, touchez

### Utiliser les notes sur plusieurs comptes

#### **Pour afficher et modifier des notes d'autres comptes (tels que Google,**

**Yahoo! ou AOL) :** Accédez à Réglages > Notes > Comptes, puis ajoutez votre compte. Ces notes apparaissent dans Notes sur tous vos autres appareils iOS et ordinateurs Mac connectés à ce même compte.

Les notes de ces comptes ne peuvent pas utiliser toutes les fonctionnalités de l'app

#### Verrouiller des notes

Utilisez un seul mot de passe pour verrouiller et déverrouiller les notes dans votre compte iCloud ou dans votre compte Sur mon iPad. Sur iPad Pro, iPad Air 2, et iPad mini 3 et modèles ultérieurs, vous pouvez également verrouiller et déverrouiller vos notes à l'aide de la fonction Touch ID (si vous l'avez activée).

Vous pouvez afficher les notes verrouillées se trouvant dans votre compte iCloud sur vos appareils iOS exécutant iOS 9.3 ou ultérieur et vos ordinateurs Mac avec OS X 10.11.4 ou ultérieur.

Vous pouvez verrouiller des notes contenant des images, esquisses, plans et sites web joints, mais pas d'autres types de pièces jointes, comme des PDF et des documents iWork. Vous ne pouvez pas verrouiller des notes que vous avez partagées.

**Pour définir un mot de passe :** Accédez à Réglages > Notes > Mot de passe.

**Pour configurer Touch ID afin de verrouiller vos notes :** Accédez à Réglages > Notes > Mot de passe, puis activez Utiliser Touch ID (iPad Pro, iPad Air 2, et iPad mini 3 et modèles ultérieurs).

**Pour verrouiller une note :** Dans la note, touchez  $\Box$ , puis touchez Verrouiller la note.

#### Notes

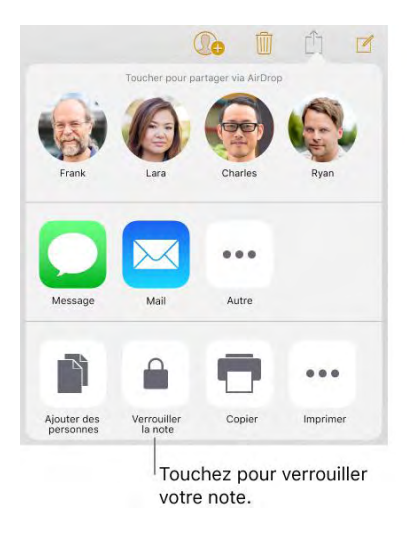

Lorsqu'une note est verrouillée, son titre reste visible dans la liste de notes.

**Pour déverrouiller vos notes :** Touchez une note verrouillée, touchez Afficher la note, puis suivez les instructions à l'écran.

Lorsque vous déverrouillez une note, toutes vos notes sont déverrouillées jusqu'à la fin de la session, jusqu'à ce que vous touchiez l'icône de cadenas en haut de l'écran, jusqu'à ce que vous touchiez Verrouiller en bas de la liste de notes, ou jusqu'à ce que vous verrouilliez votre iPad.

**Pour supprimer le verrouillage d'une note :** Touchez  $\Box$ , puis touchez Supprimer le verrouillage.

**Pour changer votre mot de passe :** Accédez à Réglages > Notes > Mot de passe, puis touchez Modifier le mot de passe.

**Mot de passe oublié ?** Accédez à Réglages > Notes > Mot de passe, puis touchez Réinitialiser le mot de passe. Vous ne pouvez pas accéder à vos notes verrouillées si vous avez oublié votre mot de passe et que vous n'avez pas activé la fonction Touch ID. Cependant, vous pouvez définir un nouveau mot de passe pour toutes les notes que vous voulez protéger par la suite. Pour en savoir plus, accédez à l'article [Protéger vos notes par mot de passe](https://support.apple.com/fr-fr/HT205794) de l'assistance Apple.

#### Importer des notes d'une autre app vers Notes

**Pour importer des notes d'une autre app : (Notes mises à niveau** uniquement) Exportez les notes d'une app prise en charge. Puis, à partir d'un fichier Evernote, par exemple, touchez et maintenez votre doigt sur le fichier exporté (doté d'une extension .enex) en pièce jointe dans Mail, puis choisissez Ajouter à Notes. Une fois les notes importées, vous les trouverez dans le dossier Notes importées.

Pour en savoir plus, consultez l'article [Importation de notes et de fichiers vers](https://support.apple.com/fr-fr/HT205793)  [l'app Notes](https://support.apple.com/fr-fr/HT205793) de l'assistance Apple.

# *Rappels*

# Rappels en un coup d'œil

Avec Rappels, gardez la trace de toutes les choses que vous devez faire.

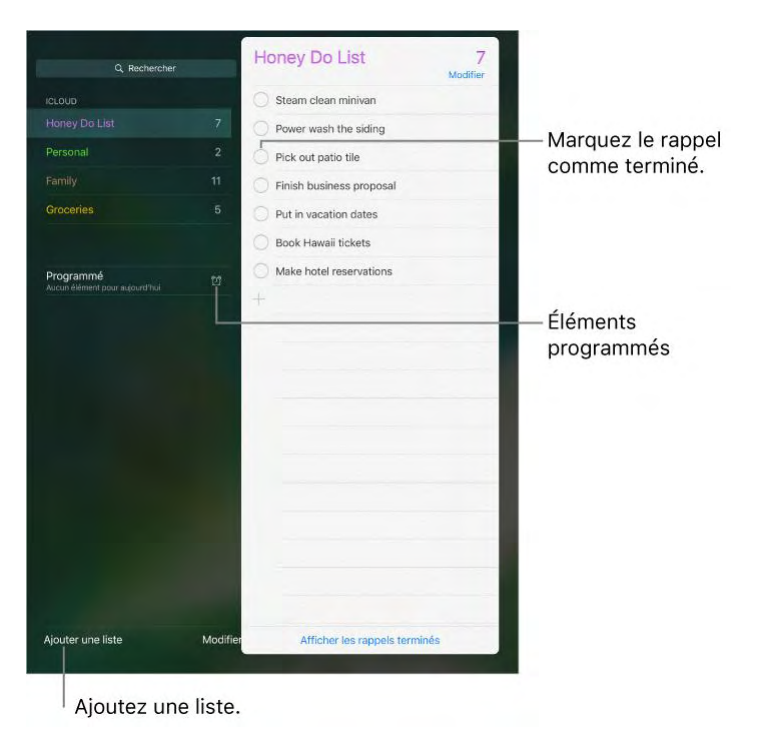

**Pour ajouter un rappel :** Touchez une liste, puis une ligne vide.

**Pour partager une liste avec iCloud :** Touchez une liste, puis touchez Modifier. Touchez Partage, puis touchez Ajouter une personne. Les personnes avec qui vous partagez vos rappels doivent également utiliser iCloud. Toute personne qui accepte l'invitation peut ajouter, supprimer et marquer des éléments comme terminés. Les membres d'une famille peuvent également partager une liste. Consultez [Partage familial.](https://help.apple.com/ipad/10/?lang=fr#/iPadacb14669)

**Demandez à Siri.** Dites, par exemple :

- "Rappelle-moi de prendre un parapluie"
- "Ajoute pommes à ma liste de courses"
- "Lis ma liste de tâches à faire"
- "Rappelle-moi d'appeler maman à 5h"

**Pour supprimer une liste :** Lors de la consultation d'une liste, touchez Modifier, puis Supprimer. Tous les rappels de la liste sont également supprimés.

**Pour configurer une liste par défaut pour les nouveaux rappels :** Accédez à Réglages > Rappels.

**Pour supprimer un rappel :** Balayez le rappel vers la gauche, puis touchez Supprimer.

**Pour changer l'ordre des listes ou des rappels :** Touchez Modifier, puis

touchez  $\equiv$  et déplacez l'élément.

**Dans quelle liste était ce rappel ?** Lorsque vous saisissez du texte dans le champ de recherche, le nom du rappel est recherché dans toutes les listes.

**Pour mettre à jour vos rappels sur d'autres appareils :** Accédez à Réglages > iCloud, puis activez Rappels. D'autres types de comptes, comme Exchange, prennent également en charge Rappels. Vous pouvez modifier la synchronisation des rappels définis dans le passé dans Réglages > Rappels.

Avec OS X 10.10 ou ultérieur, vous pouvez transférer des rappels en cours de modification entre votre Mac et votre iPad. Consultez [Handoff.](https://help.apple.com/ipad/10/?lang=fr#/iPad16784270)

#### Rappels programmés

Les rappels programmés vous avertissent lorsqu'ils arrivent à échéance.

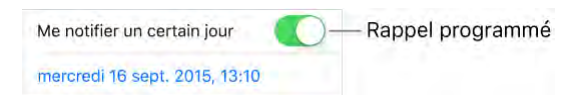

**Demandez à Siri.** Dites, par exemple : "Rappelle-moi de prendre mon médicament à 7 h demain matin."

Pour programmer un rappel : Balayez un rappel vers la gauche, touchez Options, puis activez « Me le rappeler un certain jour ». Touchez Alarme pour définir la date et l'heure. Touchez Récurrence pour programmer le rappel à intervalles réguliers.

**Ne pas me déranger pour l'instant :** Vous pouvez désactiver les notifications de rappel dans Réglages > Notifications. Pour ignorer temporairement les notifications, activez Ne pas déranger.

### Rappels de lieu

Sur certains modèles d'iPad Wi-Fi + Cellular, Rappels peut vous envoyer une alerte lorsque vous arrivez à un lieu ou que vous en partez.

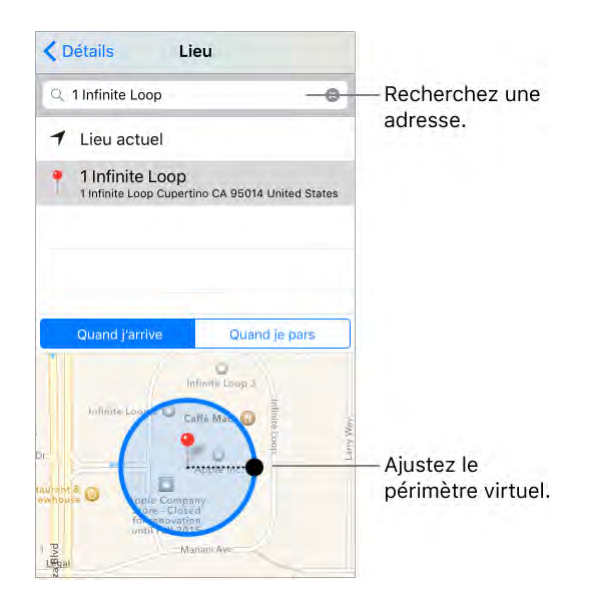

**Pour qu'un rappel vous prévienne lorsque vous arrivez à un endroit ou** 

**en partez :** Balayez un rappel vers la gauche, touchez Options, puis activez « Me le rappeler à un endroit ». Touchez Lieu, puis choisissez un lieu dans la liste ou saisissez une adresse. Après avoir défini le lieu, vous pouvez faire glisser pour modifier la taille du périmètre virtuel sur la carte et ainsi définir à quelle distance approximative du lieu vous voulez être prévenu. Vous ne pouvez pas enregistrer un rappel de lieu avec les comptes Outlook et Microsoft Exchange.

**Demandez à Siri.** Dites, par exemple : "Rappelle-moi de m'arrêter au supermarché quand je pars d'ici".

**Ajouter des lieux habituels à votre fiche Mes infos :** Lorsque vous définissez un rappel de lieu, les lieux figurant dans la liste incluent les adresses de votre fiche Mes infos, enregistrée dans Contacts. Ajoutez l'adresse de votre bureau, domicile et autres adresses favorites à votre fiche pour que vous puissiez y accéder facilement.

### *News*

### Vue d'ensemble de News

News recueille tous les articles à ne pas manquer dans vos sources favorites en se basant sur les sujets qui vous intéressent le plus. Vous pouvez parcourir les publications recommandées (appelées *médias* dans News), recevoir des notifications sur les actualités importantes de vos médias favoris, rechercher des médias ou sujets favoris, enregistrer et partager vos articles favoris, et vous abonner pour recevoir des articles exclusifs de la part de certains éditeurs.

**Remarque :** Une connexion Wi-Fi ou cellulaire est nécessaire pour pouvoir lire News. News n'est pas disponible dans toutes les régions.

#### Premiers pas avec News

La première fois que vous ouvrez News, vous pouvez personnaliser l'app en fonction de vos centres d'intérêt.

**Pour ajouter des médias et des rubriques :** Ouvrez News, puis ajoutez vos médias préférés (publications, par exemple magazines, journaux ou sites web d'actualités). Vous pouvez également ajouter des rubriques, comme Sport et Divertissements. Pour afficher d'autres rubriques et médias, balayez vers le haut. Les articles qui apparaissent dans Pour vous sont influencés par vos choix.

**Pour ajouter des notifications :** Touchez Personnaliser les notifications, puis choisissez les publications dont vous voulez voir les articles les plus importants du jour sur votre écran d'accueil.

**Pour recevoir des articles par e-mail :** Pour recevoir un e-mail contenant les meilleurs articles Apple News sélectionnés par les éditeurs d'Apple, touchez M'inscrire sur l'écran Recevoir des actualités dans votre boîte de réception.

**Pour chercher d'autres rubriques et médias :** Une fois que vous avez configuré News, touchez Explorer pour parcourir les médias et rubriques suggérés. Vous pouvez également toucher une rubrique, telle que Voyages, Arts ou Sports pour la parcourir. Pour ajouter un média ou une rubrique à

l'onglet Favoris, touchez  $(\dagger)$ .

#### Pour vous

Pour vous propose les meilleurs articles tirés des publications et des rubriques que vous ajoutez aux Favoris. Pour vous met également en avant les Titres principaux de la journée, les articles tendance populaires auprès des autres lecteurs de News, ainsi que les articles recommandés par les éditeurs Apple.

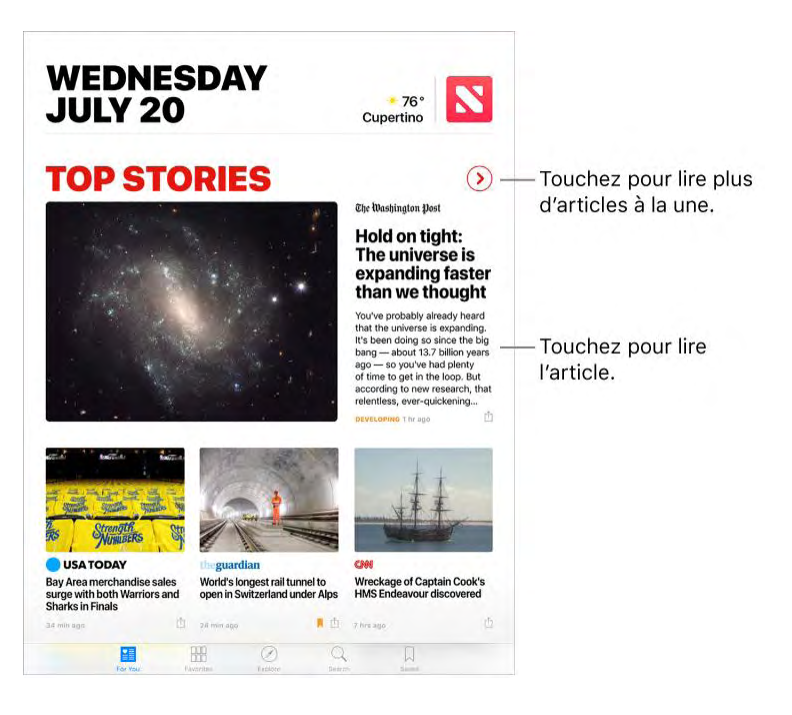

**Pour lire d'autres articles au sein d'un groupe : Touchez**  $\lambda$  **à côté de** Titres principaux ou à côté d'une rubrique comme Technologies ou Divertissements.

**Pour lire une vidéo dans la liste d'articles :** Touchez .

Pour obtenir de nouveaux articles : Tirez vers le bas pour actualiser la page Pour vous afin d'afficher les derniers articles.

# **Pour, enregistrer, aimer, ne plus aimer ou partager un article :** Touchez

, puis touchez Enregistrer, Aimer, Je n'aime pas ou sélectionnez une option de partage. Vous pouvez également signaler un article, l'ouvrir dans Safari, et bien plus encore.

Pour arrêter de ne pas aimer, touchez  $\Box$ , puis touchez Arrêter de ne pas aimer.

**Couper le son de certains médias :** Pour empêcher l'affichage d'articles

d'un média dans Pour vous, touchez  $\Box$ , puis touchez Désactiver le média. Pour que les articles de ce média apparaissent à nouveau, touchez le média dans Favoris, puis touchez Ne pas désactiver en haut de l'écran.

Pour rétablir le son d'un média ne faisant pas partie des favoris, touchez Rechercher, recherchez le média, touchez-le dans les résultats de la recherche, puis touchez Ne pas désactiver en haut de l'écran.

#### Lire des articles

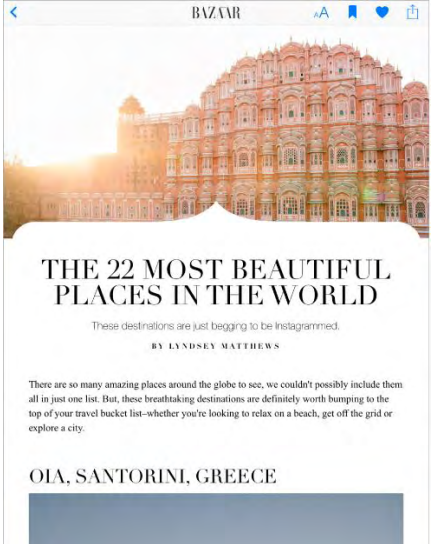

Lire un article : Touchez un article pour pouvoir le lire. Les articles du Web proposés sous forme de flux RSS présentent un aperçu. Pour afficher un article RSS dans son intégralité, balayez vers le haut. Pour toujours afficher l'article en intégralité, accédez à Réglages > News, puis désactivez Aperçu des articles.

**Lire l'article suivant :** Ouvrez un article, balayez vers la gauche pour afficher l'article suivant ; balayez vers la droite pour afficher l'article précédent. Balayez à partir du bord gauche pour revenir à la liste d'articles.

**Pour dire à News ce que vous aimez et ce que vous n'aimez pas :** Lorsque

vous lisez un article, touchez pour aimer l'article et touchez  $\vee$  pour ne plus l'aimer. Touchez à nouveau une icône pour revenir au réglage neutre. News tient compte de votre appréciation pour les futures recommandations.

**Pour modifier la taille du texte :** Touchez  $AT$ , puis touchez la petite lettre ou la grande pour modifier la taille. (Cette fonction n'est pas disponible pour tous les articles.)

**Pour partager des articles :** Lorsque vous lisez un article, touchez  $\Box$ , puis choisissez une option de partage, comme Message ou Twitter. Pour partager un article dans votre liste d'articles, touchez l'article, touchez Partager, puis choisissez une option de partage.

**Signaler un problème :** Si vous pensez qu'un article est incorrectement étiqueté, inapproprié, offensant ou mal affiché, touchez  $\Box$ , puis touchez Signaler un problème.

#### Favoris

Les médias et les rubriques que vous sélectionnez la première fois que vous ouvrez News apparaissent dans les favoris. Les favoris comprennent également les médias et les rubriques que vous ajoutez ultérieurement.

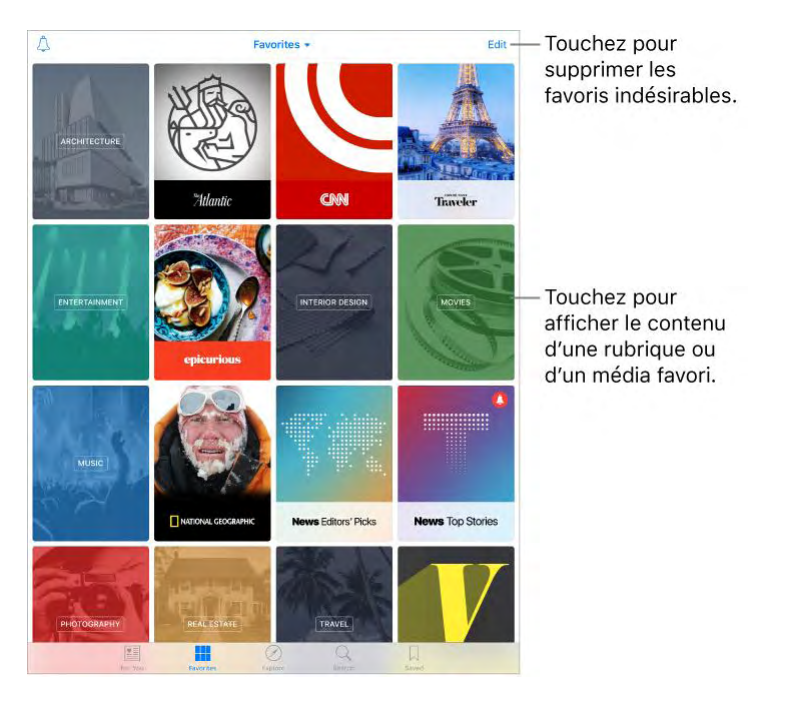

**Parcourir les articles d'un média :** Touchez un média ou une rubrique pour afficher les articles publiés les plus récents. Dans certains médias, vous pouvez parcourir les sections, comme Politique, Sport ou Divertissements.

**Pour approfondir ses connaissances à partir d'une rubrique :** Touchez une rubrique pour afficher des articles connexes récents.

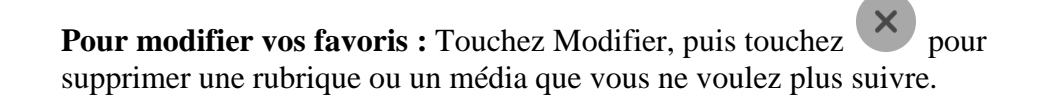

Pour trier les favoris : Touchez Favoris en haut de l'écran, puis choisissez Trier par nom, Trier par les plus récents ou Trier par les plus visités.

**Pour gérer les notifications :** Touchez  $\leftarrow$ , puis activez ou désactivez les notifications pour vos médias favoris.

# Rechercher

News suit une grande variété de rubriques et trouvera donc sans difficulté des articles qui vous intéressent.

Pour rechercher des rubriques et des médias : Touchez Rechercher, puis saisissez le nom d'un média (*CNN* ou *Wired*, par exemple) ou d'une rubrique (*mode, affaires* ou *politique*, par exemple). Dans la liste de résultats, touchez

 $^{+}$ pour ajouter un élément aux favoris.

**Pour afficher les rubriques en vogue :** La recherche montre des rubriques en vogue pour commencer. Touchez une rubrique pour afficher des articles

associés, puis touchez  $\biguplus$  pour ajouter une rubrique aux favoris.

# Enregistrer des articles

Dans News, vous pouvez enregistrer des articles pour les lire plus tard, en ligne ou hors ligne.

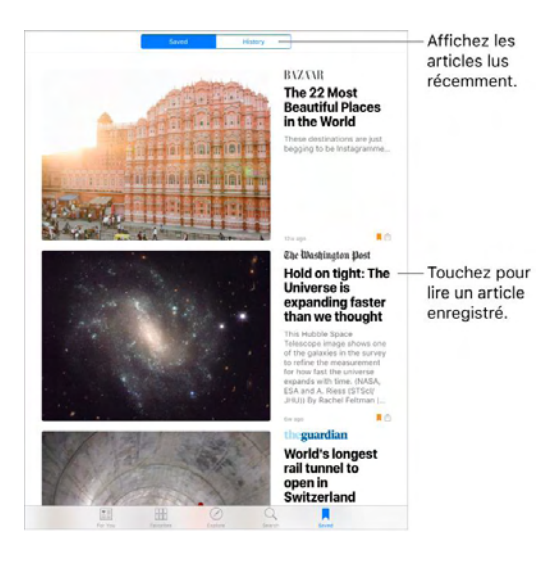

**Pour enregistrer un article :** Lorsque votre liste d'articles est affichée, touchez un article, puis touchez Enregistrer. Lorsque vous lisez un article,

touchez  $\bowtie$  pour l'enregistrer. Pour lire un article enregistré, touchez Enregistrés, puis touchez l'article.

**Pour supprimer un article enregistré :** Touchez Enregistré, puis balayez vers la gauche sur un article.

**Pour consulter votre historique de lecture :** Touchez l'onglet Historique pour afficher les articles que vous avez lus. Balayez un article vers la gauche pour le supprimer. Pour effacer l'historique de News ou les informations utilisées pour générer des recommandations, touchez Effacer, puis choisissez une option.

#### Abonnements dans News

**Pour s'abonner à des médias :** Avec News, vous avez accès à des articles de qualité provenant d'éditeurs sélectionnés. Vous pouvez accéder à vos abonnements News de trois manières différentes :

- *Pour acheter des abonnements dans News :* Vous pouvez acheter un abonnement directement dans News. Dans un média proposant des abonnements, touchez un article nécessitant un abonnement pour pouvoir être lu, puis touchez S'abonner.
- *Pour accéder à un abonnement existant acheté dans iTunes ou l'App Store : News consulte votre compte iTunes Store pour accéder* aux abonnements que vous avez achetés en tant qu'achats intégrés dans les apps des éditeurs. Si des abonnements que vous avez achetés sont également disponibles dans News, vous avez automatiquement accès dans News. Consultez le [site web sur les achats intégrés.](https://support.apple.com/fr-fr/HT202023)
- *Pour accéder à un abonnement acheté auprès d'un éditeur :* Si vous avez acheté un abonnement directement sur le site web d'un éditeur, ce dernier peut vous autoriser à vous connecter à votre compte dans News, puis à accéder à votre abonnement dans News.

Lorsque vous vous inscrivez à un média, il est automatiquement ajouté aux favoris.

# *ITunes store*

# L'iTunes Store en un coup d'œil

Utilisez l'iTunes Store pour ajouter de la musique, des films, des séries TV et bien plus à votre iPad.

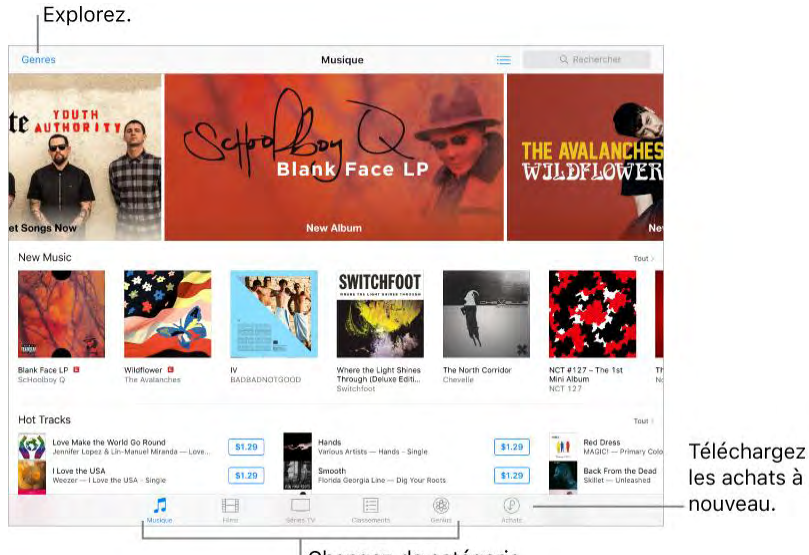

Changez de catégorie.

**Remarque :** Vous devez disposer d'une connexion Internet et d'un [Identifiant Apple](https://help.apple.com/ipad/10/?lang=fr#/iPaded0ea0da) pour utiliser l'iTunes Store. L'iTunes Store n'est pas disponible partout.

### Parcourir ou rechercher

Pour parcourir le contenu par catégorie ou par genre : Touchez une catégorie (Musique, Films ou Séries TV). Pour affiner la sélection, touchez Genres.

**Demandez à Siri.** Dites, par exemple : "Cherche des séries TV pour enfants sur iTunes"

**Si vous savez ce que vous cherchez, touchez Rechercher :** Vous pouvez toucher un terme de recherche très utilisé par les autres utilisateurs d'iTunes ou saisir une information dans le champ de recherche, puis toucher Rechercher sur le clavier.

Pour demander à Siri de reconnaître un morceau : Lorsque vous entendez de la musique autour de vous, demandez à Siri : "Comment s'appelle cette chanson ?". Siri vous donne le titre et l'artiste, et vous indique le meilleur moyen de l'acheter. Un tag est également associé au morceau, afin que vous puissiez en écouter un extrait ou l'acheter plus tard. Pour voir la liste des

morceaux auxquels des tags ont été ajoutés, touchez Musique, touchez : puis touchez Siri.

**Pour écouter un extrait de morceau ou de vidéo :** Touchez-le.

Pour ajouter des morceaux à la liste de souhaits : Pour suivre un morceau que vous voudrez peut-être acheter plus tard, ajoutez-le à votre liste de souhaits. Affichez le morceau, touchez  $\Box$ , puis touchez Ajouter à la liste de souhaits. Pour afficher votre liste de souhaits, touchez , puis touchez Liste de souhaits.

### Acheter, louer ou télécharger

**Pour se connecter avec votre identifiant Apple :** Si vous n'êtes pas connecté avec votre [Identifiant Apple,](https://help.apple.com/ipad/10/?lang=fr#/iPaded0ea0da) l'iTunes Store vous demande de le faire avant d'effectuer un achat. Pour consulter ou modifier votre identifiant Apple, accédez à Réglages > iTunes Store et App Store, puis touchez votre identifiant Apple. Si vous n'avez pas d'identifiant Apple, vous pouvez en créer un au moment de l'achat.

Pour acheter et télécharger un élément : Touchez le prix de l'élément, puis touchez Acheter. Si l'élément est gratuit, touchez Obtenir.

Si vous voyez  $\bigcup_{\alpha}$  la place du prix, vous avez déjà acheté l'élément et vous pouvez la télécharger à nouveau gratuitement.

**Demandez à Siri.** Dites, par exemple : "Acheter *titre du morceau* de *artiste*."

Pour consulter et télécharger vos achats antérieurs : Touchez Achats. Pour télécharger automatiquement les éléments que vous avez achetés sur d'autres appareils Apple, accédez à Réglages > iTunes Store et App Store, puis activez la fonction Téléchargements automatiques.

**Limiter les téléchargements aux connexions Wi-Fi (modèles Wi-Fi+ Cellular) :** Pour éviter d'utiliser des données cellulaires pour le

#### ITunes store

téléchargement, accédez à Réglages > iTunes et App Store, puis désactivez Données cellulaires.

**Pour voir la progression d'un téléchargement :** Touchez Téléchargements.

**Surveiller le temps restant pour vos locations : Dans certaines régions,** vous pouvez louer des films. Vous disposez de 30 jours pour commencer à visionner un film que vous avez loué. Une fois la lecture commencée, vous pouvez le regarder autant de fois que vous le souhaitez pendant la durée impartie (24 heures pour l'iTunes Store aux États-Unis ; 48 heures pour les autres pays). Lorsque ce délai est écoulé, le film est supprimé. Les locations ne sont pas transférables d'un appareil à l'autre ; toutefois, vous pouvez [utiliser AirPlay](https://help.apple.com/ipad/10/?lang=fr#/iPad997db339) et une Apple TV pour visionner un film loué sur votre télévision.

**Approuver des achats avec le Partage familial :** Lorsque le Partage familial est configuré, l'organisateur de la famille peut consulter et approuver les achats effectués par les membres de la famille en dessous d'un certain âge. Pour en savoir plus, consultez la section [Partage familial.](https://help.apple.com/ipad/10/?lang=fr#/iPadacb14669)

**Pour afficher et télécharger les achats des membres de votre famille :**  Lorsque Partage familial est configuré, vous pouvez afficher et télécharger les morceaux, les séries TV et les films achetés par les membres de votre famille. Touchez Achats, touchez Mes achats, puis choisissez un membre de votre famille.

**Masquer les achats individuels :** Si les membres de la famille utilisent iTunes sur un ordinateur, ils peuvent masquer leurs achats, afin que les autres membres ne puissent pas les voir ni les télécharger.

Pour envoyer un cadeau : Pour donner un élément, ouvrez-le, touchez puis touchez Offrir. Pour offrir une carte cadeau iTunes, touchez une catégorie (Musique, Films ou Séries TV), faites défiler la page jusqu'en bas, puis touchez Offrir un cadeau.

**Pour utiliser une carte-cadeau ou un code :** Touchez Musique, faites défiler l'écran jusqu'en bas, puis touchez Télécharger.

**Demandez à Siri.** Dites, par exemple : "Utiliser une carte-cadeau dans l'iTunes Store."

# *App store*

# L'App Store en un coup d'œil

L'App Store vous permet d'explorer, d'acheter et de télécharger des apps sur l'iPad. Vos apps se mettent à jour automatiquement via Wi-Fi (sauf si vous désactivez cette fonctionnalité) afin que vous bénéficiiez des dernières améliorations et fonctionnalités.

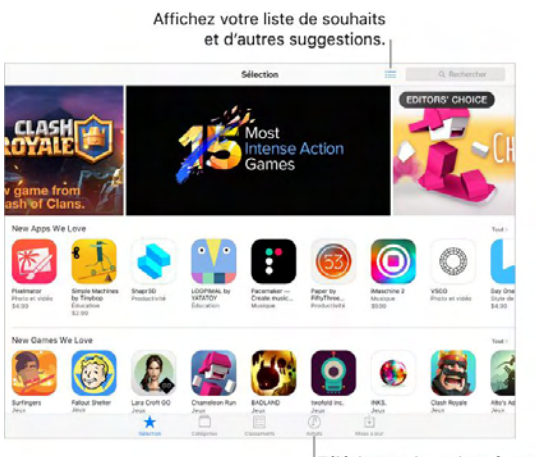

Téléchargez les achats à nouveau.

**Remarque :** Vous devez disposer d'une connexion Internet et d'un [Identifiant Apple](https://help.apple.com/ipad/10/?lang=fr#/iPaded0ea0da) pour utiliser l'App Store. L'App Store n'est pas disponible partout.

# Rechercher des apps

Pour parcourir le contenu par catégorie : Touchez Catégories, puis choisissez une catégorie, comme Éducation, Médecine ou Sports.

**Pour rechercher une app spécifique :** Saisissez le nom dans le champ de recherche, puis touchez Rechercher sur le clavier.

**Demandez à Siri.** Dites, par exemple : "Cherche des applications d'Apple."

**Pour recommander une app à un ami :** Affichez l'app, touchez choisissez une option. Consultez [Partage à partir des apps.](https://help.apple.com/ipad/10/?lang=fr#/iPaddbe97ce5)

**Pour ajouter un élément à la liste de souhaits :** Pour suivre une app que

vous souhaitez acheter ultérieurement, affichez-la, touchez  $\Box$ , puis touchez Ajouter à la liste de souhaits. Pour afficher votre liste de souhaits, touchez

.

# Acheter, échanger et télécharger

**Pour se connecter avec votre identifiant Apple :** Si vous n'êtes pas connecté avec votre [Identifiant Apple,](https://help.apple.com/ipad/10/?lang=fr#/iPaded0ea0da) l'App Store vous demande de le faire avant d'effectuer un achat. Pour consulter ou modifier votre identifiant Apple, accédez à Réglages > iTunes et App Store, puis touchez votre identifiant Apple. Si vous n'avez pas d'identifiant Apple, vous pouvez en créer un au moment de l'achat.

**Pour acheter et télécharger une app :** Touchez le prix de l'app, puis touchez Acheter. Si l'app est gratuite, touchez Obtenir, puis Installer.

Si vous voyez  $\bigcup_{\alpha}$  à la place du prix, vous avez déjà acheté l'app et vous pouvez la télécharger à nouveau gratuitement. Pendant le téléchargement ou la mise à jour d'une app, l'icône de celle-ci s'affiche sur l'écran d'accueil avec une barre de progression.

**Demandez à Siri.** Dites, par exemple : "Achète *nom de l'app*."

**Pour consulter et télécharger vos achats antérieurs :** Touchez Achats. Pour télécharger automatiquement les apps que vous avez achetées sur d'autres appareils Apple, accédez à Réglages > iTunes et App Store, puis activez la fonction Téléchargements automatiques.

**Limiter les téléchargements aux connexions Wi-Fi (modèles Wi-Fi+ Cellular) :** Pour éviter d'utiliser des données cellulaires pour le téléchargement, accédez à Réglages > iTunes et App Store, puis désactivez Données cellulaires.

**Approuver des achats avec le Partage familial :** Lorsque le Partage familial est configuré, l'organisateur de la famille peut consulter et approuver les achats effectués par d'autres membres de la famille en dessous d'un certain âge. Pour en savoir plus, consultez la section [Partage familial.](https://help.apple.com/ipad/10/?lang=fr#/iPadacb14669)

**Pour afficher et télécharger des apps achetées par les membres de votre famille :** Lorsque Partage familial est configuré, vous pouvez afficher et télécharger des apps achetées par les membres de votre famille. Touchez Mises à jour, touchez Achats, puis choisissez un membre de votre famille.

**Masquer les achats individuels :** Si les membres de la famille utilisent iTunes sur un ordinateur, ils peuvent masquer leurs achats, afin que les autres membres ne puissent pas les voir ni les télécharger.

**Limiter les achats intégrés :** Beaucoup d'apps fournissent du contenu supplémentaire ou des améliorations moyennant des frais. Pour empêcher tout achat effectué dans une app, accédez à Réglages > Général > Restrictions,

assurez-vous que l'option Restrictions soit activée, et désactivez les achats intégrés. Vous pouvez [définir d'autres restrictions,](https://help.apple.com/ipad/10/?lang=fr#/iPad1a175601) comme les restrictions de téléchargement en fonction de l'âge.

**Pour offrir une app :** Affichez l'app, touchez  $\boxed{\phantom{\big|}}$ , puis touchez Cadeau.

**Pour offrir un chèque-cadeau iTunes :** Touchez Sélection, faites défiler l'écran jusqu'en bas, puis touchez Offrir un cadeau.

**Pour utiliser une carte-cadeau ou un code :** Touchez Sélection, faites défiler l'écran jusqu'en bas, puis touchez Télécharger.

**Demandez à Siri.** Dites, par exemple : "Utiliser une carte-cadeau dans l'iTunes Store."

**Gérer vos apps :** 

- [Organiser vos apps](https://help.apple.com/ipad/10/?lang=fr#/iPad997db08a)
- [Organiser à l'aide de dossiers](https://help.apple.com/ipad/10/?lang=fr#/iPad997daa3f)
- [Supprimer des apps](https://help.apple.com/ipad/10/?lang=fr#/iPad0aed1df8)

### *IBooks*

#### Obtenir des livres

Pour obtenir des livres dans l'iBooks Store : Dans iBooks, utilisez les boutons situés en bas de l'écran pour accéder à l'iBooks Store. Touchez Sélection pour parcourir les dernières sorties, ou Classement pour voir les livres les plus populaires. Pour trouver un livre spécifique, touchez le champ de recherche qui s'affiche lorsque vous accédez à l'iBooks Store.

**Demandez à Siri.** Dites, par exemple : "Recherche des livres de *nom de l'auteur*".

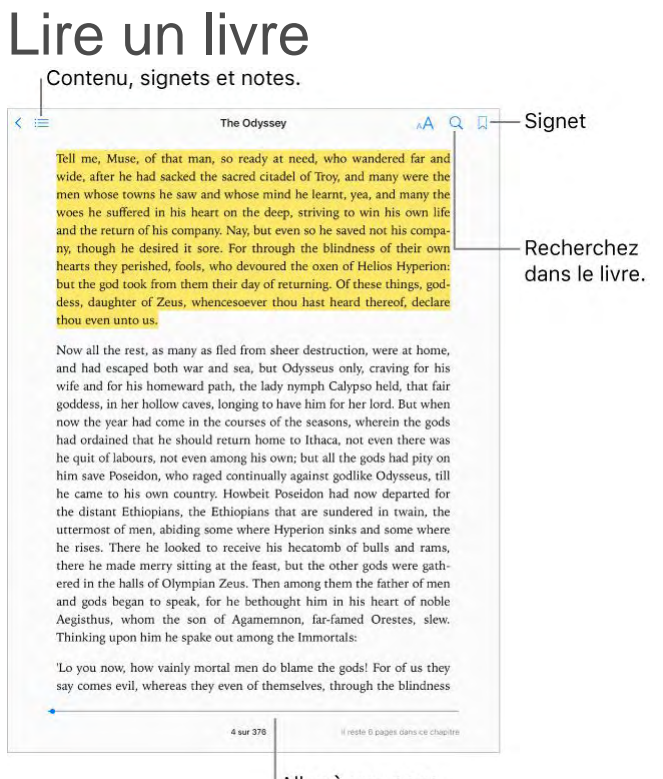

Allez à une page.

**Pour ouvrir un livre :** Touchez le livre que vous voulez lire. S'il ne figure pas sur l'étagère, balayez vers la gauche ou la droite pour afficher d'autres collections.

**Pour afficher les commandes :** Touchez à proximité du centre d'une page. Tous les livres ne possèdent pas les mêmes commandes, mais parmi les options disponibles figurent la recherche, l'affichage de la table des matières et le partage de vos lectures.

**Pour fermer un livre :** Touchez Bibliothèque ou pincez la page.

**Pour agrandir une image :** Touchez-la une ou, dans le cas de certains livres, deux fois.

Pour lire par colonnes : Dans les livres qui prennent en charge cette fonctionnalité, touchez deux fois une colonne de texte pour effectuer un zoom avant, puis balayez vers le haut ou vers la gauche afin de passer à la colonne suivante.

**Ouvrir une page spécifique :** Utilisez les commandes de navigation de page en bas de l'écran. Autrement, touchez ét saisissez un numéro de page, puis touchez le numéro de la page dans les résultats de la recherche.

**Pour obtenir une définition :** Touchez deux fois un mot, puis touchez Recherche dans le menu qui apparaît. (Les définitions ne sont pas disponibles dans toutes les langues.)

**Pour vous rappeler votre position :** Touchez  $\bowtie$  pour ajouter un signet ; touchez à nouveau pour le supprimer. Vous pouvez définir plusieurs signets ; pour les afficher tous, touchez  $\overline{\cdot}$ , puis Signets. Vous n'avez pas besoin d'ajouter un signet lorsque vous fermez le livre, car iBooks enregistre automatiquement votre avancement.

**Se souvenir des passages intéressants :** Certains livres prennent en charge l'ajout de notes et de surlignages. Pour ajouter un surlignage, touchez un mot et maintenez votre doigt dessus, puis déplacez votre doigt pour surligner le contenu voulu. Pour ajouter une note, touchez deux fois un mot pour le sélectionner, déplacez les poignées pour ajuster la sélection puis touchez Note ou Surlignage dans le menu qui s'affiche.

**Pour partager les passages intéressants :** Touchez du texte surligné, puis,

dans le menu qui s'affiche, touchez  $\Box$ . Si le livre provient de l'iBooks Store, un lien vers le livre est automatiquement inclus. (Le partage peut ne pas être disponible dans toutes les régions.)

Pour partager un lien vers un livre : Touchez le centre d'une page pour afficher les commandes, touchez  $\overline{\phantom{a}}$ , puis

**Modifier l'apparence d'un livre :** Certains livres vous permettent de modifier la taille des caractères, la police et la couleur de la page. (Touchez

.) Modifiez la justification et la césure dans Réglages > iBooks. Ces réglages s'appliquent à tous les livres qui les prennent en charge.

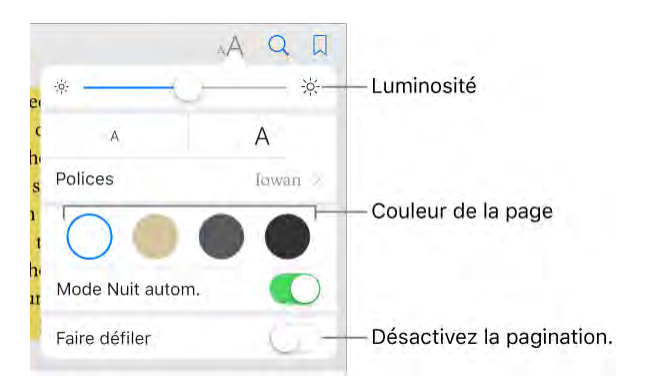

**Pour modifier la luminosité :** Touchez <sup>2</sup>O<sup>2</sup> . Si vous ne voyez pas 20<sup>2</sup> touchez d'abord A.

**Pour baisser la luminosité de l'écran lorsqu'il fait sombre :** Activez la fonction Nuit automatique pour que l'étagère, la couleur des pages et la luminosité soient automatiquement ajustées lorsque vous utilisez iBooks dans un endroit sombre. (Tous les livres ne prennent pas en charge la fonction Nuit automatique.)

#### Interagir avec du contenu multimédia

Certains livres contiennent des éléments interactifs, tels que des films, des diagrammes, des présentations, des galeries et des objets en 3D. Pour interagir avec un objet multimédia, touchez-le, balayez-le ou pincez-le. Pour afficher un élément en plein écran, écartez deux doigts. Lorsque vous avez terminé, resserrez les doigts.

#### Notes et termes du glossaire

Dans les livres qui prennent en charge cette fonctionnalité, vous pouvez relire toutes vos notes et tous vos surlignages en tant que fiches.

**Pour afficher toutes vos notes :** Touchez . Recherchez dans vos notes ou touchez un chapitre pour afficher les notes prises dans ce chapitre. Vous pouvez synchroniser vos notes avec vos autres appareils dans Réglages > iBooks.

**Pour supprimer des notes :** Touchez  $\Box$ , sélectionnez des notes, puis touchez Supprimer.

**Pour relire vos notes sous forme de fiches :** Touchez Fiches. Balayez pour naviguer entre les notes. Touchez Retourner la fiche pour afficher le verso.

**Pour afficher vos notes en ordre aléatoire :** Touchez  $\overrightarrow{X}$ , puis activez le mode aléatoire.

**Pour étudier des termes du glossaire :** Si le livre contient un glossaire, touchez  $\sum_{n=1}^{\infty}$  pour inclure les termes dans vos fiches.

# Écouter un livre audio

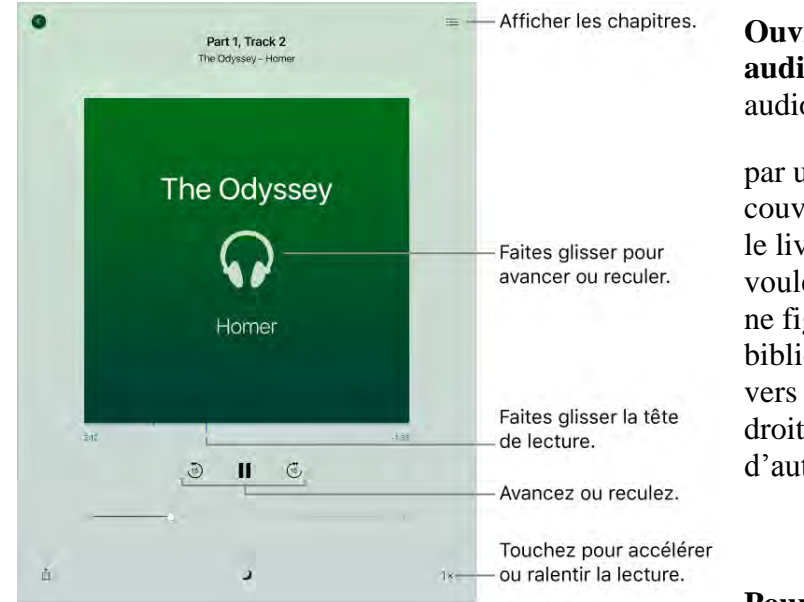

**Ouvrir un livre audio :** Les livres audio sont indiqués

par un  $\mathbf{v}$  sur la couverture. Touchez le livre que vous voulez écouter. S'il ne figure pas dans la bibliothèque, balayez vers la gauche ou la droite pour afficher d'autres collections.

**Pour avancer ou** 

**reculer :** Touchez les flèches et maintenez le doigt dessus, ou faites glisser tout en maintenant la couverture. Pour modifier le délai en secondes précédant le déplacement, accédez à Réglages > iBooks.

**Pour accélérer ou ralentir la lecture :** Touchez la vitesse de lecture dans le coin inférieur droit, puis choisissez une autre vitesse. 1x correspond à la vitesse normale ; 0,75x correspond aux trois quarts de cette vitesse ; et ainsi de suite.

Pour accéder à un chapitre : Touchez  $\longleftarrow$ , puis touchez un chapitre. (Certains livres ne sont pas composés de chapitres.)

**Pour accéder à un passage spécifique :** Faites glisser la tête de lecture située sous la couverture du livre. Le moment où vous avez démarré l'écoute lors de cette session est indiqué par un petit cercle sur la timeline. Touchez le marqueur pour accéder directement à ce moment.

**Pour régler un minuteur de veille :** Avant de démarrer la lecture, touchez

, puis choisissez un délai après lequel l'audio s'arrêtera automatiquement.

**Télécharger un livre audio acheté précédemment dans l'iBooks Store :**  Vous pouvez retélécharger un livre audio gratuitement et à tout moment à partir de la liste Achats dans l'iBooks Store.

#### Organiser les livres

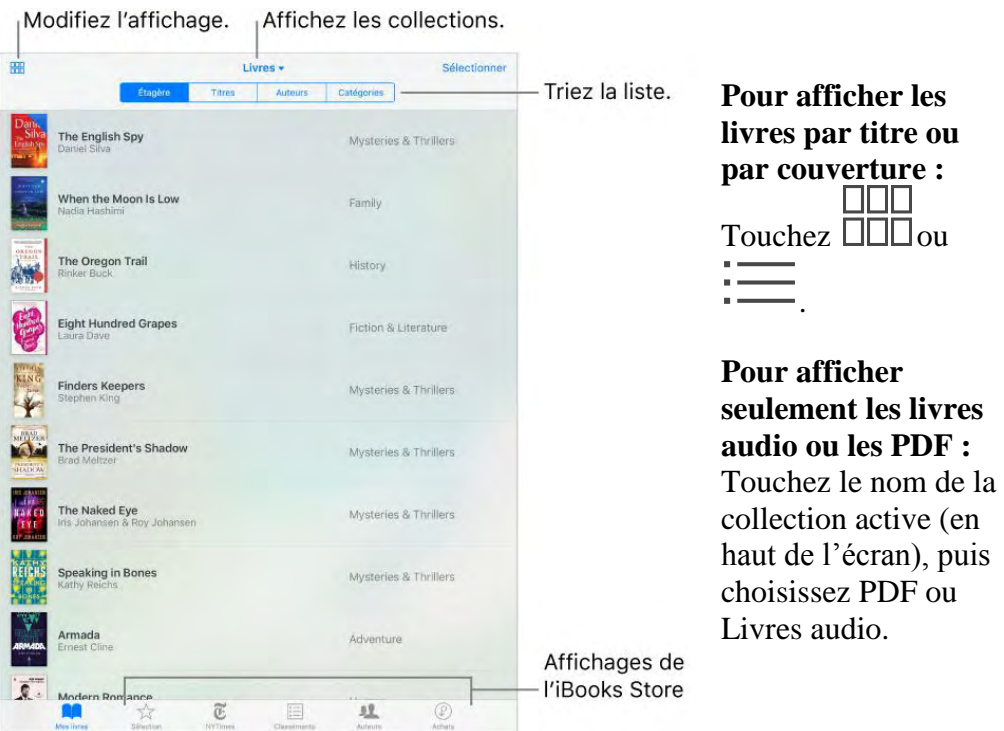

**Pour organiser vos livres en collections :** Touchez Sélectionner, puis sélectionnez certains livres et touchez Déplacer.

**Pour créer et modifier des collections :** Touchez le nom de la collection active (en haut de l'écran). Certaines collections intégrées, telles que les PDF, peuvent être renommées ou supprimées. Vous pouvez synchroniser vos collections avec vos autres appareils dans Réglages > iBooks.

**Pour réorganiser les livres :** En présentation par couverture, maintenez le doigt sur une couverture puis faites-la glisser à un nouvel endroit. En présentation par titre, triez la liste à l'aide des boutons en haut de l'écran. La collection Tous les livres est automatiquement organisée. Pour organiser manuellement les livres, passez à une autre collection.

**Pour rechercher un livre :** Tirez vers le bas pour afficher le champ de recherche en haut de l'écran. La recherche concerne le titre et le nom de l'auteur.

**Pour supprimer des livres :** Touchez Sélectionner, sélectionnez les livres, touchez Supprimer, puis choisissez une option.

**Masquer les livres que vous n'avez pas téléchargés :** Si vous voyez sur la couverture d'un livre ou en regard d'un titre, vous pouvez retélécharger le livre gratuitement. Pour ne plus afficher les livres qui ne sont pas téléchargés, touchez le nom de la collection active (en haut de l'écran), puis activez Masquer les livres iCloud.

#### Lire des documents PDF

Pour ajouter un document PDF d'un e-mail à iBooks : Ouvrez l'e-mail, maintenez votre doigt sur le PDF en pièce jointe, puis touchez Copier dans iBooks. Vous pouvez également toucher le fichier PDF en pièce jointe pour

l'ouvrir, toucher  $\Box$ , puis toucher Importer avec iBooks.

**Pour imprimer un document PDF :** Après avoir ouvert le document,

touchez  $\Box$ , puis choisissez Imprimer (votre imprimante doit être compatible avec AirPrint). Pour en savoir plus sur AirPrint, consultez la section [AirPrint.](https://help.apple.com/ipad/10/?lang=fr#/iPad997d95cd)

Pour envoyer un document PDF par e-mail : Après avoir ouvert le

document, touchez  $\overline{\begin{bmatrix} 1 \ 1 \end{bmatrix}}$ , puis choisissez Mail.

### Accéder à toute votre bibliothèque dans iCloud

Vous pouvez stocker vos fichiers PDF et autres livres dans iCloud et y accéder sur vos autres appareils.

Activer **iCloud pour iBooks :** Activez Réglages > iCloud > iCloud Drive > iBooks.

Lorsque vous ajoutez un PDF (ou un livre qui ne provient pas de l'iBooks Store) à iBooks, celui-ci est téléchargé sur iCloud. Le document est également ajouté à vos autres appareils connectés à iCloud avec le même identifiant Apple et sur lesquels vous avez activé iCloud pour iBooks.

Pour choisir d'utiliser ou de ne pas utiliser iCloud pour iBooks, accédez à Réglages > iCloud > iCloud Drive, puis activez ou désactivez iBooks.

**Remarque :** Les livres figurant dans la liste Achats de l'iBooks Store sont disponibles à tout moment et n'utilisent pas votre espace de stockage iCloud disponible.

# *Podcasts*

#### Podcasts en un coup d'œil

Ouvrez l'app Podcasts, puis explorez les podcasts, abonnez-vous à vos podcasts audio et vidéo préférés et lisez-les sur votre iPad.

Les podcasts sont des émissions gratuites que vous pouvez écouter comme une radio ou une série TV. Certains podcasts constituent des épisodes isolés, d'autres font partie d'une série. Vous pouvez les diffuser via une connexion Internet Wi-Fi ou cellulaire, ou vous pouvez les télécharger sur votre iPad pour pouvoir les écouter hors ligne.

**Demandez à Siri.** Dites, par exemple :

- "Fais-moi écouter des podcasts"
- "Reviens 15 secondes en arrière"
- "Épisode suivant"
- "Lis le dernier podcast des Grosses Têtes"

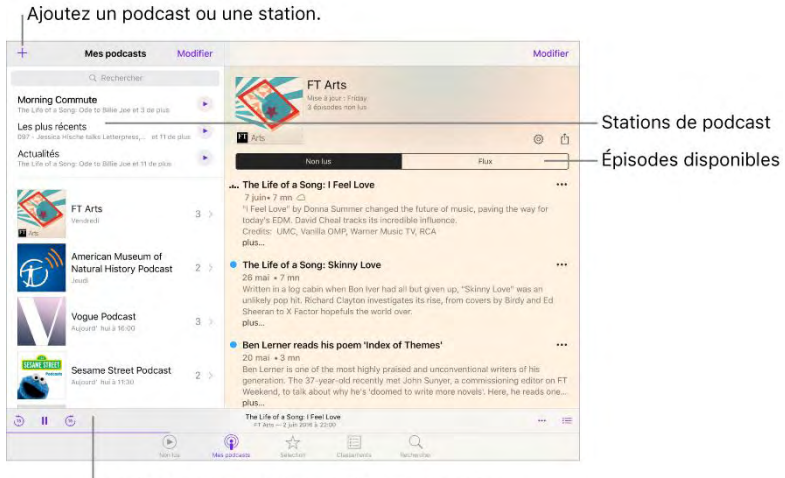

Touchez un podcast pour afficher ses épisodes.

### Obtenir des podcasts et des épisodes

**Pour découvrir des podcasts :** Touchez Recommandations ou Classements.

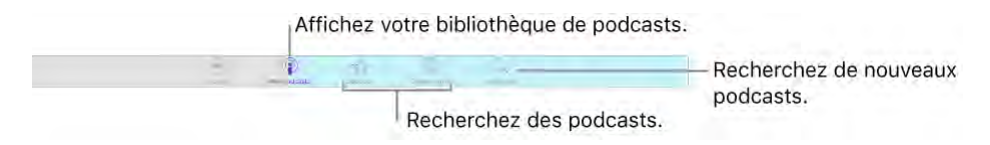

**Pour rechercher des podcasts et des épisodes :** Touchez Rechercher, puis saisissez le nom d'un podcast ou d'un épisode.

**Pour lire un épisode :** Touchez-le. Si l'épisode n'est pas téléchargé, il est diffusé sur l'iPad.

**Télécharger un épisode :** Touchez  $\bigcup$  en regard de l'épisode. Vous pourrez le lire plus tard, même quand vous serez hors ligne.

**S'abonner à un podcast :** Obtenez les nouveaux épisodes dès qu'ils sont disponibles. Si vous parcourez la catégorie Sélection ou Classements, touchez le podcast, puis touchez S'abonner. Si vous avez déjà téléchargé des épisodes d'un podcast auquel vous voulez vous abonner, touchez Mes podcasts,

touchez-en un apparaissant sous la catégorie Non abonné, touchez 505, puis activez Abonné.

Pour synchroniser vos abonnements à des podcasts sur tous vos appareils, accédez à Réglages > Podcasts puis activez Synchroniser les podcasts. Pour choisir la fréquence de recherche de nouveaux épisodes dans vos abonnements par Podcasts, accédez à Réglages > Podcasts > Actualiser, puis choisissez une option.

**Pour modifier les réglages de téléchargement pour un podcast auquel vous êtes abonné :** Vous pouvez désactiver les téléchargements automatiques ou spécifier si vous voulez que tous les épisodes non lus soient téléchargés ou seulement les nouveaux épisodes. Touchez Mes podcasts, touchez un podcast, touchez 303<br>touchez 303, touchez Télécharger, puis touchez une option.

Pour modifier le réglage par défaut pour tous les podcasts, accédez à Réglages > Podcasts > Télécharger.

**Limiter les téléchargements aux connexions Wi-Fi (modèles Wi-Fi+ Cellular) :** Pour éviter d'utiliser des données cellulaires pour le téléchargement de podcasts, accédez à Réglages > Podcasts, puis activez Téléch. uniquement via Wi-Fi.

**Pour se désabonner d'un podcast :** Touchez Mes podcasts, touchez un podcast, touchez x<sub>1</sub> final désactivez Abonné.

#### Gérer votre bibliothèque de podcasts

Votre bibliothèque est constituée de :

- Podcasts auxquels vous êtes abonné. Les épisodes peuvent être visionnés ou téléchargés.
- Épisodes que vous avez téléchargés, que vous soyez ou non abonné au podcast.
**Pour afficher votre bibliothèque de podcasts :** Touchez Mes podcasts. Touchez un podcast pour afficher ses épisodes.

**Rechercher des épisodes non lus :** Pour trouver des épisodes que vous n'avez pas encore écoutés ou visionnés, touchez un podcast, puis Non lus audessus de la liste des épisodes. Pour afficher les épisodes non lus de tous les podcasts de votre bibliothèque, touchez Non lus en bas de l'écran.

**Pour effectuer une recherche dans votre bibliothèque :** Touchez Mes podcasts, puis tirez le côté gauche de l'écran vers le bas pour afficher le champ de recherche.

**Pour télécharger un épisode d'un podcast auquel vous êtes abonné :** Vous pouvez voir  $\bigcup_{en}$  regard d'un épisode dans votre bibliothèque lorsque celui-ci n'a pas été téléchargé. Pour le télécharger, touchez en regard de l'épisode, puis touchez Télécharger l'épisode ou Enregistrer l'épisode. (Pour vous aider à retrouver ces téléchargements le moment venu, ils sont marqués comme Enregistrés dans la liste d'épisodes.)

**Pour supprimer un téléchargement :** Touchez en regard d'un épisode puis touchez Supprimer le téléchargement. (L'épisode n'est pas supprimé de votre bibliothèque. Cependant, si le podcast n'est plus disponible auprès de l'éditeur, vous ne pouvez plus le diffuser ou le télécharger.) Pour en savoir plus sur la suppression des podcasts, consultez la rubrique [Supprimer](https://help.apple.com/ipad/10/?lang=fr#/iPad40a4b39f)  [des épisodes et des podcasts.](https://help.apple.com/ipad/10/?lang=fr#/iPad40a4b39f)

**Pour obtenir plus d'informations sur un épisode : Touchez** regard d'un épisode, puis touchez Voir toute la description. Touchez un lien pour l'ouvrir dans Safari.

**Pour ajouter un épisode à la File d'attente : Touchez en regard d'un** épisode, puis touchez Mettre en file d'attente ou Morceau suivant.

**Parcourir d'autres épisodes :** Pour afficher d'autres épisodes d'un podcast, touchez Mes podcasts, touchez le podcast, puis touchez Flux.

**Pour enregistrer plusieurs épisodes simultanément :** Touchez Mes podcasts, touchez un podcast, touchez Modifier, sélectionnez des épisodes, puis touchez Enregistrer. Ou bien, touchez Non lus, Modifier, sélectionnez des épisodes, puis touchez Enregistrer ou Supprimer. L'enregistrement d'un épisode entraîne toujours son téléchargement. (Pour vous aider à retrouver ces téléchargements le moment venu, ils sont marqués comme Enregistrés dans la liste d'épisodes.)

Pour rechercher des épisodes enregistrés : Touchez Mes podcasts, touchez un podcast, puis touchez Enregistrés au-dessus de la liste d'épisodes.

**Pour afficher les épisodes les plus anciens en premier :** Touchez Mes podcasts, touchez un podcast, touchez  $\overrightarrow{QQ}$ , puis touchez Ordre de tri.

**Pour partager un épisode :** Touchez en regard d'un épisode dans votre bibliothèque de podcasts, touchez Partager l'épisode, puis [choisissez](https://help.apple.com/ipad/10/?lang=fr#/iPaddbe97ce5)  [une option de partage.](https://help.apple.com/ipad/10/?lang=fr#/iPaddbe97ce5)

Pour partager un podcast : Touchez Mes podcasts, touchez un podcast,

touchez  $\Box$  en regard du nom d'un épisode, puis choisissez une option de [partage.](https://help.apple.com/ipad/10/?lang=fr#/iPaddbe97ce5)

#### Contrôler la lecture

Utilisez les commandes de lecture sur l'écran À l'écoute pour avancer ou reculer dans un podcast, définir la vitesse, réorganiser la file d'attente et bien plus encore.

**Pour afficher l'écran À l'écoute :** Touchez le mini-lecteur en bas de l'écran. Pour masquer À l'écoute, balayez l'image de podcast vers le bas, ou touchez

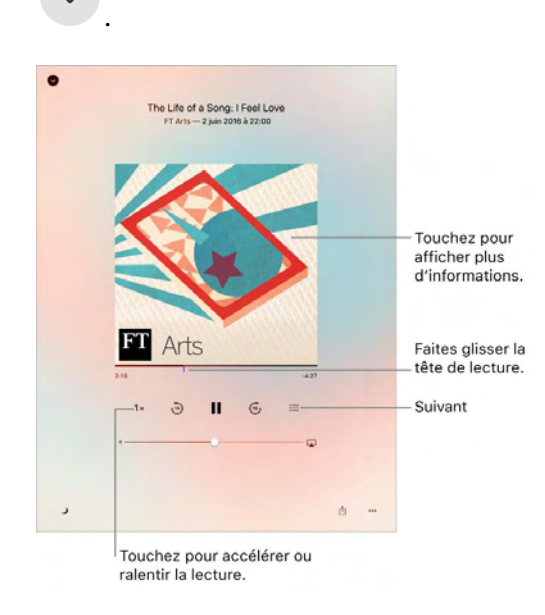

**Pour afficher les informations du podcast pendant que vous l'écoutez :**  Touchez l'image du podcast sur l'écran À l'écoute.

**Pour avancer ou reculer dans l'épisode :** Touchez la flèche circulaire.

**Pour avancer ou reculer avec plus de précision :** Déplacez votre doigt vers le haut de votre écran lorsque vous faites glisser la tête de lecture vers la gauche ou la droite. Lorsque vous êtes proche des commandes de lecture, vous pouvez parcourir rapidement l'intégralité de l'épisode. Lorsque vous êtes proche du haut de l'écran, vous pouvez parcourir l'épisode seconde par seconde.

**Pour voir les morceaux qui suivent :** Touchez  $\overline{\phantom{a}}$ . Touchez un épisode

pour l'écouter, ainsi que ceux qui suivent. Faites glisser réorganiser la liste.

Pour régler un minuteur de veille : Touchez ,puis choisissez la durée de lecture du podcast avant qu'il s'arrête.

**Pour lire le podcast sur un appareil compatible AirPlay : Touchez** puis choisissez un appareil. Pour en savoir plus sur AirPlay et d'autres moyens de se connecter, consultez la section [Recopie vidéo AirPlay.](https://help.apple.com/ipad/10/?lang=fr#/iPad997db339)

#### Supprimer des épisodes et des podcasts

**Pour supprimer un épisode :** Touchez Mes podcasts, touchez un podcast puis balayez un épisode vers la gauche. L'épisode est supprimé de votre bibliothèque. Si l'épisode avait été téléchargé, le téléchargement est également supprimé.

**Pour supprimer plusieurs épisodes :** Touchez Mes podcasts, touchez un podcast, touchez Modifier, sélectionnez des épisodes, puis touchez Supprimer. Ou bien, touchez Non lus, Modifier, sélectionnez des épisodes, puis touchez Supprimer.

**Pour supprimer automatiquement les épisodes lus :** Pour tous les podcasts, activez Réglages > Podcasts > Supprimer les épisodes lus. Pour activer ou désactiver cette option pour un seul podcast, touchez Mes podcasts, puis

touchez le podcast, touchez  $\begin{matrix} 2 & 3 \\ 0 & 1 \end{matrix}$ , puis touchez Supprimer les épisodes lus.

**Supprimer le podcast :** Touchez Mes podcasts, touchez Modifier puis

touchez en regard du podcast.

#### Organiser vos favoris sous forme de stations

Organisez vos podcasts favoris en stations personnalisées.

Pour créer une station : Touchez Mes podcasts, touchez  $\top$ , puis touchez Ajouter une station. Nommez votre station, touchez Enregistrer, puis ajoutez des podcasts. Pour lire les podcasts de votre station, touchez Mes podcasts,

puis touchez en regard de la station.

**Pour réorganiser la liste des stations :** Touchez Mes podcasts, touchez

Modifier au-dessus de la liste des stations, puis faites glisser  $\equiv$  vers le haut ou le bas.

**Pour modifier l'ordre de lecture des émissions d'une station :** Touchez une station, touchez Modifier dans le coin supérieur droit de l'écran, puis

faites glisser  $\equiv$  vers le haut ou le bas.

Pour supprimer une station : Touchez Mes podcasts, touchez Modifier au-

dessus de la liste des stations, puis touchez en regard du nom de la station.

## *Photo Booth*

## Photo Booth en un coup d'œil

Photo Booth vous permet de prendre des photos avec des effets amusants.

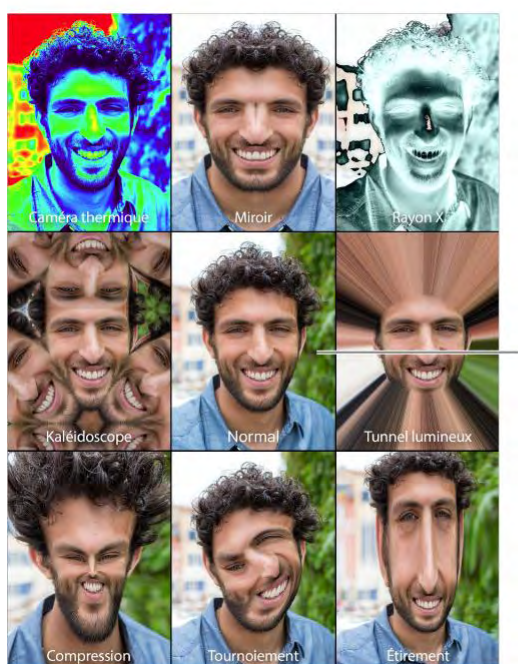

Touchez l'image centrale pour revenir à l'affichage Normal.

## Prendre des photos

**Prendre une photo :** Visez avec l'iPad, puis touchez le bouton de l'obturateur.

Lorsque vous prenez une photo, l'iPad émet un son d'obturateur. Vous pouvez utiliser les boutons de volume présents sur le côté de l'iPad pour régler le volume du son d'obturateur. Consultez [Commandes de volume.](https://help.apple.com/ipad/10/?lang=fr#/iPad9940e758)

**Remarque :** Dans certaines régions, les effets sonores sont émis même si le bouton latéral (disponible sur certains modèles) est réglé sur Silence.

Sélectionner un effet : Touchez , puis touchez l'effet souhaité.

• Pour modifier un effet de distorsion : Faites glisser votre doigt sur l'écran.

 *Pour modifier une distorsion :* Pincez, balayez ou faites pivoter l'image.

**Qu'avez-vous réalisé ?** Touchez la vignette de votre dernier cliché. Pour afficher à nouveau les commandes, touchez l'écran.

Pour changer d'appareil photo : Touchez  $\overline{C}$  au bas de l'écran.

### Gérer les photos

Les photos que vous prenez avec Photo Booth sont enregistrées dans l'album Pellicule de l'app Photos de l'iPad.

**Pour supprimer une photo :** Sélectionnez une vignette, puis touchez  $\boxed{|| \text{ } || \text{ }}$ 

**Pour partager ou copier une photo :** Touchez une vignette, touchez  $\begin{bmatrix} 1 \\ 2 \end{bmatrix}$ puis choisissez une option de partage ou sélectionnez Copier.

**Pour voir les photos dans l'app Photos :** Dans Photos, touchez Photos, puis touchez Aujourd'hui, ou touchez Albums, Pellicule, puis touchez une vignette. Pour voir la photo précédente ou suivante, balayez vers la gauche ou la droite. Consultez [Visionner des photos et des vidéos.](https://help.apple.com/ipad/10/?lang=fr#/iPad99c6ed03)

Partager des photos sur tous vos appareils : Si vous utilisez la photothèque iCloud, vous pouvez partager vos photos avec n'importe quel appareil iOS 8.1 ou ultérieur, n'importe quel Mac exécutant OS X 10.10.3 ou ultérieur et sur [iCloud.com,](https://www.icloud.com/) avec le même identifiant Apple. Consultez [Photothèque iCloud.](https://help.apple.com/ipad/10/?lang=fr#/iPad3d83fbbb)

**Pour télécharger des images sur votre ordinateur :** Connectez l'iPad à votre ordinateur à l'aide du câble USB fourni.

- *Mac :* Sélectionnez les photos souhaitées, puis cliquez sur le bouton Importer ou Télécharger dans Photos ou toute autre app de photo prise en charge sur votre ordinateur.
- *PC :* Suivez les instructions fournies avec votre app de photo.

Si vous supprimez les photos de l'iPad lors de leur chargement sur l'ordinateur, elles seront supprimées de Photos. Vous pouvez utiliser la sousfenêtre des réglages Photos d'iTunes pour synchroniser des photos avec l'app Photo de l'iPad.

## *Boussole*

### Boussole en un coup d'œil

Ouvrez Boussole dans le dossier Autres pour trouver une orientation, consulter vos latitude et longitude, mettre des objets de niveau ou reproduire une pente.

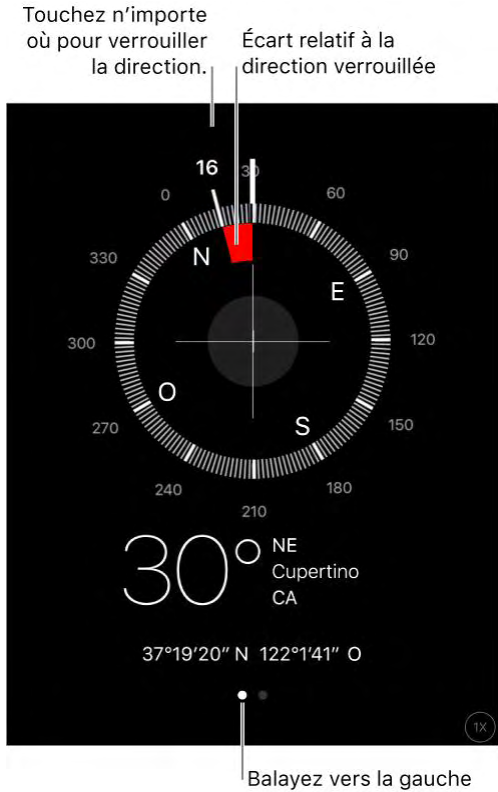

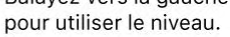

**Pour afficher votre position :** Accédez à Réglages > Confidentialité > Service de localisation et activez Service de localisation et Boussole. Pour en savoir plus sur le Service de localisation, consultez la rubrique [Service de](https://help.apple.com/ipad/10/?lang=fr#/iPadb7c27772)  [localisation.](https://help.apple.com/ipad/10/?lang=fr#/iPadb7c27772)

**Pour afficher votre position dans Plans :** Touchez les coordonnées en bas de l'écran pour ouvrir Plans et afficher votre position.

**Pour maintenir le cap :** Touchez l'écran pour verrouiller la direction actuelle. Une bande rouge vous indiquera si vous déviez de votre trajectoire.

**Important :** La précision de la boussole peut être diminuée par des interférences magnétiques ou d'autres interférences environnementales. Même les aimants dont sont pourvus les écouteurs EarPods peuvent entraîner une déviation. Utilisez la boussole numérique uniquement comme une aide

élémentaire à la navigation. Ne vous fiez pas à elle pour déterminer avec précision une position, la proximité par rapport à un lieu, la distance ou la direction.

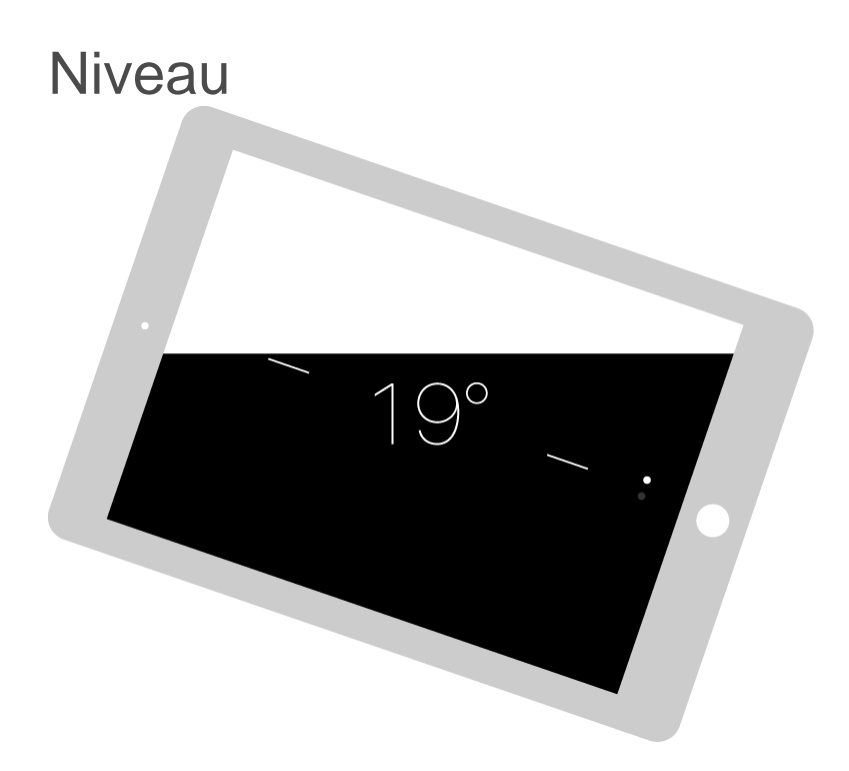

Pour afficher le niveau : Balayez l'écran Boussole vers la gauche.

Pour mettre de niveau : Maintenez l'iPad contre un cadre ou tout autre objet, puis faites-les pivoter jusqu'à ce que l'écran devienne vert. Pour obtenir un niveau exact, l'écart est affiché sur un arrière-plan noir. Si l'arrière-plan est rouge (indiquant une pente relative), touchez l'écran pour le faire devenir noir.

Pour reproduire une pente : Maintenez l'iPad contre la surface dont vous souhaitez reproduire la pente, puis touchez l'écran pour mémoriser la pente. La pente que vous recherchez est représentée en noir et l'écart par rapport à celle-ci s'affiche en rouge. Touchez à nouveau pour revenir au niveau standard.

## *ICloud Drive*

### iCloud Drive en un coup d'œil

iCloud Drive stocke vos documents (y compris présentations, feuilles de calcul et images) sur [iCloud,](https://help.apple.com/ipad/10/?lang=fr#/iPad995bbafe) afin que vous puissiez y accéder depuis tous vos appareils associés à votre compte iCloud. iCloud Drive permet à vos apps de partager des documents, afin que vous puissiez travailler sur un même document dans plusieurs apps.

iCloud Drive fonctionne avec les appareils dotés d'iOS 8 ou ultérieur, les ordinateurs Mac exécutant OS X 10.10 ou ultérieur, les PC dotés d'iCloud pour Windows 5, ou sur iCloud.com. Pour accéder à iCloud Drive, vous devez être connecté à iCloud avec votre identifiant Apple. Les limites de stockage dépendent de votre forfait de stockage iCloud.

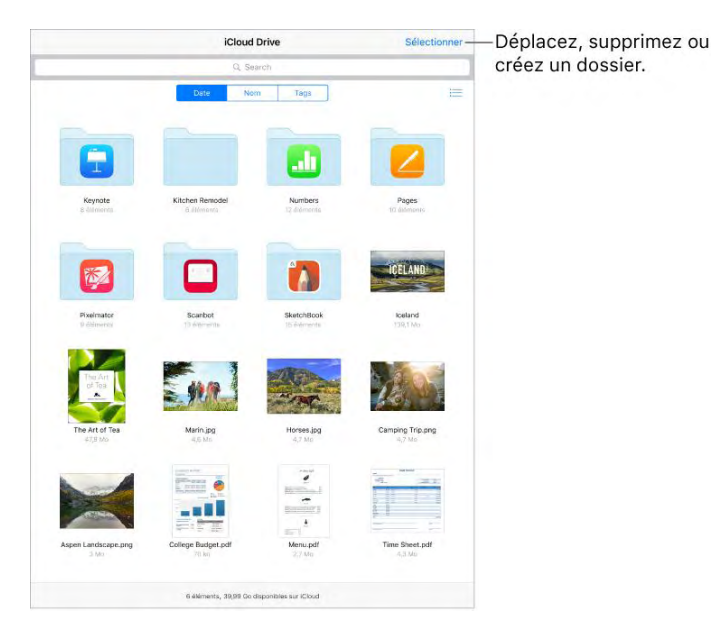

## Configurer iCloud Drive

**Pour configurer iCloud Drive :** Accédez à Réglages > iCloud > iCloud Drive, puis activez iCloud Drive et suivez les instructions affichées à l'écran. S'il vous est demandé de passer à iCloud Drive, consultez l'article [Questions et réponses sur iCloud Drive](https://support.apple.com/fr-fr/HT201104) de l'assistance Apple.

**Pour choisir quelles apps utilisent iCloud Drive :** Accédez à Réglages > iCloud > iCloud Drive, puis activez ou désactivez iCloud Drive pour les apps qui prennent en charge cette fonctionnalité.

## Utiliser l'app iCloud Drive

Généralement, vous accédez aux documents dans iCloud Drive avec l'app dont ils sont issus. Par exemple, avec Keynote, vous pouvez accéder à toutes vos présentations directement dans iCloud Drive. Si vous voulez afficher tous les documents contenus dans iCloud Drive en même temps, utilisez l'app iCloud Drive.

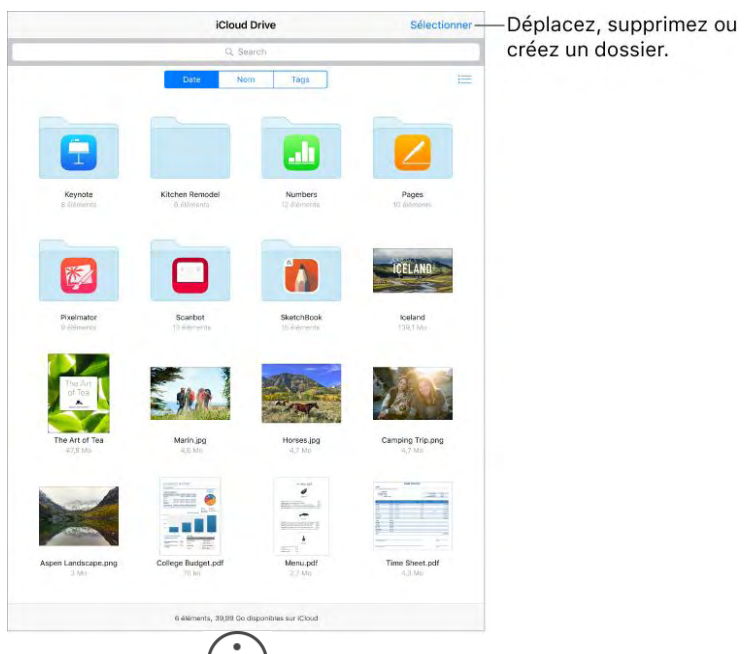

**Ouvrir un document :**  Touchez l'icône d'un document pour l'ouvrir dans l'app dans laquelle il a été créé. Si cette app n'est pas installée, un aperçu du document s'ouvrira dans Coup d'œil.

**Ouvrir une copie d'un document dans une autre** 

 $app: Touchez \bigcup_{en$  regard du document que vous voulez ouvrir. Touchez ensuite  $\Box$  et choisissez une action de partage.

**Renommer un document :** Touchez <sup>the</sup> en regard du document que vous voulez renommer. Ensuite, touchez le nom le modifier.

**Pour déplacer ou supprimer un document :** Touchez Sélectionner, sélectionnez les documents et dossiers de votre choix, puis touchez Déplacer ou Supprimer. Pour obtenir des informations sur la récupération d'un fichier supprimé, consultez les [Questions et réponses sur iCloud Drive.](https://support.apple.com/fr-fr/HT201104)

**Pour créer un dossier :** Touchez Sélectionner, puis touchez Nouveau dossier.

**Enregistrer une copie d'un document sur iCloud Drive :** Lorsque vous consultez un document, comme une photo à l'aide de Coup d'œil, touchez

, puis touchez Enregistrer sur iCloud Drive.

## Partage

## *Partage à partir des apps*

Dans de nombreuses apps, vous pouvez toucher Partager ou  $\Box$  pour choisir comment partager vos informations. Les choix varient en fonction de l'app utilisée. Davantage d'options peuvent apparaître si vous téléchargez des apps dotées d'options de partage. Pour en savoir plus, consultez la section [Extensions d'apps.](https://help.apple.com/ipad/10/?lang=fr#/iPad9a3bf1f5)

**Pour utiliser Twitter, Facebook, Flickr, Vimeo ou d'autres apps tierces dotées d'options de partage :** Connectez-vous à votre compte dans Réglages. Les boutons de partage tiers vous renvoient au réglage approprié si vous n'êtes pas encore connecté.

**Pour personnaliser les modes de partage, d'affichage et d'organisation de vos informations :** Touchez le bouton Plus, puis touchez et faites glisser

pour déplacer les éléments.

## *Partager des fichiers avec AirDrop*

AirDrop vous permet de partager vos photos, vidéos, sites web, positions et autres éléments avec les appareils situés à proximité (iOS 7 ou ultérieur). Avec iOS 8 ou ultérieur, vous pouvez également partager des données avec les ordinateurs Mac dotés d'OS X 10.10 ou ultérieur. AirDrop permet de transférer des informations via Wi-Fi ou Bluetooth. Ces options doivent être activées. Pour utiliser AirDrop, vous devez être connecté à iCloud à l'aide de votre identifiant Apple. Les transferts sont chiffrés par sécurité.

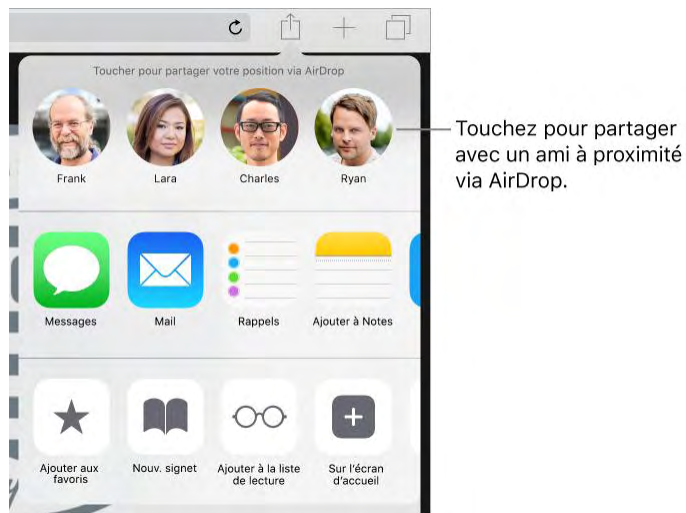

Pour partager un élément avec AirDrop : Touchez Partager touchez le nom d'une personne utilisant AirDrop près de vous.

**Pour recevoir des éléments avec AirDrop :** Balayez l'écran de bas en haut pour afficher le Centre de contrôle. Touchez AirDrop, puis choisissez entre recevoir des éléments provenant de vos Contacts uniquement ou de Tout le monde. Vous pouvez accepter ou refuser les demandes entrantes.

Pour en savoir plus, consultez l'article  $\overrightarrow{A}$  propos du partage de fichiers sur [l'iPhone, l'iPad et l'iPod touch](https://support.apple.com/fr-fr/HT201301) de l'assistance Apple.

## *Partage familial*

Avec le Partage familial, jusqu'à six membres d'une famille peuvent partager leurs achats effectués dans l'iTunes Store, l'iBooks Store et l'App Store, un calendrier familial et des photos, tout cela sans partager de comptes. Pour plus d'informations sur les abonnements familiaux à Apple Music, consultez la rubrique [Accéder à de la musique.](https://help.apple.com/ipad/10/?lang=fr#/iph3cf219ca)

Pour utiliser le Partage familial, vous devez vous connecter à iCloud avec votre identifiant Apple. Vous serez également invité à confirmer l'identifiant Apple utilisé pour les achats effectués dans l'iTunes Store, l'iBooks Store et l'App Store. Le partage familial est disponible sur les appareils exécutant iOS 8 ou ultérieur, les ordinateurs Mac sous OS X 10.10 ou ultérieur et les PC dotés d'iCloud pour Windows 5. Vous ne pouvez faire partie que d'un seul groupe familial à la fois.

**Pour configurer le partage familial :** Accédez à Réglages > iCloud > Configurer le partage familial. Suivez les instructions affichées à l'écran pour configurer le Partage familial en tant qu'organisateur. L'organisateur de la famille invite les autres membres à rejoindre le groupe familial et accepte de régler tous les achats effectués dans l'iTunes Store, l'iBooks Store et l'App Store initiés par les membres de la famille dans le cadre du partage familial.

**Pour créer un identifiant Apple pour un enfant :** Accédez à Réglages > iCloud > Famille, faites défiler jusqu'au bas de l'écran, puis touchez le bouton de création d'un identifiant Apple pour un enfant.

**Pour accepter une invitation à rejoindre un Partage familial :** Touchez Accepter dans votre invitation. Ou bien, si vous vous trouvez près de l'organisateur pendant le processus de configuration, saisissez l'identifiant Apple et le mot de passe que vous utilisez pour iCloud sur l'appareil de l'organisateur.

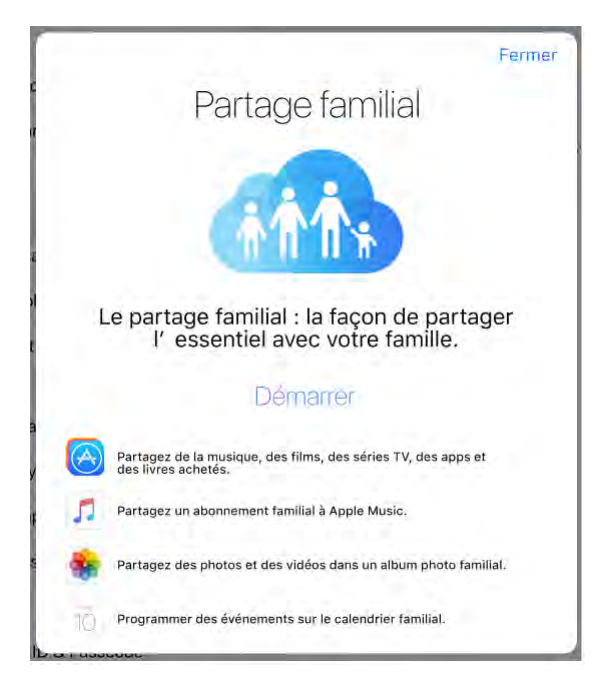

**Pour accéder aux achats partagés :** Ouvrez l'iTunes Store, l'iBooks Store ou l'App Store, touchez Achats, puis choisissez un membre de la famille.

Lorsqu'un membre de la famille effectue un achat, celui-ci est directement facturé sur le compte de l'organisateur de la famille. Une fois acheté, l'élément est ajouté au compte du membre de la famille ayant initié l'achat, et est partagé avec le reste de la famille. Si le Partage familial est désactivé, chaque élément acheté revient à la personne qui a réalisé l'achat, même s'il a été payé par l'organisateur de la famille.

**Pour activer Demander à acheter :** L'organisateur de la famille peut décider que les jeunes membres de la famille devront demander son accord pour pouvoir faire un achat ou télécharger un article gratuit. Accédez à Réglages > iCloud > Famille, puis touchez le nom de la personne.

**Remarque :** Les restrictions d'âge pour l'option Demander à acheter varient en fonction de la région. Aux États-Unis, l'organisateur de la famille peut activer l'option Demander à acheter pour tout membre de la famille ayant moins de 18 ans. Pour les membres de moins de 13 ans, cette option est activée par défaut.

**Pour masquer vos achats effectués dans l'iTunes Store, l'iBooks Store et l'App Store :** Pour masquer l'ensemble de vos achats aux membres de la famille, touchez Réglages > iCloud > Famille > [*votre nom*], puis désactivez Partager mes achats. Sur votre ordinateur, vous pouvez également cacher certains achats afin qu'ils ne soient pas disponibles aux autres membres de la famille. Pour plus d'informations, consultez l'article [Masquer et afficher les](https://support.apple.com/fr-fr/HT201322)  [achats effectués dans iTunes ou iBooks sur Mac ou PC](https://support.apple.com/fr-fr/HT201322) de l'assistance Apple.

#### **Partager des photos ou vidéos avec des membres de votre famille :**

Lorsque vous configurez le Partage familial, un album partagé nommé *Famille* est automatiquement créé dans l'app Photos de tous les appareils des membres de la famille. Pour partager une photo ou une vidéo avec les membres de votre famille, ouvrez l'app Photos, puis affichez une photo ou

une vidéo, ou encore sélectionnez plusieurs photos ou vidéos. Touchez , touchez Partage de photos iCloud, ajoutez des commentaires, puis partagez la sélection avec l'album familial partagé. Consultez [Partage de photos iCloud.](https://help.apple.com/ipad/10/?lang=fr#/iPad99c6e9cd)

**Ajouter un événement au calendrier familial :** Lorsque vous configurez le Partage familial, un calendrier partagé nommé *Famille* est automatiquement créé dans l'app Calendrier de tous les appareils des membres de la famille. Pour ajouter un événement familial, ouvrez l'app Calendrier, créez un événement, puis choisissez de l'ajouter au calendrier familial. Consultez [Partager des calendriers iCloud.](https://help.apple.com/ipad/10/?lang=fr#/iPadc2a14a22)

**Configurer un rappel familial :** Lorsque vous configurez le Partage familial, une liste partagée est automatiquement créée dans l'app Rappels de tous les appareils des membres de la famille. Pour ajouter un rappel à la liste familiale, ouvrez l'app Rappels, touchez la liste familiale, puis ajoutez-y un rappel. Consultez [Rappels en un coup d'œil.](https://help.apple.com/ipad/10/?lang=fr#/iPad99e6cfa7)

**Partager votre position avec les membres de votre famille :** Les membres de la famille peuvent partager leur position en touchant Réglages > iCloud > Partager ma position (sous Avancé). Pour trouver la position d'un membre de la famille, utilisez l'app Localiser mes amis. Vous pouvez également utiliser l'app Messages (iOS 8 ou ultérieur requis). Pour en savoir plus sur l'utilisation de Messages pour partager et afficher des positions, consultez la section [Envoyer des photos, vidéos et du son.](https://help.apple.com/ipad/10/?lang=fr#/iPad99acb4d0)

**Suivre les appareils de votre famille :** Si les membres de la famille ont activé Partager ma position dans iCloud, vous pouvez les aider à localiser leurs appareils égarés. Ouvrez Localiser sur votre appareil ou à l'adresse iCloud.com. Pour en savoir plus, consultez la section [Localiser mon iPad.](https://help.apple.com/ipad/10/?lang=fr#/iPad997d92fb)

**Pour quitter le partage familial :** Accédez à Réglages > iCloud > Famille, puis touchez Quitter le partage familial. Si vous êtes l'organisateur, accédez à Réglages > iCloud > Famille, touchez votre nom, puis touchez Arrêter le partage familial. Pour en savoir plus, consultez l'article [Interrompre](https://support.apple.com/fr-fr/HT201081)  [l'utilisation du service de partage familial](https://support.apple.com/fr-fr/HT201081) de l'assistance Apple.

# Utiliser l'iPad avec d'autres appareils

## *Recopie vidéo AirPlay*

Utilisez AirPlay pour effectuer une recopie vidéo de votre iPad sur Apple TV. Une barre bleue apparaît dans la partie supérieure de l'écran de l'iPad lorsque la recopie vidéo AirPlay est activée. Si vous ne voyez pas les appareils pour

lesquels vous avez activé AirPlay lorsque vous touchez  $\Box$ , vérifiez que tous les appareils sont connectés au même réseau Wi-Fi.

Pour afficher les commandes AirPlay : Balayez l'écran verticalement depuis le bord inférieur pour afficher le Centre de contrôle, puis touchez

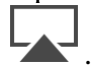

Pour diffuser du contenu : Touchez , puis sélectionnez l'appareil vers lequel vous voulez diffuser du contenu.

Pour poursuivre la lecture sur l'iPad : Touchez , puis choisissez iPad.

Vous pouvez également connecter l'iPad à un téléviseur, un projecteur ou un moniteur externe à l'aide du câble ou de l'adaptateur Apple adéquat. Pour en savoir plus, consultez l'article  $\overrightarrow{A}$  propos des adaptateurs  $\overrightarrow{AV}$  numériques [Apple](https://support.apple.com/fr-fr/HT202044) de l'assistance Apple.

#### *AirPrint*

Utilisez AirPrint pour imprimer sans fil sur une imprimante compatible AirPrint, depuis des apps telles que Mail, Photos et Safari. De nombreuses applications disponibles sur l'App Store prennent également en charge AirPrint.

L'iPad et l'imprimante doivent se trouver sur le même réseau Wi-Fi. Pour en savoir plus sur AirPrint, consultez l'article [À propos d'AirPrint](https://support.apple.com/fr-fr/HT201311) de l'assistance Apple.

**Pour imprimer un document :** Touchez  $\bigotimes$  ou  $\bigcap_{n=1}^{\infty}$  (en fonction de l'app que vous êtes en train d'utiliser.

**Pour consulter l'état d'une tâche d'impression :** Appuyez deux fois sur le bouton principal, puis touchez Impression. La pastille sur l'icône indique le nombre de documents dans la file d'attente.

**Pour annuler une tâche d'impression :** Sélectionnez-la dans Impression, puis touchez Annuler l'impression.

## *Appareils Bluetooth*

Vous pouvez utiliser des appareils Bluetooth tels que des écouteurs sans fil, haut-parleurs et plus encore avec votre iPad. Pour en savoir plus sur les profils Bluetooth pris en charge, consultez l'article [iOS : profils Bluetooth](https://support.apple.com/fr-fr/HT204387)  [pris en charge](https://support.apple.com/fr-fr/HT204387) de l'assistance Apple.

**AVERTISSEMENT :** Pour obtenir des informations importantes sur la perte d'audition et sur les distractions pouvant entraîner des situations dangereuses, consultez la section [Informations importantes concernant la sécurité.](https://help.apple.com/ipad/10/?lang=fr#/iPad27098ef5)

**Remarque :** L'utilisation de certains accessoires avec l'iPad peut affecter les performances sans fil. Tous les accessoires pour iPhone et iPod touch ne sont pas totalement compatibles avec l'iPad. Activer le mode Avion peut permettre d'éliminer les interférences audio entre l'iPad et un accessoire. Réorienter ou déplacer l'iPad et l'accessoire connecté peut améliorer les performances sans fil.

**Pour activer ou désactiver le Bluetooth :** Accédez à Réglages > Bluetooth. Vous pouvez également activer ou désactiver le Bluetooth  $\mathcal X$  dans le Centre de contrôle.

**Pour jumeler un appareil Bluetooth :** Suivez les instructions accompagnant l'appareil pour le placer en mode de découverte. Ensuite, accédez à Réglages > Bluetooth, et touchez l'appareil dans la liste pour le jumeler.

L'iPad doit se trouver à moins d'une dizaine de mètres de l'appareil Bluetooth.

Si vous possédez des AirPods et que vous les configurez avec un appareil iOS ou ordinateur Mac, ils sont automatiquement configurés avec vos autres appareils connectés au même compte iCloud (iOS 10, macOS Sierra, watchOS 3 requis). Pour en savoir plus sur les AirPods, consultez la page [support.apple.com/fr-fr/airpods.](https://support.apple.com/fr-fr/airpods)

Pour en savoir plus sur l'utilisation d'un clavier sans fil Apple, consultez la rubrique [Utiliser un clavier sans fil Apple.](https://help.apple.com/ipad/10/?lang=fr#/iPad997d9c9d)

**Pour alterner entre l'iPad et l'appareil Bluetooth connecté pour la sortie audio ou vidéo :** Ouvrez le Centre de contrôle, faites glisser vers la gauche,

puis sélectionnez votre sortie audio. La sortie repasse sur l'iPad si l'appareil Bluetooth devient hors de portée.

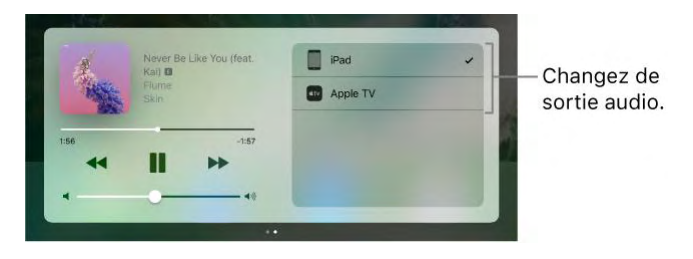

**Pour annuler le jumelage d'un appareil Bluetooth :** Accédez à Réglages >

Bluetooth, touchez  $\bigcup_{\hat{a}}$  côté de l'appareil, puis touchez Oublier cet appareil. Si la liste Appareils n'est pas visible, assurez-vous que Bluetooth est activé.

Si vous possédez des AirPod et que vous touchez « Oublier cet appareil », ils sont automatiquement supprimés de vos autres appareils configurés avec votre compte iCloud.

## *Continuité*

La Continuité permet de connecter votre iPad à votre iPhone, votre iPod touch et votre Mac afin que tous ces appareils puissent travailler ensemble. Voici quelques exemples de ce que vous pouvez faire avec la fonctionnalité Continuité :

- [Utilisez Handoff](https://help.apple.com/ipad/10/?lang=fr#/iPad16784270) pour commencer à rédiger un e-mail ou un document sur votre iPad, puis reprendre là où vous vous étiez arrêté sur votre iPhone.
- Copiez une image sur votre iPad, puis [utilisez le presse-papiers](https://help.apple.com/ipad/10/?lang=fr#/iPad2a173dfb)  [universel](https://help.apple.com/ipad/10/?lang=fr#/iPad2a173dfb) pour la coller sur votre Mac.
- Si vous possédez un iPhone, [utilisez Continuité pour passer des appels](https://help.apple.com/ipad/10/?lang=fr#/iPadf97892b2)  [téléphoniques](https://help.apple.com/ipad/10/?lang=fr#/iPadf97892b2) et [envoyer des SMS et MMS](https://help.apple.com/ipad/10/?lang=fr#/iPad70482978) avec votre iPad.
- $\bullet$  Si vous possédez un iPhone ou un iPad Wi-Fi + Cellular, utilisez [Instant Hotspot](https://help.apple.com/ipad/10/?lang=fr#/iPad86f01ac9) pour donner un accès Internet à votre iPod touch ou votre Mac.

Pour en savoir plus sur la Continuité, consultez l'article [Utilisation des](https://support.apple.com/fr-fr/HT204681)  [fonctionnalités de continuité pour connecter votre iPhone, iPad, iPod touch et](https://support.apple.com/fr-fr/HT204681)  [Mac](https://support.apple.com/fr-fr/HT204681) de l'assistance Apple.

Pour en savoir plus sur les appareils qui prennent en charge les fonctionnalités de Continuité spécifiques, consultez l'article [Configuration](https://support.apple.com/fr-fr/HT204689)  [système requise par le service de continuité sur l'iPhone, l'iPad, l'iPod touch](https://support.apple.com/fr-fr/HT204689)  [et les ordinateurs Mac](https://support.apple.com/fr-fr/HT204689) de l'assistance Apple.

## *Handoff*

Reprenez une opération démarrée sur un appareil à l'endroit où vous vous étiez arrêté sur un autre. Vous pouvez utiliser Handoff avec Mail, Safari, Pages, Numbers, Keynote, Plans, Messages, Rappels, Calendrier, Contacts et certaines apps tierces. Pour que Handoff fonctionne, vous devez être connecté à iCloud avec le même identifiant Apple sur tous les appareils et ceux-ci doivent se trouver dans un rayon permettant une connexion Bluetooth (environ 10 mètres).

**Pour passer d'un appareil à un autre :** Balayez l'écran vers le haut à partir du bord inférieur gauche de l'écran verrouillé (là où se trouve l'icône d'activité de l'app utilisée) ou accédez à l'écran multitâche, puis touchez l'app. Sur votre Mac, ouvrez l'app que vous étiez en train d'utiliser sur votre appareil iOS.

**Pour désactiver Handoff sur vos appareils :** Accédez à Réglages > Général > Handoff et apps suggérées.

**Pour désactiver Handoff sur votre Mac :** Accédez à Préférences Système > Général, puis désactivez l'option « Autoriser Handoff entre ce Mac et vos appareils iCloud ».

## *Presse-papiers universel*

Coupez ou copiez du contenu (un mot ou une image, par exemple) sur votre iPad, puis collez-le sur un autre appareil iOS ou ordinateur Mac, et inversement.

Pour que le presse-papiers universel fonctionne, vous devez être connecté à iCloud avec le même identifiant Apple sur tous vos appareils. Tous vos appareils doivent être connectés à un réseau Wi-Fi, être à portée Bluetooth les uns des autres (environ 33 pieds, soit 10 mètres), et vous devez avoir activé le Bluetooth et [Handoff](https://help.apple.com/ipad/10/?lang=fr#/iPad16784270) dessus. Le presse-papiers universel requiert iOS 10 et macOS Sierra.

Vous devez couper, copier et coller votre contenu sur une courte période de temps.

**Pour copier ou couper :** Touchez et maintenez votre doigt sur un mot ou une image pour afficher les options de sélection, puis choisissez Copier ou Couper.

**Pour coller :** Touchez deux fois pour placer le point d'insertion et afficher les options de sélection, puis choisissez Coller.

Pour en savoir plus sur la sélection de texte ou la placement du point d'insertion, consultez [Saisir et modifier du texte.](https://help.apple.com/ipad/10/?lang=fr#/iPad997da459)

## *Passer et recevoir des appels téléphoniques*

Continuité vous permet de passer des appels sur votre iPad en relayant les appels via votre iPhone, à condition que celui-ci soit allumé et connecté à un réseau cellulaire. Pour passer des appels de cette façon, il est nécessaire d'avoir iOS 8 ou ultérieur et OS X 10.10 ou ultérieur. Tous les appareils doivent être connectés à FaceTime et à iCloud avec le même identifiant Apple que votre iPhone et doivent se trouver sur le même réseau Wi-Fi.

Les appels Wi-Fi vous permettent de passer et de recevoir des appels sur votre iPad (iOS 9 et ultérieur), tant que vous êtes connecté à iCloud et à FaceTime sur votre iPhone et sur votre iPad avec le même identifiant Apple. Votre iPhone n'a pas besoin d'être sur le même réseau que votre iPad, ni même d'être allumé.

**Remarque :** Les appels Wi-Fi sur d'autres appareils sont disponibles chez certains opérateurs ; des frais de données cellulaires peuvent s'appliquer.

Vous devez configurer votre iPhone (iPhone 5c, iPhone 5s et modèles ultérieurs) d'abord, puis votre iPad (iPad Pro, iPad Air et modèles ultérieurs, iPad mini et modèles ultérieurs).

Sur les modèles Wi-Fi + Cellular, vous pouvez également passer des appels Wi-Fi lorsque vous êtes connecté à un réseau cellulaire lorsqu'aucun réseau Wi-Fi n'est disponible. Cela peut entraîner des frais supplémentaires (fonctionnalité offerte par certains opérateurs). Pour éviter d'utiliser les appels Wi-Fi lorsque vous êtes connecté à un réseau cellulaire, accédez à Réglages > Données cellulaires, puis désactivez FaceTime.

**Remarque :** Si vous désactivez FaceTime dans Réglages > Données cellulaires, cela empêche votre iPad Wi-Fi + Cellular d'utiliser une connexion à un réseau cellulaire pour les appels FaceTime audio ou vidéo.

**Pour activer les appels Wi-Fi sur votre iPhone :** Accédez à Réglages > Téléphone > Appels Wi-Fi, puis activez Appels Wi-Fi sur cet iPhone.

Si l'option « Autoriser les appels Wi-Fi sur d'autres appareils » apparaît, activez-la afin d'autoriser les appels depuis d'autres appareils n'étant pas sur le même réseau Wi-Fi que votre iPhone. Autrement, vous pouvez tout de même utiliser vos autres appareils pour passer des appels, mais votre iPhone doit être allumé et sur le même réseau que ces appareils.

**Pour activer les appels Wi-Fi sur votre iPad :** Accédez à Réglages > FaceTime, puis activez l'option FaceTime. Si cela vous est demandé, activez l'option Appels Wi-Fi.

**Remarque :** Si vous activez les appels Wi-Fi, vous pouvez passer des appels d'urgence via Wi-Fi, et les coordonnées géographiques de votre appareil peuvent être communiquées dans ces conditions afin de faciliter l'arrivée des secours, que le service de localisation soit activé ou non. Certains opérateurs peuvent utiliser l'adresse qu'ils ont enregistrée lors de votre connexion à la fonction Appels Wi-Fi afin de vous localiser.

**Pour répondre à un appel sur votre iPad :** Balayez sur la notification pour répondre ou ignorer l'appel, ou encore pour répondre en envoyant un message rapide.

Pour passer un appel téléphonique à partir de votre iPad : Touchez un numéro de téléphone dans Contacts, Calendrier, FaceTime, Messages, Spotlight ou Safari.

Pour en savoir plus sur les appels Wi-Fi, consultez l'article [Passer un appel à](https://support.apple.com/fr-fr/HT203032)  [l'aide de la fonctionnalité Appels Wi-Fi](https://support.apple.com/fr-fr/HT203032) de l'assistance Apple.

## *Instant Hotspot*

Vous pouvez utiliser Instant Hotspot sur l'iPhone (exécutant iOS 8 ou ultérieur) ou un iPad (modèles Wi-Fi + Cellular sous iOS 8 ou ultérieur) pour fournir un accès Internet à vos autres appareils (iOS 8 ou ultérieur) et ordinateurs Mac (OS X 10.10 ou ultérieur) sur lesquels vous êtes connectés à iCloud avec le même identifiant Apple. Instant Hotspot utilise le partage de connexion de votre iPhone ou iPad, sans que vous ayez besoin de saisir un mot de passe ni d'activer l'option Partage de connexion.

**Pour utiliser Instant Hotspot :** Accédez à Réglages > Wi-Fi sur vos appareils iOS (modèles sans données cellulaires). Dans Hotspots personnels, choisissez le réseau de votre iPhone ou iPad. Sur votre Mac, choisissez votre le réseau de votre iPhone ou iPad dans vos réglages Wi-Fi.

Lorsque vous n'utilisez pas le partage de connexion, vos appareils se déconnectent pour économiser la batterie. Pour en savoir plus sur la configuration d'un partage de connexion, consultez la rubrique [Partage de](https://help.apple.com/ipad/10/?lang=fr#/iPadb2c87b68)  [connexion.](https://help.apple.com/ipad/10/?lang=fr#/iPadb2c87b68)

**Remarque :** Cette fonctionnalité peut ne pas être disponible avec tous les opérateurs. Des frais supplémentaires peuvent s'appliquer. Contactez votre opérateur pour en savoir plus.

## *Partage de connexion*

Utilisez le partage de connexion pour partager la connexion Internet de votre iPad (modèles Wi-Fi + Cellular). Les ordinateurs peuvent partager votre connexion Internet via Wi-Fi, Bluetooth ou un câble USB. D'autres appareils iOS peuvent partager cette connexion via Wi-Fi. Le partage de connexion ne fonctionne que si l'iPad est connecté à Internet via un réseau de données cellulaire.

**Remarque :** Cette fonctionnalité peut ne pas être disponible avec tous les opérateurs. Des frais supplémentaires peuvent s'appliquer. Contactez votre opérateur pour en savoir plus.

**Pour partager une connexion Internet :** Accédez à Réglages > Données cellulaires, puis touchez Partage de connexion (si l'option apparaît) pour configurer le service avec votre opérateur.

Après avoir activé Partage de connexion, d'autres appareils peuvent se connecter d'une des manières suivantes :

- *Wi-Fi :* Sur l'appareil, choisissez votre iPad dans la liste des réseaux Wi-Fi.
- *Via USB :* Connectez votre iPad à votre ordinateur à l'aide du câble fourni. Dans les préférences Réseau de votre ordinateur, choisissez l'iPad, puis configurez les réglages réseau.
- *Via Bluetooth :* Sur l'iPad, accédez à Réglages > Bluetooth, puis activez Bluetooth. Pour jumeler et connecter votre iPad avec votre appareil, reportez-vous à la documentation fournie avec votre appareil.

**Remarque :** Une fois la connexion établie, une bande bleue apparaît en haut

de l'écran de l'iPad. L'icône Partage de connexion  $\Theta$ apparaît dans la barre d'état des appareils iOS qui utilisent le Partage de connexion.

**Pour modifier le mot de passe Wi-Fi de l'iPad :** Accédez à Réglages > Partage de connexion > Mot de passe Wi-Fi, puis saisissez un mot de passe d'au moins 8 caractères.

**Pour modifier le nom de votre partage de connexion :** Vous pouvez modifier le nom de votre partage de connexion en modifiant le nom de votre iPad. Accédez à Réglages > Général > Informations > Nom.

**Pour contrôler l'utilisation du réseau de données cellulaires :** Accédez à Réglages > Réseau cellulaire. Consultez [Réglages des données cellulaires.](https://help.apple.com/ipad/10/?lang=fr#/iPadbfe780eb)

## *Utiliser iTunes pour transférer des fichiers*

Vous pouvez transférer des fichiers entre votre iPad et votre ordinateur ou d'autres appareils iOS avec [iCloud Drive,](https://help.apple.com/ipad/10/?lang=fr#/iPad49b77901) avec [AirDrop,](https://help.apple.com/ipad/10/?lang=fr#/iPadf84aaf63) en tant que [pièces](https://help.apple.com/ipad/10/?lang=fr#/iPad89149658)  [jointes d'e-mails,](https://help.apple.com/ipad/10/?lang=fr#/iPad89149658) ou en connectant votre iPad à votre ordinateur et en utilisant iTunes.

**Pour transférer des fichiers à l'aide d'iTunes :** Connectez l'iPad à votre ordinateur à l'aide du câble fourni. Sur votre ordinateur, sélectionnez l'iPad dans iTunes, puis cliquez sur Apps. Utilisez la section Partage de fichiers pour transférer des documents entre l'iPad et votre ordinateur.

Les apps qui prennent en charge le partage de fichiers s'affichent dans la liste Apps. Pour supprimer un fichier, sélectionnez-le dans la liste Documents sur votre ordinateur, puis appuyez sur la touche Supprimer. Pour en savoir plus, consultez l'article [À propos du partage de fichiers sur l'iPhone, l'iPad et](https://support.apple.com/fr-fr/HT201301)  [l'iPod touch](https://support.apple.com/fr-fr/HT201301) de l'assistance Apple.

# Confidentialité et sécurité

## *Confidentialité*

#### Service de localisation

Service de localisation permet aux apps dépendantes de la localisation telles que Rappels, Plans et Appareil photo de recueillir et d'utiliser des données indiquant votre position. Votre position approximative est calculée à partir des données disponibles provenant des réseaux Wi-Fi locaux (si le Wi-Fi est activé). Les données de localisation collectées par Apple le sont dans un

format anonyme. Lorsqu'une app utilise le service de localisation, apparaît dans la barre d'état.

Les réglages de confidentialité vous permettent de voir et de contrôler quels services système et apps peuvent accéder au service de localisation, ainsi qu'aux contacts, calendriers, rappels et photos.

**Pour activer ou désactiver Service de localisation :** Accédez à Réglages > Confidentialité > Service de localisation. Vous pouvez le désactiver pour l'ensemble ou la plupart des apps et services. Si vous désactivez Service de localisation, vous êtes invité à le réactiver la prochaine fois qu'une app ou un service tente de l'utiliser.

#### **Désactiver le service de localisation pour les services de système :**

Plusieurs services de système, comme les publicités dépendantes de la localisation, utilisent le Service de localisation. Pour afficher leur statut, les

activer ou les désactiver, ou afficher  $\overline{\mathcal{V}}$  dans la barre d'état lorsque ces services utilisent votre position, accédez à Réglages > Confidentialité > Services de localisation > Services de système.

**Pour désactiver l'accès aux informations privées :** Accédez à Réglages > Confidentialité. Vous pouvez voir quelles apps et fonctionnalités ont demandé et obtenu l'accès aux informations suivantes. Vous pouvez désactiver l'accès de chaque app à chacune de ces catégories d'informations :

- **Contacts**
- Calendrier
- Rappels
- Photos
- Partage Bluetooth
- Micro
- $\bullet$
- Appareil photo
- HomeKit
- Bibliothèque multimédia
- Mouvements et forme
- Twitter
- Facebook

Passez en revue les conditions générales et la politique de confidentialité de chaque app tierce pour comprendre comment elles utilisent les données demandées. Pour en savoir plus, consultez l'article  $\overrightarrow{A}$  propos de la politique [de confidentialité et du service de localisation](https://support.apple.com/fr-fr/HT203033) de l'assistance Apple.

#### Publicité

**Pour désactiver les publicités et offres selon le lieu :** Accédez à Réglages > Confidentialité > Services de localisation > Services système et désactivez iAds selon le lieu.

**Pour réinitialiser ou limiter le suivi publicitaire :** Accédez à Réglages > Confidentialité > Publicité (au bas de l'écran). Pour effacer les données utilisées pour déterminer quelles publicités pourraient vous intéresser, touchez Réinitialiser l'identifiant de publicité. Pour ne plus recevoir des publicités ciblées, activez Suivi publicitaire limité.

**Remarque :** Si vous activez le suivi publicitaire limité, vous recevrez probablement la même quantité de publicités, mais elles seront moins pertinentes.

**Pour voir les données utilisées par Apple pour offrir des publicités ciblées :** Accédez à Réglages > Confidentialité > Publicité > Afficher les infos publicitaires. Ces informations sont utilisées par Apple pour vous offrir des publicités plus pertinentes dans Apple News, l'App Store et Wallet. Vos données personnelles ne sont pas communiquées à d'autres parties.

#### Confidentialité

Pour en savoir plus, accédez à Réglages > Confidentialité > Publicité >  $\hat{A}$ propos de la publicité et de la confidentialité.iser un code avec protection de données

Pour augmenter la sécurité, configurez un code à saisir chaque fois que vous allumez ou réactivez l'iPad.

**Pour définir, modifier ou désactiver le code :** Accédez à Réglages > Touch ID et code (iPad Pro, iPad Air 2, iPad mini 3 et modèles ultérieurs) ou à Réglages > Code (autres modèles).

Pour ajuster la durée qui s'écoule avant que l'iPad se verrouille automatiquement (et demande ensuite le code d'accès pour se déverrouiller), accédez à Réglages > Luminosité et affichage > Verrouillage automatique.

La configuration d'un code active la protection des données, qui utilise votre code comme clé de chiffrement des e-mails et des pièces jointes stockés sur l'iPad via un chiffrement AES à 256 bits. (D'autres apps utilisent également la protection de données.)

Pour augmenter la sécurité : Désactivez Code simple et utilisez un code plus long. Pour saisir un code combinant chiffres et lettres vous devez utiliser le clavier. Si vous préférez déverrouiller l'iPad à l'aide du clavier numérique, configurez un code plus long ne comportant que des chiffres.

**Pour ajouter des empreintes digitales et définir des options pour le capteur Touch ID :** (iPad Pro, iPad Air 2, iPad mini 3 et modèles ultérieurs) Accédez à Réglages > Touch ID et code. Consultez [Touch ID.](https://help.apple.com/ipad/10/?lang=fr#/iPadcb11e17d)

**Pour autoriser l'accès aux fonctionnalités lorsque l'iPad est verrouillé :**  Accédez à Réglages > Touch ID et code (iPad Pro, iPad Air 2, iPad mini 3 et modèles ultérieurs) ou à Réglages > Code (autres modèles).

**Pour autoriser l'accès au Centre de contrôle lorsque l'iPad est verrouillé :** Accédez à Réglages > Centre de contrôle. Consultez [Centre de](https://help.apple.com/ipad/10/?lang=fr#/iPade572ca56)  [contrôle.](https://help.apple.com/ipad/10/?lang=fr#/iPade572ca56)

**Pour effacer les données après dix tentatives de saisie infructueuses :**  Accédez à Réglages > Touch ID et code (iPad Pro, iPad Air 2, iPad mini 3 et modèles ultérieurs) ou à Réglages > Code (autres modèles), puis touchez Effacer les données. Après dix tentatives de déverrouillage du code d'accès infructueuses, tous les réglages sont remis à zéro, toute votre information et vos données sont effacées, et vous devez [restaurer l'iPad depuis une](https://help.apple.com/ipad/10/?lang=fr#/iPad9a74c804)  [sauvegarde](https://help.apple.com/ipad/10/?lang=fr#/iPad9a74c804) ou [le configurer comme un nouvel appareil.](https://help.apple.com/ipad/10/?lang=fr#/iPad995bb83d)

## *Sécurité*

#### Utiliser l'authentification couplée pour améliorer la sécurité

L'authentification couplée ajoute un niveau de sécurité pour votre identifiant Apple. Elle est conçue pour garantir que toutes les photos, tous les documents et toutes les autres données importantes que vous stockez auprès d'Apple ne soient accessibles que par vous et sur vos appareils. Elle est intégrée à iOS 9 et ultérieur et OS X 10.11 et ultérieur.

Si votre compte répond aux exigences de l'authentification couplée, vous serez invité à l'activer lorsque vous configurez votre iPad avec iOS 10. Si vous êtes connecté à iCloud, vous pouvez également l'activer en accédant à Réglages > iCloud. Touchez votre compte en haut de l'écran, puis touchez Mot de passe et sécurité. Pour en savoir plus, consultez l'article [Disponibilité](https://support.apple.com/fr-fr/HT205075)  [de l'authentification à deux facteurs](https://support.apple.com/fr-fr/HT205075) de l'assistance Apple.

**Important :** Si vous utilisez la vérification en deux étapes, vous devez la désactiver avant de pouvoir activer l'authentification couplée. Connectezvous sur la [page de compte de votre identifiant Apple.](https://appleid.apple.com/fr_FR) Dans la section Sécurité, touche Modifier puis Désactiver la vérification en deux étapes.

Suite à votre inscription, lorsque vous saisissez votre identifiant Apple et votre mot de passe pour la première fois sur un nouvel appareil, vous êtes invité à valider votre identité à l'aide d'un code de validation à 6 chiffres. Ce code s'affiche automatiquement sur vos autres appareils, ou est envoyé à un numéro de téléphone de confiance. Il vous suffit de saisir le code pour vous connecter et accéder à vos informations sur votre nouvel appareil.

Il ne vous sera pas demandé de saisir de nouveau un code de validation sur cet appareil, sauf si vous vous déconnectez, si vous effacez votre appareil ou si vous devez modifier votre mot de passe pour des raisons de sécurité.

Pour plus d'assistance avec l'authentification couplée, consultez l'article [Authentification à deux facteurs pour l'identifiant Apple](https://support.apple.com/fr-fr/HT204915) de l'assistance Apple.

#### Utiliser la vérification en deux étapes pour améliorer la sécurité

Si l'authentification couplée n'est pas disponible pour votre identifiant Apple, la vérification en deux étapes est une façon d'augmenter la sécurité de l'identifiant Apple que vous utilisez pour vous connecter à iCloud. Elle vous

oblige à valider votre identité à l'aide de l'un de vos appareils ou de votre clé de récupération, en plus de saisir votre mot de passe. Pour en savoir plus, consultez l'article [Questions et réponses sur la vérification en deux étapes](https://support.apple.com/fr-fr/HT204152)  [pour l'identifiant Apple](https://support.apple.com/fr-fr/HT204152) de l'assistance Appl

## Touch ID

Sur les iPad Pro, iPad Air 2, iPad mini 3 et modèles ultérieurs, vous pouvez déverrouiller votre iPad en plaçant un doigt sur le bouton principal. Touch ID vous permet également d'effectuer les actions suivantes :

- Utiliser le mot de passe de votre identifiant Apple pour effectuer des achats dans l'iTunes Store, l'App Store ou l'iBooks Store
- Communiquer vos données de carte bancaire, de facturation et de livraison lors d'achats intégrés proposant Apple Pay comme moyen de paiement

**Pour configurer le capteur Touch ID :** Accédez à Réglages > Touch ID et code. Indiquez si vous souhaitez utiliser une empreinte digitale pour déverrouiller votre iPad et pour effectuer des achats. Touchez Ajouter une empreinte, puis suivez les instructions à l'écran. Vous pouvez ajouter plusieurs empreintes (votre pouce et votre index par exemple, et une empreinte de votre conjoint).

**Remarque :** Si vous désactivez l'iPad après avoir configuré le capteur Touch ID, il vous sera demandé de confirmer votre code lorsque vous réactiverez l'iPad et le déverrouillerez pour la première fois. Le mot de passe associé à votre identifiant Apple vous est aussi demandé lors de votre premier achat dans l'iTunes Store, l'App Store ou l'iBooks Store.

**Pour supprimer une empreinte :** Touchez l'empreinte puis touchez Supprimer l'empreinte. Si vous avez enregistré plus d'une empreinte digitale, placez un doigt sur le bouton principal pour savoir de quelle empreinte il s'agit.

**Pour attribuer un nom à une empreinte :** Touchez l'empreinte digitale, puis saisissez un nom tel que « Pouce ».

**Pour utiliser le capteur Touch ID pour effectuer des achats dans l'iTunes Store, l'App Store ou l'iBooks Store :** Si vous effectuez un achat dans l'iTunes Store, l'App Store ou l'iBooks Store, suivez les invites pour autoriser les achats avec votre empreinte. Ou bien, accédez à Réglages > Touch ID et code puis activez iTunes Store et App Store.

**Pour utiliser Touch ID pour effectuer un achat intégré dans une app prenant en charge Apple Pay :** Accédez à Réglages > Touch ID et code pour vous assurer qu'Apple Pay est activé avec votre Touch ID. Pour plus d'informations sur Apple Pay, consultez le [site web Apple Pay.](http://www.apple.com/fr/apple-pay/)

## Trousseau iCloud

Trousseau iCloud maintient à jour les noms d'utilisateur et mots de passe de vos sites web Safari, les informations relatives à vos cartes bancaires et les informations relatives à votre réseau Wi-Fi sur tous les appareils (iOS 7 ou ultérieur) et ordinateurs Mac (OS X 10.9 ou ultérieur) que vous avez approuvés. Les informations stockées dans Trousseau iCloud sont sécurisées avec un chiffrement AES 256 bits pendant le stockage et la transmission, et ne peuvent pas être lues par Apple.

Le trousseau iCloud est compatible avec le générateur de mots de passe et la fonction de remplissage automatique de Safari. Lorsque vous configurez un nouveau compte, le générateur de mots de passe de Safari suggère des mots de passe uniques et difficiles à deviner. Vous pouvez utiliser [le remplissage](https://help.apple.com/ipad/10/?lang=fr#/iPadf4bab20e)  [automatique](https://help.apple.com/ipad/10/?lang=fr#/iPadf4bab20e) afin que votre iPad saisisse votre nom d'utilisateur, votre mot de passe et votre carte bancaire facilement. Pour protéger vos informations personnelles, [définissez un code](https://help.apple.com/ipad/10/?lang=fr#/iPad997daf9f) si vous activez Trousseau iCloud et Remplissage automatique.

**Remarque :** Certains sites web ne prennent pas en charge le remplissage automatique.

Le trousseau iCloud conserve également à jour les comptes que vous utilisez dans Mail, Contacts, Calendrier et Messages sur tous vos appareils iOS et ordinateurs Mac.

Pour en savoir plus sur le trousseau iCloud, consultez l'article [Questions et](https://support.apple.com/fr-fr/HT204085)  [réponses](https://support.apple.com/fr-fr/HT204085) de l'assistance Apple.

**Pour configurer le trousseau iCloud :** Accédez à Réglages > iCloud > Trousseau. Activez le trousseau iCloud et suivez les instructions affichées à l'écran.

Lorsque vous configurez le trousseau iCloud, vous créez un code de sécurité iCloud. Vous pouvez utiliser votre code de sécurité iCloud pour autoriser des appareils supplémentaires à utiliser votre trousseau iCloud. Il est également utilisé pour valider votre identité pour que vous puissiez effectuer d'autres actions du trousseau iCloud, telles que la récupération de votre trousseau iCloud si vous perdez tous vos appareils.

**Pour configurer le trousseau iCloud sur des appareils supplémentaires :**  Configurez le trousseau iCloud sur chaque appareil que vous souhaitez ajouter. Lorsque vous activez le trousseau iCloud sur un autre appareil, vos autres appareils utilisant le trousseau iCloud reçoivent une notification leur

#### Sécurité

demandant d'autoriser l'appareil supplémentaire. Après avoir autorisé l'appareil supplémentaire, votre trousseau iCloud se met automatiquement à jour sur cet appareil.

Pour autoriser le trousseau iCloud sur un appareil supplémentaire lorsque vous n'avez pas accès à vos autres appareils, suivez les instructions à l'écran pour utiliser votre code de sécurité iCloud.

**Vous avez oublié votre code de sécurité iCloud ?** Si vous saisissez le mauvais code de sécurité iCloud trop de fois lorsque vous utilisez le trousseau iCloud, votre trousseau iCloud est désactivé sur cet appareil et votre trousseau dans iCloud est supprimé. Pour réinitialiser votre code de sécurité iCloud ou en créer un, consultez l'article [Saisie d'un code de sécurité iCloud erroné à de](https://support.apple.com/fr-fr/HT202755)  [trop nombreuses reprises](https://support.apple.com/fr-fr/HT202755) de l'assistance Apple.

#### Localiser mon iPad

Si vous perdez votre iPad, Localiser mon iPhone peut vous aider à le retrouver et à protéger vos données. Utilisez l'app Localiser mon iPhone sur un autre iPhone, un iPad, un iPod touch, ou utilisez l['app web Localiser mon](http://www.icloud.com/find)  [iPhone](http://www.icloud.com/find) sur un Mac ou PC pour localiser votre iPad sur un plan, le verrouiller à distance, lui faire émettre un son, afficher un message sur son écran ou effacer toutes ses données.

**Remarque :** Pour en savoir plus sur Localiser mon iPhone, consultez l'aide fournie dans l'app.

**Pour activer ou désactiver Localiser mon iPad :** Accédez à Réglages > iCloud > Localiser mon iPad. (Consultez [iClouds](https://help.apple.com/ipad/10/?lang=fr#/iPad995bbafe)i vous avez besoin d'aide pour configurer votre compte iCloud.)

**Important :** Pour utiliser ces fonctionnalités, Localiser mon iPad doit être activé *avant* que votre iPad soit perdu. Ce dernier doit pouvoir se connecter à Internet pour que vous puissiez le localiser et le sécuriser. Lorsque l'option Envoyer la dernière position est activée dans Réglages > iCloud > Localiser mon iPad, l'iPad envoie le dernier emplacement où il se trouvait avant que la batterie ne s'épuise.

**Pour utiliser Localiser mon iPhone :** Ouvrez Localiser mon iPhone sur un appareil iOS, ou consultez [l'app web Localiser mon iPhone](http://www.icloud.com/find) sur votre ordinateur. Connectez-vous puis sélectionnez l'appareil à localiser.

- *Faire sonner :* Faire sonner le téléphone au volume maximum pendant deux minutes, même si le téléphone est en mode silencieux.
- *Mode Perdu :* Verrouiller immédiatement votre iPad perdu à l'aide d'un code et afficher à l'écran un message personnalisé contenant un

 numéro à contacter. L'app Localiser mon iPhone suit et signale la position de votre iPad, ce qui vous permet de voir son parcours.

Lorsque l'iPad est en Mode Perdu [sur des appareils prenant en charge](https://help.apple.com/ipad/10/?lang=fr#/iPadddc492b3)  [Apple Pay,](https://help.apple.com/ipad/10/?lang=fr#/iPadddc492b3) Localiser mon iPhone tente de suspendre la possibilité de payer avec les cartes bancaires utilisées par Apple Pay.

 *Effacer l'iPad :* Protégez votre confidentialité en effaçant toutes les informations et données de votre iPad et en rétablissant ses réglages d'origine. Verrouillage d'activation empêche toute personne autre que vous d'activer et d'utiliser votre iPad, même après que vous avez effacé ses données avec Localiser mon iPhone. [Sur des appareils](https://help.apple.com/ipad/10/?lang=fr#/iPadddc492b3)  [prenant en charge Apple Pay,](https://help.apple.com/ipad/10/?lang=fr#/iPadddc492b3) effacer l'iPad suspend également la possibilité de payer avec les cartes bancaires utilisées par Apple Pay.

**Remarque :** Avant de vendre ou de céder votre iPad, nous vous conseillons de l'effacer complètement et de désactiver la fonctionnalité Localiser mon iPad. Le prochain propriétaire peut ensuite activer et utiliser l'appareil normalement. Consultez [Vendre ou céder un iPad.](https://help.apple.com/ipad/10/?lang=fr#/iPada92a4d12)

## *Redémarrer, mettre à jour, réinitialiser et restaurer*

#### Redémarrer une app ou un iPad

En cas de dysfonctionnement, essayez de redémarrer l'iPad ou l'app posant problème.

**Pour redémarrer une app :** Si une app ne fonctionne pas correctement, vous pouvez la forcer à quitter, puis la rouvrir. (Généralement, il n'y a pas de raison de quitter une app ; quitter une app n'économise pas de batterie, par exemple.) Cliquez deux fois sur [le bouton principal,](https://help.apple.com/ipad/10/?lang=fr#/iPad9940ee8d) puis faites glisser l'app vers le haut dans le sélecteur d'app pour la quitter. Le problème sera peut-être résolu lorsque vous la rouvrirez.

**Pour redémarrer l'iPad :** Maintenez le [bouton Marche/Veille](https://help.apple.com/ipad/10/?lang=fr#/iPad9940ef67) enfoncé jusqu'à ce que le curseur apparaisse. Faites glisser votre doigt sur le curseur pour éteindre l'iPad. Pour rallumer l'iPad, appuyez sur le bouton Marche/Veille jusqu'à l'apparition du logo Apple.

**Pour forcer le redémarrage de l'iPad :** Si l'iPad ne répond plus, maintenez simultanément enfoncés le bouton Marche/Veille et le bouton principal pendant au moins dix secondes jusqu'à l'apparition du logo Apple.

Si l'iPad ne répond toujours pas ou ne s'allume toujours pas, consultez l'article [Si votre iPad ne s'allume pas](https://support.apple.com/fr-fr/HT201412) de l'assistance Apple.

## Mettre à jour le logiciel iOS

Vous pouvez mettre à jour le logiciel iOS dans Réglages ou depuis iTunes. Vos données et réglages ne sont pas modifiés.

**Effectuer des mises à jour sans fil sur l'iPad :** Accédez à Réglages > Général > Mise à jour de logiciels. L'iPad recherche les mises à jour logicielles disponibles.

**Mettre à jour le logiciel avec iTunes :** iTunes recherche les mises à jour logicielles disponibles chaque fois que vous [synchronisez l'iPad via iTunes.](https://help.apple.com/ipad/10/?lang=fr#/iPad995bb363)

Pour en savoir plus, consultez les articles de l'assistance Apple [Mise à jour du](https://support.apple.com/fr-fr/HT204204)  [logiciel iOS](https://support.apple.com/fr-fr/HT204204) et [Mise à jour ou restauration impossible de votre appareil.](https://support.apple.com/fr-fr/HT201263)

## Réinitialiser les réglages de l'iPad

Vous pouvez remettre à zéro les réglages de votre iPad sans effacer votre contenu. Si vous souhaitez enregistrer vos réglages, [sauvegardez-les dans](https://help.apple.com/ipad/10/?lang=fr#/iPad9a74df05)  [iCloud](https://help.apple.com/ipad/10/?lang=fr#/iPad9a74df05) ou [sauvegardez-les à l'aide d'iTunes](https://help.apple.com/ipad/10/?lang=fr#/iPad05ca349e) avant de les remettre à zéro.

**Pour réinitialiser les réglages par défaut :** Accédez à Réglages > Général > Réinitialiser, puis choisissez une option :

**AVERTISSEMENT :** Si vous choisissez l'option Effacer contenu et réglages, tout votre contenu est supprimé. Consultez [Effacer l'iPad.](https://help.apple.com/ipad/10/?lang=fr#/iPad8f91b5e3)

- *Réinitialiser tous les réglages :* Tous les réglages sont réinitialisés.
- *Réinitialiser les réglages réseau :* Seuls les réglages réseau sont supprimés.

Lorsque vous réinitialisez les réglages réseau, les réseaux utilisés précédemment et les réglages VPN qui n'étaient pas installés par un profil de configuration sont supprimés. Pour supprimer les réglages VPN installés par un profil de configuration, accédez à Réglages > Général > Profil, puis sélectionnez le profil et touchez Supprimer. Cela supprime également tous les réglages et comptes du profil. Wi-Fi est désactivé puis réactivé : vous êtes alors déconnecté de tout réseau, le cas échéant. Les réglages Wi-Fi et « Confirmer l'accès » restent activés.

 *Réinitialiser le dictionnaire clavier :* Vous ajoutez des mots au dictionnaire clavier en refusant les mots que l'iPad suggère lors de la frappe. La réinitialisation du dictionnaire clavier efface seulement les mots que vous avez ajoutés.

- *Réinitialiser l'écran d'accueil :* Rétablit la disposition d'origine des apps intégrées sur l'écran d'accueil.
- *Réin. localisation et confidentialité :* Réinitialise les services de localisation et les réglages de confidentialité à leurs paramètres par défaut.

## Restaurer l'iPad

Avant de restaurer l'iPad, vous devez créer une sauvegarde de vos contenus et réglages. Consultez [Sauvegarder l'iPad avec la sauvegarde iCloud](https://help.apple.com/ipad/10/?lang=fr#/iPad9a74df05) et [Sauvegarder un iPad avec iTunes.](https://help.apple.com/ipad/10/?lang=fr#/iPad05ca349e) Pour remettre à zéro l'iPad sans restaurer depuis une sauvegarde, consultez la rubrique [Effacer l'iPad.](https://help.apple.com/ipad/10/?lang=fr#/iPad8f91b5e3)

**Pour effacer puis restaurer un iPad depuis une sauvegarde :** Accédez à Réglages > Général > Réinitialiser et touchez Effacer contenu et réglages. Après avoir redémarré l'iPad, [suivez l'assistant réglages](https://help.apple.com/ipad/10/?lang=fr#/iPad995bb83d) pour restaurer l'iPad depuis une sauvegarde iCloud ou iTunes.

**Pour restaurer un iPad à partir d'une sauvegarde iTunes :** [Connectez](https://help.apple.com/ipad/10/?lang=fr#/iPad995bb279)  [l'iPad à l'ordinateur](https://help.apple.com/ipad/10/?lang=fr#/iPad995bb279) avec lequel vous effectuez généralement les synchronisations, puis dans iTunes choisissez Fichier > Appareils > Restaurer à partir d'une copie de sauvegarde.

Pour en savoir plus, consultez les articles de l'assistance Apple [Restaurer](https://support.apple.com/fr-fr/HT204184)  [votre appareil à partir d'une sauvegarde](https://support.apple.com/fr-fr/HT204184) et [Mise à jour ou restauration](https://support.apple.com/fr-fr/HT201263)  [impossible de votre appareil.](https://support.apple.com/fr-fr/HT201263)

#### Restaurer vos achats

Vous pouvez télécharger des achats de l'App Store, de l'iTunes Store et l'iBooks Store à nouveau, gratuitement. Si vous voyez  $\bigoplus$  en regard d'un élément, vous avez déjà acheté l'élément et vous pouvez le télécharger à nouveau.

Pour restaurer une app : Consultez [Acheter, échanger et télécharger.](https://help.apple.com/ipad/10/?lang=fr#/iPadee10c6e7)

**Pour restaurer un achat dans l'iTunes Store :** Consultez la rubrique L'iTunes [Store en un coup d'œil.](https://help.apple.com/ipad/10/?lang=fr#/iPad80a151fa)

Pour restaurer un livre de l'iBooks Store : Consultez [Organiser les livres.](https://help.apple.com/ipad/10/?lang=fr#/iPad5ecae3c6)

**Pour restaurer un livre audio de l'iBooks Store :** Vous pouvez retélécharger un livre audio à tout moment à partir de la liste Achats dans l'iBooks Store. Consultez [Écouter un livre audio.](https://help.apple.com/ipad/10/?lang=fr#/iPad9402fbe6)

## Effacer l'iPad

Les données supprimées ne sont plus accessibles via l'interface utilisateur de l'iPad, mais elles ne sont pas effacées de votre appareil. Pour supprimer l'ensemble de vos données et réglages, par exemple avant de vendre ou de céder votre iPad, effacez l'iPad. Si vous souhaitez enregistrer vos données et réglages, [sauvegardez-les dans iCloud](https://help.apple.com/ipad/10/?lang=fr#/iPad9a74df05) ou [sauvegardez-les à l'aide d'iTunes](https://help.apple.com/ipad/10/?lang=fr#/iPad05ca349e) avant d'effacer l'iPad.

**Pour effacer l'iPad (depuis Réglages) :** Accédez à Réglages > Général > Réinitialiser et touchez Effacer contenu et réglages. Après le redémarrage de l'iPad, [suivez l'assistant réglages](https://help.apple.com/ipad/10/?lang=fr#/iPad995bb83d) pour le configurer comme un nouvel appareil. Depuis l'assistant réglages, vous pouvez également choisir de restaurer l'iPad depuis une sauvegarde iCloud ou iTunes.

**Pour effacer l'iPad avec iTunes :** [Connectez l'iPad à un ordinateur,](https://help.apple.com/ipad/10/?lang=fr#/iPad995bb279) ouvrez iTunes, sélectionnez l'iPad dans la fenêtre iTunes, puis cliquez sur Restaurer dans la sous-fenêtre Résumé. Toutes les données et réglages de l'iPad sont effacés, et la dernière version d'iOS est installée. Après le redémarrage de l'iPad, [suivez l'assistant réglages](https://help.apple.com/ipad/10/?lang=fr#/iPad995bb83d) pour le configurer comme un nouvel appareil. Depuis l'assistant réglages, vous pouvez également choisir de restaurer l'iPad depuis une sauvegarde iCloud ou iTunes.

# Accessibilité

## *Fonctionnalités d'accessibilité*

L'iPad propose de nombreuses fonctionnalités d'accessibilité :

#### Vision

- [VoiceOver](https://help.apple.com/ipad/10/?lang=fr#/iPad9a246898)
- [Prise en charge des affichages Braille](https://help.apple.com/ipad/10/?lang=fr#/iPad9a246499)
- [Zoom](https://help.apple.com/ipad/10/?lang=fr#/iPad9a245e3e)
- [Loupe](https://help.apple.com/ipad/10/?lang=fr#/iPadd86f5027)
- [Définir des adaptations d'affichage](https://help.apple.com/ipad/10/?lang=fr#/iPad9a246013)
- [Énoncer la sélection](https://help.apple.com/ipad/10/?lang=fr#/iPad9a247097)
- [Énoncer le contenu de l'écran](https://help.apple.com/ipad/10/?lang=fr#/iPadfd740569)
- [Énoncer la saisie](https://help.apple.com/ipad/10/?lang=fr#/iPad9a2460fe)
- [Grande police, texte en gras et texte à contraste élevé](https://help.apple.com/ipad/10/?lang=fr#/iPad9a246e6e)
- [Formes de bouton](https://help.apple.com/ipad/10/?lang=fr#/iPad08cbeb27)
- [Réduire les animations à l'écran](https://help.apple.com/ipad/10/?lang=fr#/iPad20658a2e)
- [Étiquettes pour les boutons Marche/Arrêt](https://help.apple.com/ipad/10/?lang=fr#/iPad778182ce)
- [Sonneries assignables](https://help.apple.com/ipad/10/?lang=fr#/iPada130e640)
- [Descriptions audio](https://help.apple.com/ipad/10/?lang=fr#/iPadb6108e6b)

#### Audition

- [Appareils auditifs](https://help.apple.com/ipad/10/?lang=fr#/iPadf5e54b06)
- [Audio mono et balance](https://help.apple.com/ipad/10/?lang=fr#/iPad9a246ed2)
- [Sous-titres et sous-titres codés](https://help.apple.com/ipad/10/?lang=fr#/iPad9a246b38)

#### Interaction

- [Siri](https://help.apple.com/ipad/10/?lang=fr#/iPadd58b8673)
- [Larges claviers à l'écran](https://help.apple.com/ipad/10/?lang=fr#/iPad9a24624e)
- [Accès guidé](https://help.apple.com/ipad/10/?lang=fr#/iPada16d1374)
- [Vue d'ensemble du contrôle de sélection](https://help.apple.com/ipad/10/?lang=fr#/iPad90b36e17)
- [AssistiveTouch](https://help.apple.com/ipad/10/?lang=fr#/iPad9a2466d3)
- [Adaptation aux pressions](https://help.apple.com/ipad/10/?lang=fr#/iPadc70af050)
- [Claviers virtuels et physiques](https://help.apple.com/ipad/10/?lang=fr#/iPad424a3e13)

**Pour activer les fonctionnalités d'accessibilité :** Vous pouvez activer de nombreuses fonctionnalités d'accessibilité simplement en demandant à Siri ("Active VoiceOver", par exemple). Consultez [Siri](https://help.apple.com/ipad/10/?lang=fr#/iPadd58b8673) et [Formuler des requêtes.](https://help.apple.com/ipad/10/?lang=fr#/iPad4bce70ef) Vous pouvez également accéder à Réglages > Général > Accessibilité ou [utiliser le Raccourci Accessibilité.](https://help.apple.com/ipad/10/?lang=fr#/iPad9a245f9e)

#### **Configurer l'accessibilité sur l'iPad avec iTunes sur votre ordinateur :**

Sur iTunes, vous pouvez activer un certain nombre de fonctionnalités d'accessibilité, notamment VoiceOver, Contrôle de sélection, l'accès guidé, le zoom, l'inversion des couleurs, l'énonciation automatique, l'audio mono et l'affichage des sous-titres codés, le cas échéant. Cliquez sur Résumé, puis sur Configurer l'accessibilité en bas de l'écran Résumé.

Pour plus d'informations sur les fonctionnalités d'accessibilité de l'iPad, consultez le [site web Apple sur l'accessibilité.](http://www.apple.com/fr/accessibility)

## *Raccourci Accessibilité*

Le raccourci Accessibilité vous permet d'activer ou de désactiver rapidement des fonctionnalités d'accessibilité en appuyant trois fois sur le bouton principal.

#### **Définir le raccourci d'accessibilité :** Accédez à Réglages > Général > Accessibilité > Raccourci Accessibilité, puis sélectionnez les fonctionnalités que vous utilisez le plus.

- VoiceOver
- Inverser les couleurs
- Filtres de couleur
- Réduire le point blanc
- Zoom
- Contrôle de sélection
- AssistiveTouch
- Loupe (disponible une fois que vous avez [configuré la loupe\)](https://help.apple.com/ipad/10/?lang=fr#/iPadd86f5027)
- Adaptation aux pressions (disponible une fois que vous avez configuré [l'adaptation aux pressions\)](https://help.apple.com/ipad/10/?lang=fr#/iPadc70af050)
- Accès guidé (disponible une fois que vous avez [configuré l'accès](https://help.apple.com/ipad/10/?lang=fr#/iPada16d1374)  [guidé\)](https://help.apple.com/ipad/10/?lang=fr#/iPada16d1374)
- Appareils auditifs (disponibles une fois que vous avez [jumelé des](https://help.apple.com/ipad/10/?lang=fr#/iPadf5e54b06)  [appareils auditifs compatibles iPhone\)](https://help.apple.com/ipad/10/?lang=fr#/iPadf5e54b06)

Pour utiliser le Raccourci Accessibilité : Cliquez trois fois sur le bouton principal.

**Pour réduire la vitesse du double ou triple clic pour le bouton principal :**  Accédez à Réglages > Général > Accessibilité > Bouton principal.

VoiceOver

## *VoiceOver*

# VoiceOver

VoiceOver décrit vocalement le contenu de l'écran, ce qui permet d'utiliser l'iPad même si vous êtes aveugle ou ne voyez pas bien l'écran.

VoiceOver vous renseigne sur chaque élément que vous sélectionnez. Le curseur VoiceOver (un pourtour noir) entoure l'élément et VoiceOver énonce son nom ou le décrit.

Touchez l'écran ou faites glisser votre doigt pour énoncer les éléments à l'écran, y compris les icônes et le texte. Pour interagir avec des éléments de l'écran, tels que des boutons et des liens, [utilisez les gestes VoiceOver.](https://help.apple.com/ipad/10/?lang=fr#/iPad9a246584)

Lorsque vous accédez à un nouvel écran, VoiceOver émet un son, puis sélectionne et lit automatiquement le premier élément de l'écran (généralement celui situé dans le coin supérieur gauche). Il vous avertit lorsque l'écran passe en orientation paysage ou portrait, lorsqu'il se grise ou se verrouille et il est actif sur l'écran de verrouillage lorsque vous réactivez votre iPad.

**Remarque :** VoiceOver est disponible dans de nombreuses langues. Accédez à Réglages > Général > Langue et région pour choisir une langue.

## Utiliser l'iPad avec VoiceOver

Pour activer ou désactiver VoiceOver : Maintenez le bouton principal enfoncé et dites à Siri « Active VoiceOver ». Pour désactiver VoiceOver, dites à Siri « Désactive VoiceOver ». Vous pouvez également accéder à Réglages > Général > Accessibilité > VoiceOver ou [utiliser le Raccourci](https://help.apple.com/ipad/10/?lang=fr#/iPad9a245f9e)  [Accessibilité.](https://help.apple.com/ipad/10/?lang=fr#/iPad9a245f9e)

**Pour déverrouiller l'iPad :** Appuyez sur le bouton Marche/Veille ou sur le bouton principal, puis touchez deux fois l'écran. Sur les iPad disposant de Touch ID, vous pouvez déverrouiller votre iPad en plaçant votre doigt sur le bouton principal. Consultez [Bouton principal.](https://help.apple.com/ipad/10/?lang=fr#/iPad9940ee8d)

**Pour saisir votre code silencieusement :** Pour éviter que votre code soit énoncé lorsque vous le saisissez, [activez le mode saisie manuscrite](https://help.apple.com/ipad/10/?lang=fr#/iPadb7da8aa6) ou [tapez](https://help.apple.com/ipad/10/?lang=fr#/iPad6936b430)  [en braille à l'écran.](https://help.apple.com/ipad/10/?lang=fr#/iPad6936b430)

**Pour déverrouiller votre iPad avec Touch ID :** Vous pouvez déverrouiller votre iPad en appuyant avec votre doigt sur le bouton principal si vous avez [configuré la fonction Touch ID](https://help.apple.com/ipad/10/?lang=fr#/iPadcb11e17d) (iPad Pro, iPad Air 2, et iPad mini 3 et ultérieurs). Pour utiliser Touch ID en plaçant votre doigt sur le bouton

#### VoiceOver

principal, accédez à Réglages > Général > Accessibilité > Bouton principal, puis activez Toucher pour ouvrir.

**Pour ouvrir une app, actionner un bouton ou toucher un élément :**  Touchez l'élément, puis touchez deux fois l'écran.

**Toucher deux fois l'élément sélectionné :** Pour invoquer une commande normalement exécutée en touchant deux fois l'écran (comme sélectionner un mot ou agrandir/réduire une image), touchez trois fois.

**Pour régler un curseur :** Touchez le curseur, puis balayez vers le haut ou le bas avec un doigt.

**Pour utiliser un geste standard :** Touchez deux fois l'écran et maintenez votre doigt dessus jusqu'à ce que trois tonalités montantes retentissent, puis effectuez le geste. Lorsque vous levez votre doigt, les gestes VoiceOver sont réactivés. Par exemple, pour faire glisser un curseur de volume avec votre doigt au lieu de balayer vers le haut ou vers le bas, sélectionnez le curseur, touchez-le deux fois et maintenez appuyé, attendez que les trois tonalités retentissent, puis faites glisser votre doigt vers la gauche ou vers la droite.

**Pour faire défiler une liste ou une zone de l'écran :** Balayez l'écran vers le haut ou le bas avec trois doigts.

- *Utiliser l'index de liste :* Certaines listes présentent un index alphabétique sur le côté droit. Sélectionnez l'index, puis balayez l'écran verticalement pour faire défiler. Vous pouvez également toucher deux fois, maintenir appuyé, puis faire glisser votre doigt vers le haut ou le bas.
- *Pour réorganiser une liste :* Vous pouvez modifier l'ordre des éléments dans certaines listes, tels que les éléments de Rotor dans les

réglages Accessibilité. Touchez à droite d'un élément, touchez deux fois l'écran et maintenez votre doigt dessus jusqu'à ce que trois tonalités montantes retentissent, puis faites glisser vers le haut ou le bas.

**Pour ouvrir le Centre de notifications :** Touchez n'importe quel élément dans la barre d'état, puis glissez vers le bas avec trois doigts. Vous pouvez également toucher le haut de l'écran et laisser votre doigt posé jusqu'à ce que vous entendiez un son, puis balayer vers le bas. Pour faire disparaître le Centre de notifications, grattez avec deux doigts (déplacez deux doigts rapidement en dessinant un « z ») ou appuyez sur le bouton principal.

**Pour ouvrir le Centre de contrôle :** Touchez n'importe quel élément dans la barre d'état, puis glissez vers le haut avec trois doigts. Vous pouvez également toucher le bas de l'écran et laisser votre doigt posé jusqu'à ce que
vous entendiez un son, puis balayer vers le haut. Pour fermer le centre de contrôle, grattez avec deux doigts ou appuyez sur le bouton principal.

**Pour activer Slide Over :** Touchez n'importe quel élément dans la barre d'état, puis faites glisser vers la gauche avec trois doigts. Vous pouvez également toucher le côté droit de l'écran et laisser votre doigt posé jusqu'à ce que vous entendiez un son, puis balayer vers la gauche.

- *Pour sélectionner le séparateur :* Touchez le séparateur.
- *Pour activer Split View :* Touchez deux fois le séparateur.
- *Pour redimensionner le séparateur :* Touchez deux fois le séparateur et maintenez votre doigt dessus, puis faites-le glisser.

**Pour passer d'une app à une autre :** Appuyez deux fois sur le bouton principal pour afficher les apps ouvertes, balayez vers la gauche ou la droite avec un doigt pour sélectionner une app, puis touchez-la deux fois pour y accéder. Vous pouvez également régler le rotor sur Actions lors de l'affichage des apps ouvertes et balayer vers le haut ou vers le bas pour faire défiler les apps.

**Pour réorganiser les apps sur l'écran d'accueil :** Utilisez l'une des méthodes suivantes :

- *Glisser et déposer :* Touchez une icône sur l'écran d'accueil, puis touchez deux fois l'écran et maintenez votre doigt dessus jusqu'à ce que trois tonalités montantes retentissent. La position relative de l'objet vous est décrite à mesure que vous le faites glisser. Levez votre doigt quand l'icône est dans son nouvel emplacement. Faites glisser une icône jusqu'au bord de l'écran pour la déplacer vers un autre écran d'accueil. Vous pouvez continuer à sélectionner et à déplacer des éléments jusqu'à ce que vous appuyiez sur le bouton d'accueil.
- *Actions de déplacement :* Touchez une app et balayez vers le bas pour entendre les actions disponibles. Lorsque vous entendez Organiser les apps, touchez deux fois pour commencer à organiser les apps. Trouvez l'app que vous voulez déplacer, puis balayez vers le bas pour accéder à l'action Déplacer et touchez-la deux fois. Placez le curseur VoiceOver vers le nouvel emplacement de l'app, puis choisissez l'une des actions disponibles : Annuler le déplacement, Créer un dossier, Ajouter au dossier, Déplacer avant ou Déplacer après. Vous pouvez continuer à sélectionner et à déplacer des éléments jusqu'à ce que vous appuyiez sur le bouton d'accueil.

**Pour énoncer les informations sur l'état de l'iPad :** Touchez la barre d'état en haut de l'écran, puis balayez l'écran vers la droite ou la gauche pour connaître l'heure, l'état de la batterie, la puissance du signal Wi-Fi, etc.

**Pour énoncer les notifications :** Accédez à Réglages > Général > Accessibilité > VoiceOver, puis activez l'option Toujours énoncer les notif. Les notifications, y compris le texte des messages texte entrants, sont énoncées au fur et à mesure qu'elles apparaissent, même si l'iPad est verrouillé. Les notifications ignorées sont répétées lorsque vous déverrouillez l'iPad.

**Pour activer ou désactiver le rideau d'écran :** Touchez l'écran trois fois avec trois doigts. Lorsque le rideau d'écran est activé, le contenu de l'écran est actif même si rien ne s'affiche.

**Pour définir les options de redirection audio :** Accédez à Réglages > Général > Accessibilité > VoiceOver > Audio. Les options spécifiques sont affichées si vous connectez d'autres appareils, par exemple un ampli ou un appareil de mixage.

## Apprendre les gestes de VoiceOver

**Important :** VoiceOver change les gestes utilisés pour contrôler l'iPad. Lorsque VoiceOver est activé, vous devez utiliser les gestes de VoiceOver pour contrôler l'iPad, même pour désactiver VoiceOver.

Lorsque VoiceOver est activé, les gestes standard effectués sur l'écran tactile donnent des résultats différents ; en outre, des gestes supplémentaires permettent de se déplacer à l'écran et de contrôler des éléments sélectionnés. VoiceOver comprend des gestes de toucher et de balayage à deux, trois et quatre doigts. Pour de meilleurs résultats lorsque vous effectuez des gestes à plusieurs doigts, gardez-les écartés lorsqu'ils touchent l'écran.

Il existe plusieurs techniques pour effectuer des gestes dans VoiceOver. Vous pouvez par exemple utiliser deux doigts d'une main ou un doigt de chaque main pour toucher l'écran. Vous pouvez même utiliser vos pouces. Certains utilisent un « toucher en deux temps » : au lieu de sélectionner un élément puis de le toucher deux fois, touchez l'élément d'un doigt et maintenez le doigt dessus, puis touchez l'écran d'un autre doigt.

Essayez différentes techniques pour découvrir celle qui vous convient le mieux. Si un geste ne fonctionne pas, essayez un mouvement plus rapide, notamment pour toucher deux fois ou balayer l'écran. Pour ce dernier geste, essayez de feuilleter rapidement l'écran d'un ou plusieurs doigts.

Dans les réglages de VoiceOver, vous pouvez accéder à une zone spéciale dans laquelle vous pouvez vous exercer aux gestes de VoiceOver sans affecter l'iPad ou ses réglages.

**Pour vous exercer aux gestes de VoiceOver :** Accédez à Réglages > Général > Accessibilité > VoiceOver, puis touchez Entraînement VoiceOver. Lorsque vous avez fini de vous exercer, touchez Terminé. Si le bouton Entraînement VoiceOver n'est pas visible, assurez-vous que le mode VoiceOver est activé.

Voici quelques-uns des gestes VoiceOver :

#### Naviguer et lire

- *Toucher :* Sélectionne et énonce l'élément.
- *Balayer vers la gauche ou la droite :* Sélectionne l'élément précédent ou suivant.
- *Balayer vers le haut ou le bas :* Varie selon le réglage du rotor. Consultez [Utiliser le rotor de VoiceOver.](https://help.apple.com/ipad/10/?lang=fr#/iPad9a246339)
- *Balayer l'écran vers le haut avec deux doigts :* Lit tout depuis le haut de l'écran.
- *Balayer l'écran vers le bas avec deux doigts :* Lit tout depuis la position actuelle.
- *Toucher avec deux doigts :* Interrompt ou reprend l'énonciation.
- *Gratter avec deux doigts :* Déplacer deux doigts rapidement en dessinant un « z » fait disparaître une alerte ou revient à l'écran précédent.
- *Balayer vers le haut ou le bas avec trois doigts :* Fait défiler page par page.
- *Balayer vers la gauche ou la droite avec trois doigts :* Affiche la page précédente ou suivante (par exemple, sur l'écran d'accueil).
- *Toucher avec trois doigts :* Énonce des informations supplémentaires, telles que la position dans une liste ou si le texte est sélectionné.
- *Toucher le haut de l'écran avec quatre doigts :* Sélectionne le premier élément de la page.
- *Toucher le bas de l'écran avec quatre doigts :* Sélectionne le dernier élément de la page.

#### Activer

- *Toucher deux fois :* Active l'élément sélectionné.
- *Toucher trois fois :* Touche deux fois l'élément.
- *Toucher en deux temps :* Au lieu de sélectionner un élément, puis de le toucher deux fois pour l'activer, touchez l'élément d'un doigt et maintenez le doigt dessus, puis touchez l'écran d'un autre doigt.
- *Toucher deux fois et maintenir la position pendant 1 seconde + geste standard :* Utilise un geste standard. Lorsque vous touchez deux fois l'écran et maintenez la position, cela indique à l'iPad que le prochain geste doit être interprété comme un geste standard. Par exemple, touchez deux fois l'écran et maintenez votre doigt dessus jusqu'à ce

que trois tonalités montantes retentissent, puis sans soulever le doigt, faites-le glisser sur un curseur.

- *Toucher deux fois avec deux doigts :* Ce geste initie une action ou interrompt une action en cours. Par exemple, cela vous permet de :
	- o Lance la lecture ou la met en pause dans Musique, Vidéos ou Photos (diaporamas).
	- o Prend une photo, ou démarre ou met en pause l'enregistrement dans Appareil photo.
	- o Lancer ou arrêter le chronomètre.
- *Toucher deux fois avec deux doigts et maintenir la position :* Modifie le libellé d'un élément afin de le retrouver plus facilement.
- *Toucher trois fois avec deux doigts :* Ouvre le Sélecteur d'élément.
- *Toucher deux fois avec trois doigts :* Active ou désactive le son VoiceOver. Si VoiceOver et le zoom sont activés, touchez trois fois l'écran avec trois doigts.
- *Toucher trois fois avec trois doigts :* Active ou désactive le rideau d'écran. Si VoiceOver et le zoom sont activés, touchez quatre fois l'écran avec trois doigts.

## Utiliser le rotor de VoiceOver

Avec le rotor, choisissez quelle opération a lieu lorsque VoiceOver est activé et que vous balayez l'écran verticalement, ou sélectionnez des méthodes de saisie particulières, telles que la saisie braille à l'écran ou la saisie manuscrite.

**Pour utiliser le rotor :** Effectuez un mouvement circulaire avec deux doigts sur l'écran autour d'un point entre vos doigts. Si vous préférez utiliser un doigt de chaque main, glissez en même temps un doigt vers le haut, et l'autre vers le bas.

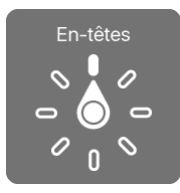

**Pour choisir les options du rotor :** Accédez à Réglages > Général > Accessibilité > VoiceOver > Rotor, puis sélectionnez les options que vous souhaitez inclure au rotor.

Les options disponibles dans le rotor et leurs effets varient selon les tâches que vous réalisez. Par exemple, si vous lisez un e-mail, vous pouvez utiliser le rotor pour passer de la lecture mot par mot à la lecture caractère par caractère en balayant vers le haut ou le bas. Lorsque vous parcourez une page web, vous pouvez régler le rotor pour qu'il énonce tout le texte (mot par mot ou caractère par caractère) ou uniquement les éléments d'un certain type, par exemple les titres ou les liens.

Lorsque vous [contrôlez VoiceOver à l'aide d'un clavier sans fil Apple,](https://help.apple.com/ipad/10/?lang=fr#/iPad9a246749) le rotor vous permet d'ajuster les réglages tels que le volume, le débit vocal, l'utilisation du changement de ton ou de l'alphabet radio, l'épellation et l'énonciation de la ponctuation.

#### Notions élémentaires sur VoiceOver

**Important :** VoiceOver change les gestes utilisés pour contrôler l'iPad. Lorsque VoiceOver est activé, vous devez utiliser les gestes de VoiceOver, y compris pour le désactiver.

**Pour parcourir l'écran :** Faites glisser votre doigt sur l'écran. VoiceOver énonce chaque élément que vous touchez. Levez le doigt pour laisser un élément sélectionné.

- *Pour sélectionner un élément :* Touchez une fois pour sélectionner un élément, touchez deux fois pour l'invoquer.
- *Pour sélectionner l'élément suivant ou précédent :* Balayez vers la droite ou la gauche avec un doigt. Les éléments sont ordonnés de la gauche vers la droite et de haut en bas.
- *Pour sélectionner le premier ou le dernier élément à l'écran :* Touchez avec quatre doigts le haut ou le bas de l'écran.
- *Pour sélectionner un élément par son nom :* Touchez trois fois avec deux doigts n'importe où sur l'écran pour ouvrir le Sélecteur d'élément. Saisissez ensuite un nom dans le champ de recherche, balayez vers la gauche ou vers la droite pour vous déplacer dans la liste par ordre alphabétique, ou touchez l'index du tableau à droite de la liste et balayez vers le haut ou le bas pour rapidement vous déplacer dans la liste des éléments. Vous pouvez également utiliser la saisie manuscrite pour sélectionner un élément en saisissant son nom. Consultez la section [Écrire avec le doigt.](https://help.apple.com/ipad/10/?lang=fr#/iPadb7da8aa6) Pour faire disparaître le sélecteur d'éléments sans effectuer une sélection, touchez deux fois.
- *Pour modifier le nom d'un élément afin de le retrouver plus facilement :* Sélectionnez-le, puis touchez deux fois et maintenez appuyés deux doigts sur l'écran.
- *Pour énoncer le texte de l'élément sélectionné :* Orientez le rotor sur caractères ou mots, puis balayez verticalement avec un doigt. Consultez [Utiliser le rotor de VoiceOver.](https://help.apple.com/ipad/10/?lang=fr#/iPad9a246339)
- *Pour entendre des détails supplémentaires concernant l'utilisation d'un bouton ou d'une fonctionnalité :* Accédez à Réglages > Général > Accessibilité > VoiceOver, puis activez ou désactivez l'option Énoncer les conseils pratiques.
- *Pour utiliser la lecture phonétique :* Accédez à Réglages > Général > Accessibilité > VoiceOver > Énoncer l'alphabet radio.
- *Pour énoncer tout le contenu de l'écran en partant du début :* Balayez l'écran vers le haut avec deux doigts.
- *Pour énoncer le contenu de l'élément actuel jusqu'au bas de l'écran :* Balayez l'écran vers le bas avec deux doigts.
- *Pour mettre l'énonciation en pause :* Touchez une fois avec deux doigts. Touchez à nouveau avec deux doigts pour reprendre l'énonciation ou pour sélectionner un autre élément.
- *Pour désactiver le son VoiceOver :* Touchez deux fois l'écran avec trois doigts. Refaites ce geste pour réactiver le son. Si VoiceOver et le zoom sont activés, touchez trois fois l'écran avec trois doigts. Si vous utilisez un clavier externe, appuyez sur la touche Contrôle.
- *Pour rendre les effets sonores silencieux :* Accédez à Réglages > Général > Accessibilité > VoiceOver, puis désactivez Utiliser des effets sonores.

**Pour utiliser un curseur VoiceOver plus grand :** Accédez à Réglages > Général > Accessibilité > VoiceOver, puis activez l'option Large curseur.

**Pour régler la voix d'énonciation :** Vous pouvez ajuster la voix d'énonciation de VoiceOver :

- *Pour modifier le volume :* Utilisez les boutons de volume de l'iPad. Vous pouvez également ajouter le volume au rotor et balayer vers le haut ou le bas pour ajuster le réglage ; consultez la section [Utiliser le](https://help.apple.com/ipad/10/?lang=fr#/iPad9a246339)  [rotor de VoiceOver.](https://help.apple.com/ipad/10/?lang=fr#/iPad9a246339)
- *Pour modifier le débit vocal :* Accédez à Réglages > Général > Accessibilité > VoiceOver, puis déplacez le curseur Débit vocal. Vous pouvez également régler le rotor sur Débit vocal, puis balayer vers le haut ou le bas pour ajuster le réglage.
- *Utiliser le changement de ton :* VoiceOver utilise une voix plus aiguë lorsqu'il énonce le premier élément d'un groupe (par exemple, une liste ou un tableau), et plus grave lorsqu'il en énonce le dernier. Accédez à Réglages > Général > Accessibilité > VoiceOver.
- *Pour énoncer la ponctuation :* Réglez le rotor sur Ponctuation, puis balayez l'écran vers le haut ou le bas pour sélectionner le niveau de ponctuation que vous désirez entendre.
- *Contrôler l'atténuation de l'audio :* Pour choisir si l'audio en cours de lecture doit être atténué lorsque VoiceOver parle, réglez le rotor sur Atténuation de l'audio, puis balayez vers le haut ou vers le bas.
- *Pour changer la langue de l'iPad :* Accédez à Réglages > Général > Langue et région. La prononciation de VoiceOver, dans le cas de certaines langues, dépend du format régional que vous avez choisi.
- *Pour modifier la prononciation :* Réglez le rotor sur Langue, puis balayez vers le haut ou le bas. L'option Langue n'est disponible dans le rotor que si vous sélectionnez plusieurs prononciations dans Réglages > Général > Accessibilité > VoiceOver > Parole > Langues du rotor.
- *Pour choisir les dialectes proposés dans le rotor :* Accédez à Réglages > Général > Accessibilité > VoiceOver > Parole > Langues

du rotor. Pour ajuster la qualité de la voix ou le débit vocal, touchez une langue. Pour supprimer des langues du rotor ou modifier leur ordre, touchez Modifier, touchez le bouton Supprimer ou faites glisser

- vers le haut ou vers le bas, puis touchez OK.
- *Pour définir la voix par défaut pour la langue actuelle de l'iPad :* Accédez à Réglages > Général > Accessibilité > VoiceOver > Parole > Voix.
- *Pour télécharger une voix d'énonciation en qualité améliorée :* Accédez à Réglages > Général > Accessibilité > VoiceOver > Parole, touchez une langue, puis choisissez une voix améliorée. Si vous avec choisi Anglais, vous pouvez télécharger Alex (869 Mo), la voix américaine haute qualité utilisée pour VoiceOver sur les ordinateurs Mac.
- *Pour indiquer comment prononcer certains mots :* Accédez à Réglages > Général > Accessibilité > VoiceOver > Parole >

Prononciation. Touchez  $\overline{\phantom{a}}$ , saisissez un mot, puis dictez-le ou dites comment vous voulez qu'il soit prononcé.

#### Utiliser le clavier à l'écran

Lorsque vous activez un champ de texte éditable, le clavier à l'écran apparaît (sauf si vous avez connecté un clavier sans fil Apple).

**Pour activer un champ de texte :** Sélectionnez le champ de texte, puis touchez deux fois l'écran. Le point d'insertion et le clavier à l'écran apparaissent.

**Pour choisir un style de saisie :** Accédez à Réglages > Général > Accessibilité > VoiceOver > Style de saisie. Vous pouvez également régler le rotor sur Mode de saisie puis balayer vers le haut ou le bas.

**Pour saisir du texte :** Saisissez les caractères à l'aide du clavier à l'écran :

- *Saisie standard :* Sélectionnez une touche du clavier en balayant vers la gauche ou la droite, puis touchez deux fois pour saisir le caractère. Une autre solution consiste à faire glisser le doigt sur le clavier pour sélectionner une touche, puis à maintenir le doigt dessus et à toucher l'écran avec un autre doigt. VoiceOver énonce la touche lorsque vous la sélectionnez et de nouveau lorsque le caractère est saisi.
- *Saisie dactylographique :* Touchez une touche du clavier pour la sélectionner, puis levez votre doigt pour saisir le caractère. Si vous touchez la mauvaise touche, faites glisser votre doigt jusqu'à celle voulue. VoiceOver énonce le caractère correspondant à la touche que vous touchez, mais ne le saisit que lorsque vous levez le doigt.

 *Dactylographie directe :* VoiceOver est désactivé uniquement pour le clavier, de sorte que vous pouvez saisir du texte comme quand VoiceOver est désactivé.

**Pour déplacer le point d'insertion :** Balayez vers le haut ou le bas pour déplacer le point d'insertion vers l'avant ou l'arrière dans le corps du texte. Utilisez le rotor pour choisir si vous voulez déplacer le point d'insertion d'un caractère, d'un mot ou d'une ligne. Pour vous rendre au début ou à la fin, touchez deux fois le texte.

VoiceOver émet un son lorsque le point d'insertion se déplace et énonce le caractère, le mot ou la ligne sur lesquels il passe. Lorsque le déplacement est vers l'avant par mot, le point d'insertion est placé à la fin du mot énoncé, avant l'espace ou le signe de ponctuation qui suit. Lorsque le déplacement est vers l'arrière, le point d'insertion est placé à la fin du mot précédent, avant l'espace ou le signe de ponctuation qui suit.

**Pour placer le point d'insertion après le signe de ponctuation suivant un mot ou une phrase :** Utilisez le rotor pour basculer en mode caractère.

Lorsque le point d'insertion est déplacé ligne par ligne, VoiceOver énonce chaque ligne sur laquelle il passe. Lorsque le déplacement est vers l'avant, le point d'insertion est placé au début de la ligne suivante (sauf lorsque vous avez atteint la dernière ligne d'un paragraphe, auquel cas le point d'insertion est placé à la fin de la ligne énoncée). Lorsque le déplacement est vers l'arrière, le point d'insertion est placé au début de la ligne énoncée.

**Pour changer le mode de lecture du texte saisi :** Par défaut, VoiceOver énonce les caractères et les mots lorsque vous saisissez du texte. Pour ne pas entendre l'énonciation de la saisie, ou n'entendre que les caractères ou les mots, accédez à Réglages > Général > Accessibilité > VoiceOver > Énoncer la saisie.

**Pour utiliser l'alphabet radio dans la lecture du texte saisi :** Accédez à Réglages > Général > Accessibilité > VoiceOver > Énoncer l'alphabet radio. Le texte est lu caractère par caractère. VoiceOver commence par énoncer le caractère, puis son équivalent phonétique (par exemple, « f » puis « foxtrot »).

**Pour supprimer un caractère :** Utilisez  $\left\langle \times \right\rangle$  avec tous les types de saisie de VoiceOver. VoiceOver énonce chaque caractère supprimé. Si vous avez activé la fonction Changement de ton, VoiceOver énonce les caractères supprimés d'une voix plus grave.

**Pour sélectionner du texte :** Réglez le rotor sur Modifier, balayez vers le haut ou le bas pour choisir Sélectionner ou Tout sélectionner, puis touchez deux fois l'écran. Si vous choisissez Sélectionner, le mot le plus proche du

#### VoiceOver

point d'insertion est sélectionné lorsque vous touchez deux fois. Pour augmenter ou réduire la sélection, effectuez un défilement de précision avec deux doigts pour fermer le menu local, puis pincez.

**Pour couper, copier ou coller :** Réglez le rotor sur Modifier, sélectionnez le texte, balayez vers le haut ou le bas pour choisir Couper, Copier ou Coller, puis touchez deux fois l'écran.

**Pour annuler :** Secouez l'iPad, balayez vers la gauche ou vers la droite pour choisir l'action à annuler, puis touchez deux fois.

Pour saisir un caractère accentué : Avec le style de saisie standard, sélectionnez le caractère puis touchez-le deux fois et maintenez le doigt dessus jusqu'à entendre un son indiquant l'apparition d'autres caractères. Faites glisser vers la gauche ou vers la droite pour sélectionner et entendre les possibilités. Relâchez le doigt pour saisir la sélection en cours. Avec le style de saisie dactylographique, touchez et maintenez un caractère jusqu'à ce que les caractères alternatifs apparaissent.

**Pour changer la langue du clavier :** Réglez le rotor sur Langue, puis balayez vers le haut ou le bas. Choisissez « langue par défaut » pour utiliser la langue spécifiée dans les réglages Langue et région. L'élément du rotor Langue apparaît seulement lorsque vous sélectionnez plusieurs langues dans Réglages > Général > Accessibilité > VoiceOver > Parole.

# Écrire avec le doigt

Le mode d'écriture manuscrite vous permet de saisir du texte en écrivant les caractères sur l'écran avec vos doigts. Vous pouvez utiliser le mode d'écriture manuscrite non seulement pour saisir du texte normalement, mais aussi pour saisir votre code silencieusement ou pour ouvrir des apps depuis l'écran d'accueil.

**Pour passer en mode écriture :** Utilisez le rotor pour sélectionner Écriture. Si l'option Écriture ne figure pas dans le rotor, accédez à Réglages > Général > Accessibilité > VoiceOver > Rotor, puis ajoutez-la.

Pour choisir un type de caractères : Balayez l'écran vers le haut ou le bas avec trois doigts pour choisir entre majuscules, minuscules, chiffres ou signes de ponctuation.

Pour entendre le type de caractères sélectionné : Touchez avec trois doigts.

Pour saisir un caractère : Tracez-le sur l'écran avec votre doigt.

Saisir un caractère alternatif : Pour utiliser un caractère alternatif (un caractère avec un accent ou un umlaut, par exemple), saisissez le caractère, puis balayez vers le haut ou le bas avec deux doigts jusqu'à ce que vous entendiez le type de caractère que vous voulez.

**Pour saisir un espace :** Balayez l'écran vers la droite avec deux doigts.

**Pour revenir à la ligne :** Balayez l'écran vers la droite avec trois doigts.

**Pour supprimer le caractère avant le point d'insertion :** Balayez l'écran vers la gauche avec deux doigts.

**Pour sélectionner un élément sur l'écran d'accueil :** Commencez à écrire le nom de l'élément. Si plusieurs correspondances apparaissent, continuez à écrire le nom jusqu'à qu'il n'en reste plus qu'une, ou balayez l'écran verticalement avec deux doigts pour sélectionner l'une des suggestions.

**Pour saisir votre code silencieusement :** Orientez le rotor sur Écriture sur l'écran de code, puis écrivez les caractères de votre code.

**Pour utiliser un index de tableau afin de survoler une longue liste :**  Sélectionnez l'index de tableau à droite (par exemple, en regard de votre liste de contacts ou dans le sélecteur d'éléments VoiceOver), puis écrivez la lettre.

**Pour orienter le rotor sur un type d'élément lors de la navigation web :**  Écrivez la première lettre d'un type d'élément de page. Par exemple, écrivez la lettre « l » pour accéder aux liens en balayant verticalement, ou la lettre « H » pour accéder aux en-têtes.

Pour sortir du mode écriture : Grattez avec deux doigts ou placez le rotor sur un autre réglage.

## Saisie en braille à l'écran

Si vous activez la saisie en braille à l'écran, vous pouvez vous servir de vos doigts pour saisir des codes braille à six points, à huit points ou abrégé directement sur l'écran de l'iPad. Saisissez les codes braille avec l'iPad posé à plat devant vous (mode écran à plat), ou tenez l'iPad avec l'écran dos à vous afin que vos doigts soient recourbés pour toucher l'écran (mode écran levé).

**Pour activer la saisie en braille à l'écran :** Utilisez le rotor pour sélectionner l'option Saisie de l'écran braille. Si vous ne la trouvez pas dans le rotor, accédez à Réglages > Général > Accessibilité > VoiceOver > Rotor et ajoutez-la.

**Pour saisir des codes braille :** Posez l'iPad à plat face à vous ou tenez-le avec l'écran dos à vous, puis touchez l'écran avec un ou plusieurs doigts à la fois.

**Ajuster les positions de saisie des points :** Pour déplacer les positions de saisie des points afin qu'elles correspondent à la position naturelle de vos doigts, touchez deux fois l'écran avec six ou huit doigts.

**Pour alterner entre braille à 6 points, braille à 8 points et braille abrégé :**  Balayez l'écran vers la droite avec trois doigts. Pour appliquer les réglages par défaut, accédez à Réglages > Général > Accessibilité > VoiceOver > Braille > Saisie braille à l'écran.

Pour saisir un espace : Balayez vers la droite avec un doigt. En mode écran levé, balayez vers *votre* droite.

Pour supprimer le dernier caractère : Balayez vers la gauche avec un doigt.

Pour passer à une nouvelle ligne (saisie clavier) : Balayez l'écran vers la droite avec deux doigts.

Pour faire défiler les suggestions orthographiques : Balayez l'écran vers le haut ou le bas avec un doigt.

**Pour sélectionner un élément sur l'écran d'accueil :** Commencez à saisir le nom de l'élément. Si plusieurs correspondances apparaissent, continuez à écrire le nom jusqu'à qu'il n'en reste plus qu'une, ou balayez verticalement avec un doigt pour faire défiler les suggestions.

**Pour ouvrir l'app sélectionnée :** Balayez l'écran vers la droite avec deux doigts.

**Pour verrouiller l'orientation de l'écran :** Balayez l'écran vers le haut ou le bas avec trois doigts.

**Pour utiliser le mode exploration :** Pour que l'iPad énonce les points lorsque vous les touchez et les relâchez, touchez les points et maintenez votre doigt dessus, puis attendez d'entendre le son et l'annonce du minuteur.

Pour activer ou désactiver le braille contracté : Balayez l'écran vers la droite avec trois doigts.

**Pour traduire instantanément (lorsque l'option de contraction est activée) :** Balayez l'écran vers le bas avec deux doigts.

**Pour désactiver la saisie en braille à l'écran :** Grattez avec deux doigts ou réglez le rotor sur un autre réglage.

## Utiliser VoiceOver avec un clavier sans fil Apple

Vous pouvez contrôler VoiceOver en utilisant un clavier sans fil Apple jumelé à l'iPad. Consultez [Utiliser un clavier sans fil Apple.](https://help.apple.com/ipad/10/?lang=fr#/iPad997d9c9d)

Utilisez les commandes VoiceOver au clavier que voici pour explorer l'écran, sélectionner des éléments, lire le contenu de l'écran, ajuster le rotor et effectuer d'autres actions VoiceOver. Pour ce qui est des commandes, vous pouvez utiliser la combinaison de touches Contrôle + Option ou la touche Verrouillage des majuscules, abrégée « VO » dans la liste suivante. Pour choisir une touche de modification, accédez à Réglages > Général > Accessibilité > VoiceOver > Touches de modification.

Vous pouvez utiliser l'Aide VoiceOver pour apprendre la disposition du clavier et les actions associées aux nombreuses combinaisons de touches. L'Aide VoiceOver énonce les touches ou commandes du clavier lorsque vous les saisissez, sans effectuer l'action associée.

#### Commandes VoiceOver au clavier

#### $VO =$ Contrôle + Option

- *Pour activer l'Aide VoiceOver :* VO + K
- *Pour désactiver l'Aide VoiceOver :* Esc.
- *Pour sélectionner l'élément suivant ou précédent :* VO + Flèche droite ou VO + Flèche gauche
- *Pour toucher deux fois afin d'activer l'élément choisi :* VO + Barre d'espace
- *Pour appuyer sur le bouton principal :* VO + H
- *Pour toucher l'élément sélectionné et le maintenir :* VO + Maj + M
- *Pour passer à la barre d'état :* VO + M
- *Pour lire depuis la position actuelle :* VO + A
- *Pour lire à partir du haut :* VO + B
- *Pour mettre en pause ou reprendre la lecture :* Contrôle
- *Pour copier le dernier texte énoncé dans le presse-papiers :* VO +  $Mai + C$
- *Pour rechercher du texte :* VO + F
- *Pour activer ou désactiver le son VoiceOver :* VO + S
- *Pour ouvrir le Centre de notifications :* Fn + VO + Flèche haut
- *Pour ouvrir le Centre de contrôle :* Fn + VO + Flèche bas
- *Pour ouvrir le Sélecteur d'élément :* VO + I
- *Pour modifier l'étiquette de l'élément sélectionné :* VO + /
- *Pour toucher deux fois avec deux doigts :* VO + Signe -
- *Balayer vers le haut ou le bas :* VO + Flèche haut ou VO + Flèche bas
- *Pour ajuster le rotor :*  $VO + Commande + Flèche gauche ou$ VO + Commande + Flèche droite
- *Pour ajuster le réglage indiqué par le rotor :* VO + Commande + Flèche haut ou VO + Commande + Flèche bas
- *Pour activer ou désactiver le rideau d'écran :* VO + Maj + S
- *Pour revenir à l'écran précédent :* Esc.
- *Pour passer d'une app à une autre :* Commande + Tab ou  $Comment + Maj + Tab$

#### Navigation rapide

Activez Navigation rapide pour contrôler VoiceOver à l'aide des touches fléchées.

- *Pour activer ou désactiver Navigation rapide :* Flèche gauche + Flèche droite
- *Pour sélectionner l'élément suivant ou précédent :* Flèche droite ou Flèche gauche
- *Pour sélectionner l'élément précédent ou suivant indiqué par le rotor :* Flèche haut ou Flèche bas
- *Pour sélectionner le premier ou dernier élément :* Contrôle + Flèche haut ou Contrôle + Flèche bas
- *Pour toucher un élément :* Flèche haut + Flèche bas
- *Pour faire défiler vers le haut, le bas, la gauche ou la droite :* Option + Flèche haut, Option + Flèche bas, Option + Flèche gauche, Option + Flèche droite
- *Pour ajuster le rotor :* Flèche haut + Flèche gauche ou Flèche haut + Flèche droite

## Navigation rapide avec une touche pour la navigation web

Lorsque vous consultez une page web avec la fonctionnalité Navigation rapide activée, vous pouvez utiliser les touchez suivantes du clavier pour naviguer rapidement sur la page. Lorsque vous appuyez sur la touche, vous passez à l'élément suivant du type indiqué. Pour passer à l'élément précédent, maintenez la touche Maj enfoncée lorsque vous appuyez sur la lettre.

- *Pour activer la navigation rapide à touche unique :* VO + Q
- *En-tête :* H
- *Lien :* L
- *Champ de texte :* R
- *Bouton :* B
- *Contrôle de formulaire :* C
- *Image :* I
- *Tableau :* T
- *Texte statique :* S
- *Repère ARIA :* W
- *Liste :* X
- *Élément du même type :* M
- *Sous-section de niveau 1 :* 1
- *Sous-section de niveau 2 :* 2
- *Sous-section de niveau 3 :* 3
- *Sous-section de niveau 4 :* 4
- *Sous-section de niveau 5 :* 5
- *Sous-section de niveau 6 :* 6

#### Modification de texte

Utilisez les commandes ci-dessous (la fonctionnalité Navigation rapide doit être désactivée) pour modifier du texte. VoiceOver lit le texte à mesure que vous déplacez le point d'insertion.

- *Pour avancer ou reculer d'un caractère :* Flèche droite ou Flèche gauche
- *Pour avancer ou reculer d'un mot :* Option + Flèche droite ou Option + Flèche gauche
- *Pour monter ou descendre d'une ligne :* Flèche haut ou Flèche bas
- *Pour se rendre au début ou à la fin de la ligne :* Commande + Flèche gauche ou Commande + Flèche bas
- *Pour se rendre au début ou à la fin du paragraphe :* Option + Flèche haut ou Option + Flèche bas
- *Pour se rendre au paragraphe précédent ou suivant :* Option + Flèche haut ou Option + Flèche bas
- *Pour se rendre en haut ou en bas du champ de texte :* Commande + Flèche haut ou Commande + Flèche bas
- *Pour sélectionner du texte en déplaçant le point d'insertion :* Maj + l'une des commandes de déplacement du point d'insertion cidessus
- *Pour sélectionner la totalité du texte :* Commande + A
- *Pour copier, couper ou coller le texte sélectionné :* Commande + C, Commande + X ou Commande + V
- *Pour annuler ou rétablir la dernière modification :* Commande + Z ou  $Maj + Commande + Z$

## Prise en charge des affichages Braille

Un afficheur braille Bluetooth vous permet de lire une sortie VoiceOver en mode braille. Vous pouvez également utiliser un afficheur braille avec des touches d'entrée et d'autres commandes pour contrôler l'iPad lorsque VoiceOver est activé. Pour obtenir la liste des afficheurs braille pris en charge, consultez le site web [des afficheurs braille pour iOS.](http://www.apple.com/fr/accessibility/ios/braille-display.html)

**Pour connecter un afficheur Braille :** Activez l'afficheur, puis accédez à Réglages > Bluetooth et activez Bluetooth. Ensuite, accédez à Réglages > Général > Accessibilité > VoiceOver > Braille et choisissez l'afficheur.

**Pour ajuster les réglages Braille :** Accédez à Réglages > Général > Accessibilité > VoiceOver > Braille, où vous pouvez :

- Choisir l'entrée ou la sortie braille abrégée, à huit points non contractée ou à six points non contractée
- Activer la cellule d'état et choisir son emplacement
- Activer le code Nemeth pour les équations mathématiques
- Afficher le clavier à l'écran
- Choisir de tourner les pages automatiquement
- Modifier la traduction du braille à partir de l'anglais unifié
- Modifier la durée d'affichage de l'alerte

Pour obtenir des informations sur les commandes braille courantes pour la navigation VoiceOver, ainsi que des informations spécifiques à certains afficheurs, consultez l'article [Commandes braille courantes pour la navigation](https://support.apple.com/fr-fr/HT202132)  [VoiceOver sur un iPhone, iPad ou iPod touch](https://support.apple.com/fr-fr/HT202132) de l'assistance Apple.

**Pour régler la langue de VoiceOver :** Accédez à Réglages > Général > Langue et région.

Si vous modifiez la langue de l'iPad, vous devrez peut-être réinitialiser celle de VoiceOver et de votre afficheur Braille.

Vous pouvez configurer la cellule la plus à gauche ou la plus à droite de votre afficheur Braille de manière à indiquer l'état du système et d'autres informations. Par exemple :

- L'historique des annonces contient un message non lu
- Le message actuel de l'historique des annonces n'a pas été lu
- VoiceOver est inaudible
- La charge de la batterie de l'iPad est faible (inférieure à 20 %)
- L'iPad est en orientation paysage
- L'écran est éteint
- La ligne actuelle contient du texte supplémentaire sur la gauche
- La ligne actuelle contient du texte supplémentaire sur la droite

**Pour configurer la cellule la plus à gauche ou la plus à droite de manière à indiquer des informations sur l'état :** Accédez à Réglages > Général > Accessibilité > VoiceOver > Braille > Cellule d'état, puis touchez Gauche ou Droite.

**Pour voir une description étendue de la cellule d'état :** Sur votre afficheur Braille, appuyez sur le bouton du routeur de la cellule d'état.

# Énoncer les équations mathématiques

VoiceOver peut lire les équations mathématiques encodées à voix haute via :

- MathML sur le web
- MathML ou LaTeX dans iBooks Author

**Pour entendre une équation :** Laissez VoiceOver vous lire le texte comme il le fait habituellement. VoiceOver dit « Mathématiques » avant de commencer à lire une équation.

**Pour parcourir l'équation :** Touchez deux fois l'équation sélectionnée pour l'afficher en plein écran et la parcourir élément par élément. Balayez vers la gauche ou la droite pour lire les éléments de l'équation. Utilisez le rotor pour sélectionner Symboles, Expressions courtes, Expressions moyennes ou Expressions longues, puis balayez vers le haut ou le bas pour entendre le prochain élément de la taille choisie. Vous pouvez continuer de toucher deux fois l'élément sélectionné pour « zoomer en avant » dans l'équation et vous concentrer sur l'élément sélectionné, et ensuite balayer l'écran vers la gauche, la droite, le haut ou le bas pour lire une partie à la fois.

Les équations lues par VoiceOver peuvent également être envoyées vers un dispositif braille à l'aide du code Nemeth, ainsi que du code braille anglais unifié (Unified English Braille), anglais britannique, français et grec. Consultez [Prise en charge des affichages Braille.](https://help.apple.com/ipad/10/?lang=fr#/iPad9a246499)

## Utiliser VoiceOver avec Safari

**Pour effectuer des recherches sur le Web :** Sélectionnez le champ de recherche, touchez deux fois pour faire apparaître le clavier, saisissez votre recherche, puis balayez vers la droite ou la gauche pour avancer ou reculer dans la liste des phrases de recherche suggérées. Touchez deux fois l'écran pour rechercher sur Internet en utilisant la phrase sélectionnée.

**Pour accéder au prochain élément de page d'un type particulier :**  Orientez le rotor sur le type d'élément, puis balayez vers le haut ou le bas.

**Pour définir les options du rotor pour la navigation web :** Accédez à Réglages > Général > Accessibilité > VoiceOver > Rotor. Touchez pour sélectionner ou désélectionner des options, ou faites glisser vers le haut ou le bas pour repositionner un élément.

**Pour passer des images pendant la navigation :** Accédez à Réglages > Général > Accessibilité > VoiceOver > Parcourir les images. Vous pouvez choisir de passer toutes les images ou seulement celles qui ne possèdent pas de descriptions.

**Pour réduire l'encombrement de la page et faciliter ainsi la lecture et la navigation :** Sélectionnez Lecteur dans le champ d'adresse de Safari (cette fonctionnalité n'est pas disponible pour toutes les pages).

Si vous jumelez un clavier sans fil Apple avec votre iPad, vous pouvez utiliser les commandes de navigation rapide à une touche pour parcourir les pages web. Consultez [Utiliser VoiceOver avec un clavier sans fil Apple.](https://help.apple.com/ipad/10/?lang=fr#/iPad9a246749)

### Utiliser VoiceOver avec Plans

Vous pouvez utiliser VoiceOver pour explorer une région, parcourir des points d'intérêt, suivre des routes, effectuer un zoom avant ou arrière, sélectionner un repère ou obtenir des informations sur un lieu.

**Pour parcourir la carte :** Faites glisser votre doigt sur l'écran ou balayez vers la gauche ou la droite pour passer à un autre élément.

**Effectuer un zoom avant ou arrière :** Sélectionnez la carte, réglez le rotor sur Zoom, puis balayez vers le haut ou le bas avec un doigt.

**Pour effectuer un panoramique de la carte :** Balayez l'écran avec trois doigts.

Pour parcourir les points d'intérêt visibles : Orientez le rotor sur Points d'intérêt, puis balayez vers le haut ou le bas avec un doigt.

**Pour suivre une route :** Maintenez votre doigt sur la route, attendez jusqu'à entendre « mettre en pause pour suivre », puis déplacez votre doigt le long de la route tout en écoutant le guide vocal. Le ton devient plus aigu lorsque vous vous écartez de la route.

**Pour sélectionner un repère :** Touchez un repère ou balayez vers la gauche ou vers la droite pour sélectionner le repère.

**Pour obtenir des informations sur une position géographique :** Lorsqu'un repère est sélectionné, touchez-la deux fois rapidement pour afficher l'écran d'informations. Balayez vers la gauche ou vers la droite pour sélectionner le bouton d'expansion, puis touchez deux fois l'écran pour afficher la page d'informations.

**Pour entendre les signaux de localisation lorsque vous vous déplacez :**  Activez le suivi avec direction dans Plans pour entendre les noms de rue et les points d'intérêt lorsque vous vous en approchez.

## Éditer des vidéos avec VoiceOver

Vous pouvez utiliser des gestes VoiceOver pour raccourcir des vidéos d'Appareil photo.

Pour raccourcir une vidéo : Lors de la lecture d'une vidéo dans Photos, touchez deux fois l'écran pour afficher les commandes vidéo puis sélectionnez le début ou la fin de l'outil de raccourcissement. Puis, balayez l'écran vers le haut pour faire défiler vers la droite ou balayez vers le bas pour le faire glisser vers la gauche. VoiceOver annonce la durée qui sera supprimée de l'enregistrement à partir de la position actuelle. Pour terminer le raccourcissement, sélectionnez Raccourcir, puis touchez deux fois.

## *Zoom*

De nombreuses apps vous permettent d'agrandir ou de rétrécir des éléments spécifiques. Par exemple, vous pouvez toucher deux fois ou pincer pour agrandir les photos ou les colonnes d'une page web dans Safari. Il existe également une fonction de zoom générale avec laquelle vous pouvez agrandir les éléments à l'écran en toute situation. Vous pouvez agrandir l'écran en entier (Zoom plein écran) ou seulement une partie de l'écran dans une fenêtre redimensionnable tandis que le reste de l'écran demeure inchangé (Zoom fenêtre). De plus, vous pouvez utiliser Zoom et VoiceOver en même temps.

**Pour activer ou désactiver le zoom :** Accédez à Réglages > Général > Accessibilité, puis activez ou désactivez le zoom. Vous pouvez également [utiliser le Raccourci Accessibilité.](https://help.apple.com/ipad/10/?lang=fr#/iPad9a245f9e)

**Effectuer un zoom avant ou arrière :** Lorsque la fonction Zoom est activée, touchez deux fois l'écran avec trois doigts.

**Pour ajuster l'agrandissement :** Touchez deux fois l'écran avec trois doigts, puis faites glisser vers le haut ou le bas. Ce geste est semblable au double toucher, sauf que vous ne relevez pas vos doigts après le second toucher, mais les faites glisser sur l'écran. Vous pouvez également toucher trois fois l'écran avec trois doigts, puis faire glisser le curseur Niveau de zoom dans les commandes de zoom qui s'affichent. Pour limiter l'agrandissement maximal, accédez à Réglages > Général > Accessibilité > Zoom, puis faites glisser le curseur Niveau de zoom maximum complètement à gauche.

Pour faire défiler l'écran afin de mieux voir : Faites glisser trois doigts sur l'écran. Vous pouvez également maintenir un doigt près du bord de l'écran pour faire défiler l'écran dans cette direction. Rapprochez le doigt du bord pour augmenter la vitesse du panoramique. Si vous avez détaché le contrôleur de zoom, vous pouvez également le faire glisser.

Pour alterner entre Zoom plein écran et Zoom fenêtre : Touchez l'écran trois fois avec trois doigts, puis touchez Zoom fenêtre ou Zoom plein écran parmi les commandes de zoom qui apparaissent. Pour choisir le mode à utiliser lorsque vous activez la fonction Zoom, accédez à Réglages > Général > Accessibilité > Zoom > Zoomer sur une zone.

**Pour redimensionner la fenêtre de zoom (Zoom fenêtre) :** Touchez l'écran trois fois avec trois doigts, touchez Redimensionner l'objectif, puis faites glisser l'une ou l'autre des poignées qui apparaissent.

Pour déplacer la fenêtre de zoom (Zoom fenêtre) : Faites glisser la poignée au bas de la fenêtre de zoom.

#### Accessibilité

**Pour afficher le contrôleur de zoom :** Accédez à Réglages > Général > Accessibilité > Zoom, puis activez l'option Afficher le contrôleur, ou touchez l'écran trois fois avec trois doigts, puis choisissez Afficher le contrôleur. Ensuite, vous pouvez toucher deux fois le bouton flottant Commandes du zoom pour effectuer un zoom avant ou arrière, toucher ce bouton une fois pour afficher les commandes du zoom ou le faire glisser pour faire défiler l'écran. Pour déplacer le bouton Commandes du zoom, touchez-le et maintenez appuyé, puis faites-le glisser à un autre endroit. Pour ajuster la transparence du contrôleur de zoom, accédez à Réglages > Général > Accessibilité > Zoom > Visibilité du contrôleur.

**Pour que le zoom suive vos sélections ou le point d'insertion dans le texte :** Accédez à Réglages > Général > Accessibilité > Zoom, puis activez l'option Suivre la mise au point. Ensuite, par exemple, si vous utilisez VoiceOver, la fenêtre de zoom agrandit chaque élément à l'écran lorsque vous le sélectionnez.

**Pour agrandir le texte que vous saisissez sans agrandir le clavier :**  Accédez à Réglages > Général > Accessibilité > Zoom, puis activez l'option Suivre la mise au point. Lorsque vous effectuez un zoom avant pendant que vous saisissez du texte (dans Messages ou Notes, par exemple), la zone autour du texte est agrandie tandis que l'ensemble du clavier reste visible. Si vous activez le mode Saisie intelligente, la fenêtre entière (à part le clavier) est agrandie.

**Pour afficher la partie agrandie de l'écran en nuances de gris ou avec des couleurs inversées :** Accédez à Réglages > Général > Accessibilité > Zoom, Filtre du zoom, puis choisissez une option. Vous pouvez également toucher l'écran trois fois avec trois doigts, puis toucher « Choisir un filtre » parmi les commandes de zoom qui apparaissent.

Lorsque vous utilisez la fonction Zoom avec un clavier sans fil Apple, l'image de l'écran suit le point d'insertion en le conservant au centre de l'affichage. Consultez [Utiliser un clavier sans fil Apple.](https://help.apple.com/ipad/10/?lang=fr#/iPad997d9c9d)

### *Loupe*

Utilisez la loupe pour agrandir les objets se trouvant à proximité.

**Pour configurer la loupe :** Accédez à Réglages > Général > Accessibilité > Loupe, puis activez la loupe. Cela ajoute la loupe au [Raccourci Accessibilité.](https://help.apple.com/ipad/10/?lang=fr#/iPad9a245f9e)

**Pour utiliser la loupe :** Cliquez trois fois sur le bouton principal. Si vous avez plusieurs raccourcis d'accessibilité, touchez Loupe.

**Pour ajuster le niveau d'agrandissement :** Faites glisser le curseur Niveau de zoom.

**Pour ajouter de la lumière :** Touchez pour activer ou désactiver la lampe torche.

**Pour verrouiller la mise au point :** Touchez **.** Touchez à nouveau pour déverrouiller la mise au point.

**Pour figer l'image :** Touchez  $\vee$ . Pour ajuster le niveau de zoom, faites glisser le curseur Niveau de zoom. Pour enregistrer l'image, touchez-la et maintenez le doigt dessus, puis touchez Enregistrer l'image. Pour ne plus

figer l'image, touchez à nouveau .

**Pour appliquer des filtres de couleur :** Touchez  $\bullet$ . Touchez les différents filtres de couleur pour voir un aperçu de leurs effets. Pour ajuster la luminosité et le contraste, faites glisser les curseurs. Pour inverser les

couleurs, touchez  $\overrightarrow{L}$  Pour appliquer le filtre sélectionné et revenir à

l'écran de la loupe, touchez à nouveau

**Pour désactiver la loupe :** Cliquez sur le bouton principal.

# *Définir des adaptations d'affichage*

Vous pouvez inverser les couleurs, appliquer des filtres de couleur ou réduire le point blanc pour que l'écran soit plus facile à lire.

**Pour inverser les couleurs :** Accédez à Réglages > Général > Accessibilité > Adapter l'affichage, puis activez Inverser les couleurs. Vous pouvez également appuyer trois fois sur le bouton principal, puis choisir Inverser les couleurs.

**Pour appliquer des filtres de couleur :** Accédez à Réglages > Général > Accessibilité > Adapter l'affichage > Filtres de couleur, puis activez Filtres de couleur. Vous pouvez également appuyer trois fois sur le bouton principal, puis choisir Filtres de couleur. Touchez un filtre pour l'appliquer. Pour ajuster l'intensité ou la teinte, faites glisser les curseurs.

**Pour réduire l'intensité des couleurs vives :** Accédez à Réglages > Général > Accessibilité > Adapter l'affichage, puis activez Réduire le point blanc.

Vous pouvez également appliquer ces effets uniquement aux éléments de la fenêtre de zoom. Consultez [Zoom.](https://help.apple.com/ipad/10/?lang=fr#/iPad9a245e3e)

# *Énoncer la sélection*

Même lorsque VoiceOver est désactivé, l'iPad peut énoncer tout le texte que vous sélectionnez.

**Pour activer Énoncer la sélection :** Accédez à Réglages > Général > Accessibilité > Parole. Vous pouvez également :

- Régler le débit d'énonciation
- Choisir de faire apparaître en surbrillance les mots pendant qu'ils sont lus

**Pour vous faire énoncer du texte :** Sélectionnez le texte, puis touchez Énoncer.

Vous pouvez également laisser l'iPad vous lire le contenu de l'écran. Consultez [Énoncer le contenu de l'écran.](https://help.apple.com/ipad/10/?lang=fr#/iPadfd740569)

# *Énoncer le contenu de l'écran*

L'iPad peut vous lire le contenu de l'écran, même si vous n'utilisez pas VoiceOver.

**Pour activer Lire le contenu de l'écran :** Accédez à Réglages > Général > Accessibilité > Parole.

**Pour faire lire le contenu de l'écran à votre iPad :** Balayez l'écran du haut vers le bas avec deux doigts. Utilisez les commandes qui apparaissent pour interrompre la lecture ou ajuster le débit vocal.

**Pour surligner les éléments énoncés :** Activez l'option Surligner le contenu (cette commande apparaît lorsque vous activez Énoncer le contenu de l'écran) et chaque mot est surligné à mesure qu'il est énoncé.

**Demandez à Siri.** Dites "Lis-moi le contenu de l'écran".

Vous pouvez également faire en sorte que l'iPad lise seulement le texte sélectionné : consultez la section [Énoncer la sélection.](https://help.apple.com/ipad/10/?lang=fr#/iPad9a247097)

# *Énoncer la saisie*

Pendant que vous tapez, l'iPad peut fournir des retours et énoncer des corrections et suggestions. Pour pouvez faire en sorte que l'iPad énonce chaque caractère, les mots entiers, des corrections ou capitalisations automatiques, et des suggestions.

**Pour activer et configurer l'énonciation de la saisie :** Accédez à Réglages > Général > Accessibilité > Parole > Énoncer la saisie.

**Pour énoncer les prédictions de saisie :** Accédez à Réglages > Général > Claviers, puis activez Prédiction. Ensuite, accédez à Réglages > Général > Accessibilité > Parole > Énoncer la saisie, puis activez Énoncer les prédictions. Touchez une prédiction et maintenez votre doigt dessus pour qu'elle soit énoncée.

## *Grande police, texte en gras et texte à contraste élevé*

**Pour utiliser une plus grande police de texte pour des apps telles que Réglages, Calendrier, Contacts, Mail, Messages et Notes :** Accédez à Réglages > Général > Accessibilité > Police plus grande, puis activez l'option Tailles de police plus grandes.

**Pour afficher du texte en gras sur l'iPad :** Accédez à Réglages > Général > Accessibilité, puis activez Gras.

**Pour augmenter le contraste du texte là où cela est possible :** Accédez à Réglages > Général > Accessibilité > Augmenter le contraste. Vous pouvez choisir de réduire la transparence et d'assombrir les couleurs.

## *Formes de bouton*

L'iPad peut ajouter un arrière-plan coloré aux boutons, ou bien les souligner afin d'accentuer leur visibilité.

**Pour mettre les boutons en évidence :** Accédez à Réglages > Général > Accessibilité, puis activez Formes de bouton.

# *Réduire les animations à l'écran*

Vous pouvez arrêter les animations de certains éléments à l'écran, telles que la parallaxe du fond d'écran derrière les icônes et les alertes, ou les transitions de mouvement. Ce réglage réduit les mouvements dans les animations Siri et dans la saisie automatique. Il a également pour effet de désactiver les effets de bulle et d'écran dans Messages.

**Pour réduire les animations :** Accédez à Réglages > Général > Accessibilité, puis activez Réduire les animations.

# *Étiquettes pour les boutons Marche/Arrêt*

Pour déterminer plus facilement si un réglage est activé ou désactivé, vous pouvez faire en sorte qu'une étiquette s'affiche sur les boutons Marche/Arrêt de votre iPad.

**Pour ajouter des étiquettes aux boutons de réglage :** Accédez à Réglages > Général > Accessibilité, puis activez le bouton Étiquettes Activé/Désactivé.

# *Sonneries assignables*

Vous pouvez assigner des sonneries distinctives à des membres de votre liste de contact pour bénéficier d'une identification audible de l'appelant FaceTime. Vous pouvez aussi assigner des sonneries distinctives pour vous alerter sur un grand nombre d'autres événements, tels qu'un nouveau message, un nouvel e-mail, un Tweet, une publication Facebook et des rappels. Consultez [Sons et silence.](https://help.apple.com/ipad/10/?lang=fr#/iPadffb110fc)

Vous pouvez acheter des sonneries dans l'iTunes Store sur l'iPad. Consultez la rubrique L'iTunes [Store en un coup d'œil.](https://help.apple.com/ipad/10/?lang=fr#/iPad80a151fa)

# *Descriptions audio*

Les descriptions audio fournissent une description audible de scènes vidéo. Si vous avez une vidéo disposant de descriptions audio, l'iPad peut les lire.

**Pour entendre les descriptions audio :** Accédez à Réglages > Général > Accessibilité > Descriptions audio, puis activez l'option Préférer les descriptions audio.

# *Appareils auditifs*

Si vous possédez des appareils auditifs Made for iPhone (compatibles avec l'iPad Pro, l'iPad 4e génération et modèles ultérieurs et l'iPad mini), vous pouvez ajuster les réglages de ces appareils avec votre iPad, diffuser du contenu audio ou utiliser l'iPad comme micro à distance.

**Jumeler des appareils auditifs avec l'iPad :** Si vos appareils auditifs n'apparaissent pas dans la liste sous Réglages > Général > Accessibilité > Appareils auditifs, vous devez les jumeler avec l'iPad. Pour commencer, ouvrez le couvercle des piles sur chacun des appareils auditifs. Ensuite, sur l'iPad, accédez à Réglages > Bluetooth et vérifiez que Bluetooth est activé. Puis, accédez à Réglages > Général > Accessibilité > Appareils auditifs. Fermez le couvercle des piles sur vos appareils auditifs et attendez que leur

#### Accessibilité

nom apparaisse dans la liste des appareils (cela peut prendre une minute). Lorsque le nom apparaît, touchez-le et répondez à la demande de jumelage.

Une fois le jumelage terminé, une série de bips retentissent, accompagnés d'une tonalité, et une coche apparaît en regard des appareils auditifs correspondants dans la liste Appareils. Le jumelage peut prendre jusqu'à 60 secondes : n'essayez pas de diffuser du contenu audio ni d'utiliser les appareils auditifs tant que le jumelage est en cours.

Vous ne devriez pas avoir à effectuer le jumelage plus d'une fois (votre médecin spécialiste de l'audition peut éventuellement le faire pour vous). Après cela, chaque fois que vous allumez vos appareils auditifs, ils se reconnectent à l'iPad.

**Pour activer le mode Appareil auditif :** Le mode appareil auditif peut réduire les interférences avec certains appareils auditifs. Pour l'activer, accédez à Réglages > Général > Accessibilité > Appareils auditifs.

**Pour ajuster les réglages d'un appareil auditif et afficher son état :**  Accédez à Réglages > Général > Accessibilité > Appareils auditifs ou [choisissez Appareils auditifs dans Raccourci Accessibilité.](https://help.apple.com/ipad/10/?lang=fr#/iPad9a245f9e) Les réglages des appareils auditifs apparaissent seulement une fois que vous avez jumelé vos appareils auditifs avec l'iPad.

Pour un accès rapide depuis l'écran verrouillé, accédez à Réglages > Accessibilité > Appareils auditifs, puis activez Contrôler sur l'écran verrouillé. Depuis l'écran verrouillé, vous pouvez :

- Vérifier l'état de la batterie de l'appareil auditif.
- Ajuster le volume et l'égalisation du microphone.
- Choisir quels appareils auditifs (droit, gauche ou les deux) doivent recevoir le contenu audio.
- Contrôler l'écoute en temps réel.

**Diffuser du contenu audio vers vos appareils auditifs :** Pour diffuser du contenu audio à partir de Siri, Musique, Vidéos, etc., consultez la rubrique [Appareils Bluetooth.](https://help.apple.com/ipad/10/?lang=fr#/iPad997da4cf)

**Pour utiliser l'iPad comme microphone distant :** Vous pouvez utiliser Écoute en temps réel pour diffuser un flux audio du microphone de l'iPad vers vos appareils auditifs. Cela peut vous aider à mieux entendre dans certaines situations, comme lorsque vous essayez d'avoir une conversation dans un environnement bruyant. Cliquez trois fois sur le bouton principal, choisissez Appareils auditifs, touchez Écouter en temps réel, puis placez l'iPad près de la source sonore.

**Pour utiliser vos appareils auditifs avec plus d'un appareil iOS :** Si vous jumelez vos appareils auditifs avec plus d'un appareil iOS (par exemple, un

iPhone et un iPad), la connexion avec vos appareils auditifs bascule automatiquement de l'un à l'autre lorsque vous effectuez une action générant du son sur l'autre appareil, ou lorsque vous recevez un appel téléphonique sur l'iPhone. Les changements que vous effectuez dans les réglages des appareils auditifs sur un appareil sont automatiquement envoyés aux autres appareils iOS. Pour activer cette fonctionnalité, connectez-vous à iCloud avec le même identifiant Apple sur tous vos appareils et connectez-les au même réseau Wi-Fi.

## *Audio mono et balance*

La fonctionnalité Audio mono combine le son des canaux stéréo gauche et droit en un seul signal mono lu sur les deux canaux. Ainsi, vous pouvez tout entendre dans l'une ou l'autre de vos oreilles, ou dans les deux avec un volume plus élevé pour l'un des canaux.

**Pour activer l'option Audio mono :** Accédez à Réglages > Général > Accessibilité > Audio mono.

**Ajuster la balance audio :** Accédez à Réglages > Général > Accessibilité, puis faites glisser le curseur Balance stéréo gauche-droite.

## *Sous-titres et sous-titres codés*

L'app Vidéos comprend un bouton Autre piste  $\left[\frac{1}{1-\epsilon}\right]$  que vous pouvez toucher pour choisir les sous-titres et les sous-titres codés inclus dans la vidéo que vous regardez. Les sous-titres et sous-titres codés sont généralement affichés dans une liste, mais si vous préférez des sous-titres codés adaptés, tels que des sous-titres pour les sourds et malentendants (SM), vous pouvez configurer votre iPad pour afficher ces derniers dans la liste à la place, s'ils sont disponibles.

**Pour afficher plutôt des sous-titres adaptés et des sous-titres codés pour malentendants :** Accédez à Réglages > Général > Accessibilité > Sous-titres et sous-titrage codé, puis activez l'option Sous-titres codés et SM. Cela a également pour effet d'activer les sous-titres et les sous-titres codés dans l'app Vidéos.

**Pour choisir parmi les sous-titres et les sous-titres codés disponibles :**  Touchez  $\left[\frac{1}{\sqrt{1-\frac{1}{\sqrt{1-\frac{$ 

**Pour personnaliser vos sous-titres et sous-titres codés :** Accédez à Réglages > Général > Accessibilité > Sous-titres et sous-titrage codé > Style, où vous pouvez choisir un style de sous-titres codés existant ou créer un nouveau style en sélectionnant :

- La taille des caractères, la police et la couleur
- L'opacité et la couleur de l'arrière-plan
- L'opacité du texte, le style de bordure et le surlignage

**Remarque :** Toutes les vidéos ne proposent pas des sous-titres ou des soustitres codés.

# *Siri*

Siri est souvent le moyen le plus simple pour commencer à utiliser les fonctionnalités d'accessibilité avec l'iPad. Avec Siri, vous pouvez ouvrir des apps, activer ou désactiver de nombreux réglages (VoiceOver, par exemple) ou utiliser Siri pour ce qu'il fait le mieux : vous servir d'assistant. Siri sait quand VoiceOver est activé. Par conséquent, si tel est le cas, il vous lira souvent davantage d'informations que celles affichées à l'écran. Vous pouvez également utiliser VoiceOver pour lire ce que Siri affiche à l'écran. Consultez [Formuler des requêtes.](https://help.apple.com/ipad/10/?lang=fr#/iPad4bce70ef)

# *Larges claviers à l'écran*

Toutes les apps intégrées de l'iPad affichent un plus grand clavier à l'écran lorsque vous faites pivoter l'iPad en mode paysage. Vous pouvez également taper du texte sur un clavier sans fil Apple.

# *Flash LED pour alertes*

Si vous ne pouvez pas entendre les sons annonçant des appels entrants ou d'autres alertes, le flash LED de l'iPad (à côté de l'objectif à l'arrière de l'iPad) peut clignoter.

**Conseil :** Cette fonctionnalité est très intéressante pour les utilisateurs qui, dans un environnement bruyant, peuvent ne pas entendre les tonalités associées aux appels, SMS et autres alertes.

**Pour activer le flash LED pour les alertes :** Accédez à Réglages > Général > Accessibilité > Flash LED pour alertes.

# *Accès guidé*

L'Accès guidé permet à l'utilisateur de l'iPad de rester concentré sur une tâche particulière. L'Accès guidé limite l'iPad à une seule app et permet de contrôler la disponibilité des fonctionnalités des apps. Utilisez l'Accès guidé pour :

Restreindre temporairement l'iPad à une app particulière

- Désactiver les zones de l'écran qui ne sont pas utiles pour une tâche ou les zones qui pourraient être perturbées par un geste accidentel
- Limiter la durée d'utilisation autorisée d'une app
- Désactiver les boutons matériels de l'iPad

**Pour utiliser l'accès guidé :** Lorsque vous utilisez une app, dites à Siri : "Active l'accès guidé" ou accédez à Réglages > Général > Accessibilité > Accès guidé, puis activez l'option Accès guidé. Dans l'écran d'Accès guidé, vous pouvez :

- Activer ou désactiver Accès guidé
- Toucher Réglages du code pour définir un code contrôlant l'utilisation d'Accès guidé (le code empêche de quitter une session) et activer Touch ID (comme option pour quitter Accès guidé)
- Toucher Limites de temps pour régler un son ou vous faire énoncer le temps restant avant la fin d'Accès guidé
- Définir si d'autres raccourcis d'accessibilité sont disponibles pendant une session

Pour démarrer une session Accès guidé : Après avoir activé l'Accès guidé, ouvrez l'app, puis cliquez trois fois sur le bouton principal. Ajustez les réglages pour la session, puis touchez Démarrer.

- *Pour désactiver les commandes des apps et des zones de l'écran de l'app* : Faites un cercle ou un rectangle autour de la partie de l'écran que vous voulez désactiver. Faites glisser le masque à l'endroit souhaité ou utilisez les poignées pour ajuster sa taille.
- *Pour activer les boutons Marche/Veille ou le bouton de volume :* Touchez Options, sous Boutons physiques.
- *Pour empêcher l'iPad de basculer du mode portrait au mode paysage ou de réagir à d'autres mouvements :* Touchez Options, puis désactivez Mouvement.
- *Pour empêcher la saisie :* Touchez Options, puis désactivez Claviers.
- *Pour ignorer tous les touchers d'écran :* Désactivez Toucher au bas de l'écran.
- *Pour définir une limite de temps pour une session :* Touchez Options de limite de temps, au bas de l'écran.

**Pour mettre fin à une session :** Cliquez trois fois sur le bouton principal, puis saisissez le code de l'Accès guidé, ou utilisez la fonction Touch ID (si cette fonctionnalité est activée).

## *Contrôle de sélection*

### Vue d'ensemble du contrôle de sélection

Si vous avez un léger handicap, le contrôle de sélection vous permet de contrôler l'iPad à l'aide d'un ou plusieurs boutons physiques connectés. Choisissez entre plusieurs méthodes pour effectuer des actions telles que sélectionner, toucher, faire glisser, écrire, solliciter des options multitâche sur les appareils prenant en charge cette fonctionnalité et même dessiner à main levée. Cela consiste à utiliser un simple bouton pour sélectionner un élément ou un emplacement sur l'écran, puis d'utiliser le même (ou un autre) bouton pour choisir une action à exécuter sur l'élément ou l'emplacement en question. Les trois méthodes de base sont :

- *Le mode analyse par élément (par défaut),* mettant différents éléments à l'écran en surbrillance jusqu'à ce que vous en sélectionniez un.
- *Le mode analyse par point,* affichant des viseurs pour sélectionner un emplacement de l'écran.
- *Le mode sélection manuelle,* qui vous permet de vous déplacer d'un élément à l'autre à la demande (requiert plusieurs boutons).

Quelle que soit la méthode que vous utilisez, lorsque vous sélectionnez un élément (par opposition à un groupe d'éléments), un menu vous permettant de choisir comment agir sur l'élément sélectionné (toucher, faire glisser ou pincer, par exemple) s'affiche.

Si vous utilisez plusieurs boutons, vous pouvez les configurer pour que chacun effectue une action spécifique et personnaliser votre méthode de sélection d'éléments. Par exemple, au lieu d'analyser automatiquement les éléments de l'écran, vous pouvez configurer les boutons pour passer à l'élément suivant ou précédent à la demande.

Il existe de nombreux moyens d'adapter le comportement de Contrôle de sélection à vos besoins et votre façon de faire.

### Ajouter un bouton et activer Contrôle de sélection

Vous pouvez utiliser les éléments suivants comme bouton :

- *Un bouton externe adaptatif :* Choisissez un bouton Bluetooth ou Made for iPhone se connectant au port lightning.
- *L'écran de l'iPad :* Touchez l'écran pour actionner le bouton.

**Pour ajouter un bouton et choisir son action :** Accédez à Réglages > Général > Accessibilité > Contrôle de sélection > Boutons. Si vous n'utilisez qu'un seul bouton, il s'agit, par défaut, de votre bouton de sélection d'élément.

Si vous ajoutez un commutateur externe, vous devez le connecter à l'iPad pour qu'il apparaisse dans la liste des commutateurs disponibles. Suivez les instructions fournies avec le bouton. S'il se connecte par Bluetooth, vous devez le jumeler avec l'iPad : activez le commutateur, puis accédez à Réglages > Bluetooth, touchez le commutateur, puis suivez les instructions à l'écran. Pour en savoir plus, consultez la section [Appareils Bluetooth.](https://help.apple.com/ipad/10/?lang=fr#/iPad997da4cf)

**Pour activer le Contrôle de sélection :** Accédez à Réglages > Général > Accessibilité > Contrôle de sélection, puis activez Contrôle de sélection. Vous pouvez également cliquer trois fois sur le bouton principal. Consultez [Raccourci Accessibilité.](https://help.apple.com/ipad/10/?lang=fr#/iPad9a245f9e)

**Pour désactiver le Contrôle de sélection :** Utilisez l'une des méthodes d'analyse pour sélectionner et toucher Réglages > Général > Accessibilité > Contrôle de sélection, puis désactivez Contrôle de sélection. Vous pouvez également cliquer trois fois sur le bouton principal.

## Techniques de base

Que vous utilisiez l'analyse par élément ou l'analyse par point, les notions élémentaires du contrôle de sélection sont les mêmes.

**Pour sélectionner un élément :** Activez votre commutateur Sélectionner l'élément lorsque l'élément est mis en surbrillance (analyse par élément) ou dans le viseur (analyse par point).

**Pour effectuer une action sur l'élément sélectionné :** Choisissez une commande dans le menu Contrôle qui apparaît lorsque vous sélectionnez l'élément. La disposition du menu dépend de la façon dont vous configurez l'action au toucher. Pour choisir une option, accédez à Réglages > Général > Accessibilité > Contrôle de sélection > Action au toucher.

- *Lorsque Par défaut est activé :* Le menu Contrôle ne contient habituellement que les boutons Toucher et Autre (deux points au bas de l'écran). Si vous êtes dans une zone de l'écran que vous pouvez faire défiler, un bouton de défilement apparaît également. Pour toucher l'élément en surbrillance, actionnez le bouton de sélection d'élément lorsque Toucher est en surbrillance. Pour afficher des boutons d'action supplémentaires, choisissez Autre au bas du menu. Si vous disposez de plusieurs boutons, vous pouvez en définir un spécifiquement pour l'action de toucher.
- *Lorsque Automatique est activé :* Pour toucher l'élément, ne faites rien : l'élément est automatiquement touché lorsque l'intervalle de touché automatique est écoulé (0,75 seconde si vous ne l'avez pas modifié). Pour afficher le menu de contrôle, actionnez le bouton de sélection d'élément avant la fin de l'intervalle de touché automatique. Le menu de contrôle fait abstraction du bouton Toucher et accède directement à l'ensemble de boutons d'action.
- *Lorsque Toucher est activé :* Touchez pour sélectionner l'élément en surbrillance au lieu d'afficher le menu Contrôle. Attendez la fin du cycle d'analyse, puis touchez un bouton pour afficher le menu Contrôle.

**Remarque :** Toucher n'est disponible que si vous choisissez l'analyse par élément. Avec le mode d'analyse par point, le comportement par défaut s'applique.

**Utiliser les recettes :** Les recettes vous permettent d'attribuer temporairement une action spéciale à un bouton. Par exemple, vous pouvez choisir une recette pour tourner les pages dans iBooks ou actionner les commandes d'un jeu. Pour créer, modifier ou lancer une recette, accédez à Réglages > Général > Accessibilité > Contrôle de sélection > Recettes.

**Pour faire disparaître le menu Lecteur sans sélectionner une action :**  Touchez pendant que l'élément original est en surbrillance et que toutes les icônes du menu Contrôle sont estompées. Le menu disparaît au bout du nombre de fois défini dans Réglages > Général > Accessibilité > Contrôle de sélection > Boucles.

**Pour effectuer d'autres gestes sur l'écran :** Choisissez Gestes dans le menu Lecteur.

**Pour faire défiler l'écran :** Sélectionnez un élément dans une zone de l'écran que vous pouvez faire défiler, puis :

 *Lorsque Automatique est désactivé :* Choisissez le bouton Faire défiler vers le bas (en regard du bouton Toucher) dans le menu Lecteur. Pour plus d'options de défilement, vous pouvez également choisir Autre, puis sélectionner Faire défiler.

 *Lorsque Automatique est activé :* Choisissez Faire défiler dans le menu Contrôle. Si plusieurs actions sont disponibles, il se peut que vous deviez d'abord sélectionner Autre.

**Pour toucher le bouton principal :** Choisissez Bouton principal dans le menu Lecteur.

**Pour effectuer d'autres actions relatives au matériel :** Sélectionnez n'importe quel élément, puis choisissez Appareil dans le menu qui apparaît. Utilisez le menu pour reproduire ces actions :

- Cliquer deux fois sur le bouton principal pour travailler en multitâche
- Ouvrir le Centre de notifications ou le Centre de contrôle
- Appuyer sur le bouton Marche/Veille pour verrouiller l'iPad
- Faire pivoter l'iPad
- Sur les modèles d'iPad avec bouton latéral, déplacez ce bouton pour couper le son de l'iPad
- Appuyer sur les boutons de volume
- Afficher l'écran de recherche
- Maintenir enfoncé le bouton principal pour ouvrir Siri
- Cliquer trois fois sur le bouton principal
- Secouer l'iPad
- Appuyer sur le bouton principal et le bouton Marche/Veille simultanément pour effectuer une capture d'écran
- Balayer l'écran du haut vers le bas avec deux doigts pour lire le contenu de l'écran (si l'option Lire le contenu de l'écran est activée)

**Pour utiliser le contrôle de sélection sur un autre appareil iOS :** Assurezvous de vous connecter à iCloud avec le même [Identifiant Apple](https://help.apple.com/ipad/10/?lang=fr#/iPaded0ea0da) sur l'autre appareil iOS, puis choisissez un autre appareil dans le menu.

## Analyse par élément

Analyse par élément met successivement chaque élément ou groupe d'éléments en surbrillance sur l'ensemble de l'écran jusqu'à ce que vous actionniez votre bouton de sélection d'élément. Si plusieurs éléments sont concernés, Contrôle de sélection les met en surbrillance par groupe. Lorsque vous sélectionnez un groupe, la mise en surbrillance continue avec les éléments du groupe. Lorsque vous sélectionnez un seul élément, l'analyse s'arrête et le menu Contrôle s'affiche. Analyse par élément est le mode par défaut lorsque vous activez Contrôle de sélection pour la première fois.

Vous pouvez également choisir entre trois types d'analyse : analyse automatique, analyse manuelle et analyse de l'étape de bouton unique. L'analyse automatique surligne les éléments automatiquement les uns après les autres. Avec l'analyse manuelle, vous devez utiliser un bouton pour surligner un élément, et un autre pour l'activer. L'analyse de l'étape de

bouton unique utilise un bouton pour déplacer le surlignage d'un élément à l'autre. Sans action de votre part, au bout d'un certain temps, l'élément surligné est activé.

Pour sélectionner un élément ou saisir un groupe : Regardez (ou écoutez) les éléments apparaître en surbrillance l'un après l'autre. Actionnez le bouton Sélectionner l'élément lorsque l'élément que vous souhaitez contrôler (ou le groupe contenant cet élément) apparaît en surbrillance. Explorez la hiérarchie des éléments jusqu'à sélectionner celui que vous souhaitez contrôler.

**Pour sortir d'un groupe :** Actionnez le bouton Sélectionner l'élément lorsque l'élément ou le groupe apparaît entouré de traits pointillés.

**Pour faire disparaître le menu Contrôle sans effectuer une action :**  Actionnez le bouton Sélectionner l'élément lorsque l'élément lui-même est en surbrillance. Vous pouvez également choisir Escape dans le menu Contrôle.

**Pour écouter le nom des éléments lorsqu'ils sont en surbrillance :** 

Accédez à Réglages > Général > Accessibilité > Contrôle de sélection, puis activez Parole. Vous pouvez également choisir Réglages dans le menu Contrôle, puis sélectionner Énonciation activée.

**Pour accélérer ou ralentir l'analyse :** Accédez à Réglages > Général > Accessibilité > Contrôle de sélection > Durée de l'analyse autom.

## Analyse par point

Analyse par point vous permet de sélectionner un élément à l'écran en le localisant précisément à l'aide de viseurs.

**Pour passer à l'analyse par point :** Utilisez l'analyse par élément pour choisir Mode point dans le menu Contrôle. Le viseur vertical apparaît lorsque vous fermez le menu.

**Pour sélectionner un élément :** Actionnez votre bouton Sélectionner l'élément lorsque l'élément en question se trouve dans la zone d'analyse large et horizontale, puis actionnez-le de nouveau lorsque la ligne d'analyse est sur l'élément. Répétez cette opération pour une analyse verticale.

**Pour affiner votre point de sélection :** Choisissez Affiner la sélection dans le menu Contrôle.

**Pour revenir à l'analyse par élément :** Choisissez Mode élément dans le menu Contrôle.

## Réglages et ajustements

**Pour ajuster les réglages de base :** Accédez à Réglages > Général > Accessibilité > Contrôle de sélection, où vous pouvez :

- Ajouter des boutons et spécifier leur fonction
- Choisir, créer et modifier des recettes
- Choisir un type d'analyse
- Ajuster la vitesse à laquelle les éléments sont analysés
- Régler l'analyse pour s'arrêter sur le premier élément d'un groupe
- Choisir combien de fois parcourir l'écran avant de masquer Contrôle de sélection
- Choisir une action au toucher et définir l'intervalle pour actionner de nouveau le bouton en vue d'afficher le menu Contrôle
- Choisissez si le contrôle de sélection reprend la lecture au niveau de l'endroit où vous touchez, ou à partir du début.
- Définir si une action de mouvement doit être répétée lorsque vous maintenez un bouton enfoncé et combien de temps ce dernier doit être maintenu pour déclencher la répétition
- Ajouter une autre action à un bouton en maintenant le bouton enfoncé pendant un long moment
- Choisir quels éléments doivent apparaître dans les menus et l'ordre dans lequel ils doivent apparaître
- Définir combien de temps le bouton doit rester enfoncé pour que celui-ci soit actionné
- Faire en sorte que le Contrôle de sélection ignore lorsque vous déclenchez accidentellement un bouton à plusieurs reprises
- Ajuster la vitesse d'analyse par point
- Activer les effets sonores ou faire en sorte que les éléments analysés soient lus à voix haute
- Choisir les éléments à inclure dans le menu Contrôle de sélection
- Définir si des éléments doivent être groupés lors de l'analyse par élément
- Afficher le curseur de sélection en plus grand ou d'une autre couleur
- Enregistrer des gestes personnalisés dans le menu Contrôle (dans Gestes > Enregistrés)

Pour affiner les réglages de Contrôle de sélection : Choisissez Réglages dans le menu Contrôle pour :

- Ajuster la vitesse d'analyse
- Modifier l'emplacement du menu Contrôle
- Activer ou désactiver l'accompagnement sonore ou vocal
- Désactiver les groupes pour analyser les éléments un par un

## *AssistiveTouch*

AssistiveTouch vous aide dans votre utilisation de l'iPad si vous avez des difficultés à toucher l'écran ou à appuyer sur les boutons. Vous pouvez utiliser AssistiveTouch sans accessoire pour effectuer des gestes qui vous sont difficiles. Vous pouvez également utiliser un accessoire adaptatif compatible (tel qu'une manette), ainsi qu'AssistiveTouch pour contrôler l'iPad. Pour configurer le menu AssistiveTouch, accédez à Réglages > Général > Accessibilité > AssistiveTouch.

Le menu AssistiveTouch vous permet d'effectuer des actions telles que celles-ci simplement en touchant (ou l'équivalent pour votre accessoire) :

- Appuyer sur le bouton principal
- Demander quelque chose à Siri
- Effectuer des gestes à plusieurs doigts
- Accéder au Centre de contrôle ou au Centre de notifications
- Ajuster le volume de l'iPad
- Secouer l'iPad
- Effectuer une capture d'écran
- Ajouter d'autres actions
- Toucher deux fois

**Pour activer AssistiveTouch :** Dites à Siri : « Active AssistiveTouch », accédez à Réglages > Général > Accessibilité > AssistiveTouch, ou [utilisez le](https://help.apple.com/ipad/10/?lang=fr#/iPad9a245f9e)  [Raccourci Accessibilité.](https://help.apple.com/ipad/10/?lang=fr#/iPad9a245f9e) Lorsqu'AssistiveTouch est activé, le bouton de menu flottant apparaît à l'écran.

**Pour afficher ou masquer le menu :** Touchez le bouton de menu flottant ou cliquez sur le bouton secondaire de votre accessoire.

**Pour simuler l'appui sur le bouton principal :** Touchez le bouton de menu, puis touchez Accueil.

**Pour verrouiller ou faire pivoter l'écran, ajuster le volume de l'iPad ou simuler la secousse de l'iPad :** Touchez le bouton de menu, puis touchez Appareil.

**Pour balayer ou faire glisser avec 2, 3, 4, ou 5 doigts :** Touchez le bouton de menu, touchez Appareil > Suite > Gestes, puis touchez avec le nombre de doigts requis pour l'action. Lorsque le cercle correspondant apparaît à l'écran, balayez ou faites glisser dans la direction requise par le geste. Lorsque vous terminez, touchez le bouton de menu.

**Pour pincer :** Touchez le bouton de menu, touchez Personnalisé, puis touchez Pincer. Lorsque les cercles de pincement apparaissent, touchez l'écran pour les déplacer, puis faites-les glisser vers l'intérieur ou l'extérieur

#### Accessibilité

pour effectuer un geste de pincement. Lorsque vous terminez, touchez le bouton de menu.

**Créer votre propre geste :** Vous pouvez ajouter vos propres gestes préférés au menu Contrôle (par exemple, toucher et maintenir la pression, ou rotation à deux doigts). Touchez le bouton de menu, Personnalisé, puis touchez un emplacement vide. Vous pouvez également accéder à Réglages > Général > Accessibilité > AssistiveTouch > Créer un geste.

*Exemple 1 :* Pour créer le geste de rotation, accédez à Réglages > Général > Accessibilité > AssistiveTouch > Créer un geste. Sur l'écran d'enregistrement de geste qui vous demande de toucher pour créer un geste, faites pivoter deux doigts sur l'écran de l'iPad autour d'un point. (Vous pouvez faire cela avec un seul doigt ou un stylet : il vous suffit de créer chaque arc séparément, l'un après l'autre.) Si cela ne vous convient pas, touchez Annuler et réessayez. Une fois que vous êtes satisfait du résultat, touchez Enregistrer et attribuez un nom au geste (« Rotation 90 », par exemple). Ensuite, pour faire pivoter la vue dans Plans, par exemple, ouvrez Plans, touchez le bouton du menu AssistiveTouch, puis choisissez « Rotation 90 » dans Personnalisé. Lorsque les cercles bleus représentant la position de départ des doigts s'affichent, faites-les glisser vers le point autour duquel faire pivoter la carte, puis relâchez. Vous pourriez souhaiter créer plusieurs gestes avec différents degrés de rotation.

*Exemple 2 :* Créons le geste toucher et maintenir la pression que vous utilisez pour pouvoir réorganiser les icônes de votre écran d'accueil. Cette fois-ci, sur l'écran d'enregistrement de geste, maintenez votre doigt à un même endroit jusqu'à ce que la barre de progression de l'enregistrement arrive à mi-chemin, puis soulevez votre doigt. Veillez à ne pas déplacer votre doigt pendant l'enregistrement, sans quoi le geste sera enregistré en tant que glissement. Touchez Enregistrer, puis nommez le geste. Pour l'utiliser, touchez le bouton du menu AssistiveTouch et choisissez votre geste dans Personnalisé. Lorsque le cercle bleu représentant votre toucher s'affiche, faites-le glisser sur une icône de l'écran d'accueil et relâchez la pression.

Si vous enregistrez une séquence de mouvements de toucher ou glisser, ils sont tous lus en même temps. Par exemple, si vous utilisez un doigt ou un stylet pour enregistrer quatre touchés séquentiels distincts à quatre endroits de l'écran, cela crée un touché avec quatre doigts touchant l'écran simultanément.

Pour quitter un menu sans effectuer de geste : Touchez en dehors du menu. Pour revenir au menu précédent, touchez la flèche au milieu du menu.

Pour déplacer le bouton de menu : Faites-le glisser n'importe où au bord de l'
## *Adaptation aux pressions*

Si vous rencontrez des difficultés à utiliser l'écran tactile, utilisez Adaptation aux pressions pour modifier la réponse de l'écran quand vous le touchez.

**Choisir combien de temps vous devez toucher l'écran pour que le toucher soit reconnu :** Vous pouvez configurer l'iPad pour qu'il réponde uniquement lorsque vous maintenez votre doigt appuyé un certain temps. Accédez à Réglages > Général > Accessibilité > Adaptation aux pressions, activez Durée du maintien, puis utilisez les boutons plus et moins du Délai des gestes pour choisir une durée (par défaut, elle est de 0,10 seconde).

**Choisir le délai pendant lequel plusieurs touchers sont traités comme un toucher unique :** Si vous rencontrez des difficultés à toucher l'écran une seule fois, activez l'option Ignorer la répétition. Après cela, si vous touchez l'écran plusieurs fois rapidement, l'iPad traite ces actions comme un seul toucher. Pour modifier le délai entre les touchers pour lequel l'iPad traite ces touchers comme un toucher unique, accédez à Réglages > Général > Accessibilité > Adaptation aux pressions, activez Ignorer la répétition, puis utilisez les boutons plus et moins du Délai des gestes pour ajuster le délai.

**Pour choisir l'endroit de l'écran où l'iPad répond au premier ou au dernier endroit que vous touchez :** Accédez à Réglages > Général > Accessibilité > Adaptation aux pressions, puis choisissez une option d'aide à la pression (Emplacement première pression ou Emplacement dernière pression).

Lorsque vous choisissez Emplacement première pression, votre iPad utilise l'emplacement (le point) que vous avez touché en premier (une app touchée sur l'écran d'accueil, par exemple). Si vous choisissez Emplacement dernière pression, l'iPad enregistre le toucher à l'endroit où vous avez enlevé le doigt de l'écran. L'iPad répond à un toucher lorsque vous soulevez votre doigt dans un délai déterminé. Utilisez les boutons plus et moins du Délai des gestes pour ajuster le délai. Votre appareil peut répondre à d'autres gestes, comme celui qui consiste à faire glisser, si vous dépassez le délai des gestes.

# *Claviers virtuels et physiques*

Si vous rencontrez des difficultés à distinguer des caractères sur le clavier de l'iPad ou à manipuler un clavier physique, vous obtiendrez de l'aide en accédant à Réglages > Général > Accessibilité > Clavier. Vous pouvez ajuster les réglages des manières suivantes :

N'afficher que des majuscules sur le clavier de l'iPad.

- Ajuster la vitesse de répétition des touches sur les claviers physiques.
- Utiliser la fonctionnalité Touches à auto-maintien afin de maintenir enfoncées des touches de modification, telles que Commande et Option tandis que vous appuyez sur une autre touche.
- Utilisez l'option Touches lentes pour ajuster le délai entre le moment où vous appuyez sur une touche et celui où elle est activée.

### *Accessibilité sous macOS*

Tirez parti des fonctionnalités d'accessibilité sous macOS lorsque vous utilisez iTunes pour synchroniser des informations et du contenu à partir de votre bibliothèque iTunes, vers votre iPad. Dans le Finder, choisissez Aide > Centre d'aide (ou Aide > Aide Mac sous OS X 10.11), puis recherchez « accessibilité ».

Pour plus d'informations sur les fonctionnalités d'accessibilité de l'iPad et de macOS, consultez le [site web Apple sur l'accessibilité.](http://www.apple.com/fr/accessibility)

# Sécurité, manipulation et assistance

#### *Informations importantes concernant la sécurité*

**AVERTISSEMENT :** Le fait de ne pas suivre les présentes instructions de sécurité peut provoquer un incendie, une électrocution, des blessures, ainsi que des dégâts à l'iPad et d'autres propriétés. Avant d'utiliser l'iPad, consultez toutes les informations relatives à la sécurité ci-dessous.

**Manipulation** Manipulez l'iPad avec soin. Fabriqué en métal, en verre et en plastique, il contient des composants électroniques sensibles. L'iPad peut s'abîmer s'il tombe, est brûlé, percé, écrasé ou s'il entre en contact avec un liquide. N'utilisez pas un iPad endommagé, par exemple s'il présente un écran fissuré, car cela pourrait provoquer des blessures. Si vous êtes soucieux de ne pas abîmer votre appareil, pensez à utiliser une protection.

**Réparation** N'ouvrez pas l'iPad et n'essayez pas de le réparer vous-même. Le démontage de l'iPad peut provoquer des blessures ou endommager l'appareil. Si l'iPad est endommagé, ne fonctionne pas correctement, ou entre en contact avec un liquide, contactez Apple ou un Centre de Services Agréé

Sécurité, manipulation et assistance

Apple. Vous trouverez plus d'informations sur l'entretien sur le [site web](https://support.apple.com/fr-fr/ipad/repair/service)  [d'assistance iPad.](https://support.apple.com/fr-fr/ipad/repair/service)

**Batterie** N'essayez pas de remplacer la batterie de l'iPad vous-même. Vous pourriez endommager la batterie et provoquer une surchauffe et des blessures. La batterie lithium-ion de l'iPad doit être remplacée par Apple ou un Centre de services agréé Apple. Elle doit être recyclée ou mise au rebut séparément des ordures ménagères. N'incinérez pas la batterie. Pour des informations sur le recyclage et l'entretien des batteries, accédez au [site web Entretien et](https://www.apple.com/fr/batteries/service-and-recycling)  [recyclage des batteries.](https://www.apple.com/fr/batteries/service-and-recycling)

**Distraction** L'utilisation de l'iPad dans certaines circonstances peut vous distraire et entraîner des situations dangereuses (par exemple, n'utilisez pas d'écouteurs lorsque vous faites du vélo et n'écrivez pas de messages texte lorsque vous conduisez). Respectez les règles qui interdisent ou limitent l'utilisation d'appareils mobiles ou d'écouteurs.

**Navigation** Plans dépend des services de données. Ces services de données sont susceptibles de changer et ne sont pas disponibles dans toutes les zones, ce qui rend indisponibles, inexacts ou incomplets les plans et les informations dépendant de la position géographique. Comparez les informations fournies dans Plans avec votre environnement. Faites appel à votre bon sens lorsque vous vous déplacez. Tenez toujours compte des panneaux de signalisation et des conditions routières pour résoudre toute différence existante. Certaines fonctionnalités de Plans requièrent le Service de localisation.

**Charge** Rechargez l'iPad avec le câble USB et l'adaptateur secteur fournis, ou avec d'autres câbles et adaptateurs secteur tiers « Made for iPad » compatibles USB 2.0 ou ultérieur, ou avec des adaptateurs secteur respectant les réglementations de votre pays et compatibles avec une ou plusieurs des normes suivantes : EN 301489-34, IEC 62684, YD/T 1591-2009, CNS 15285, ITU L.1000, ou une autre norme applicable relative à l'interopérabilité des adaptateurs secteur pour téléphones portables.

L'utilisation de câbles ou de chargeurs endommagés ou la recharge en présence d'humidité peut provoquer un incendie, une électrocution, des blessures ou des dommages à l'iPad ou à d'autres biens. Lorsque vous utilisez l'adaptateur secteur USB Apple pour recharger votre iPad, assurez-vous que le câble USB est totalement enclenché dans l'adaptateur avant de brancher ce dernier dans une prise de courant.

**Câble et connecteur Lightning** Évitez tout contact prolongé entre la peau et le connecteur lorsque le câble Lightning vers USB est branché à une source d'alimentation, car cela peut entraîner un inconfort ou des blessures. Évitez de dormir ou de vous asseoir sur le connecteur Lightning.

**Exposition prolongée à la chaleur** L'iPad et son adaptateur secteur sont conformes avec les normes et limites applicables en termes de température de surface. Toutefois, même dans ces limites, un contact prolongé avec des surfaces chaudes peut provoquer une gêne ou des blessures. Faites preuve de bon sens pour éviter que votre peau soit en contact prolongé avec un appareil ou son adaptateur secteur alors qu'il est en cours d'utilisation ou branché à une source d'alimentation. Par exemple, ne dormez pas sur un appareil ou un adaptateur secteur. Veillez en outre à ne pas les placer sous une couverture, un oreiller ou votre corps lorsqu'ils sont connectés à une source d'alimentation. Il est important de conserver l'iPad et son adaptateur secteur dans une zone bien ventilée lorsque vous les utilisez ou les rechargez. Soyez particulièrement prudent si votre condition physique vous empêche de ressentir normalement la chaleur sur votre peau.

**Perte d'audition** L'écoute de musique à un volume élevé peut endommager votre système auditif. Les bruits de fond et une exposition continue à des volumes élevés peuvent vous induire en erreur sur le volume réel ; il peut sembler moins élevé. Allumez la lecture audio et vérifiez le volume avant de porter tout dispositif à vos oreilles. Pour savoir comment régler un volume maximum sur l'iPad, consultez la section [Écouter de la musique.](https://help.apple.com/ipad/10/?lang=fr#/iPadcdc3376e) Pour en savoir plus sur la perte d'audition, accédez au [site web Son et audition.](https://www.apple.com/fr/sound)

Pour éviter toute perte auditive, utilisez uniquement un récepteur, un hautparleur, des écouteurs ou un combiné compatibles avec l'iPad. Les écouteurs vendus avec l'iPhone 4s ou modèle ultérieur en Chine (identifiables par des anneaux isolants de couleur sombre sur la prise) ont été conçus pour satisfaire aux normes chinoises, et sont compatibles avec l'iPhone 4s et modèles ultérieurs, l'iPad 2 et modèles ultérieurs, l'iPad Pro, l'iPad mini et modèles ultérieurs, et l'iPod touch 5e génération et modèles ultérieurs.

**AVERTISSEMENT :** Pour éviter les pertes d'audition, n'utilisez pas un volume élevé pendant de longues périodes.

**Exposition aux fréquences radio** L'iPad utilise des signaux radio pour se connecter aux réseaux sans fil. Pour plus d'informations sur l'énergie radioélectrique émise par les signaux radio, ainsi que pour connaître les mesures à mettre en place pour minimiser votre exposition, accédez à Réglages > Général > Informations > Mention légale > Exposition aux radiofréquences ou rendez-vous sur [le site web des expositions aux](https://www.apple.com/legal/rfexposure)  [radiofréquences.](https://www.apple.com/legal/rfexposure)

**Interférences de radiofréquences** Respectez les pancartes et les instructions qui interdisent ou limitent l'utilisation des appareils mobiles (par exemple, dans les établissements de santé ou les zones à explosion). L'iPad a été créé, testé et fabriqué pour satisfaire aux réglementations en vigueur en matière d'émissions de radiofréquences. Toutefois, de telles émissions peuvent perturber le fonctionnement d'autres appareils électroniques et engendrer des dysfonctionnements. Éteignez l'iPad ou utilisez le mode Avion qui permet de désactiver les émetteurs sans fil de l'iPad en cas d'interdiction d'utilisation,

par exemple lorsque vous voyagez en avion ou lorsque les autorités vous le demandent.

**Interférences avec les appareils médicaux** L'iPad contient des composants et radios qui émettent des champs électromagnétiques. Le côté gauche de l'iPad ainsi que le côté droit du verre avant contiennent des aimants qui peuvent interférer avec les stimulateurs cardiaques, les défibrillateurs ou d'autres dispositifs médicaux. La Smart Cover pour iPad, la Smart Case pour iPad, la Smart Cover pour iPad Pro et le Smart Keyboard pour iPad Pro contiennent également des aimants. Ces champs électromagnétiques et aimants peuvent interférer avec les stimulateurs cardiaques, défibrillateurs ou autres appareils médicaux. Maintenez une distance de sécurité entre votre appareil médical et l'iPad, la Smart Cover pour iPad, la Smart Case pour iPad, la Smart Cover pour iPad Pro et le Smart Keyboard pour iPad Pro. Consultez votre médecin et le fabricant de l'appareil médical pour obtenir des informations spécifiques à votre appareil médical. Si vous pensez que l'iPad interfère avec votre stimulateur cardiaque, défibrillateur ou tout autre appareil médical, arrêtez d'utiliser votre iPad.

**L'iPad n'est pas un appareil médical** L'iPad n'est pas conçu ni prévu pour être utilisé pour diagnostiquer des maladies ou autres problèmes de santé, ni pour guérir, atténuer, traiter ou éviter toute maladie.

**Troubles médicaux** Si vous pensez que l'utilisation de l'iPad pourrait avoir une incidence sur un trouble médical dont vous souffrez (par exemple, crises d'épilepsie, malaises, fatigues oculaires ou maux de tête), consultez votre médecin avant d'utiliser l'iPad.

**Environnements à risque d'explosion** Il peut être dangereux de charger ou d'utiliser l'iPad dans les zones présentant un risque d'explosion, comme celles où l'air contient un niveau élevé de produits chimiques, de vapeurs ou de particules inflammables (telles que grains, poussières ou poudres métalliques). Respectez tous les panneaux indicateurs et toutes les consignes.

**Mouvements répétitifs** Lorsque vous effectuez des tâches répétitives telles que taper du texte ou jouer sur votre iPad, vous êtes susceptible d'éprouver une gêne dans les mains, les bras, les poignets, les épaules, le cou ou d'autres parties du corps. Si vous éprouvez une gêne, cessez d'utiliser l'iPad et consultez un médecin.

**Activités à haut risque** Cet appareil n'est pas conçu pour être utilisé lorsqu'une panne du dispositif pourrait entraîner la mort, des blessures ou de graves dommages écologiques.

**Risques d'étouffement** Certains accessoires de l'iPad peuvent représenter un risque d'étouffement pour les enfants en bas âge. Gardez ces accessoires à l'écart des jeunes enfants.

## *Informations importantes sur la manipulation*

**Nettoyage** Nettoyez immédiatement l'iPad s'il entre en contact avec une substance susceptible de faire des taches ou de causer tout autre dommage, notamment de la poussière ou du sable, de l'encre, du maquillage, du savon, de la lessive, des acides ou des aliments acides ou encore de la lotion. Pour procéder au nettoyage :

- Déconnectez tous les câbles et éteignez l'iPad (appuyez sur le bouton Marche/Veille, maintenez-le enfoncé, puis faites glisser le curseur à l'écran).
- Utilisez un chiffon doux non pelucheux (un chiffon à lunettes, par exemple).
- Évitez toute pénétration d'humidité dans les orifices de l'appareil.
- N'utilisez pas de produits de nettoyage ni d'air comprimé.

La partie avant de l'iPad est composée de verre et dotée d'un revêtement résistant aux empreintes de doigts et oléophobe (contre les tâches d'huile). Ce revêtement s'use avec le temps dans le cadre d'une utilisation normale. Les produits de nettoyage et les matériaux abrasifs affaiblissent encore plus le revêtement et peuvent rayer le verre.

**Utilisation des connecteurs, ports et boutons** Ne forcez jamais un connecteur dans un port et n'exercez pas de pression excessive sur un bouton, car cela pourrait entraîner des dommages non couverts par la garantie. Si le connecteur et le port ne se connectent pas facilement, il est probable qu'ils ne coïncident pas. Vérifiez l'absence de toute obturation et assurez-vous que le connecteur correspond au port et que vous avez correctement placé le connecteur par rapport au port.

**Câble Lightning vers USB** La décoloration du connecteur Lightning suite à une utilisation classique est normale. La poussière, les résidus et l'exposition à l'humidité peuvent causer une décoloration. Si le câble ou le connecteur Lightning deviennent chauds pendant leur utilisation ou si votre iPad ne se recharge plus ou ne se synchronise plus, déconnectez-le de votre ordinateur ou de l'adaptateur secteur, puis nettoyez le connecteur Lightning à l'aide d'un chiffon non pelucheux, doux et sec. N'utilisez ni liquides ni produits de nettoyage lorsque vous nettoyez le connecteur Lightning.

Certains modes d'utilisation peuvent contribuer à l'effilochage ou à la rupture des câbles. Le câble Lightning vers USB, comme tout autre fil ou câble métallique, peut se fragiliser ou devenir cassant s'il est régulièrement plié au même endroit. Essayez de créer des arrondis plutôt que de plier le câble. Inspectez régulièrement le câble et le connecteur pour détecter tout défaut,

cassure, pliure ou autre dommage. Si vous décelez de tels dommages, arrêtez d'utiliser le câble Lightning vers USB.

**Température de fonctionnement** L'iPad a été conçu pour fonctionner à des températures ambiantes comprises entre 0 et 35 °C et stocké à des températures comprises entre -20 et 45 °C. L'iPad peut s'endommager et la durée de vie de la batterie peut être raccourcie s'il est rangé ou utilisé en dehors de ces fourchettes de températures. Évitez d'exposer l'iPad à des changements brusques de température ou d'humidité. Lorsque vous utilisez l'iPad ou rechargez sa batterie, il est normal que l'iPad chauffe.

Si la température intérieure de votre iPad dépasse sa température normale de fonctionnement (par exemple dans un véhicule chaud ou sous les rayons directs du soleil pendant de longues périodes), vous risquez d'observer les comportements suivants tandis qu'il tente de réguler sa température :

- La charge de l'iPad est interrompue.
- L'écran devient plus sombre.
- Une fenêtre de mise en garde sur la température s'affiche.
- Certaines apps se ferment.

**Important :** Il est possible que vous ne puissiez pas utiliser l'iPad lorsque l'écran d'alerte de température est affiché. Si l'iPad ne parvient pas à réguler sa température interne, il passe automatiquement en mode d'hibernation jusqu'à ce qu'il refroidisse. Déplacez l'iPad vers un endroit plus frais, à l'abri des rayons directs du soleil, et attendez quelques minutes avant d'essayer de réutiliser votre appareil.

Pour en savoir plus, consultez l'article de l'assistance Apple [Maintien de](https://support.apple.com/fr-fr/HT201678)  [votre appareil à des températures de fonctionnement appropriées.](https://support.apple.com/fr-fr/HT201678)

### *Vous avez oublié votre identifiant Apple, le code de votre iPad ou votre code de sécurité iCloud ?*

**Pour récupérer votre identifiant Apple ou réinitialiser le mot de passe associé :** Accédez au [site web d](https://iforgot.apple.com/)'Apple.

**Pour réinitialiser le code de l'iPad :** Si vous saisissez le mauvais mot de passe six fois de suite, vous ne pourrez plus accéder à l'iPad. Un message indiquera que votre iPad est désactivé. Si vous ne vous souvenez pas de votre code, [effacez l'iPad](https://help.apple.com/ipad/10/?lang=fr#/iPad8f91b5e3) et définissez un nouveau code. (Si vous aviez effectué une sauvegarde iCloud ou iTunes avant d'oublier votre code, vous pouvez restaurer vos données et réglages depuis la sauvegarde.) Pour en savoir plus,

consultez l'article [Oubli du code d'accès ou de désactivation de votre appareil](https://support.apple.com/fr-fr/HT204306) de l'assistance Apple.

**Pour créer un nouveau code de sécurité iCloud :** Si vous saisissez le mauvais code de sécurité iCloud trop de fois lorsque vous utilisez le trousseau iCloud, votre trousseau iCloud sera désactivé sur cet appareil et votre trousseau dans iCloud sera supprimé. Consultez l'article [Saisie d'un code de](https://support.apple.com/fr-fr/HT202755)  [sécurité iCloud erroné à de trop nombreuses reprises](https://support.apple.com/fr-fr/HT202755) de l'assistance Apple.

#### *Site d'assistance iPad*

Des informations d'assistance technique complètes sont disponibles en ligne sur le [Site d'assistance iPad.](https://support.apple.com/fr-fr/ipad) Pour contacter Apple afin d'obtenir une assistance personnalisée (non disponible dans toutes les régions), accédez au [site web de l'assistance Apple.](https://www.apple.com/fr/support/contact)

### *Une app ne remplit pas l'écran*

La plupart des apps iPhone et iPod touch sont compatibles avec l'iPad, mais ne sont pas forcément optimisées pour la taille de son écran. Si c'est le cas,

touchez 200 pour agrandir l'app. Touchez pour revenir à la taille originale.

Vérifiez dans l'App Store s'il existe une version de l'app optimisée pour l'iPad ou une version universelle optimisée pour l'iPhone, l'iPod touch et l'iPad.

## *Le clavier à l'écran ne s'affiche pas*

Si l'iPad est jumelé à un clavier Bluetooth, le clavier à l'écran n'apparaît pas. Pour faire apparaître le clavier à l'écran, appuyez sur la touche d'éjection d'un clavier Bluetooth. Vous pouvez également le faire apparaître en déplaçant le clavier Bluetooth hors de portée ou en l'éteignant.

#### *Obtenir des informations sur votre iPad*

**Pour voir le stockage disponible global et le stockage utilisé par chaque app :** Accédez à Réglages > Général > Stockage et utilisation d'iCloud ; vous pouvez y gérer votre stockage iCloud. Pour en savoir plus, consultez les articles de l'assistance Apple [Consultation de l'espace utilisé sur votre](https://support.apple.com/fr-fr/HT201656)  [iPhone, iPad et iPod touch](https://support.apple.com/fr-fr/HT201656) et [Gestion du stockage iCloud.](https://support.apple.com/fr-fr/HT204247)

**Pour voir les données relatives à l'utilisation de la batterie :** Accédez à Réglages > Batterie pour voir le temps écoulé depuis la dernière recharge de l'iPad. Vous pouvez également afficher le niveau de la batterie sous forme de pourcentage. Consultez [Charger et surveiller la batterie](https://help.apple.com/ipad/10/?lang=fr#/iPad997da965) dans ce guide.

**Pour afficher l'utilisation cellulaire :** Accédez à Réglages > Réseau cellulaire. Consultez [Réglages des données cellulaires](https://help.apple.com/ipad/10/?lang=fr#/iPadbfe780eb) dans ce guide.

**Pour afficher plus d'informations sur l'iPad :** Accédez à Réglages > Général > Informations. Les éléments que vous pouvez voir incluent :

- Nom
- Réseau
- Nombre de morceaux, vidéos, photos et apps
- Capacité et espace de stockage disponible
- Version iOS
- Opérateur (pour les modèles Wi-Fi + Cellular)
- Numéro du modèle
- Numéro de série
- Numéro de données cellulaires
- Adresses Wi-Fi et Bluetooth
- Code IMEI (International Mobile Equipment Identity)
- Code ICCID (Integrated Circuit Card Identifier, ou Smart Card) pour les réseaux GSM
- Code MEID (Mobile Equipment Identifier) pour les réseaux CDMA
- Programme interne du modem
- Mention légale (notamment les mentions légales, la licence, la garantie et les informations concernant l'exposition aux RF)

Pour copier le numéro de série et d'autres identifiants, touchez et maintenez le doigt sur l'identifiant jusqu'à ce que Copier apparaisse.

Pour afficher les marquages réglementaires, accédez à Réglages > Général > Certifications.

**Pour afficher ou désactiver les informations de diagnostic :** Accédez à Réglages > Confidentialité > Diagnostic et utilisation.

Afin d'aider Apple à améliorer ses produits et services, l'iPad envoie des données d'utilisation et de diagnostic. Ces données ne vous identifient pas personnellement, mais peuvent inclure des informations de localisation.

# *Réglages des données cellulaires*

Pour activer le service de données cellulaires de l'iPad (modèles Wi-Fi + Cellular) activer ou désactiver l'utilisation des données cellulaires, ou ajouter un code PIN pour verrouiller la carte SIM, accédez à Réglages > Données

cellulaires. Avec certains opérateurs, vous pouvez également modifier votre forfait de données.

**Remarque :** Pour obtenir de l'aide avec les services de réseau cellulaires, la messagerie vocale et la facturation, contactez votre fournisseur de réseau sans fil.

Si l'option Données cellulaires est désactivée, tous les services de données utiliseront uniquement le Wi-Fi, y compris pour les e-mails, la navigation web, les notifications push et les autres services. Si l'option Données cellulaires est activée, votre opérateur peut vous facturer des frais supplémentaires. Par exemple, l'utilisation de certains services et fonctionnalités nécessitant le transfert de données, comme Messages, peut entraîner un dépassement de votre forfait de données.

**Activer ou désactiver l'option Données cellulaires :** Accédez à Réglages > Données cellulaires, puis activez ou désactivez Données cellulaires. Les options suivantes peuvent également être disponibles :

- *Contrôler et gérer votre utilisation du réseau de données cellulaires :*  Vous pouvez voir quelles apps utilisent des données cellulaires et désactiver l'option si vous le souhaitez.
- *Activer ou désactiver le réseau LTE :* L'activation de la LTE permet un chargement plus rapide des données.
- *Activer et désactiver l'option Données à l'étranger :* La désactivation de Données à l'étranger évite les frais facturés par l'opérateur lors de l'utilisation d'un réseau fourni par un autre opérateur.
- *Configurer le partage de connexion :* Le partage de connexion vous permet de partager la connexion Internet de votre iPad avec votre ordinateur et vos autres appareils iOS. Consultez [Partage de](https://help.apple.com/ipad/10/?lang=fr#/iPadb2c87b68)  [connexion](https://help.apple.com/ipad/10/?lang=fr#/iPadb2c87b68) dans ce guide.
- *Activer ou désactiver l'Assistance Wi-Fi :* Si la connexion Wi-Fi est faible, Assistance Wi-Fi utilise les données cellulaires afin de renforcer le signal.

**Remarque :** L'utilisation des données sur un réseau cellulaire peut induire des frais supplémentaires.

**Pour définir quand utiliser les données cellulaires pour les apps et les services :** Accédez à Réglages > Données cellulaires, puis activez ou désactivez les données cellulaires pour n'importe quelle app capable de les utiliser. Si un réglage est désactivé, l'iPad n'utilise que le Wi-Fi pour ce service. Le réglage iTunes s'applique à iTunes Match et aux téléchargements automatiques depuis l'iTunes Store et l'App Store.

**Pour activer, consulter ou modifier votre compte de données cellulaires :**  Accédez à Réglages > Données cellulaires, touchez Données du compte et suivez les instructions à l'écran.

**Verrouiller la carte SIM :** Accédez à Réglages > Données cellulaires > Activer le code PIN. Lorsque vous verrouillez la carte SIM avec un code PIN, vous devez saisir ce code pour utiliser une connexion cellulaire sur l'iPad.

Pour en savoir plus sur les réseaux de données mobiles GSM, CDMA et LTE, consultez l'article [À propos des réseaux de données mobiles](https://support.apple.com/fr-fr/HT201673) de l'assistance Apple.

# *Réglages VPN*

La norme VPN (réseau privé virtuel, en anglais « Virtual Private Network ») permet un accès sécurisé via Internet à des réseaux privés, comme le réseau de votre organisation. Vous devrez peut-être installer une app VPN de l'App Store pour configurer l'accès de votre iPad à un réseau. Contactez votre administrateur système pour en savoir plus sur les apps et les réglages nécessaires.

## *Réglages des profils*

Les profils de configuration définissent des réglages pour l'utilisation de l'iPad avec des réseaux ou comptes d'entreprises ou d'écoles. Il vous sera peut-être demandé d'installer un profil de configuration que vous avez reçu par e-mail, ou téléchargé sur une page web. À l'ouverture du fichier, l'iPad vous demande la permission d'installer le profil et affiche des informations sur son contenu. Vous pouvez consulter les profils que vous avez installés dans Réglages > Général > Profils. Si vous supprimez un profil, tous les réglages, apps et données associés à ce profil sont également supprimés.

### *Vendre ou céder un iPad*

Avant de vendre ou de donner votre iPad, consultez l'article de l'assistance Apple [Procédure à suivre avant de vendre ou de céder votre iPhone, iPad ou](https://support.apple.com/fr-fr/HT201351)  [iPod touch](https://support.apple.com/fr-fr/HT201351) et assurez-vous d'effectuer les tâches suivantes :

- [Sauvegardez](https://help.apple.com/ipad/10/?lang=fr#/iPad9a74df05) votre iPad.
- [Effacez tout le contenu et les réglages,](https://help.apple.com/ipad/10/?lang=fr#/iPad8f91b5e3) qui comprennent vos informations personnelles. Si vous avez activé Localiser mon iPad, vous devrez peut-être saisir votre identifiant Apple et votre mot de passe.

Si vous remplacez votre iPad par un autre, vous pouvez [utiliser l'assistant](https://help.apple.com/ipad/10/?lang=fr#/iPad995bb83d)  [réglages](https://help.apple.com/ipad/10/?lang=fr#/iPad995bb83d) pour restaurer la sauvegarde de votre ancien appareil sur votre nouvel iPad.

### *Informations supplémentaires, réparation et assistance*

Reportez-vous aux ressources suivantes pour obtenir de plus amples informations concernant la sécurité de l'iPad, son logiciel et l'assistance disponible.

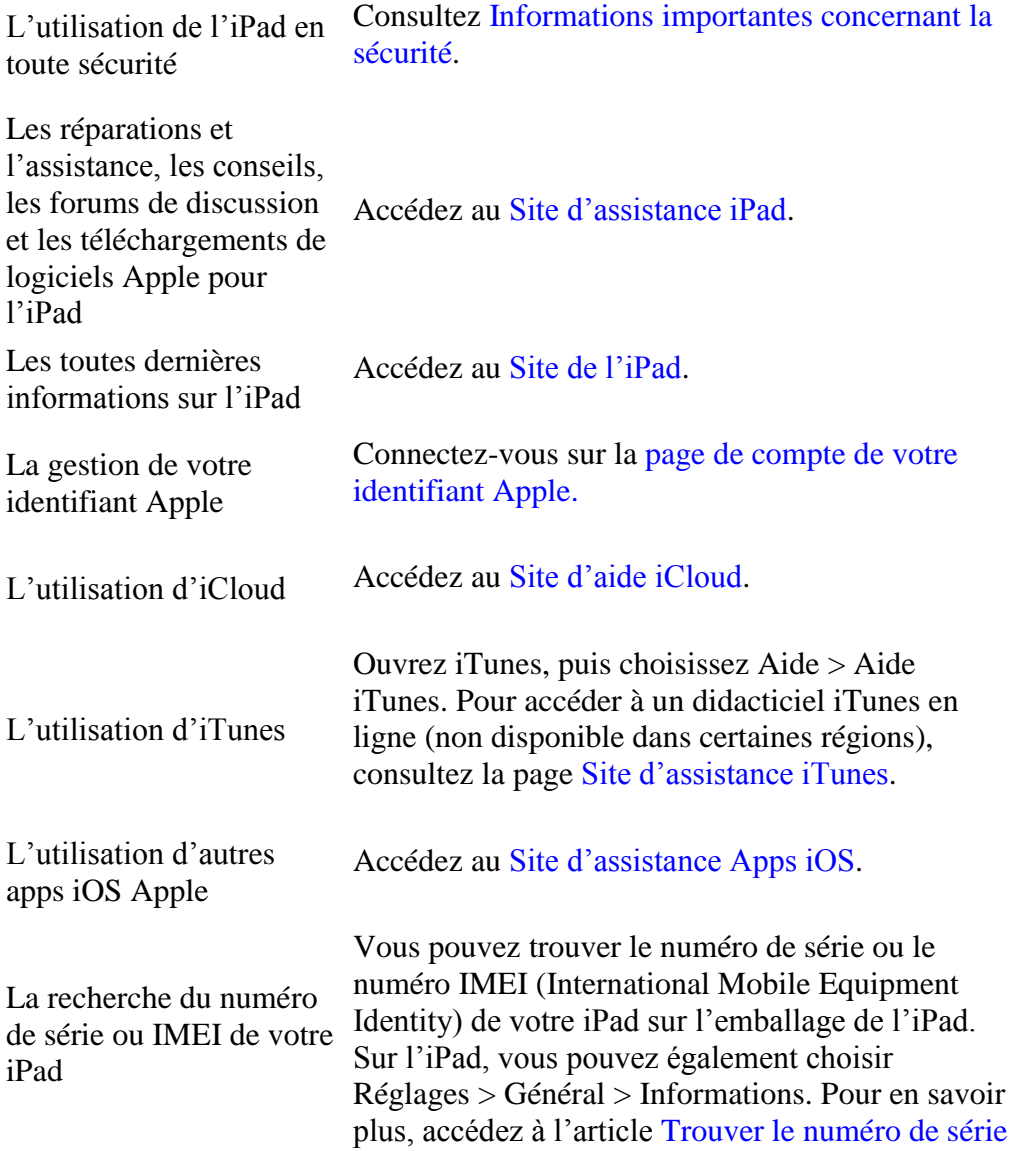

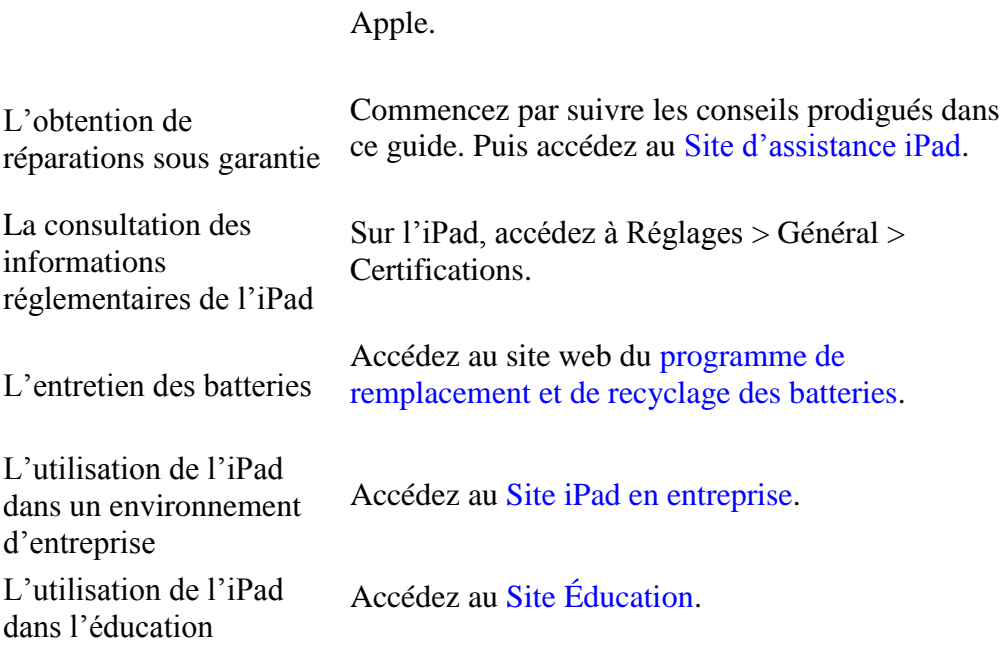

ou IMEI et d'autres informations de l'assistance

## *Déclaration relative à la réglementation de la FCC*

Cet appareil est conforme à la partie 15 des règles de la FCC. Operation is subject to the following two conditions: (1) cet appareil ne doit pas provoquer d'interférences préjudiciables, et (2) il doit accepter toute interférence reçue, y compris les interférences pouvant entraîner un mauvais fonctionnement.

**Remarque :** Cet équipement a été testé et déclaré conforme aux limites imposées aux appareils numériques de la classe B, en vertu de la partie 15 des règles de la FCC. Ces limites sont conçues pour assurer une protection suffisante contre les interférences nuisibles dans les installations résidentielles. Cet équipement génère, utilise et peut dégager de l'énergie de radiofréquence et, s'il n'est pas installé et utilisé conformément aux instructions du fabricant, provoquer d'interférences préjudiciables aux communications radio. Il n'existe toutefois aucune garantie qu'un équipement particulier ne souffrira pas d'interférences. Si cet équipement entraîne des interférences préjudiciables à la réception des émissions radio ou de télévision, identifiable en mettant l'appareil hors tension, puis sous tension, il est recommandé que l'utilisateur tente de résoudre ce problème au moyen d'une ou plusieurs des mesures suivantes :

- En orientant l'antenne réceptrice différemment ou en la changeant de place.
- En augmentant la distance séparant l'équipement du récepteur.
- En connectant l'équipement à une prise sur un circuit différent de celui sur lequel est branché le récepteur.
- En obtenant de l'aide auprès du revendeur ou d'un technicien radio/TV expérimenté.

**Important :** Les changements et modifications apportés à cet appareil et non autorisés par Apple peuvent annuler la compatibilité électromagnétique (EMC) et la conformité sans fil et résilier votre droit à utiliser le produit. Ce produit a été testé compatible EMC sous certaines conditions, notamment l'utilisation de périphériques conformes et de câbles blindés pour connecter les différents composants du système. Il est important d'utiliser des appareils périphériques conformes et des câbles blindés entre les différents composants du système pour réduire les probabilités d'interférences avec des radios, télévisions et d'autres appareils électroniques.

Partie responsable (à ne contacter que pour les problèmes concernant la  $FCC$ ):

Apple Inc. Corporate Compliance1 Infinite Loop, MS 91-1EMCCupertino, CA 95014

### *Déclaration relative à la réglementation canadienne*

This device complies with Industry Canada licence-exempt RSS standard(s). Operation is subject to the following two conditions: (1) this device may not cause interference, and (2) this device must accept any interference, including interference that may cause undesired operation of the device.

Operation in the band 5150-5250 MHz is only for indoor use to reduce the potential for harmful interference to co-channel mobile satellite systems.

Users are advised that high-power radars are allocated as primary users (i.e., priority users) of the bands 5250-5350 MHz and 5650-5850 MHz and that these radars could cause interference and/or damage to LE-LAN devices.

Le présent appareil est conforme aux CNR d'Industrie Canada applicables aux appareils radio exempts de licence. L'exploitation est autorisée aux deux conditions suivantes : (1) l'appareil ne doit pas produire d'interférences, et (2) l'utilisateur de l'appareil doit accepter toutes interférences radioélectriques subies, même si elles sont susceptibles d'en compromettre le fonctionnement.

La bande 5 150 à 5 250 MHz est réservée à une utilisation en intérieur, afin de réduire les risques d'interférences préjudiciables aux systèmes de satellites mobiles utilisant les mêmes canaux.

Les utilisateurs êtes avisés que les utilisateurs de radars de haute puissance sont désignés utilisateurs principaux (c.-à-d., qu'ils ont la priorité) pour les bandes  $5\,250 - 5\,350$  MHz et  $5\,650 - 5\,850$  MHz et que ces radars pourraient causer des interférences et/ou des dommages aux dispositifs LAN-EL.

CAN ICES-3 (B)/NMB-3(B)

### *Apple et l'environnement*

Apple est conscient de la responsabilité qui est la sienne de limiter l'impact écologique de ses produits et de son activité sur l'environnement. Pour en savoir plus, accédez au [site web sur Apple et l'environnement.](https://www.apple.com/fr/environment/)

### *Informations concernant la mise au rebut et le recyclage*

Programme de recyclage Apple (disponible selon le lieu) : Pour recycler gratuitement votre appareil usagé, et obtenir une étiquette d'expédition prépayée et des instructions, consultez le [site web sur le recyclage.](https://www.apple.com/fr/recycling/)

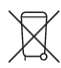

Ce symbole indique si ce produit et/ou sa batterie doivent être mis au rebut séparément des ordures ménagères. Vous devez éliminer votre iPad conformément aux lois et réglementations en vigueur. Lorsque l'iPad arrive en fin de vie, prenez contact avec les autorités locales pour en savoir plus sur les options de mise au rebut et de recyclage qui s'offrent à vous, ou déposezle simplement dans le magasin Apple le plus proche ou renvoyez-le à Apple. La batterie sera retirée et recyclée de manière à ne pas nuire à l'environnement. Pour en savoir plus, accédez au [site web sur le recyclage.](https://www.apple.com/fr/recycling/)

European Union—Disposal Information

Le symbole ci-dessus signifie que, conformément aux lois et réglementations locales, vous devez jeter votre produit et/ou sa batterie séparément des ordures ménagères. When this product reaches its end of life, take it to a collection point designated by local authorities. The separate collection and recycling of your product and/or its battery at the time of disposal will help conserve natural resources and ensure that it is recycled in a manner that protects human health and the environment.

Brasil—Informações sobre descarte e reciclagem

O símbolo acima indica que este produto e/ou sua bateria não devem ser descartados no lixo doméstico. Quando decidir descartar este produto e/ou sua bateria, faça-o de acordo com as leis e diretrizes ambientais locais. Para informações sobre substâncias de uso restrito, o programa de reciclagem da Apple, pontos de coleta e telefone de informações, visite www.apple.com/br/environment.

Información sobre eliminación de residuos y reciclaje

El símbolo de arriba indica que este producto y/o su batería no debe desecharse con los residuos domésticos. Cuando decida desechar este producto y/o su batería, hágalo de conformidad con las leyes y directrices ambientales locales. Para obtener información sobre el programa de reciclaje de Apple, puntos de recolección para reciclaje, sustancias restringidas y otras iniciativas ambientales, visite www.apple.com/la/environment o www.apple.com/mx/environment.

Entretien de la batterie : La maintenance de la batterie lithium-ion de l'iPad doit être effectuée par Apple ou un centre de service agréé. Pour plus d'informations sur le recyclage et l'entretien des batteries, accédez au site web [Entretien et recyclage des batteries.](https://www.apple.com/fr/batteries/service-and-recycling)

Mettez les batteries au rebut conformément aux lois et réglementations environnementales de votre pays.

Rendement énergétique du chargeur de batterie

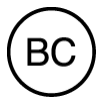

Informations concernant l'environnement pour la Turquie

Türkiye Cumhuriyeti : AEEE Yönetmeliğine Uygundur.

Déclaration relative à la batterie pour Taïwan

廢電池請回收警告:請勿戳刺或焚燒。此電池不含汞。

Déclaration relative à la batterie pour la Chine

警告: 不要刺破或焚烧。该电池不含水银。

#### *Déclaration de conformité ENERGY STAR®*

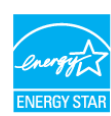

Pour économiser de l'énergie, l'iPad se verrouille après deux minutes d'inactivité. Pour modifier ce réglage, accédez à Réglages > Luminosité et affichage > Verrouillage automatique. Pour déverrouiller l'iPad, appuyez sur le bouton Marche/Veille ou sur le bouton principal.

L'iPad répond aux normes ENERGY STAR en matière d'efficacité énergétique. Réduire la consommation d'énergie permet de faire des économies et aide à préserver des ressources précieuses. Pour en savoir plus, consultez [le site web Energy Star.](https://www.energystar.gov/)